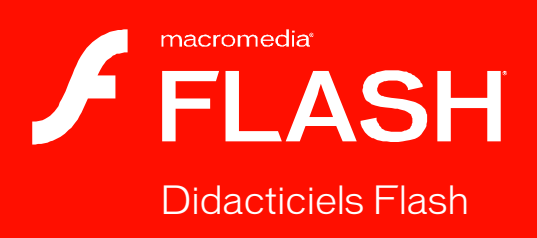

8

#### **Marques commerciales**

1 Step RoboPDF, ActiveEdit, ActiveTest, Authorware, Blue Sky Software, Blue Sky, Breeze, Breezo, Captivate, Central, ColdFusion, Contribute, Database Explorer, Director, Dreamweaver, Fireworks, Flash, FlashCast, FlashHelp, Flash Lite, FlashPaper, Flash Video Encoder, Flex, Flex Builder, Fontographer, FreeHand, Generator, HomeSite, JRun, MacRecorder, Macromedia, MXML, RoboEngine, RoboHelp, RoboInfo, RoboPDF, Roundtrip, Roundtrip HTML, Shockwave, SoundEdit, Studio MX, UltraDev et WebHelp sont des marques de commerce ou des marques déposées de Macromedia, Inc. qui peuvent être déposées aux Etats-Unis et/ou dans d'autres juridictions ou pays. Les autres noms de produits, logos, designs, titres, mot ou expressions mentionnés dans cette publication peuvent être des marques commerciales, des marques de service ou des noms commerciaux de Macromedia, Inc. ou d'autres entités et peuvent être enregistrées dans certaines juridictions, notamment internationalement.

#### **Informations au sujet des parties tierces**

Ce guide contient des liens vers des sites tiers qui ne sont pas sous le contrôle de Macromedia et Macromedia n'est pas responsable du contenu de ces sites. Si vous accédez à un site Web tiers mentionné dans ce guide, vous le faites à vos propres risques. Macromedia fournit ces liens à des fins pratiques et l'inclusion de ces liens n'implique pas que Macromedia parraine ou accepte la moindre responsabilité pour le contenu de ces sites Web tiers.

Technologie de compression et décompression audio discours utilisée sous licence de Nellymoser, Inc. (www.nellymoser.com).

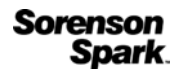

Technologie de compression et décompression vidéo Sorenson™ Spark™ utilisée sous licence de Sorenson Media, Inc.

Navigateur Opera ® Copyright © 1995-2002 Opera Software ASA et ses fournisseurs. Tous droits réservés.

La technologie vidéo Macromedia Flash 8 est optimisée par la technologie vidéo On2 TrueMotion. © 1992-2005 On2 Technologies, Inc. Tous droits réservés. http://www.on2.com.

Visual SourceSafe est une marque déposée ou une marque de commerce de Microsoft Corporation aux Etats-Unis et/ou dans d'autres pays.

**Copyright © 2005 Macromedia, Inc. Tous droits réservés. Ce manuel ne peut pas être copié, photocopié, reproduit, traduit ou converti sous forme électronique ou informatique, en partie ou en totalité, sans l'autorisation écrite préalable de Macromedia, Inc. Nonobstant les dispositions précédentes, le propriétaire ou un utilisateur autorisé d'une copie valide du logiciel accompagnant le présent manuel pourra en imprimer une copie à partir d'une version électronique dans le seul but, pour le propriétaire ou l'utilisateur autorisé, d'apprendre à utiliser le logiciel, à condition qu'aucune partie de ce manuel soit imprimée, reproduite, distribuée, revendue ou transmise à toute autre fin, y compris mais sans s'y limiter, à des fins commerciales telles que la vente de copies de cette documentation ou la vente de services d'assistance.** 

#### **Remerciements**

Gestion du projet : Sheila McGinn Rédaction : Jay Armstrong, Jen deHaan Rédactrice en chef : Rosana Francescato Rédactrice en chef : Lisa Stanziano Correction : Evelyn Eldridge, Mark Nigara, Lisa Stanziano, Anne Szabla Gestion de la production : Patrice O'Neill, Kristin Conradi, Yuko Yagi Conception et production des supports : Adam Barnett, Aaron Begley, Paul Benkman. John Francis, Geeta Karmarkar, Masayo Noda, Paul Rangel, Arena Reed, Mario Reynoso

Remerciements particuliers à Jody Bleyle, Mary Burger, Lisa Friendly, Stephanie Gowin, Bonnie Loo, Mary Ann Walsh, Erick Vera, Florian de Joannès, aux testeurs des versions bêta et aux équipes d'ingénieurs et d'assurance qualité de Flash et Flash Player.

Première édition : septembre 2005

Macromedia, Inc. 601 Townsend St. San Francisco, CA 94103, Etats-Unis

# Table des matières

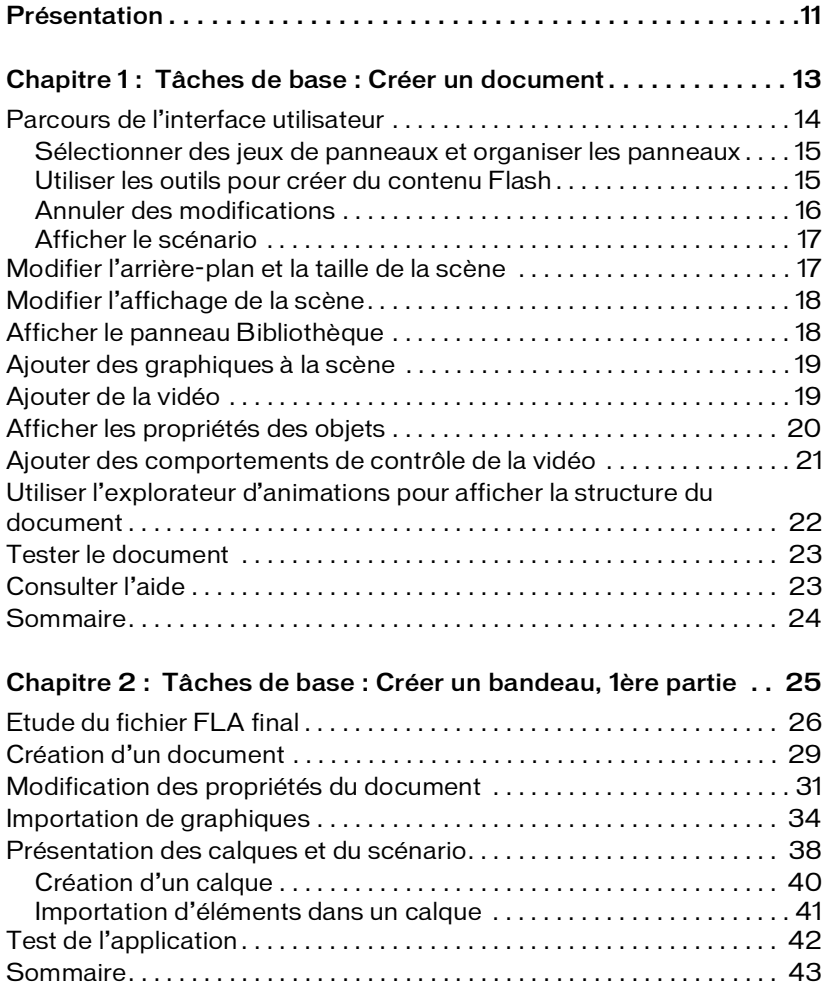

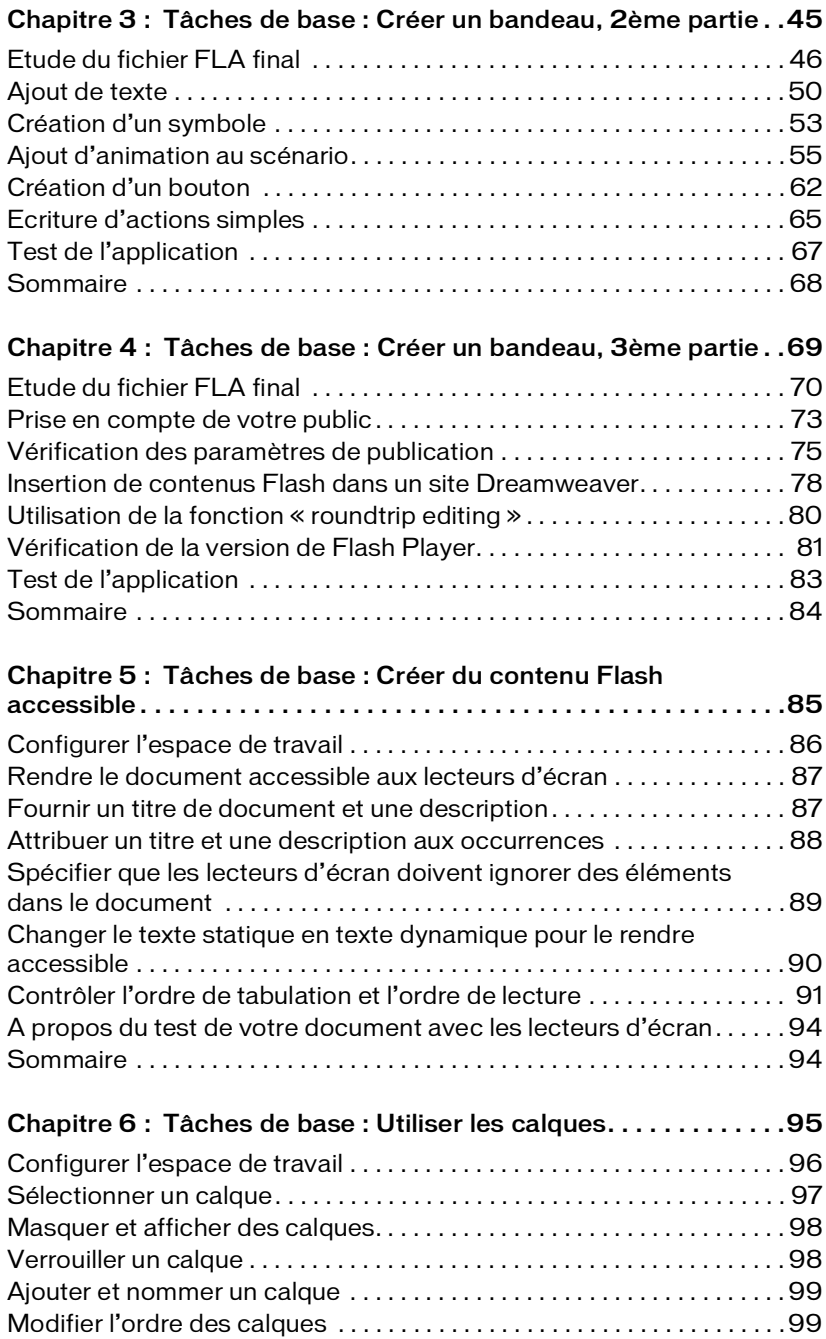

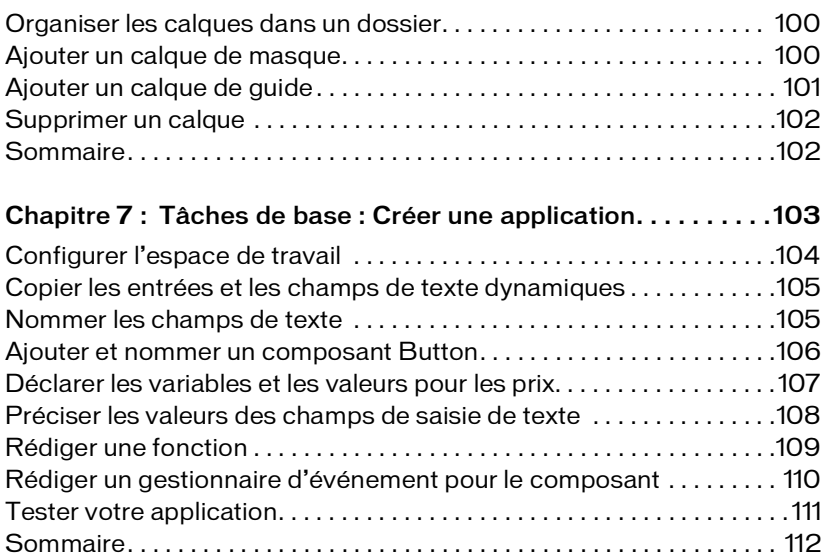

#### Chapitre 8 : Tâches de base : Utiliser les outils de mise

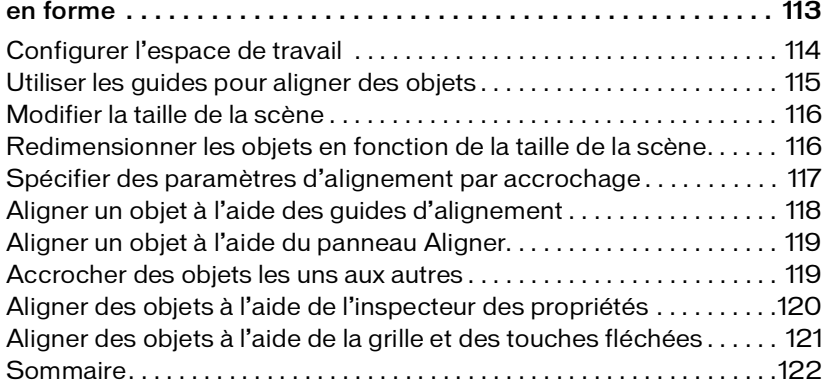

#### Chapitre 9 : Tâches de base : Créer des symboles et des

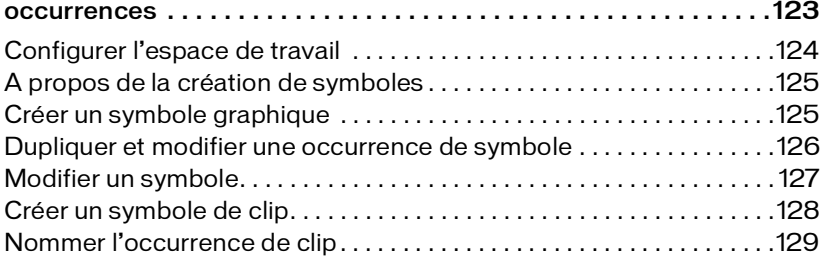

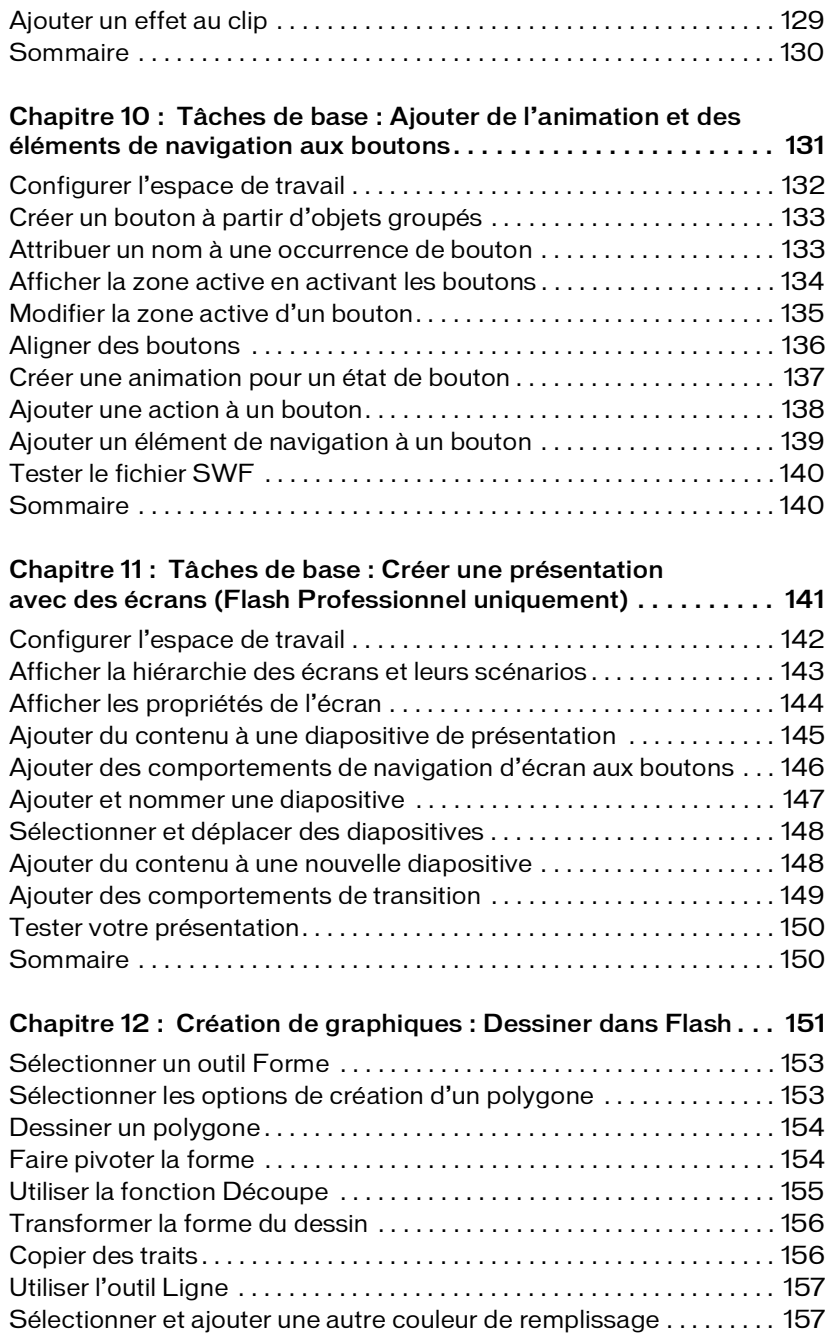

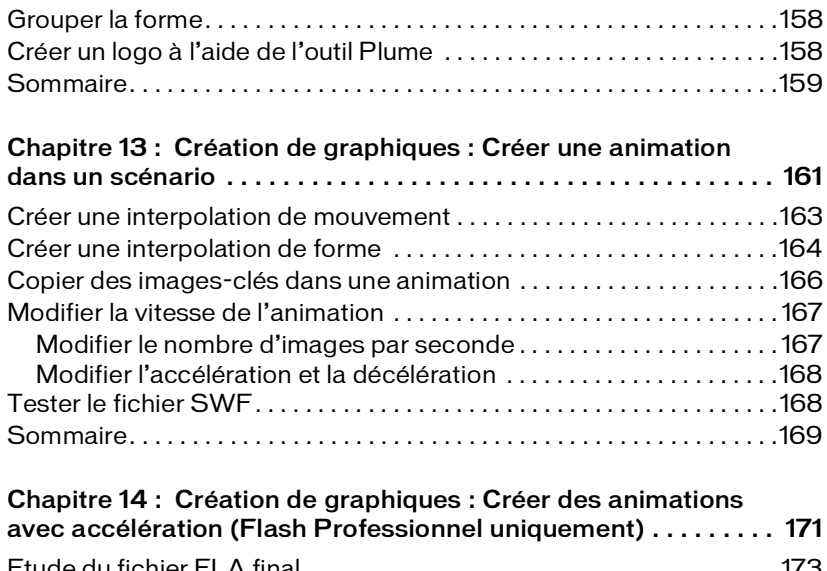

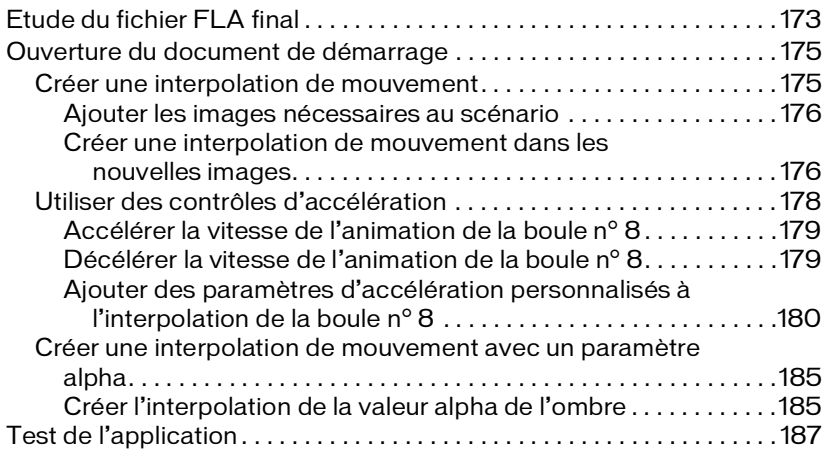

#### Chapitre 15 : Création de graphiques : Application de

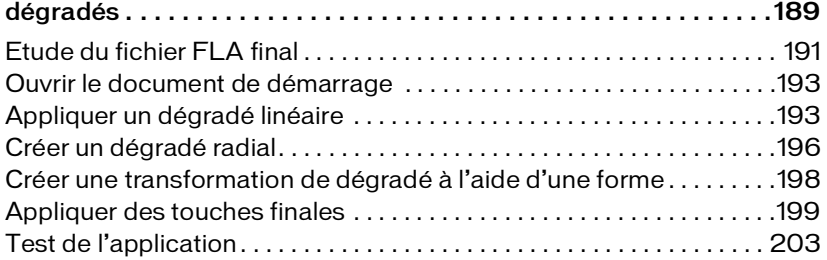

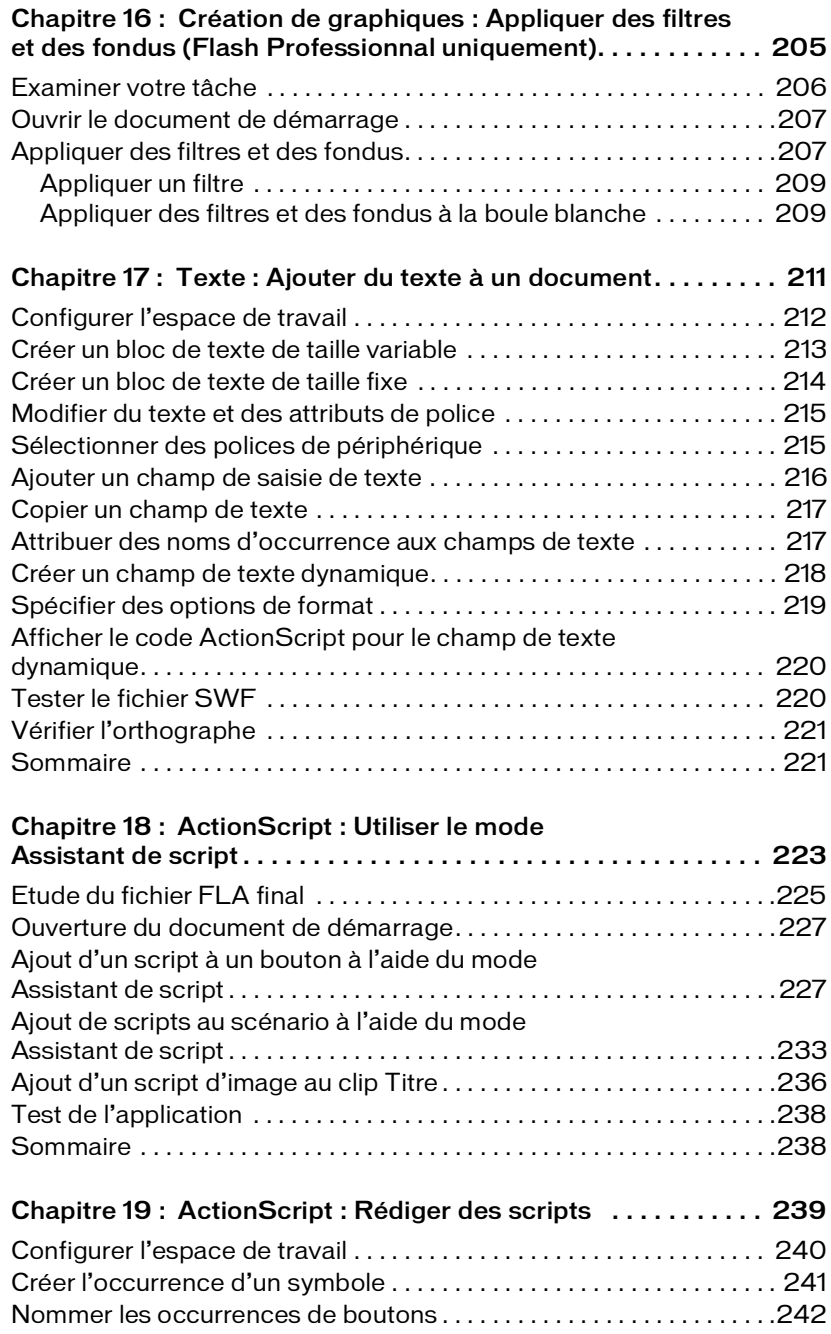

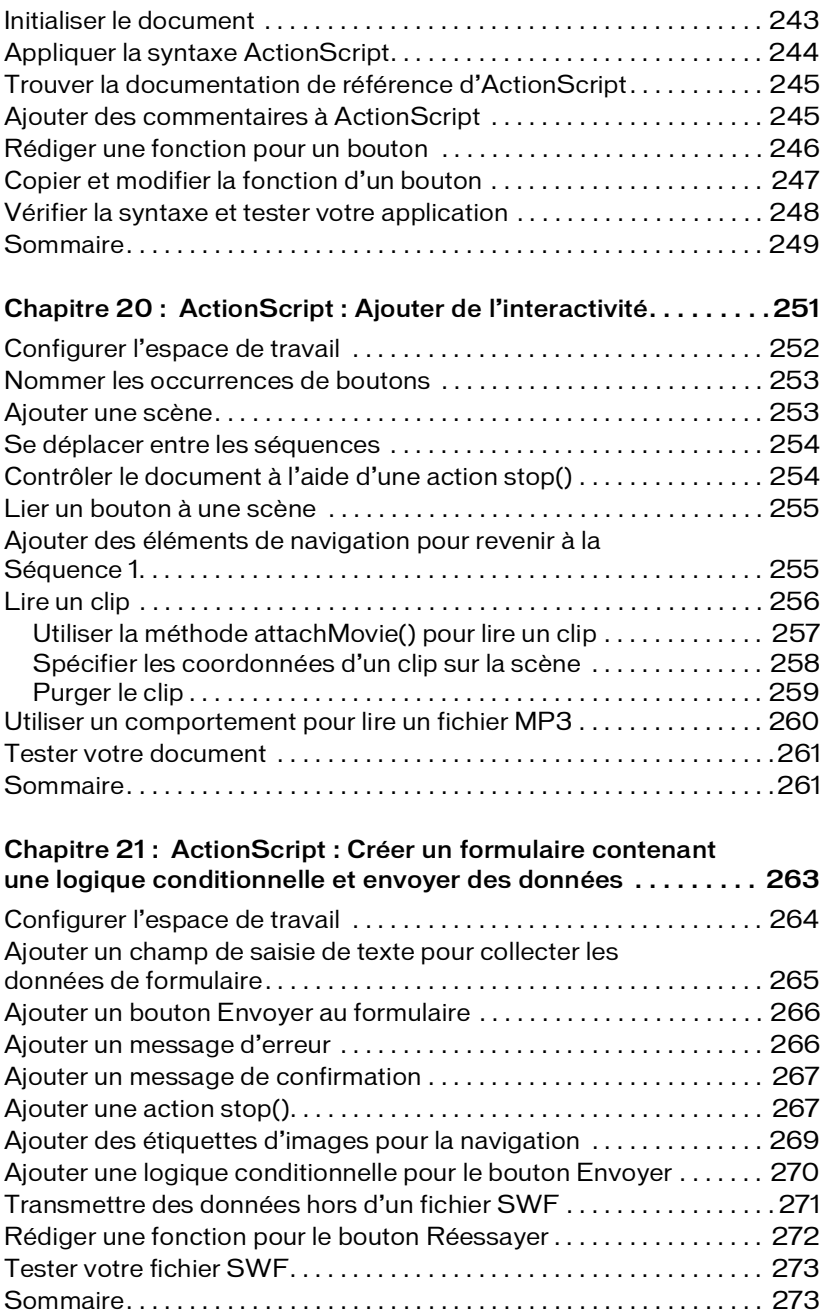

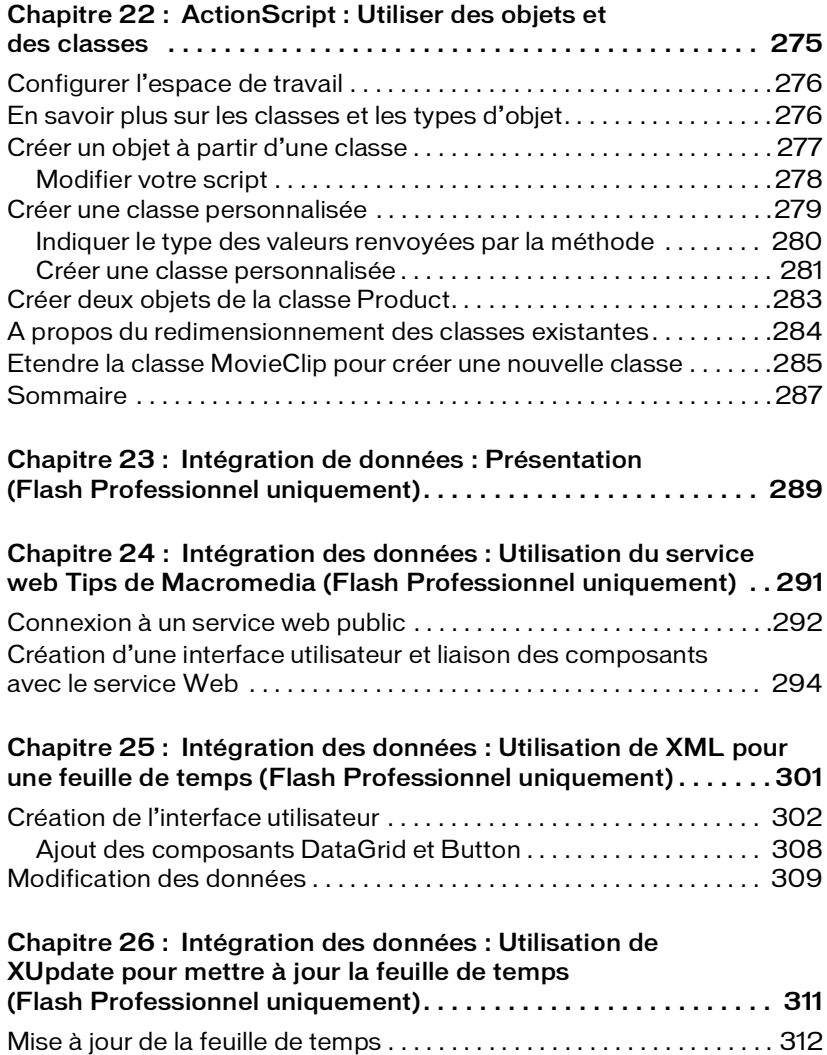

# <span id="page-10-0"></span>Présentation

Cette section de l'aide de Flash comprend plusieurs didacticiels détaillés conçus pour vous enseigner les bases de Flash. Macromedia vous recommande d'étudier ces leçons à l'aide des fichiers d'exemple fournis. Le chemin des fichiers d'exemple est indiqué dans chaque leçon.

En effectuant ces leçons pratiques, vous apprendrez à utiliser Flash afin d'ajouter du texte, des graphiques et des animations à vos applications Flash. En outre, vous apprendrez à personnaliser votre application Flash au moyen des comportements et d'ActionScript.

Les leçons sont destinées aux concepteurs et développeurs Flash débutants et de niveau intermédiaire qui souhaitent s'améliorer rapidement.

Chaque leçon cible une fonction ou un sujet spécifique de Flash et dure entre 10 et 20 minutes, selon votre expérience. Dans ces leçons, vous apprendrez à créer un document Flash, écrire du code ActionScript, utiliser des comportements vidéo et de contrôle de la vidéo ou ajouter un composant Flash.

REMARQUE REMARQUE

Ce livre n'est pas un manuel exhaustif détaillant toutes les fonctions de Macromedia Flash. Pour des informations approfondies sur l'utilisation de Flash, à partir du logiciel Flash choisissez l'Aide de Flash (Aide > Aide de Flash).

# <span id="page-12-0"></span>CHAPITRE 1 Tâches de base : Créer un document

Vous allez maintenant découvrir toute la puissance de Macromedia Flash Basic 8 et de Macromedia Flash Professionnel 8. Dans quelques minutes, vous découvrirez comment créer une expérience web irrésistible combinant vidéo, texte, graphiques et comportements de contrôle du contenu.

Vous pouvez imprimer ce didacticiel en téléchargeant sa version PDF depuis la page de documentation Macromedia Flash, accessible à l'adresse [http://www.macromedia.com/go/fl\\_documentation\\_fr.](http://www.macromedia.com/go/fl_documentation_fr)

Dans ce didacticiel, vous accomplirez les tâches suivantes :

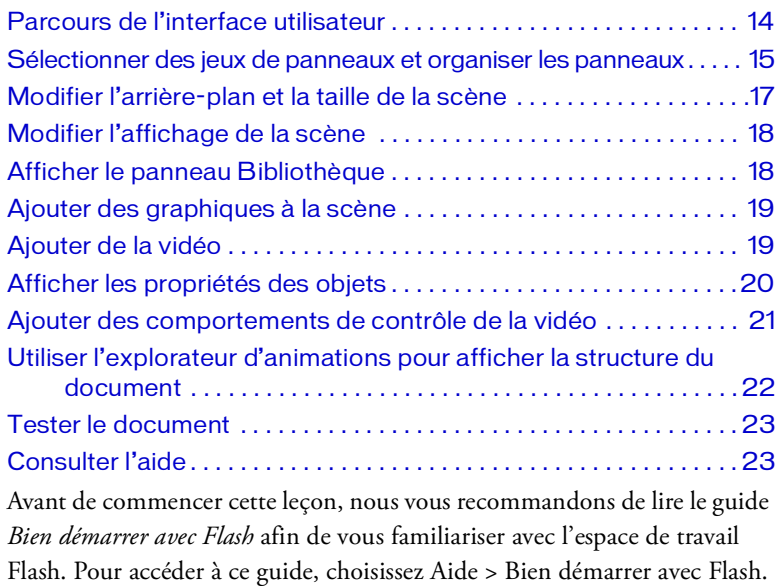

# 1

## <span id="page-13-1"></span><span id="page-13-0"></span>Parcours de l'interface utilisateur

Commencez par ouvrir le fichier FLA de démarrage que vous allez utiliser au cours de cette leçon. Chaque leçon inclut un fichier de démarrage et un fichier complété montrant l'aspect du fichier FLA une fois les leçons terminées.

- 1. Pour ouvrir votre fichier de démarrage, sélectionnez Fichier > Ouvrir dans Flash et naviguez jusqu'au fichier :
	- Sous Windows, ouvrez le dossier *lecteur de démarrage*\Program Files\Macromedia\Flash 8\Samples and Tutorials\Tutorial Assets\Basic Tasks\Create a Document, puis double-cliquez sur document\_start.fla.
	- Sous Macintosh, ouvrez le dossier *Macintosh HD*/Applications/ Macromedia Flash 8/Samples and Tutorials/Tutorial Assets/Basic Tasks/Create a Document et double-cliquez document\_start.fla.

Le dossier Créer un document comprend les versions terminées des fichiers de didacticiel FLA, pour votre référence.

REMARQUE REMARQUE

> Le document s'ouvre dans l'environnement auteur de Flash. Le scénario du document comprend déjà deux calques. Pour en savoir plus sur les calques, choisissez Aide > Didacticiels Flash > Bases de Flash > Utiliser les calques.

> L'un des calques, appelé Guides, contient des éléments qui vous aideront à placer les objets sur la scène. L'autre calque, appelé Contenu, est le calque sur lequel vous placerez les objets composant votre document.

2. Choisissez Fichier > Enregistrer sous, puis enregistrez le document sous un nouveau nom, dans le même dossier, afin de conserver le fichier de démarrage d'origine.

Tout au long de cette leçon, pensez à enregistrer fréquemment votre travail.

#### <span id="page-14-0"></span>Sélectionner des jeux de panneaux et organiser les panneaux

Le panneau Disposition d'espace de travail par défaut organise votre espace de travail de façon à faciliter le déroulement des leçons. Vous utiliserez cette disposition au cours de toutes les leçons que vous allez suivre dans Flash.

- Choisissez Fenêtre > Présentation de l'espace de travail > Par défaut. Vous pouvez déplacer les panneaux et les redimensionner de la manière suivante :
	- Vous pouvez détacher un panneau en cliquant sur le coin supérieur gauche de sa barre de titre et en le déplaçant au sein de l'espace de travail.

Si le panneau s'accroche à une bordure, il est alors ancré au nouvel emplacement (ou il retrouve son emplacement d'origine si vous l'y avez fait glisser). Sinon, le panneau est désancré.

■ Vous pouvez redimensionner un panneau détaché en faisant glisser son côté inférieur droit afin de l'élargir.

#### <span id="page-14-1"></span>Utiliser les outils pour créer du contenu Flash

Le rectangle blanc de la scène représente l'endroit où vous pouvez disposer les objets tels que vous souhaitez les voir s'afficher dans votre fichier publié.

Vous pouvez ouvrir plusieurs documents à la fois et utiliser les onglets des documents, situés au-dessus de la scène, pour naviguer d'un fichier à l'autre.

REMARQUE REMARQUE

> Le panneau Outils, situé à côté de la scène, offre un certain nombre de commandes permettant de créer du texte et des graphiques vectoriels. Pour en savoir plus sur les outils du panneau Outils, choisissez Aide > Didacticiels Flash > Création de graphiques : Dessiner dans Flash et Aide > Didacticiels Flash > Texte : Ajouter du texte à un document.

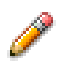

1. Cliquez sur l'outil Crayon dans le panneau Outils. Cliquez sur la puce de couleur de trait dans la zone Couleurs du panneau Outils, puis sélectionnez la couleur de votre choix, hormis le blanc.

2. Déplacez le pointeur dans la scène sans relâcher le bouton de la souris afin de dessiner une ligne.

Vous venez de créer du contenu Flash. Une fois terminé, votre document sera bien plus impressionnant.

#### <span id="page-15-0"></span>Annuler des modifications

Flash vous permet d'annuler toute une série de modifications apportées à votre document. Vous allez annuler le contenu que vous venez de créer.

1. Pour voir comment fonctionne la fonction Annuler, commencez par ouvrir le panneau Historique (Fenêtre > Autres panneaux > Historique).

L'outil Crayon s'affiche dans le panneau, l'utilisation de cet outil étant la dernière action que vous avez accomplie.

- 2. Effectuez l'une des opérations suivantes :
	- Sélectionnez Edition > Annuler Crayon Outil.
	- Appuyez sur Ctrl+Z (Windows) ou Commande+Z (Macintosh).

Votre dessin est effacé de la scène. Le panneau Historique affiche l'outil Crayon en grisé, indiquant ainsi que l'annulation a été exécutée.

Flash est défini par défaut de façon à annuler 100 modifications en ordre d'exécution inverse. Vous pouvez modifier ce paramètre par défaut dans les préférences. Pour savoir comment modifier les préférences, consultez la section *Définition des préférences de Flash* du guide *Bien démarrer avec Flash*.

3. Pour fermer le panneau Historique, cliquez sur le menu déroulant dans le coin supérieur droit du panneau, puis choisissez Fermer le panneau.

#### <span id="page-16-0"></span>Afficher le scénario

Vous trouverez le scénario et les calques au-dessus de la scène. Vous pouvez créer et nommer des calques, puis ajouter du contenu aux images afin d'organiser la manière dont votre contenu Flash est lu, au fur et à mesure que la tête de lecture parcourt les images.

■ Déplacez le pointeur de la souris sur la zone séparant la scène du scénario. Lorsque la poignée de redimensionnement apparaît, faites-la glisser légèrement vers le haut ou vers le bas pour redimensionner le scénario.

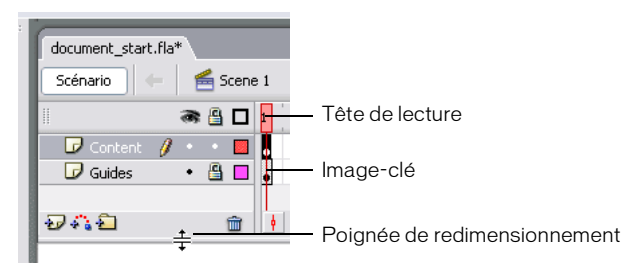

La tête de lecture (ligne rouge) est placée sur l'Image 1 dans le scénario. Les images-clés sont signalées par de petits cercles dans les images, qui sont remplis pour indiquer que les images contiennent des objets. Vous pouvez ajouter une image-clé au document si vous voulez apporter une modification au contenu Flash de l'image.

#### <span id="page-16-1"></span>Modifier l'arrière-plan et la taille de la scène

La scène permet d'afficher un aperçu du contenu Flash une fois que votre fichier sera publié. Vous allez modifier la taille de la scène afin qu'elle puisse accueillir une illustration conçue pour une scène plus grande, puis vous modifierez la couleur d'arrière-plan de la scène.

1. Dans le panneauOutils, cliquez sur l'outil Sélection.

h.

2. Cliquez n'importe où dans l'espace de travail gris entourant la scène ou dans l'arrière-plan de la scène, afin qu'aucun objet ne soit sélectionné. L'inspecteur des propriétés, situé sous la scène, affiche les propriétés de l'animation lorsque aucun objet n'est sélectionné.

- 3. Pour modifier la couleur d'arrière-plan de la scène, cliquez sur la puce de couleur d'arrière-plan et sélectionnez une nuance claire de gris, par exemple le gris avec la valeur hexadécimale CCCCCC.
- 4. Pour modifier la taille de la scène, sélectionnez Taille dans l'inspecteur des propriétés. Dans la boîte de dialogue Propriétés du document, entrez la valeur **750** pour la largeur de la scène, puis cliquez sur OK. La scène prend ainsi une largeur de 750 pixels.

#### <span id="page-17-0"></span>Modifier l'affichage de la scène

Vous pouvez modifier l'affichage de la scène sans toucher à la taille réelle de votre document.

1. Dans la zone Affichage de la scène, au-dessus du côté droit de la scène, saisissez **500 %**. Appuyez sur Entrée (Windows) ou sur Retour (Macintosh).

L'affichage de la scène passe à 500 %.

2. Dans le menu contextuel Affichage de la scène, auquel vous pouvez accéder en cliquant sur le contrôle à droite du champ de texte, choisissez 100 % pour afficher la scène dans des dimensions correspondant à la taille du contenu Flash publié.

# <span id="page-17-1"></span>Afficher le panneau Bibliothèque

Le contenu Flash que vous importez ou qui représente un symbole est stocké dans le panneau Bibliothèque. Pour en savoir plus sur les symboles et les occurrences, choisissez Aide > Didacticiels Flash > Tâches de base : Créer des symboles et des occurrences.

■ Afin d'afficher le panneau Bibliothèque, sélectionnez Fenêtre > Bibliothèque.

Vous avez déjà importé des éléments de la bibliothèque et créé des symboles pour les objets que vous allez utiliser dans cette leçon.

REMARQUE REMARQUE

Flash contient aussi une bibliothèque de boutons que vous pouvez utiliser dans votre document. Pour afficher cette bibliothèque, une fois cette leçon terminée, sélectionnez Fenêtre > Bibliothèques communes et sélectionnez la bibliothèque Boutons.

## <span id="page-18-0"></span>Ajouter des graphiques à la scène

Pour ajouter des éléments de la bibliothèque à votre document, vérifiez que vous êtes en train d'ajouter l'objet au bon calque, puis faites glisser l'élément depuis la bibliothèque jusqu'à la scène.

1. Dans le scénario, cliquez sur le nom du calque de contenu pour le sélectionner. Sélectionnez l'outil Sélection, faites glisser le clip Titre (contenant une image bitmap et un graphique vectoriel) du panneau Bibliothèque à la scène, puis alignez-le en haut de la barre grise située dans la partie supérieure de la scène qui contient le mot Titre.

Dans Flash, vous pouvez travailler avec des images bitmap (graphismes en pixels) et avec des illustrations vectorielles (représentations mathématiques). Pour en savoir plus, consultez la section *A propos des graphiques vectoriels et bitmap* du guide *Utilisation de Flash*.

2. Sélectionnez le calque de contenu, faites glisser le symbole de texte du panneau Bibliothèque à la scène, puis alignez-le avec le texte Trio ZX2004 déjà en place. Utilisez les touches flèches de votre clavier pour ajuster le texte.

Le texte de titre est en fait un graphique créé à partir de texte.

## <span id="page-18-1"></span>Ajouter de la vidéo

Le panneau de la bibliothèque comprend un fichier vidéo Flash importé (FLV). Ajoutez la vidéo à votre document et Flash ajoutera les images nécessaires pour la lire.

Pour en savoir plus sur l'utilisation de la vidéo dans Flash, reportez-vous à la section *Utilisation de la vidéo* du guide *Utilisation de Flash*.

- 1. Vérifiez que le calque de contenu est toujours sélectionné dans le scénario. A partir du panneau Bibliothèque, faites glisser la vidéo ggb\_movie\_for\_trio\_new jusqu'au repère vidéo gris foncé de la scène.
- 2. Une boîte de dialogue s'affiche et indique que Flash va ajouter 138 images au scénario pour la vidéo. Cliquez sur Oui.
- 3. Faites glisser la tête de lecture sur le scénario afin d'afficher la vidéo.

## <span id="page-19-0"></span>Afficher les propriétés des objets

Lorsque vous ajoutez un objet à la scène, vous pouvez le sélectionner, puis afficher et modifier ses propriétés dans l'inspecteur des propriétés. Le type d'objet sélectionné détermine les propriétés qui s'affichent. Par exemple, si vous sélectionnez un objet de texte (et non un graphique de texte, utilisé dans cette leçon), l'inspecteur des propriétés affiche des paramètres tels que la police, la taille des caractères et le format du paragraphe que vous pouvez soit afficher, soit modifier. Si aucun objet n'est sélectionné, l'inspecteur des propriétés affiche les propriétés de l'ensemble du document.

1. Sur la scène, sélectionnez l'outil Sélection et cliquez sur le graphique Titre.

L'inspecteur des propriétés (Fenêtre > Propriétés > Propriétés) affiche les paramètres du clip (hauteur, largeur et coordonnées de la scène).

- 2. Sur la scène, cliquez sur le cadre de délimitation du clip que vous avez fait glisser jusqu'à la scène et affichez ses attributs dans l'inspecteur des propriétés.
- 3. Dans la zone de texte Nom de l'occurrence de l'inspecteur des propriétés, saisissez **video** comme nom d'occurrence.

Une occurrence est une instance d'un symbole sur la scène. Etant donné qu'ActionScript, le langage de programmation de Flash, fait souvent référence au nom des occurrences afin d'effectuer des opérations sur celles-ci, prenez l'habitude d'attribuer un nom aux occurrences que vous créez. Pour savoir comment donner un nom à des occurrences, choisissez Aide > Didacticiels Flash > ActionScript : Rédiger des scripts. Pour savoir comment donner un nom à des occurrences, consultez le didacticiel *[ActionScript : Rédiger des scripts](#page-238-1)*, page 239.

REMARQUE

**REMARQUE** 

#### <span id="page-20-0"></span>Ajouter des comportements de contrôle de la vidéo

Les comportements vous permettent d'ajouter facilement des fonctionnalités complexes à votre document, sans qu'il ne vous soit nécessaire de connaître ActionScript, le langage de script de Flash. Vous allez à présent ajouter des comportements de contrôle de la vidéo.

- 1. Dans le scénario, cliquez sur l'Image 1 du calque de contenu pour la sélectionner, si cela n'a pas été fait.
- 2. Sur la scène, sélectionnez l'occurrence Lire un clip (qui a l'aspect d'un bouton de lecture) Dans le panneau Comportements (Fenêtre > Comportements), cliquez sur le bouton Ajouter (+) et sélectionnez Vidéo intégrée > Lire. Pour en savoir plus sur les symboles et les occurrences, choisissez Aide > Didacticiels Flash > Tâches de base : Créer des symboles et des occurrences.
	- 3. Dans la boîte de dialogue Afficher une vidéo, vérifiez que Relatif est bien sélectionné. Sélectionnez la vidéo correspondant au nom que vous avez donné au clip et cliquez sur OK.

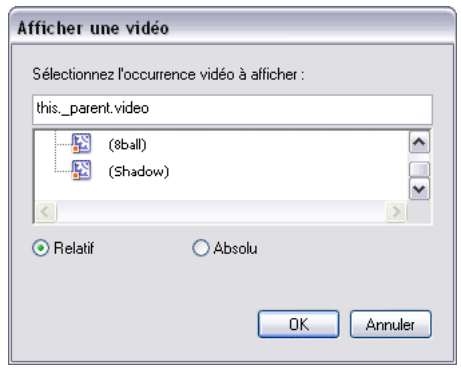

- 4. Dans la scène, cliquez sur l'occurrence de clip Pause pour la sélectionner. Dans le panneau Comportements, cliquez sur Ajouter (+) et sélectionnez Vidéo intégrée > Mettre en pause.
- 5. Dans la boîte de dialogue Mettre une vidéo en pause, sélectionnez à nouveau le clip et cliquez sur OK.
- 6. Sur la scène, cliquez sur l'occurrence Rembobiner afin de la sélectionner. Dans le panneau Comportements, cliquez sur Ajouter (+) et sélectionnez Vidéo intégrée > Rembobiner.
	- 7. Dans la boîte de dialogue Rembobiner une vidéo, choisissez la vidéo.
	- 8. Dans le champ de texte du nombre d'images à rembobiner, entrez **20**.

Ce champ de texte indique le nombre d'images ramenées en arrière par la tête de lecture lorsque l'utilisateur clique sur le bouton Rembobiner.

D'autres comportements de contrôle de la vidéo vous permettent de faire avancer, de masquer et de visualiser une vidéo.

<span id="page-21-0"></span>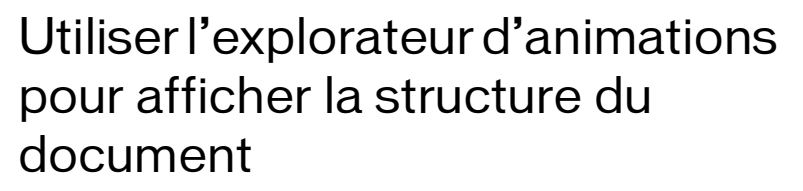

L'explorateur d'animations est l'outil qui vous permet de réorganiser, rechercher et modifier les animations. Grâce à son arborescence, l'explorateur d'animations fournit des informations concernant l'organisation et le flux d'un document.

1. Sélectionnez Fenêtre > Explorateur d'animations.

Si nécessaire, vous pouvez agrandir l'explorateur d'animations pour afficher son arborescence complète.

Les boutons de filtre de l'explorateur d'animations permettent d'afficher ou de masquer des informations.

2. Cliquez sur le menu contextuel dans la barre de titre de l'explorateur d'animations et sélectionnez Afficher les éléments d'animation et Afficher les définitions de symbole, si ce n'est pas déjà fait.

REMARQUE

REMARQUE

3. Le long de la partie supérieure de l'explorateur d'animations, configurez les boutons de filtre afin que seuls les boutons suivants soient sélectionnés : Affiche les boutons, les clips et les graphiques, Affiche le code ActionScript et Affiche les vidéos, les sons et les bitmaps.

Si vous placez le pointeur de la souris sur un bouton, une info-bulle affiche le nom du bouton.

Examinez la liste pour afficher une partie des éléments inclus dans le document et identifier leurs relations avec d'autres éléments.

- 4. Dans le panneau Explorateur d'animations, développez Actions à lire pour afficher l'ActionScript créé par Flash lorsque vous avez ajouté le comportement de commande Lire une vidéo.
- 5. Pour fermer l'explorateur d'animations, cliquez sur la croix.

## <span id="page-22-0"></span>Tester le document

Tout au long de la création d'un document, enregistrez-le et testez-le fréquemment afin de vous assurer que le contenu Flash est lu comme prévu. Lors du test du fichier SWF, cliquez sur les boutons de contrôle de la vidéo afin de voir si la vidéo s'arrête, est lue et se rembobine comme prévu.

1. Sauvegardez le document (Fichier > Enregistrer) et sélectionnez Contrôle > Tester l'animation.

Le contenu Flash est lu dans une fenêtre de fichier SWF. FLA représente l'extension des documents dans l'environnement de programmation, tandis que SWF représente l'extension du contenu Flash testé, exporté et publié.

2. Une fois que vous aurez fini de visualiser le contenu SWF, fermez la fenêtre du fichier SWF et revenez à l'environnement auteur.

## <span id="page-22-1"></span>Consulter l'aide

Les leçons fournissent une introduction à Flash et vous présentent la manière d'utiliser les différentes fonctions afin de créer exactement le type de document requis. Pour obtenir des informations exhaustives sur une fonctionnalité, une procédure ou un processus décrit dans ces leçons, veuillez consulter l'onglet Aide du panneau Aide (Aide > Aide Flash).

# <span id="page-23-0"></span>**Sommaire**

Félicitations, vous avez créé un document Flash qui comprend des graphiques, une vidéo et des comportements de contrôle de la vidéo. En quelques minutes vous avez appris à accomplir les tâches suivantes :

- Parcourir l'interface utilisateur
- Ancrer et détacher des panneaux
- Modifier l'arrière-plan et la taille de la scène
- Modifier l'affichage de la scène
- Afficher votre bibliothèque de documents
- Ajouter des graphiques à la scène
- Ajouter de la vidéo
- Afficher les propriétés des objets
- Ajouter des comportements de contrôle de la vidéo
- Utiliser l'explorateur d'animations pour afficher la structure du document
- Tester le document
- Consulter l'aide

Pour en savoir plus sur Flash, choisissez une autre leçon.

# <span id="page-24-0"></span>CHAPITRE 2 Tâches de base : Créer un bandeau, 1ère partie

2

L'apprentissage du programme Macromedia Flash Basic 8 ou Macromedia Flash Professionnel 8 peut apparaître à priori très compliqué. Une des raisons pour cette apparente complexité est que vous pouvez l'utiliser pour des projets très variés : des animations, des lecteurs multimédia et des logiciels sophistiqués. Ce didacticiel est particulièrement destiné à ceux qui ouvrent Flash 8 pour la première fois. Il présente quelques uns des aspects fondamentaux du programme et explique comment démarrer l'application pour créer un projet réel. Il n'est pas nécessaire de connaître quoi que ce soit sur Flash ou sur les techniques d'animations pour suivre ce didacticiel qui vous fera découvrir combien il est facile d'utiliser Flash 8 pour ajouter des éléments à vos pages web.

Il s'agit ici de la première partie d'un didacticiel en trois parties expliquant comment créer un bandeau animé dans Flash et comment l'ajouter à une page web avec Macromedia Dreamweaver. Vous allez d'abord apprendre comment créer un fichier et en modifier les paramètres, importer et ajouter des graphiques dans la scène à partir de la bibliothèque, et créer des calques. Dans les parties 2 et 3, vous ajouterez une animation et créerez un bouton qui ouvre une fenêtre du navigateur. Ensuite, vous déterminerez des paramètres de publication et ajouterez le bandeau à une page web.

*[Tâches de base : Créer un bandeau, 1ère partie](#page-24-0)*, page 25 : vous apprendrez comment créer et structurer l'application bandeau.

*[Tâches de base : Créer un bandeau, 2ème partie](#page-44-1)*, page 45 : vous apprendrez comment ajouter une animation, créer un bouton et écrire des scripts de base.

*[Tâches de base : Créer un bandeau, 3ème partie](#page-68-1)*, page 69 : vous apprendrez comment publier votre fichier SWF et l'insérer dans un site web à l'aide de Dreamweaver.

Aucune connaissance préalable n'est nécessaire pour suivre ces didacticiels.

Dans la partie 1 de ce didacticiel, vous accomplirez les tâches suivantes : [Etude du fichier FLA final . . . . . . . . . . . . . . . . . . . . . . . . . . . . . . . . . . .26](#page-25-0) [Création d'un document . . . . . . . . . . . . . . . . . . . . . . . . . . . . . . . . . . . .29](#page-28-0) Modification des propriétés du document ............................ 31 [Importation de graphiques . . . . . . . . . . . . . . . . . . . . . . . . . . . . . . . . . .34](#page-33-0) [Présentation des calques et du scénario. . . . . . . . . . . . . . . . . . . . . .38](#page-37-0) [Test de l'application. . . . . . . . . . . . . . . . . . . . . . . . . . . . . . . . . . . . . . . .42](#page-41-0)

Le processus de ce didacticiel comprend les tâches suivantes :

- *[Etude du fichier FLA final](#page-25-0)*, page 26, permet de visualiser le document Flash final.
- *[Création d'un document](#page-28-0)*, page 29, explique comment créer un fichier FLA qui sera utilisé pour créer le bandeau au cours des trois parties de ce didacticiel.
- *[Modification des propriétés du document](#page-30-0)*, page 31, explique comment modifier les dimensions du fichier SWF.
- *[Importation de graphiques](#page-33-0)*, page 34, explique comment importer des éléments dans la bibliothèque du document.
- *[Présentation des calques et du scénario](#page-37-0)*, page 38, explique comment créer et manipuler des calques dans le scénario principal.
- *[Test de l'application](#page-41-0)*, page 42, explique comment exporter et tester le fichier SWF du document, ce qui vous permet également de tester les modifications apportées.

## <span id="page-25-0"></span>Etude du fichier FLA final

En examinant la version terminée de l'application que vous êtes sur le point de créer, vous découvrirez également l'espace de travail Flash.

Dans cette section, vous accomplirez les tâches suivantes :

- *[Ouverture du document de programmation](#page-172-1)*, page 173
- *[Examen du fichier FLA final](#page-27-0)*, page 28
- *[Fermeture du fichier FLA final](#page-28-1)*, page 29

Les sections suivantes présentent les étapes à suivre pour créer vous-même l'application en partant d'un fichier FLA flambant neuf.

#### <span id="page-26-0"></span>Ouverture du fichier FLA final

Il est bien utile d'analyser le fichier FLA correspondant au document de création final pour comprendre comment l'auteur a conçu l'application. Vous devriez analyser les types de script qui ont été employés pour ajouter la fonctionnalité d'interactivité, et comprendre ce que vous allez créer.

Les fichiers pour ce didacticiel se trouvent dans le dossier Samples and Tutorials du dossier d'installation de Flash. Pour de nombreux utilisateurs, en particulier ceux suivant des séminaires, ce dossier n'est accessible qu'en lecture. Avant de suivre le didacticiel, copiez tout le dossier FlashBanner du didacticiel à un emplacement de votre choix accessible en écriture.

Sur la plupart des ordinateurs, vous trouverez le dossier FlashBanner du didacticiel aux emplacements suivants :

- Sous Windows : *lecteur de démarrage*\Program Files\Macromedia\Flash 8\Samples and Tutorials\Tutorial Assets\Basic Tasks\FlashBanner\.
- Sous Macintosh : *Macintosh HD*/Applications/Macromedia Flash 8/ Samples and Tutorials/Tutorial Assets/Basic Tasks/FlashBanner/.

Copiez le dossier FlashBanner à un autre emplacement sur le disque dur auquel vous avez accès. Ce dossier comporte trois répertoires, Part1, Part2 et Part3, un pour chaque partie de ce didacticiel. Dans le dossier FlashBanner/Part1, vous trouverez un fichier Flash appelé banner1\_complete.fla. Double-cliquez sur ce fichier pour l'ouvrir dans Flash. Le fichier final du didacticiel est affiché dans l'environnement de création Flash.

#### <span id="page-27-0"></span>Examen du fichier FLA final

Dans le fichier FLA final, vous verrez la structure du fichier SWF final pour la partie 1 de ce didacticiel. L'application, un bandeau Flash pour un site web de gnome, ressemble à la fin de la première partie à l'illustration suivante :

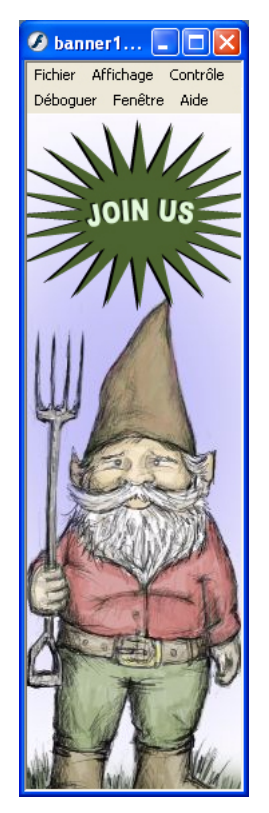

*Le bandeau réalisé à la fin de la première partie*

Vers la fin de la troisième partie de ce didacticiel, vous ajouterez des graphiques, des animations et des fonctions d'interactivité au bandeau. Ensuite, vous insérerez le bandeau dans un site web à l'aide de Dreamweaver.

#### <span id="page-28-1"></span>Fermeture du fichier FLA final

Fermez le document en choisissant Fichier > Fermer.

Si vous préférez conserver le fichier final ouvert comme de référence lorsque vous travaillez avec le fichier du bandeau, ne le modifiez pas ou n'enregistrez aucune modification éventuelle.

Vous êtes désormais prêt à commencer la création de votre propre fichier de bandeau dans la nouvelle section : *[Création d'un document](#page-28-0)*.

# <span id="page-28-0"></span>Création d'un document

Flash 8 vous permet de créer toutes sortes d'éléments différents pour le web, des CD-ROM et des appareils numériques. Vous créez d'abord un fichier dans l'outil de programmation Flash que vous utilisez pour produire des fichiers SWF. Les fichiers SWF sont les fichiers que vous placez en ligne au sein de vos pages web. Le module Macromedia Flash Player affiche alors le fichier afin que les visiteurs de votre site web puissent en voir le contenu ou interagir avec son contenu.

Votre fichier SWF peut contenir de la vidéo, des sons MP3, des animations, des images, des données etc. L'avantage du format SWF par rapport aux autres formats réside en ce que le module Flash Player est extrêmement répandu. Commençons par créer un bandeau.

1. Ouvrez l'application Flash.

Par défaut, Flash affiche la page de démarrage (voir l'illustration suivante) dans laquelle vous pouvez sélectionner un document sur lequel vous avez travaillé récemment, créer un nouveau document Flash ou un fichier ActionScript, ou de créer un nouveau document à l'aide d'un modèle prédéfini. Avec Flash Professionnel 8, vous avez la possibilité de créer d'autres types de fichiers.

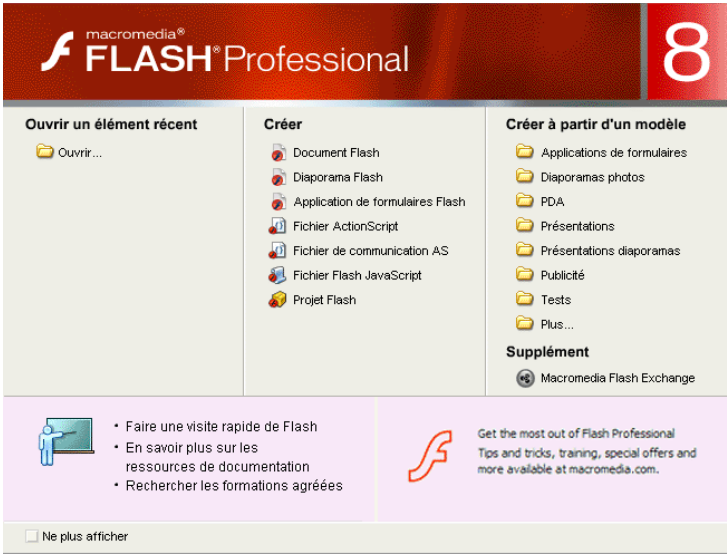

*Par défaut, Flash affiche la page de démarrage à l'ouverture de l'application. Cette illustration montre les options disponibles dans Flash Professionnel 8.*

2. Cliquez sur Document Flash dans la colonne Créer de la page de démarrage pour créer un document vierge.

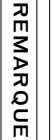

Si Flash n'affiche pas la page de démarrage (cette fonction pourrait avoir été désactivée précédemment si vous partagez votre ordinateur), vous pouvez choisir Fichier > Nouveau dans le menu principal pour créer un nouveau document. Vérifiez que l'onglet Général est activé, choisissez Document Flash, puis cliquez sur OK.

3. Choisissez Fichier > Enregistrer sous dans le menu principal.

4. Appelez le fichier **banner.fla,** cherchez un répertoire ou créez en un nouveau dans lequel vous enregistrerez votre projet et cliquez ensuite sur Enregistrer.

Flash enregistre les documents modifiables en tant que fichiers FLA. Un document au format FLA vous permet d'exporter (ou compiler) les fichiers SWF que vous pouvez intégrer dans une page HTML. Flash Player, installé sur la plupart des ordinateurs, lit les fichiers SWF exportés depuis Flash.

Il peut être judicieux d'enregistrer tout nouveau document dès le début d'un travail (et fréquemment par la suite) afin de ne pas perdre le travail effectué en cas de problème.

REMARQUE REMARQUE

> Une fois le fichier enregistré, passez à l'exercice suivant : *[Modification des](#page-30-0)  [propriétés du document](#page-30-0)*.

#### <span id="page-30-0"></span>Modification des propriétés du document

En ce point, vous voyez une toile vierge entourée de nombreuses commandes (voir illustration suivante). Le grand carré blanc est appelé la scène et c'est là que vous allez placer des éléments, des images, des boutons, du texte ou des animations par exemple, que vous souhaitez afficher dans le fichier SWF. La scène et les panneaux sont généralement appelés l'espace de travail de Flash ou *l'environnement de création*. L'environnement Flash est constitué de la scène, de nombreux panneaux et outils, et du scénario audessus de la scène. Pour obtenir des informations détaillées sur chaque partie de l'espace de travail, reportez-vous à *[Parcours de l'interface](#page-13-1)  [utilisateur](#page-13-1)*, page 14.

De nombreux panneaux sont disposés autour de la scène. Le panneau sur la gauche est appelé le panneau Outils (voir l'illustration suivante). Il comprend des outils que vous pouvez utiliser pour créer et modifier des documents, tels que des outils de dessin et de sélection.

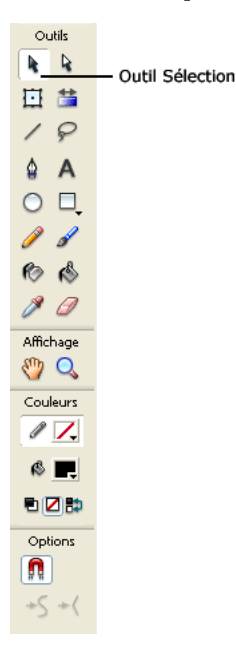

*Utilisez le panneau Outils pour dessiner et faire des sélections. Dans ces didacticiels, vous utiliserez l'outil de sélection (la flèche noire) pour faire des sélections.*

Un des panneaux en bas de l'application Flash est le panneau Propriétés. (Choisissez Fenêtre > Propriétés > Propriétés si ce panneau n'est pas visible.) Ce panneau est également appelé *l'inspecteur des propriétés* (voir l'illustration suivante). Il vous permet de modifier diverses propriétés de tout élément couramment sélectionné dans un document (un graphique ou une image par exemple) ou de définir les propriétés pour l'ensemble du fichier SWF (cadence ou dimensions, par exemple). Pour obtenir plus d'informations sur le contrôle de la cadence d'un document, reportez-vous à *[Modifier le nombre d'images par seconde](#page-166-2)*, page 167.

L'inspecteur des propriétés vous permet de modifier les propriétés de document lorsqu'aucun objet ou image ne sont sélectionnés.

1. Ouvrez l'inspecteur des propriétés (Fenêtre > Propriétés > Propriétés), puis cliquez sur le bouton à côté de l'indication Taille pour ouvrir la boîte de dialogue Propriétés du document.

Vérifiez qu'aucune image n'est sélectionnée. Cliquez sur la scène si le bouton mentionné à l'étape précédente n'est pas visible.

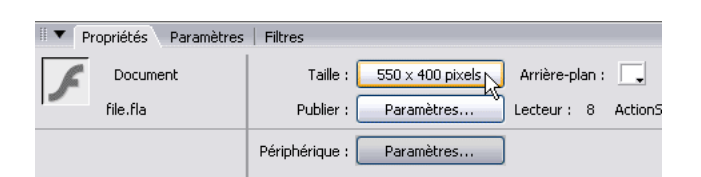

*Un clic sur ce bouton dans l'inspecteur des propriétés ouvre la boîte de dialogue Propriétés du document. Vous pouvez alors modifier la taille et la couleur de la scène.*

Le bouton affiche les dimensions actuelles du fichier FLA (550 x 400 pixels). Par défaut, les dimensions de la scène dans un nouveau document Flash sont de 550 pixels x 400 pixels (largeur x hauteur). En cliquant sur Taille, vous ouvrez une boîte de dialogue dans laquelle vous pouvez modifier plusieurs propriétés relatives au document (les dimensions de la scène, la couleur et la cadence d'affichage du document, par exemple).

2. Saisissez **160** dans le champ Largeur et **600** dans le champ Hauteur. La saisie de nouvelles valeurs dans ces champs donne de nouvelles dimensions à votre fichier FLA. Vous devez utiliser ces dimensions spécifiques, car vous allez créer un bandeau qui doit avoir une taille standard. Dans ce didacticiel, vous allez créer un « wide skyscraper » (gratte-ciel étendu). Une liste des tailles standard des bandeaux est publiée sur la page Interactive Advertising Bureau du site Interactive Marketing Units à l'adresse [www.iab.net/standards/adunits.asp.](http://www.iab.net/standards/adunits.asp)

REMARQUE REMARQUE

REMARQUE

REMARQUE

Vous pouvez également créer des bandeaux à partir d'un modèle de Macromedia en choisissant Fichier > Nouveau dans le menu principal. Sélectionnez l'onglet Modèles et choisissez la catégorie Publicité.

3. Cliquez sur OK une fois les nouvelles dimensions saisies pour retourner à l'environnement de création.

Une fois dans l'environnement de création, vous pouvez constater que les dimensions de votre document ont changé. Vous pouvez également modifier la couleur courante de l'arrière-plan ainsi que la cadence du document directement dans l'inspecteur des propriétés sans ouvrir la boîte de dialogue Propriétés du document. Vous trouverez des informations sur la cadence dans la deuxième partie de ce didacticiel, *[Tâches de base : Créer un bandeau, 2ème partie](#page-44-1)*, page 45.

4. Choisissez Fichier > Enregistrer pour enregistrer le document avant de passer à la section suivante (*[Importation de graphiques](#page-33-0)*).

#### <span id="page-33-0"></span>Importation de graphiques

Lorsque vous travaillez avec Flash, il est très fréquent d'importer des éléments dans un document. Peut-être avez-vous un logo de société ou des graphiques qu'un dessinateur vous a fournis pour votre projet. Vous pouvez importer de nombreux éléments dans Flash, y compris des sons, de la vidéo, des images bitmap et d'autres formats graphiques (tels que PNG, JPEG, AI et PSD).

Les graphiques importés sont stockés dans la bibliothèque du document. Celle-ci contient les éléments que vous importez dans le document et les symboles que vous créez dans Flash. Un symbole est un graphique vectoriel, un bouton, une police, un composant ou un clip que vous créez en une seule fois et pouvez réutiliser à plusieurs reprises.

Ainsi, il n'est pas nécessaire de dessiner vos propres graphiques dans Flash, vous pouvez importer une image d'un gnome pré-dessiné et enregistré dans le fichier source du didacticiel. Avant de procéder à l'importation, vérifiez que vous enregistrez les fichiers source pour ce didacticiel conformément à la section *[Ouverture du fichier FLA final](#page-26-0)*, puis enregistrez les images dans le même répertoire que celui du fichier banner.fla.

1. Choisissez Fichier > Importer > Importer dans la bibliothèque pour importer une image dans le document ouvert.

La boîte de dialogue Importer s'affiche (voir l'illustration suivante) pour vous permettre de sélectionner le fichier que vous souhaitez importer.

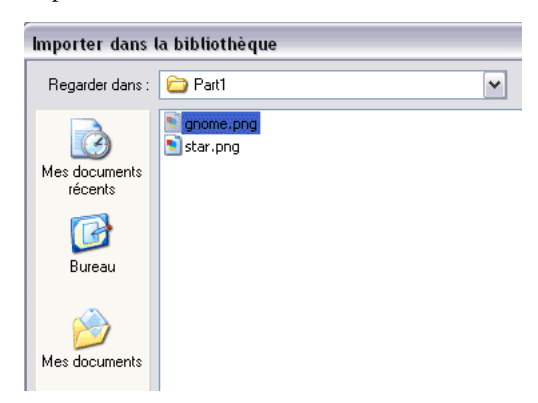

*Naviguez jusqu'au dossier du disque dur qui contient une image à importer dans votre document Flash*

- 2. Naviguez jusqu'au répertoire dans lequel vous avez enregistré les fichiers source du didacticiel et sélectionnez l'image bitmap enregistrée dans le répertoire FlashBanner/Part1.
- 3. Sélectionnez l'image gnome.png et cliquez sur Ouvrir (Windows) ou Importer (Macintosh).

L'image est importée dans la bibliothèque du document.

REMARQUE REMARQUE

Vous pouvez faire glisser des éléments de la bibliothèque vers la scène à plusieurs reprises si vous souhaitez obtenir plusieurs occurrences du même élément. La taille du fichier n'augmente pas si vous utilisez plusieurs occurrences sur la scène. Le fichier SWF ne stocke que les informations du symbole ou de l'élément d'origine de la bibliothèque, et traite chaque occurrence comme un duplicata..

4. Choisissez Fenêtre > Bibliothèque pour ouvrir le panneau Bibliothèque.

L'image, gnome.png, que vous venez d'importer apparaît dans la bibliothèque du document.

5. Sélectionnez l'image importée dans la bibliothèque et faites-la glisser vers la scène.

Peu importe l'endroit où vous placez l'image sur la scène, puisque vous définirez ses coordonnées précises par la suite. Les éléments déposés sur la scène apparaissent lorsque le fichier SWF est lu.

6. Cliquez sur l'outil Sélection, puis sélectionnez l'occurrence sur la scène. En regardant l'inspecteur des propriétés, vous pouvez constater qu'il est possible de modifier la largeur et la hauteur de l'image ainsi que ses coordonnées X et Y sur la scène. En sélectionnant un objet sur la scène, vous pouvez voir et modifier ses coordonnées actuelles dans l'inspecteur des propriétés (voir l'illustration suivante).

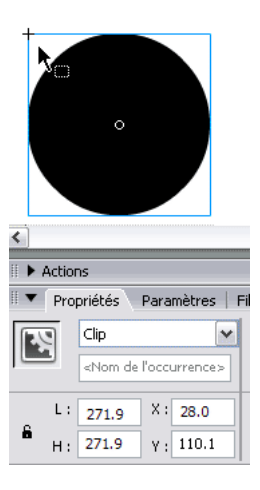

*Les coordonnées X et Y correspondent au point d'alignement qui est l'angle supérieur gauche de ce symbole de clip.*
7. Saisissez **0** dans le champ X et **0** dans le champ Y.

La saisie de ces valeurs met les deux coordonnées X et Y à 0, comme le montre l'illustration suivante.

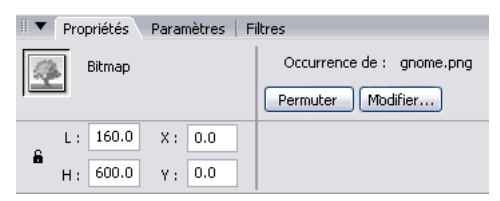

*Définissez les coordonnées X et Y à l'aide de l'inspecteur de propriétés. Mettez les valeurs X et Y à 0.*

L'établissement de ces nouvelles coordonnées déplace le coin supérieur gauche de l'image dans le coin supérieur gauche de la scène. Vous pouvez déplacer l'image bitmap sur la scène avec l'outil de sélection au lieu de modifier les coordonnées dans l'inspecteur des propriétés. Cependant, l'inspecteur des propriétés permet de positionner avec précision un objet, comme vous l'avez fait dans cette étape.

8. Choisissez Fichier > Enregistrer pour enregistrer le document avant de passer à la section suivante (*[Présentation des calques et du scénario](#page-37-0)*).

Vous pouvez également importer des fichiers de son dans vos fichiers FLA. Cette opération n'est pas décrite dans ce didacticiel, mais de plus amples informations sont précisées au Chapitre12, *Utilisation du son*.

REMARQUE

**REMARQUE** 

## <span id="page-37-0"></span>Présentation des calques et du scénario

Le scénario apparaît au-dessus de la scène dans l'espace de travail de Flash. Le scénario, qui contient des *calques* et des *images*, permet d'organiser les éléments de votre document et d'en contrôler les contenus de manière chronologique.

Les documents Flash, pareillement à des films ou des sons, peuvent se dérouler sur une période de temps qui est mesurée en nombre d'images par seconde. Les calques sont similaires à des feuilles transparentes empilées les unes sur les autres et chaque calque peut contenir des images, des textes ou des animations qui sont affichés sur la scène. La deuxième partie de ce didacticiel, *[Tâches de base : Créer un bandeau, 2ème partie](#page-44-0)*, page 45, vous renseignera d'avantage sur les images et le scénario.

Le fichier FLA actuel possède un calque (Calque 1) dont les contenus tiennent sur une seule image (Image 1). C'est en effet la façon dont les documents Flash vierges sont ouverts.

Dans cet exercice, vous allez verrouiller et changer le nom du Calque 1. Souvent, on veut placer des objets à une position particulière sur la scène. Pour que ces objets demeurent à la même position, Flash vous permet de verrouiller les calques afin que vous ne puissiez pas y sélectionner des éléments et les déplacer par inadvertance.

Dans cette section, vous accomplirez les tâches suivantes :

- *[Création d'un calque](#page-39-0)*, page 40
- *[Importation d'éléments dans un calque](#page-40-0)*, page 41

1. Sélectionnez le Calque 1 dans le scénario et cliquez sur le point en dessous de l'icône de verrou, comme illustré ci-dessous.

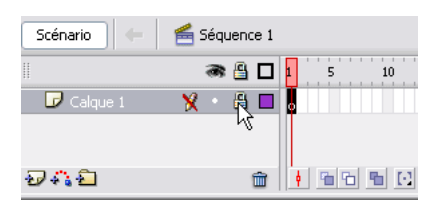

*Verrouillage d'un calque afin que son contenu ne soit pas déplacé ou supprimé par inadvertance de la scène. Cela empêche également d'ajouter d'autres éléments sur ce calque par inadvertance.*

Ce premier calque étant désormais verrouillé, vous devez ajouter de nouveaux calques avant de pouvoir ajouter d'autres objets sur la scène. Il n'est pas possible d'ajouter de nouveaux objets à un calque verrouillé.

2. Choisissez l'outil de sélection dans le panneau Outils et double-cliquez sur le nom Calque 1.

Le double-clic sur le nom d'un calque permet de modifier le nom de ce calque.

3. Saisissez **arrière-plan** dans le champ du nom du calque. Puis enregistrez votre fichier.

Lorsque vous travaillerez sur des projets contenant plusieurs calques, des noms de calques, tels que Calque 1 et Calque 14, ne renseignent nullement sur les objets présents sur le calque. Prenez dès maintenant la bonne habitude de donner un nom significatif aux calques.

4. Choisissez Fichier > Enregistrer avant de passer à l'exercice suivant (*[Création d'un calque](#page-39-0)*).

Vous pouvez également organiser vos calques dans des dossiers de calques. Pour plus d'informations, consultez la section *[Organiser les](#page-99-0)  [calques dans un dossier](#page-99-0)*, page 100.

#### <span id="page-39-0"></span>Création d'un calque

Pratiquement tout projet Flash dans lequel vous importez des graphiques et des animations, nécessite de créer au moins quelques calques. Vous devez répartir certains éléments dans leurs propres calques, en particulier si vous décidez d'animer des objets. Vous pouvez également empiler des graphiques les uns sur les autres, et même créer un effet de profondeur ou de recouvrement à l'aide de plusieurs calques.

1. Sélectionnez le calque arrière-plan dans le scénario, puis cliquez sur Insérer un calque pour créer un nouveau calque vide.

Le nouveau calque est créé au-dessus du calque arrière-plan (voir l'illustration suivante).

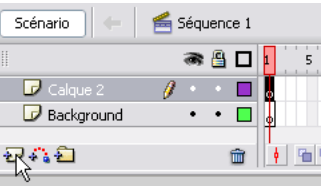

*Cliquez sur Insérer un calque pour insérer un nouveau calque au-dessus du calque couramment sélectionné.*

- 2. Double-cliquez sur le nom du nouveau calque pour le modifier.
- 3. Saisissez **animation** dans le champ de nom du nouveau calque.

Les graphiques sont empilés sur la scène en fonction de la position des calques sur le scénario. Par exemple, tout ce que vous placez dans le calque animation apparaîtra au-dessus du graphique dans le calque arrière-plan. Vous allez ajouter une animation dans ce calque dans la deuxième partie de ce didacticiel.

4. Choisissez Fichier > Enregistrer avant de passer à l'exercice suivant (*[Importation d'éléments dans un calque](#page-40-0)*).

S'il est nécessaire de réorganiser les calques, l'outil de sélection vous permet de choisir et déplacer un calque au-dessus ou en dessous d'un autre calque dans le scénario.

REMARQUE REMARQUE

#### <span id="page-40-0"></span>Importation d'éléments dans un calque

Dans un précédent exercice, *[Importation de graphiques](#page-33-0)*, vous avez importé directement le graphique gnome.png dans la bibliothèque du document. Puis vous avez déposé le graphique sur le calque sélectionné sur la scène. Vous pouvez également importer des éléments directement sur la scène au lieu de les importer dans la bibliothèque. Pour cela, vous devez d'abord sélectionner l'image dans laquelle vous voulez importer le graphique sur le scénario. Vous pouvez ensuite importer le graphique dans cette image qui est affichée sur la scène. Dans le prochain exercice, vous utiliserez cette technique pour importer un graphique.

- 1. Sélectionnez l'Image 1 dans le calque d'animation. Vous devez importer le graphique star.png dans le calque d'animation.
- 2. Choisissez Fichier > Importer > Importer dans la scène.

La boîte de dialogue Ouvrir apparaît pour vous permettre de sélectionner un graphique enregistré dans un dossier de votre ordinateur. Naviguez jusqu'au dossier dans lequel se trouvent les fichiers source de ce didacticiel.

3. Sélectionnez star.png dans les fichiers sources du didacticiel et cliquez sur Ouvrir (Windows) ou Importer (Macintosh).

Le graphique est importé dans le calque d'animation (voir l'illustration suivante) et apparaît sur la scène.

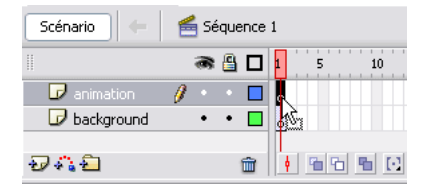

*Importation du graphique dans l'image du calque sélectionné dans le scénario. La deuxième partie de ce didacticiel, [Tâches de base : Créer un](#page-44-0)  [bandeau, 2ème partie, page 45](#page-44-0), vous renseignera d'avantage sur le scénario et les calques.*

4. Ouvrez le panneau Bibliothèque (Fenêtre > Bibliothèque).

Le graphique, que vous venez d'importer dans la scène, est également un élément apparaissant dans la bibliothèque. Même si vous importez un élément directement dans la scène, Flash stocke toujours les éléments importés dans la bibliothèque.

5. Cliquez sur l'outil Sélection dans le panneau Outils.

Placez le fichier star.png sur la scène juste au-dessus de la tête du gnome dans le graphique, comme illustré ci-dessous.

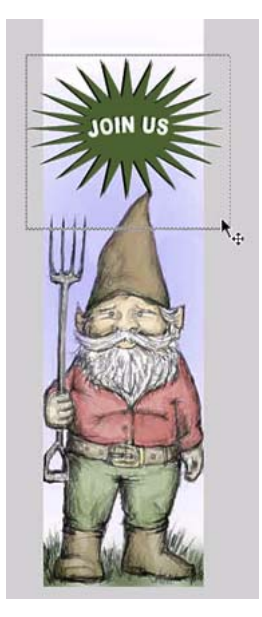

*Positionnement du graphique star.png juste au-dessus de la tête du gnome.*

6. Choisissez Fichier > Enregistrer pour enregistrer votre document avant de passer à la section*[Test de l'application](#page-41-0)*.

## <span id="page-41-0"></span>Test de l'application

Pour terminer ce didacticiel, vous pouvez tester votre document dans Flash. Le fichier SWF est alors lu dans Flash Player. Par exemple, vous pouvez vérifier le bon fonctionnement de votre code dans Flash Player, l'animation dans le scénario, l'interactivité d'un utilisateur et plus encore. Cette façon de procéder est beaucoup plus rapide que de télécharger votre travail sur un serveur à chaque fois que vous souhaitez voir le fichier SWF en action.

- 1. Choisissez Contrôle > Tester l'animation dans le menu principal. L'environnement de test s'ouvre et votre document est lu dans Flash Player. Vous pouvez alors voir la version compilée au format SWF de votre fichier FLA. Vous utiliserez souvent la commande Tester l'animation pour vérifier les modifications apportées à votre document FLA.
- 2. Cliquez sur le bouton Fermer de la fenêtre contenant le fichier SWF pour retourner à l'environnement de création.

naviguez jusqu'au dossier sur le disque dur dans lequel vous avez enregistré banner.fla au début de ce didacticiel en *[Création d'un](#page-28-0)  [document](#page-28-0)*.

Ce dossier devrait contenir un fichier supplémentaire SWF, appelé banner.swf. Il s'agit de la version compilée du fichier banner.fla. Lorsque vous souhaitez créer une version finale de votre fichier destiné au téléchargement, il vous faut d'abord définir des paramètres de publication supplémentaires dans Flash avant de compiler le fichier SWF. Ces paramètres seront présentés dans la partie 3 (*[Tâches de base :](#page-68-0)  [Créer un bandeau, 3ème partie](#page-68-0)*, page 69) de ce didacticiel.

Si vous voulez comparer vos résultats au fichier source du didacticiel, ouvrez le fichier banner1\_complete.fla dans le dossier FlashBanner/Part1 que vous avez enregistré sur le disque dur dans *[Ouverture du document de](#page-172-0)  [programmation](#page-172-0)*, page 173.

REMARQUE REMARQUE

# Sommaire

Félicitations, vous avez terminé la première étape de création d'un bandeau dans Flash. Vous avez utilisé l'outil de programmation de Flash pour créer un document, ajouter des éléments et manipuler le fichier à l'aide de nombreux outils.

En très peu de temps, vous avez appris comment utiliser l'espace de travail de Flash pour accomplir les tâches suivantes :

- installer un fichier FLA
- importer des éléments dans le fichier FLA
- disposer des éléments dans un fichier FLA
- créer et modifier des calques
- tester un fichier SWF

Vous êtes en train de créer un bandeau dans Flash que vous pourrez intégrer dans une page HTML à l'aide de Dreamweaver. Dans les deux parties suivantes de ce didacticiel, vous aller créer et modifier des symboles, créer une animation, ajouter du code ActionScript à un bouton servant à ouvrir une page web, et ajouter le bandeau à un site web.

Pour continuer la création de cette application, consultez la deuxième partie de ce didacticiel : *[Tâches de base : Créer un bandeau, 2ème partie](#page-44-0)*, [page 45](#page-44-0).

# <span id="page-44-0"></span>CHAPITRE 3 Tâches de base : Créer un bandeau, 2ème partie

3

Bienvenue dans la 2ème partie de cette introduction en trois parties à Macromedia Flash Basic 8 ou Macromedia Flash Professionnel 8. Vous avez terminé avec succès la 1ère partie de ce didacticiel au cours de laquelle vous avez créé, configuré et importé des objets dans un fichier FLA. La lecture de cette 2ème partie montre votre intérêt à approfondir vos connaissances de Flash. C'est bien puisque vous allez apprendre à créer des symboles, une animation, et même écrire du code ActionScript pour réaliser le bandeau dans ce didacticiel. En suivant cette 2ème partie, vous allez ajouter le bandeau à un site web à l'aide de Dreamweaver (ou en option, vous pouvez télécharger le bandeau dans un site web en utilisant tout autre logiciel).

Reportez-vous à la présentation de *[Tâches de base : Créer un bandeau, 1ère](#page-24-0)  partie*[, page 25](#page-24-0) pour lire une description des parties 1, 2 et 3 de ce didacticiel.

Aucune connaissance préalable n'est nécessaire pour suivre ces didacticiels, toutefois vous devriez avoir suivi et terminé la 1ère partie (*[Tâches de base :](#page-24-0)  [Créer un bandeau, 1ère partie](#page-24-0)*, page 25) de ce didacticiel avant de commencer la 2ème partie.

Dans la partie 2 de ce didacticiel, vous accomplirez les tâches suivantes :

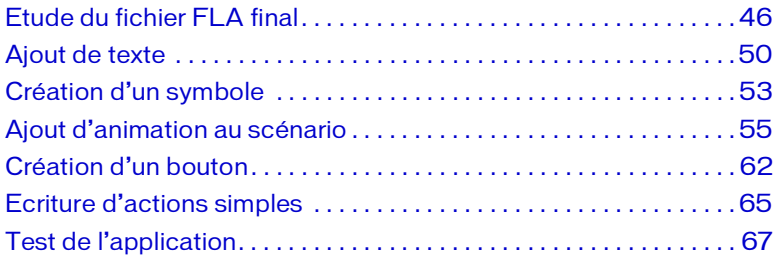

Le processus de ce didacticiel comprend les tâches suivantes :

- *[Etude du fichier FLA final](#page-45-0)*, page 46, permet de visualiser le document Flash final pour la partie 2.
- *[Ajout de texte](#page-49-0)*, page 50, explique comment créer et formater un texte dans un fichier FLA.
- *[Création d'un symbole](#page-52-0)*, page 53, explique comment créer un symbole de clip auquel vous ajouterez une animation.
- *[Ajout d'animation au scénario](#page-54-0)*, page 55, explique comment créer une animation à l'aide du scénario principal et d'interpolations de mouvement.
- *[Création d'un bouton](#page-61-0)*, page 62, explique comment créer un bouton pour ajouter une fonction d'interactivité au bandeau.
- *[Ecriture d'actions simples](#page-64-0)*, page 65, explique comment écrire du code ActionScript pour activer un bouton.
- *[Test de l'application](#page-66-0)*, page 67, explique comment exporter et tester le fichier SWF du document, ce qui permet également de tester les modifications apportées.

## <span id="page-45-0"></span>Etude du fichier FLA final

En examinant la version terminée de l'application que vous êtes sur le point de créer, vous découvrirez également l'espace de travail Flash.

Dans cette section, vous accomplirez les tâches suivantes :

- *[Ouverture du document de programmation](#page-172-0)*, page 173
- *[Examen du fichier FLA final](#page-47-0)*, page 48
- *[Fermeture du fichier FLA final](#page-48-0)*, page 49

Les sections suivantes présentent les étapes à suivre pour créer vous-même l'application en partant d'un fichier FLA flambant neuf.

#### Ouverture du fichier FLA final

Les fichiers pour ce didacticiel se trouvent dans le dossier Samples and Tutorials du dossier d'installation de Flash. Pour de nombreux utilisateurs, en particulier ceux suivant des séminaires, ce dossier n'est accessible qu'en lecture. Avant de suivre le didacticiel, copiez tout le dossier FlashBanner du didacticiel à un emplacement de votre choix accessible en écriture. Dans la 1ère partie, vous avez peut-être déjà copié les fichiers sources de FlashBanner à un autre emplacement sur le disque dur.

Sur la plupart des ordinateurs, vous trouverez le dossier FlashBanner du didacticiel aux emplacements suivants :

- Sous Windows : *lecteur de démarrage*\Program Files\Macromedia\Flash 8\Samples and Tutorials\Tutorial Assets\Basic Tasks\FlashBanner\.
- Sous Macintosh : *Macintosh HD*/Applications/Macromedia Flash 8/ Samples and Tutorials/Tutorial Assets/Basic Tasks/FlashBanner/.

Copiez le dossier FlashBanner à un autre emplacement sur le disque dur auquel vous avez accès. Ce dossier comporte trois sous-répertoires, un pour chaque partie de ce didacticiel : Part1, Part2 et Part3. Dans le dossier FlashBanner/Part2, vous trouverez un fichier Flash appelé banner2\_complete.fla. Double-cliquez sur ce fichier pour l'ouvrir dans Flash. Le fichier final du didacticiel est affiché dans l'environnement de création Flash.

### <span id="page-47-0"></span>Examen du fichier FLA final

Dans le fichier FLA final, vous verrez la structure du fichier SWF final pour la partie 2 de ce didacticiel. L'application, un bandeau Flash pour un site web de gnome, ressemble à la fin de la deuxième partie à l'illustration suivante :

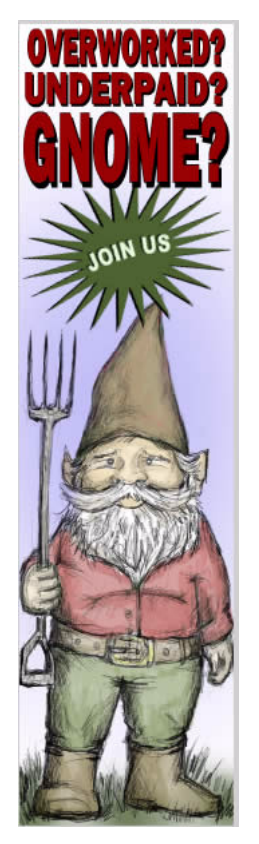

*Le bandeau réalisé pour la 2ème partie*

Ce fichier contient une animation dans un clip, du texte, un bouton invisible et des éléments actifs que vous avez importés au cours de la 1ère partie de ce didacticiel.

- L'occurrence du clip contient une occurrence graphique que vous allez animer.
- Les champs de texte contiennent du texte statique stylisé que vous afficherez sur la scène.
- Le bouton invisible recouvre toute la scène et permet aux visiteurs du site d'ouvrir un nouveau site web en cliquant sur le bandeau.
- Les éléments actifs graphiques comprennent une image bitmap d'arrière-plan (le gnome) et le dessin d'une étoile que vous animerez dans un prochain exercice.

Vers la fin de la troisième partie de ce didacticiel, vous ajouterez des graphiques, des animations et des fonctions d'interactivité au bandeau. Puis vous insérerez le bandeau dans un site web à l'aide de Dreamweaver.

### <span id="page-48-0"></span>Fermeture du fichier FLA final

Fermez le document en choisissant Fichier > Fermer.

Si vous préférez conserver le fichier final ouvert comme de référence lorsque vous travaillez avec le fichier du bandeau, ne le modifiez pas ou n'enregistrez aucune modification éventuelle.

Vous êtes désormais prêt à commencer la création de votre propre fichier de bandeau dans la nouvelle section : *[Ajout de texte](#page-49-0)*.

## <span id="page-49-0"></span>Ajout de texte

Vous allez décorer le bandeau en y ajoutant du texte. Vous pouvez ajouter plusieurs types de texte à un document Flash : du texte statique, du texte dynamique ou du texte de saisie. Le texte statique est particulièrement pratique lorsque vous devez ajouter du texte décoratif sur la scène ou du texte qu'il n'est pas nécessaire de modifier ou de charger d'une source externe. Employez le texte dynamique lorsque vous devez charger le texte d'un fichier ou d'une base de données, ou modifier le texte à la lecture du fichier SWF dans Flash Player. Employez le texte de saisie lorsque vous voulez que l'utilisateur entre des informations dans un champ de texte. Vous pouvez saisir ce texte et le transmettre à une base de données, vous en servir pour manipuler quelque élément dans le fichier SWF, etc.

L'outil Texte vous permet d'ajouter ces trois types de texte. Au cours de cet exercice, vous allez ajouter du texte statique à la scène à des fins décoratives. Pour ce faire, suivez les étapes ci-après :

Ouvrez le fichier banner.fla que vous avez créé dans la 1ère partie de ce didacticiel et renommez-le **banner2.fla**.

REMARQUE **EMARQUE**  Si vous n'aviez pas terminé la 1ère partie de ce didacticiel ou si vous avez perdu ce fichier, ouvrez l'archive ZIP des fichiers source qui est jointe à ce didacticiel. Dans le dossier de démarrage, cherchez banner2.fla et utilisez ce fichier pour commencer le didacticiel.

- 1. Choisissez Insertion > Scénario > Calque pour insérer un nouveau calque. Double-cliquez sur le nom du calque et tapez **texte** pour en changer le nom.
- 2. Dans le panneau Outils, choisissez l'outil Texte qui est un bouton représentant un A majuscule.
- 3. Cliquez en haut de la scène et tapez **Surmené ?** dans le champ sur la scène.
- 4. Sélectionnez le champ de texte (un cadre apparaît autour du texte lorsque vous le sélectionnez).
- 5. Ouvrez l'inspecteur des propriétés (Fenêtre > Propriétés > Propriétés) et vérifiez que Texte statique apparaît dans le menu déroulant Type de texte.
- 6. Changez la police du texte en sélectionnant une police de votre choix. Vous modifiez la police à l'aide du menu déroulant Police (situé à côté de l'icône A visible sur l'illustration suivante).
- 7. Choisissez Texte bitmap (sans anti-alias) dans le menu déroulant de la méthode de rendu des polices.

Les options anti-alias font que les polices de petite taille apparaissent distinctement dans les applications, mais donnent un aspect crénelé aux polices de grande taille. Puisque vous créez un texte de grande taille pour le bandeau, vous devriez utiliser un texte bitmap ayant un contour régulier avec une police de grande taille.

8. Donnez à la police une taille de 20 points à l'aide du menu déroulant pour la taille des polices.

Vous devez désormais changer la taille de la police de façon à faire tenir le texte sur la scène.

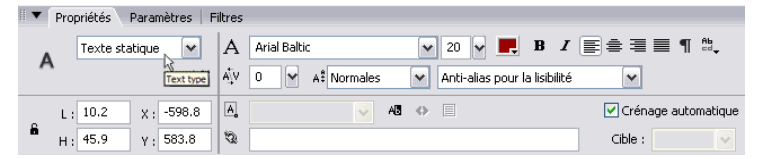

*Modifications des paramètres du texte dans l'inspecteur des propriétés*

Une fois ces opérations terminées, le texte devrait avoir les mêmes taille et position que le texte sur l'illustration suivante.

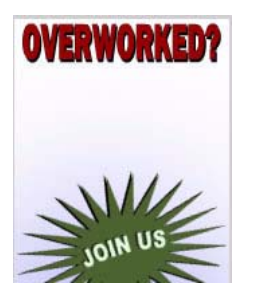

*Ajout de texte statique au bandeau Sélectionnez la police que vous voulez utiliser.*

9. Sélectionnez de nouveau l'outil Texte et tapez **Sous payé ?** sous le texte ajouté précédemment.

- 10. Sélectionnez le champ de texte et ouvrez l'inspecteur des propriétés. Choisissez la police sélectionnée aux étapes précédentes.
- 11. Sélectionnez ensuite une taille de police pour obtenir un texte suffisamment grand, mais tenant toujours sur la scène.
- 12. Répétez les étapes 9 à 11 pour ajouter le texte **Gnome ?** sous les deux lignes de texte précédentes. Une fois ces opérations terminées, le bandeau ressemblera à la première illustration dans ce didacticiel qui montre le fichier final de la 2ème partie.
- 13. (Facultatif) Ouvrez le panneau Aligner (Fenêtre > Aligner) pour aligner le texte sur le centre de la scène. Sélectionnez un bloc de texte sur la scène, dans le panneau Aligner cliquez sur Vers la scène et ensuite sur Aligner les centres horizontalement (le survol des boutons du panneau permet de voir un texte de description de leur fonction).
- 14. Choisissez Fichier > Enregistrer pour enregistrer votre document avant de continuer.

Lorsque le fichier a été enregistré, passez à l'exercice suivant : *[Création](#page-52-0)  [d'un symbole](#page-52-0)*.

# REMARQUE REMARQUE

Pour obtenir des effets de texte plus complexes, vous pouvez créer un texte dans FreeHand, enregistrer le fichier et l'importer. De même, avec Adobe Illustrator, vous pouvez également exporter le texte au format PNG ou SWF. Vous pouvez ensuite importer ce texte dans Flash. Vous pouvez également étudier les options anti-alias avancées de FlashType. Pour plus d'informations reportez-vous au Chapitre 6, *A propos de FlashType*.

# <span id="page-52-0"></span>Création d'un symbole

Un symbole est un objet que vous créez dans Flash. Comme vous l'avez appris dans la 1ère partie, un symbole peut être un graphique, un bouton ou un clip que vous pouvez ensuite réutiliser dans le fichier FLA en cours ou dans d'autres fichiers FLA. Les symboles que vous créez sont automatiquement ajoutés à la bibliothèque du document (Fenêtre > Bibliothèque) afin que vous puissiez les utiliser plusieurs fois dans un document.

Lorsque vous ajoutez de l'animation, vous devriez toujours animer les symboles dans Flash au lieu d'animer des graphiques bruts (graphiques que vous dessinez) ou des éléments bruts importés (tel qu'un fichier PNG). Par exemple, si vous tracez un cercle à l'aide de l'outil Ovale dans Flash, vous devriez convertir ce graphique en un clip avant de l'animer. Cela vous permet de réduire la taille du fichier SWF et facilite la création d'animations dans Flash.

Dans l'exercice suivant, vous allez créer un symbole de clip que vous animerez dans des exercices ultérieurs.

1. Dans banner2.fla, sélectionnez le graphique star.png (importée au cours de la 1ère partie) et choisissez Modifier > Convertir en symbole dans le menu principal.

La boîte de dialogue Convertir en symbole s'ouvre (voir l'illustration suivante) pour vous permettre de donner un nom au symbole et de choisir le type de ce dernier.

2. Saisissez **rejoins-nous** dans le champ de texte Nom (voir l'illustration suivante).

Après avoir créé le symbole, vous verrez le nom du symbole, rejoinsnous, dans le panneau Bibliothèque. Vous verrez également, à côté du nom du symbole, une icône représentant un clip.

N'oubliez pas que le nom du symbole est différent de son nom d'occurrence puisqu'il peut y avoir plusieurs occurrences d'un même symbole sur la scène. Par exemple, vous pouvez définir un nom d'occurrence pour le symbole rejoins-nous à l'aide de l'inspecteur des propriétés après l'avoir déplacé sur la scène depuis le panneau Bibliothèque. Si vous déposez une autre occurrence du symbole rejoinsnous sur la scène, donnez-lui un nom d'occurrence différent. Les noms d'occurrence sont utilisés dans le code ActionScript pour identifier et manipuler les occurrences avec le code. Vous devez suivre certaines conventions lorsque vous donnez un nom à une occurrence. (Ces conventions sont présentées dans *[Ecriture d'actions simples](#page-64-0)*).

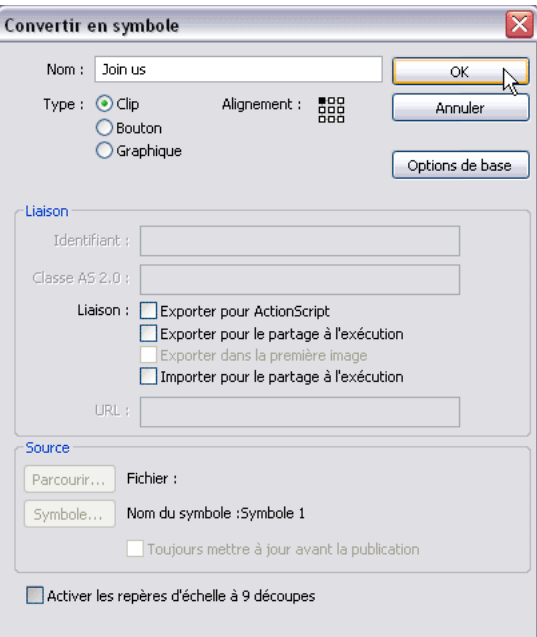

*Utilisez la boîte de dialogue Convertir en symbole pour convertir un contenu sélectionné en un symbole, lui donner un nom, et ensuite cliquez sur OK (voir ci-dessus) pour l'ajouter à la bibliothèque du document. Lors de la conversion d'un symbole, vous verrez une petite boîte de dialogue sans le lien avancé ni les informations sources.*

3. Sélectionnez l'option Clip, puis cliquez sur OK.

Cela signifie que vous allez convertir le graphique en un symbole de clip. Les symboles de clip possèdent leur propre scénario. Par conséquent, vous pouvez animer chaque occurrence de clip dans son propre scénario et dans le scénario principal du document. Cette fonction est unique aux occurrences de clip.

4. Choisissez Fichier > Enregistrer pour enregistrer votre document avant de continuer.

Lorsque le fichier a été enregistré, passez à l'exercice suivant : *[Ajout](#page-54-0)  [d'animation au scénario](#page-54-0)*. Dans cet exercice, vous allez animer le clip.

## <span id="page-54-0"></span>Ajout d'animation au scénario

Vous avez déjà utilisé le scénario dans la 1ère partie de ce didacticiel (*[Tâches](#page-24-0)  [de base : Créer un bandeau, 1ère partie](#page-24-0)*, page 25) pour insérer de nouveaux calques et ajouter des éléments à ces calques. Dans la 1ère partie, vous avez ajouté des éléments actifs à une image dans le scénario. Vous avez sans doute remarqué qu'après l'ajout de contenus à une image un cercle plein apparaît sur l'image pour indiquer que cette image contient au moins un objet. Chaque ajout ou changement de contenu dans une image est appelé image-clé et est représenté par un point noir. Une image-clé est une image dans laquelle vous définissez les modifications de l'animation, ou une image avec des contenus. Une image-clé vide est représentée par un cercle vide.

Vous créez une animation dans un document Flash en ajoutant des contenus à un scénario. Il peut s'agir du scénario principal ou d'un scénario au sein d'un clip. Lorsque la tête de lecture parcourt le scénario, chaque image est lue l'une après l'autre et, si elles sont lues rapidement (comme un folioscope ou une suite d'images sur une bobine de film), vous pouvez créer une animation.

Lorsque vous créez une animation image par image, chaque image est une image-clé. Dans une animation interpolée, vous définissez les images-clés à certains points importants de l'animation et c'est Flash qui se charge de créer les contenus des images intermédiaires. Flash affiche les images interpolées d'une animation interpolée en bleu clair ou vert clair avec une flèche entre chaque image-clé. Etant donné que les documents Flash enregistrent les formes dans chaque image-clé, vous devriez créer des images-clés uniquement aux points de l'animation auxquels quelque chose change.

1. Sélectionnez Modification > Document.

La boîte de dialogue Propriétés du document apparaît. Il s'agit de la même boîte de dialogue que celle que vous avez utilisée pour modifier les dimensions du bandeau au cours de la 1ère partie de ce didacticiel. Vous allez maintenant modifier la cadence d'affichage du bandeau.

2. Modifiez le nombre affiché dans le champ Cadence et saisissez **18**, puis cliquez sur OK pour appliquer la nouvelle valeur.

Une cadence plus rapide entraîne une lecture plus fluide de l'animation, certainement plus fluide qu'avec une cadence définie sur 12 images par secondes (ips). La modification du paramètre de cadence signifie que le scénario principal et les scénarios de clip seront tous lus à la cadence spécifiée.

Une cadence plus rapide signifie également que l'ordinateur (ou le microprocesseur) de l'utilisateur sera quelque peu plus sollicité pour reproduire les images supplémentaires à chaque seconde.

**REMARQUE** REMARQUE

3. Double-cliquez sur l'occurrence du symbole rejoins-nous sur la scène.

Cela a pour effet d'ouvrir le symbole en mode d'édition de symbole (voir l'illustration suivante). Dans ce mode, le scénario du symbole de clip et affiché et exécuté indépendamment du scénario du fichier FLA principal (celui que vous avez vu avant de double-cliquer sur le symbole). Cela signifie que plusieurs animations peuvent être lues et arrêtées indépendamment des animations du scénario principal. N'oubliez pas qu'un clip est toujours lu à la cadence du document (18 ips).

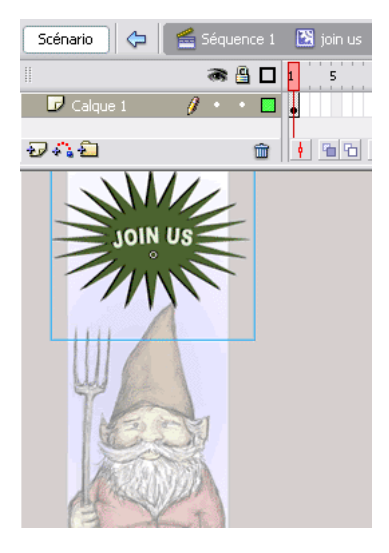

*En mode d'édition de symbole, le symbole que vous modifiez apparaît de façon normale, tandis que les autres éléments sur la scène sont grisés. Les modifications effectuées dans ce mode sont appliquées à toutes les occurrences du symbole dans votre fichier FLA. Remarquez le changement de la barre d'édition (au-dessus du scénario sur cette illustration) pour indiquer que vous êtes en mode d'édition, et sa relation à la scène principale.*

Lorsque vous utilisez ce mode, vous modifiez donc le symbole même, et pas seulement l'occurrence présente sur la scène. Toutes les modifications effectuées dans ce scénario (c'est-à-dire le scénario du clip) sont appliquées à chaque occurrence du symbole utilisée dans le fichier FLA.

Vous pouvez savoir que vous modifiez un symbole en regardant la barre d'édition (voir le haut de l'illustration précédente). Utilisez la barre d'édition pour naviguer dans un document. La barre d'édition peut se trouver au-dessus ou en dessous du scénario, selon la façon dont vous avez organisé l'espace de travail.

La séquence 1 se rapporte au scénario principal du fichier FLA. Vous pouvez cliquer sur ce bouton de la barre d'édition pour retourner au scénario principal. Les noms qui apparaissent derrière ce bouton pointent vers le symbole en cours de modification. Si le symbole est imbriqué dans d'autres symboles, ce chemin peut contenir plusieurs noms. Sur l'illustration précédente, il est apparent que vous modifiez le symbole rejoins-nous du scénario principal (Séquence 1).

- 4. Sélectionnez le fichier PNG qui se trouve dans le clip, puis appuyez sur la touche F8 pour le convertir en un autre symbole.
- 5. Dans la boîte de dialogue Convertir en symbole, tapez le nom**nested mc** dans le champ Nom, choisissez Clip et cliquez sur OK.
- 6. Sélectionnez l'Image 15 et choisissez Insertion > Scénario > Image-clé.

REMARQUE REMARQUE

Appuyez sur F6 pour insérer rapidement une nouvelle image-clé.

Cette commande insère une nouvelle image-clé, c'est-à-dire vous pouvez modifier les contenus dans cette image pour créer une animation. A ce moment, le contenu de l'Image 15 est répliqué à partir du contenu de l'Image 1. Lorsque vous modifierez l'Image 15 au cours d'une prochaine étape, les modifications n'affecteront pas le contenu de l'Image 1.

7. Sélectionnez l'Image 30 et appuyez sur F6 pour insérer une nouvelle image-clé.

L'image-clé réplique les contenus de l'Image 15. Par conséquent, les trois images ont actuellement le même contenu.

8. Sélectionnez l'occurrence de clip sur l'Image 15 et ouvrez l'inspecteur des propriétés (Fenêtre > Propriétés > Propriétés).

REMARQUE REMARQUE

REMARQUE

REMARQUE

Assurez-vous que vous avez bien sélectionné l'occurrence sur l'Image 15, pas seulement l'image. Vous pouvez d'abord sélectionner l'image dans le scénario (ou déplacer la tête de lecture jusqu'à l'Image 15), puis sélectionnez l'occurrence de clip sur la scène afin de voir le contexte correct de l'inspecteur des propriétés, comme illustré ci-dessous.

- 9. Sélectionnez Luminosité dans le menu déroulant Couleur (l'illustration suivante).
- 10. Déplacez la glissière sur 75 % (voir l'illustration suivante).

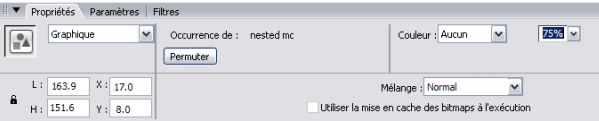

*Modification de la luminosité de l'occurrence du clip*

La luminosité de l'occurrence de l'Image 15 change. Les occurrences des les Images 1 et 30 restent inchangées. Cela signifie que vous pouvez désormais ajouter une interpolation de mouvement qui anime la valeur de la luminosité entre les Images 1 et 15, puis entre l'Image 15 et l'Image 30. Après la lecture de l'Image 30, la tête de lecture retournera à l'Image 1 et l'animation se répétera.

Vous pouvez également modifier les valeurs alpha ou teinte en suivant la même procédure. Les interpolations de la valeur alpha sollicitent plus le processeur que les interpolations qui modifient la luminosité ou la teinte d'une animation. Si possible, essayez d'éviter des procédures sollicitant trop le microprocesseur.

11. Sélectionnez de nouveau l'occurrence sur la scène à l'Image 15, puis choisissez l'outil Transformation libre dans le panneau Outils. Sélectionnez la poignée inférieure droite et faites-la glisser vers le centre de l'image pour la rendre plus petite (voir l'illustration suivante).

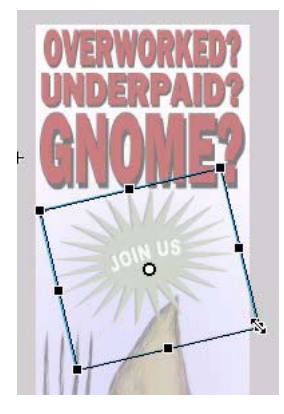

*Redimensionnement de l'occurrence avec l'outil Transformation libre Comme le montre cette illustration, vous pouvez également faire pivoter l'image avec l'outil Transformation libre.*

Vous pouvez créer plusieurs sortes d'animations dans un fichier FLA : des interpolations de mouvement, des interpolations de forme et des animations image par image. Dans ce didacticiel, vous allez créer une interpolation de mouvement. Une interpolation de mouvement est une animation dans laquelle vous définissez des propriétés telles que la position, la taille et la rotation d'une occurrence à un moment donné, puis vous modifiez ces propriétés à un autre moment. Dans cette animation, vous allez modifier la luminosité et la taille de l'occurrence. 12. Sélectionnez n'importe quelle image entre les images 1 et 15, puis dans le menu déroulant Interpolation de l'inspecteur des propriétés, sélectionnez Mouvement.

L'étendue d'images change de couleur et une flèche apparaît entre les Images 1 et 15 (voir l'illustration suivante). Remarquez comment les options dans l'inspecteur des propriétés changent en cas de sélection d'une image en comparaison à la sélection d'une occurrence de clip.

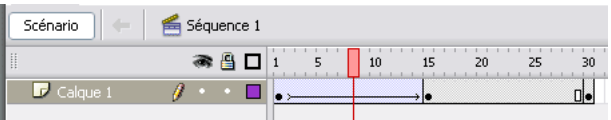

*Créez une interpolation de mouvement entre les Images 1 et 15 sur le scénario du clip*

Vous pouvez également cliquer sur l'image avec le bouton droit (Windows) ou avec la touche Option enfoncée (Macintosh) et sélectionnez Créer une interpolation de mouvement dans le menu contextuel.

- 13. Sélectionnez n'importe quelle image entre les Images 15 et 30, puis dans le menu déroulant Interpolation de l'inspecteur des propriétés, sélectionnez Mouvement pour créer une deuxième animation.
- 14. Cliquez sur la tête de lecture et faites-la glisser sur le scénario du clip pour tester (ou parcourir) l'animation.
- 15. Choisissez Contrôle > Tester l'animation.

 Un moyen plus rapide de tester le fichier SWF est d'utiliser des raccourcis de clavier. Appuyez sur Contrôle + Entrée (Windows) ou sur Commande + Retour (Macintosh) pour tester le fichier.

REMARQUE REMARQUE

REMARQUE

REMARQUE

Vous pouvez voir l'animation dans l'environnement de test qui s'est ouvert. Remarquez comment elle se répète, semblant apparaître et disparaître en raison des variations de la luminosité. Par défaut, la tête de lecture revient à l'Image 1 et relit l'animation après avoir atteint la dernière image du scénario. Cela signifie que l'animation se répète continuellement si vous ne l'arrêtez pas. Vous allez apprendre comment effectuer cet arrêt au cours de l'exercice appelé *[Ecriture d'actions simples](#page-64-0)*. 16. Choisissez Fichier > Enregistrer pour enregistrer votre document avant de continuer.

Lorsque le fichier a été enregistré, passez à l'exercice suivant : *[Création](#page-61-0)  [d'un bouton](#page-61-0)*.

## <span id="page-61-0"></span>Création d'un bouton

Lorsque vous créez un bandeau, vous devez permettre à l'utilisateur de cliquer en quelque endroit de la surface du bandeau pour ouvrir une nouvelle fenêtre de navigateur. Flash vous permet de créer très facilement des boutons à cet effet. Vos boutons peuvent être des graphiques avec un effet de survol, des sons et même vos propres animations. Ou vous pouvez créer un bouton invisible. Les boutons invisibles sont pratiques lorsque vous souhaitez créer des « zones réactives » sur votre site web, ou permettre de cliquer sur tout le bandeau sans masquer vos graphiques. Dans l'exercice suivant, vous allez ajouter un bouton invisible au-dessus des graphiques du bandeau.

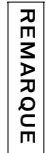

Pour plus d'informations sur la création de boutons visibles avec des graphiques et des effets de survol, effectuez une recherche à l'aide des mots-clés création boutons dans le panneau Aide de Flash (F1).

- 1. Cliquez sur la Séquence 1 dans la barre d'édition pour vous assurer que vous êtes sur la scène principale.
- 2. Choisissez Insertion > Scénario > Calque pour créer un nouveau calque et renommez-le **bouton**.
- 3. Sélectionnez l'outil Rectangle dans le panneau Outils (l'icône du bouton représente un carré).
- 4. Passez à la section Couleurs du panneau Outils (voir l'illustration suivante) et cliquez sur l'icône de crayon pour sélectionner la commande Couleur de trait.

5. Choisissez Aucune couleur, comme illustré ci-dessous. Cette option supprime le contour du rectangle.

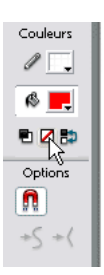

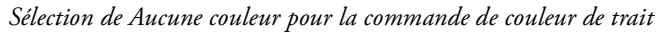

6. Cliquez et faites glisser la souris en diagonale sur la scène pour créer un rectangle.

La taille du rectangle n'a pas d'importance – vous la déterminerez plus tard avec l'inspecteur des propriétés.

7. Choisissez l'outil de sélection dans le panneau Outil et cliquez sur le rectangle sur la scène pour le sélectionner.

Un quadrillé apparaît sur le rectangle lorsque vous le sélectionnez.

- 8. Ouvrez l'inspecteur de propriétés (Fenêtre > Propriétés > Propriétés).
- 9. Modifiez la valeur du champ L (largeur) à **160** et celle du champ H (hauteur) à **600**. Puis mettez à **0** la valeur des deux champs X et Y (voir l'illustration suivante).

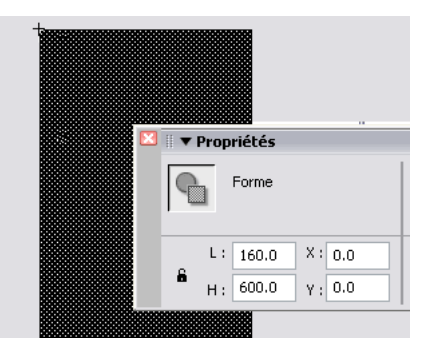

*Modifiez la largeur et la hauteur du rectangle et déterminez l'emplacement du rectangle pour recouvrir la scène.*

10. Le rectangle étant toujours sélectionné sur la scène, appuyez sur F8 pour le convertir en un symbole.

- 11. Dans la boîte de dialogue Convertir en symbole, saisissez **btn inv** dans le champ Nom, choisissez Bouton, puis cliquez sur OK.
- 12. Double-cliquez sur le nouveau bouton sur la scène pour passer en mode d'édition de symbole.

Le rectangle se trouve actuellement dans la première image Haut du bouton que vous avez créé. Il s'agit de l'état Haut du bouton – ce que les utilisateurs voient lorsque le bouton est placé sur la scène. Mais vous voulez que le bouton ne soit pas visible sur la scène. Vous devez donc déplacer le rectangle dans l'image Cliquable qui est la surface de réactivité du bouton (la région active sur laquelle un utilisateur peut cliquer afin d'activer les actions du bouton).

13. Cliquez sur l'image-clé au niveau de l'image Haut, et tout en maintenant enfoncé le bouton de la souris faites glisser l'image-clé vers l'image Cliquable (voir l'illustration suivante).

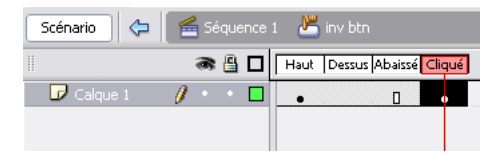

*Cliquer et faire glisser l'image-clé du rectangle de l'image Haut à l'image Cliquable sur le scénario.*

Toute la surface du bandeau réagit désormais à un clic, mais le bouton n'apparaît pas sur le bandeau.

14. Cliquez sur la Séquence 1 pour revenir au scénario principal.

Un rectangle bleu sarcelle apparaît maintenant au-dessus de la surface du bandeau. Il correspond à la surface Cliquable invisible du bouton. Si cela vous gêne, vous pouvez cacher le calque du bouton dans l'environnement de création.

- 15. (Facultatif) Sur le scénario pour cacher le contenu de ce calque, cliquez sur le point situé sous l'icône d'affichage sur le calque du bouton.
- 16. Choisissez Fichier > Enregistrer pour enregistrer votre document avant de continuer.

Lorsque le fichier a été enregistré, passez à l'exercice suivant : *[Ecriture](#page-64-0)  [d'actions simples](#page-64-0)*.

# <span id="page-64-0"></span>Ecriture d'actions simples

Vous devez ajouter un peu de code ActionScript au bandeau pour ouvrir un site web avec le bouton invisible ou pour envoyer des informations sur le nombre de clics qu'a reçus le bandeau.

Vous pouvez ajouter du code ActionScript dans un document Flash en plusieurs endroits. Vous pouvez choisir une occurrence et ajouter du code ActionScript lié directement à cette occurrence. Pour accéder au code, il vous faudra trouver et sélectionner de nouveau l'occurrence. Vous pouvez également ajouter du code ActionScript dans une image (ou dans plusieurs images) sur le scénario. Il est judicieux d'ajouter tout votre code à une seule image sur le scénario pour faciliter la recherche, la mise à jour et l'organisation lorsque vous travaillez sur un fichier. N'associez pas vos codes ActionScript à des occurrences.

REMARQUE REMARQUE

 Vous pouvez également conserver vos codes ActionScript dans des fichiers de classe externes qui seront importés dans le fichier FLA en temps voulu. Il s'agit parfois de la meilleure façon d'organiser les codes ActionScript, particulièrement en cas de projets volumineux. Ce n'est pas l'objet de ce didacticiel.

Remarquez comment l'interpolation de mouvement Rejoins-nous se répète continuellement lorsque vous la testez. Par défaut, la tête de lecture sur le scénario effectue une boucle si les contenus sont répartis sur plus d'une image. Par conséquent, si vous avez des contenus sur plusieurs images dans un clip ou dans le scénario principal, ils seront lus et répétés à l'infini. Vous pouvez arrêter cette boucle sans fin en ajoutant une simple ligne de code ActionScript. Si vous ajoutez ce code ActionScript à une image, la tête de lecture s'arrête lorsqu'elle atteint cette image.

#### stop();

Il n'est pas nécessaire d'ajouter ce code ActionScript au bandeau. Toutefois, vous devrez ajouter ce code ActionScript à d'autres fichiers FLA que vous créez. L'action d'arrêt est un élément de code ActionScript que vous devez connaître lorsque vous commencez à utiliser Flash afin de pouvoir arrêter, si nécessaire, la lecture en boucle des fichiers SWF.

Avant d'ajouter du code, vous devez donner au bouton un nom d'occurrence unique au bouton. C'est ce nom d'occurrence qui vous permet de cibler le bouton avec le code ActionScript. Si vous ne donnez pas de nom au bouton, le code n'a aucun moyen de repérer le bouton dans le scénario. La première étape consiste à attribuer un nom d'occurrence au bouton invisible et ensuite d'ajouter un code permettant de repérer le bouton portant ce nom.

- 1. Sélectionnez le bouton invisible sur la scène.
- 2. Ouvrez l'inspecteur des propriétés (Fenêtre > Propriétés), puis cherchez le champ Nom de l'occurrence dans l'inspecteur des propriétés.
- 3. Saisissez **inv\_btn** dans le champ Nom de l'occurrence.

**REMARQUE** REMARQUE

 Un nom d'occurrence est différent d'un nom de symbole (qui est entré dans le champ Nom de la boîte de dialogue Convertir en symbole). Un nom d'occurrence ne doit pas comporter d'espaces ni de caractères spéciaux, mais peut contenir des traits de soulignement. De plus, le nom d'occurrence tient compte de la casse.

- 4. Choisissez Insertion > Scénario > Calque pour créer un nouveau calque et renommez-le **actions**.
- 5. Ouvrez le panneau Actions (Fenêtre > Actions), puis sélectionnez Image 1 du calque des actions.
- 6. Saisissez le code ActionScript suivant dans la fenêtre de script (champ de texte modifiable) du panneau Actions :

```
inv btn.onRelease = function(){
     getURL("http://gnome.deseloper.com", "_blank");
};
```
Remarquez comment vous ciblez l'occurrence inv\_btn dans la première ligne de code. L'événement est l'événement onRelease dans le code ActionScript qui fait référence à l'action effectuée par un utilisateur lorsqu'il clique avec la souris puis relâche le bouton, audessus de l'occurrence inv\_btn. Vous indiquez ensuite au bouton d'ouvrir une page web particulière (http://gnome.deseloper.com) dans une nouvelle fenêtre (\_blank) à l'aide de la méthode getURL(). Evidemment, vous remplacerez cette adresse URL par celle du site web que le bandeau doit ouvrir. Si vous voulez que le bandeau ouvre le site web dans la page actuelle, remplacez \_blank par \_self.

Il s'agit là d'un simple fragment de codes ActionScript qui réagit à un clic sur un bouton. La documentation de Flash 8 contient une grande quantité d'informations supplémentaires sur l'apprentissage du langage ActionScript. Reportez-vous au Sommaire de la documentation pour y trouver la section *Formation à ActionScript 2.0 dans Flash*.

7. Choisissez Fichier > Enregistrer pour enregistrer votre document avant de continuer.

Lorsque le fichier a été enregistré, passez à l'exercice suivant : *[Test de](#page-66-0)  [l'application](#page-66-0)*.

## <span id="page-66-0"></span>Test de l'application

Vous avez désormais un bandeau Flash comportant des graphiques et une animation, et réagissant également à des clics sur un bouton. Vous avez terminé votre premier document Flash interactif et animé. Examinons-le en action dans une fenêtre de navigateur.

1. Revenez au document banner2 et choisissez ensuite Fichier > Aperçu avant publication > HTML.

Le navigateur par défaut sur votre ordinateur s'ouvre et affiche le bandeau. Par défaut, le bandeau apparaît dans le coin supérieur gauche du document HTML.

- 2. Cliquez sur le bandeau pour ouvrir la page web. Une nouvelle fenêtre devrait s'ouvrir et afficher le site web du gnome.
- 3. Refermez les deux fenêtres du navigateur et revenez à l'environnement de création de Flash.

Si vous êtes satisfait de votre document, enregistrez les modifications avant de passer à la 3ème partie de ce didacticiel. Mais il se peut que vous vouliez d'abord apporter des modifications à l'animation, au texte ou au code, si nécessaire.

Si vous voulez comparer vos résultats au fichier source du didacticiel, ouvrez le fichier banner2\_complete.fla dans le dossier FlashBanner/Part2 que vous avez enregistré sur le disque dur dans *[Ouverture du document de](#page-172-0)  [programmation](#page-172-0)*, page 173.

REMARQUE REMARQUE

# **Sommaire**

Félicitations, vous avez terminé la deuxième étape de création d'un bandeau dans Flash. Vous avez utilisé l'outil de création de Flash pour ajouter du texte, créer des symboles, créer une animation dans un scénario et ajouter une fonctionnalité d'interactivité à votre application. Dans la 2ème partie de ce didacticiel, vous avez appris comment utiliser l'espace de travail de Flash pour accomplir les tâches suivantes :

- créer du texte
- créer des symboles
- créer une animation
- créer des boutons
- écrire du code ActionScript

Vous avez désormais un bandeau que vous pouvez exporter et ajouter sur une page web. Dans la 3ème partie de ce didacticiel, vous allez publier votre travail et ajouter le fichier à un site web avec Dreamweaver.

Pour continuer à créer cette application, passez à la troisième partie de ce didacticiel : *[Tâches de base : Créer un bandeau, 3ème partie](#page-68-0)*, page 69.

# <span id="page-68-0"></span>CHAPITRE 4 Tâches de base : Créer un bandeau, 3ème partie

Il s'agit ici de la troisième partie d'un didacticiel en trois parties expliquant comment créer un simple bandeau animé dans Macromedia Flash Basic 8 ou Macromedia Flash Professionnel 8 et comment l'ajouter à une page web à l'aide de Macromedia Dreamweaver. Vous allez y apprendre un peu plus sur la taille des fichiers et les standards en termes de bandeau, comment définir les paramètres de publication, ajouter le bandeau à un page web avec Dreamweaver et ajouter un mécanisme de détection de Macromedia Flash Player.

Dreamweaver MX 2004 ou Dreamweaver 8 doit être installé sur votre ordinateur pour la plupart des exercices de la 3ème partie de ce didacticiel. Si vous ne pouvez pas utiliser Dreamweaver, vous pouvez réaliser la première partie de ce didacticiel et utiliser le code HTML produit par Flash avec un autre éditeur HTML. Cependant, cela ne vous permettra pas de profiter de certains avantages de la combinaison de Flash et de Dreamweaver.

Reportez-vous à la présentation de *[Tâches de base : Créer un bandeau, 1ère](#page-24-0)  partie*[, page 25](#page-24-0) pour lire une description des parties 1, 2 et 3 de ce didacticiel.

Aucune connaissance préalable n'est nécessaire pour suivre ces didacticiels, toutefois vous devriez avoir suivi et terminé les deux premières parties de ce didacticiel avant de commencer la troisième et dernière partie.

Dans la partie 3 de ce didacticiel, vous accomplirez les tâches suivantes :

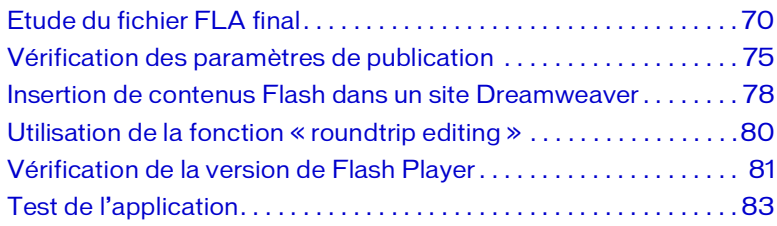

Le processus de ce didacticiel comprend les tâches suivantes :

- *[Etude du fichier FLA final](#page-69-0)*, page 70 permet de visualiser le document Flash final pour la partie 3.
- *[Vérification des paramètres de publication](#page-74-0)*, page 75 explique comment vérifier et modifier les paramètres de publication avant de compiler le bandeau final.
- *[Insertion de contenus Flash dans un site Dreamweaver](#page-77-0)*, page 78 explique comment insérer une animation Flash dans une page web à l'aide de Dreamweaver.
- *[Utilisation de la fonction « roundtrip editing »](#page-79-0)*, page 80 explique comment quitter Dreamweaver pour revenir à l'outil de programmation de Flash afin de modifier le fichier FLA.
- *[Vérification de la version de Flash Player](#page-80-0)*, page 81 explique comment ajouter un comportement de Dreamweaver qui détecte si Flash Player est installé sur l'ordinateur du visiteur.
- *[Test de l'application](#page-82-0)*, page 83 explique comment exporter et tester le fichier SWF du document, ce qui permet également de tester les progrès effectués.

## <span id="page-69-0"></span>Etude du fichier FLA final

En examinant la version terminée de l'application que vous êtes sur le point de créer, vous découvrirez également l'espace de travail Flash.

Dans cette section, vous accomplirez les tâches suivantes :

- *[Ouverture du document de programmation](#page-172-0)*, page 173
- *[Examen du fichier FLA final](#page-173-0)*, page 174
- *[Fermeture du projet final](#page-71-0)*, page 72

Les sections suivantes présentent les étapes à suivre pour créer vous-même l'application en partant d'un fichier FLA flambant neuf.

#### Ouverture du projet terminé

Les fichiers pour ce didacticiel se trouvent dans le dossier Samples and Tutorials du dossier d'installation de Flash. Pour de nombreux utilisateurs, en particulier ceux suivant des séminaires, ce dossier n'est accessible qu'en lecture. Avant de suivre le didacticiel, copiez tout le dossier FlashBanner du didacticiel à un emplacement de votre choix accessible en écriture. Dans la 1ère ou la 2ème partie, vous avez peut-être déjà copié les fichiers source de FlashBanner à un autre emplacement sur le disque dur.

Sur la plupart des ordinateurs, vous trouverez le dossier FlashBanner du didacticiel aux emplacements suivants :

- Sous Windows : *lecteur de démarrage*\Program Files\Macromedia\Flash 8\Samples and Tutorials\Tutorial Assets\Basic Tasks\FlashBanner\.
- Sous Macintosh : *Macintosh HD*/Applications/Macromedia Flash 8/ Samples and Tutorials/Tutorial Assets/Basic Tasks/FlashBanner/.

Copiez le dossier FlashBanner à un autre emplacement sur le disque dur auquel vous avez accès. Ce dossier comporte trois sous-répertoires, un pour chaque partie de ce didacticiel : Part1, Part2 et Part3. Dans le dossier FlashBanner/Part3, vous trouverez un fichier HTML appelé gnome.html dans le dossier des éléments terminés. Double-cliquez sur ce fichier pour l'ouvrir dans Flash. Vous voyez désormais les fichiers définitifs SWF et HTML dans la fenêtre du navigateur.

### Examen du projet final

Dans le projet final, vous verrez la structure du projet à la fin de la partie 3 de ce didacticiel. L'application, un bandeau Flash inséré dans une page HTML pour un site web de gnome, ressemble à la fin de la troisième partie à l'illustration suivante :

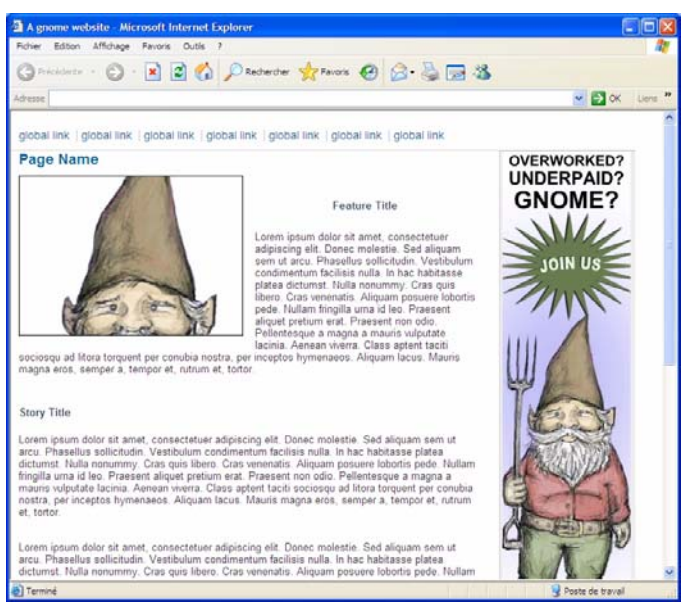

*Le bandeau à la fin de la 3ème partie*

Vers la fin de la troisième partie de ce didacticiel, vous ajouterez le bandeau que vous avez créé avec ses graphiques, animations et fonctions d'interactivité à un site web à l'aide de Dreamweaver.

#### <span id="page-71-0"></span>Fermeture du projet final

Pour fermer le document, cliquez sur le bouton de fermeture de la fenêtre du navigateur, dans le coin droit supérieur (Windows) ou dans le coin gauche (Macintosh) de la fenêtre.

Vous pouvez également garder le fichier final ouvert afin qu'il serve de référence lorsque vous travaillez avec le fichier du bandeau.

Vous êtes désormais prêt à commencer la création de votre propre fichier de bandeau dans la nouvelle section : *[Prise en compte de votre public](#page-72-0)*.
## Prise en compte de votre public

Lorsque vous créez un site, il vous faut souvent suivre certaines règles liées à l'utilisation des bandeaux Flash. Dans le cadre de ce didacticiel, le respect des règles établies de publicité n'est pas vraiment important puisque vous n'allez pas fournir le bandeau à une société à des fins publicitaires. Cette section discute brièvement de certains points à prendre en considération lorsque vous créez un bandeau dans un projet réel ou dans un projet distribué à grande échelle. Lorsque vous créez un bandeau pour une agence publicitaire, vous devez généralement vous assurer que le fichier correspond aux spécifications de taille, de dimensions, de version ciblée de Flash Player et de cadence. Il vous faut parfois prendre d'autres informations en compte, telles que les types d'éléments que vous pouvez utiliser, le code des boutons que vous utilisez dans le fichier FLA file, etc.

Vous avez créé le bandeau et en avez changé ses dimensions. Ce faisant, vous avez créé un bandeau de dimensions standard que la société Interactive Advertising Bureau appelle un « wide skyscraper ». Ce fichier est également d'une taille raisonnable pour une publicité Flash de cette dimension. Vous apprendrez à réduire la taille de vos fichiers dans un prochain exercice. Pour plus d'informations sur les dimensions standard (et pour prendre connaissance d'autres conseils bien utiles), consultez la page Standards and Guidelines du site Interactive Advertising Bureau à l'adresse : [www.iab.net/standards/adunits.asp.](http://www.iab.net/standards/adunits.asp) Cependant, n'oubliez pas de confirmer les règles à suivre auprès du service de publicité, de votre client ou du site web pour lequel vous travaillez pour la première fois. Ces règles peuvent comprendre des standards en termes de taille de fichiers, de dimensions, d'utilisation de son et de vidéo, et de boutons.

L'objectif de ce didacticiel est de vous aider à comprendre comment créer des contenus Flash, à les exporter de Flash et à les utiliser sur votre propre site web. La leçon à tirer des règles relatives aux bandeaux est que vous devez tenir compte de votre public. Chaque fois que vous créez un site Flash, vous devez penser aux types d'utilisateurs qui en regarderont le contenu – tout comme vous devez le faire lorsque vous créez n'importe quel site web. Votre public est-il constitué de plusieurs millions d'utilisateurs, avec quelles sortes d'ordinateurs et quelles versions de Flash Player (le cas échéant) ? Ou, votre public est-il constitué principalement de développeurs Flash et de nouvelles sociétés médiatiques ? Votre public a un effet sur la version de Flash Player que vous allez cibler. Par exemple, si vous pensez qu'un public très divers (et donc avec un éventail aussi divers de capacités informatiques) va consulter votre site, vous devez cibler une version plus ancienne de Flash Player, telle que la version 6. Si vous pensez que ce sont d'autres professionnels du web qui consulteront votre site, la version la plus récente du lecteur (avec un système de détection) suffira. Vous allez définir la version de Flash Player et ajouter un système de détection de Flash Player à l'aide de Dreamweaver dans les prochains exercices.

# REMARQUE REMARQUE

Si vous envoyez votre bandeau à un hébergeur, vous devrez sans doute respecter leurs conditions quant à l'ajout de code pour les boutons de votre fichier FLA. En effet, il est souvent demandé d'ajouter une variable spécifique (telle que clickTAG) au lieu d'une adresse URL. Renseignezvous auprès du service de publicité, de votre client ou consultez les règles pour le site web afin de connaître le code correct pour les boutons à ajouter à votre fichier FLA. Certaines sociétés limitent également la cadence (images par seconde – ips) que vous pouvez utiliser dans le fichier SWF. Lorsque vous concevez un bandeau, utilisez une cadence aussi réduite que possible. Il est recommandé d'utiliser au plus 18 images par seconde, la valeur idéale étant 12 ips.

## Vérification des paramètres de publication

Les bandeaux doivent souvent être enregistrés pour des versions précédentes de Flash Player. La plupart des sites, avec lesquels vous pouvez travailler, acceptent désormais les fichiers Flash Player 6. Vous pourriez également créé un site web pour un très large public et cibler un lecteur plus ancien. Le code ActionScript que vous avez ajouté à votre fichier peut être lu dans Flash Player 6. Vous pouvez donc changer les paramètres à Flash Player 6 pour votre site web.

Dans les premières parties de ce tutorial, vous avez effectué des modifications dans la boîte de dialogue Paramètres du document. Vous avez défini les dimensions et la cadence (ips) du fichier SWF. Dans cette dernière partie, vous allez vérifier que les paramètres Flash Player que vous souhaitez cibler sont corrects et que vous exportez les fichiers dont vous avez besoin. De nombreux développeurs changent ces paramètres lorsqu'ils commencent à travailler sur le FLA, car ils savent déjà ce qu'ils doivent cibler.

1. Ouvrez le fichier banner2.fla de la 2ème partie de ce didacticiel (*[Tâches](#page-44-0)  [de base : Créer un bandeau, 2ème partie](#page-44-0)*).

Si vous n'avez pas le fichier banner2.fla, ouvrez le fichier banner3.fla inclus dans les fichiers source du didacticiel (reportez-vous à *[Ouverture](#page-70-0)  [du projet terminé](#page-70-0)*, page 71). Il se trouve dans le dossier de démarrage.

- 2. Choisissez Fichier > Enregistrez sous, puis donnez le nom **banner3.fla** à votre fichier.
- 3. Choisissez Fichier > Paramètres de publication.

La boîte de dialogue Paramètres de publication apparaît pour vous permettre de modifier les différents paramètres de publication de vos fichiers.

- 4. Cliquez sur l'onglet Formats, puis vérifiez que la case à cocher Flash (.swf) est activée.
- 5. Désactivez l'option HTML.

Dans cet exercice, vous n'aurez pas besoin de créer une page HTML.

6. Cliquez sur l'onglet Flash, puis sélectionnez Flash Player 6 dans le menu déroulant Version.

Lorsque vous ajoutez des publicités Flash à une page HTML, utilisez Flash Player 6 ou une version plus ancienne (à la date de rédaction). De nombreux développeurs Flash utilisent encore Flash Player 5, bien qu'un certain nombre de sites commencent à utiliser Flash Player 6, ce qui permet d'ajouter des fonctionnalités supplémentaires à vos publicités Flash.

7. Sélectionnez ActionScript 1.0 dans le menu déroulant Version d'ActionScript.

Pour cet exemple, vous avez écrit du code ActionScript 1.0 (dans la 2ème partie) et, bien que ce paramètre n'ait pas d'importance dans ce didacticiel, c'est une bonne habitude de vérifier la version sélectionnée. Vous pouvez écrire du code ActionScript 2.0 et publier votre fichier pour Flash Player 6 si vous le souhaitez.

8. Dans la section Options, sélectionnez Compresser l'animation.

Vous n'avez rien d'autre à faire dans l'onglet Flash.

- 9. Une fois ces opérations terminées, cliquez sur OK pour accepter les modifications à votre document.
- 10. Choisissez Fichier > Publier lorsque vous avez fini de travailler sur votre fichier FLA.

Votre document est alors publié dans un fichier SWF dans le répertoire où vous avez enregistré le fichier FLA.

11. Ouvrez le répertoire dans lequel vous avez publié le fichier SWF du bandeau. Vérifiez la taille du document (c'est-à-dire le fichier banner3.swf).

Comme indiqué auparavant, la taille du fichier n'a pas vraiment d'importance, car vous ne fournirez pas le bandeau à une agence de publicité. Si vous souhaitez ou avez besoin de réduire la taille de votre fichier de bandeau, vous pouvez ouvrir de nouveau la boîte de dialogue Paramètres de publication (Fichier > Paramètres de publication) et cliquez sur l'onglet Flash. Vous pouvez réduire la qualité de l'image bitmap utilisée pour l'arrière-plan en diminuant la valeur de la qualité JPEG.

12. Déplacez la glissière jusqu'à 60 et cliquez sur Publier.

Si vous vérifiez de nouveau la taille du fichier SWF, vous constaterez qu'elle a diminué.

Il existe d'autres façons de réduire la taille d'un fichier SWF. Si vous devez produire un fichier inférieur à une certaine taille maximum, il vous faudra publier votre document à intervalles réguliers pour en vérifier la taille. Les images bitmap, les sons et les contenus vidéo augmentent sérieusement la taille d'un fichier SWF.

Si Dreamweaver n'est pas installé sur votre ordinateur, ce didacticiel se termine avec cette section. Vous pouvez ouvrir de nouveau la boîte de dialogue Paramètres de publication de cet exercice et activer l'option HTML dans l'onglet Formats. Lorsque vous publiez le document, un fichier HTML sera exporté avec le fichier SWF. Vous pouvez ouvrir ce fichier, copier le code HTML et le coller dans votre site web. Remarquez que ce fichier contient des balises supplémentaires, telles que head et body, dont vous n'avez pas besoin si vous avez déjà un site web. Les balises dont vous avez besoin sont les balises object et embed qui contiennent les informations utilisées par Internet Explorer et les navigateurs basés sur Mozilla pour afficher le fichier SWF.

Si Dreamweaver est installé sur votre ordinateur, passez à la page suivante. Dans les exercices suivants, vous allez placer et modifier le bandeau dans une page web.

## Insertion de contenus Flash dans un site Dreamweaver

Vous avez déjà peut-être créé une page web pour y insérer un bandeau. Nous avons également créer une page à cet effet qui est prête pour recevoir un bandeau à sa taille.

Ouvrez le répertoire FlashBanner/Part3 (voir *[Ouverture du projet terminé](#page-70-0)*) et recherchez le dossier du site web dans ce répertoire.Ce dossier contient les documents dont vous avez besoin pour travailler avec Dreamweaver. Vous allez modifier la page web gnome.html dans l'exercice suivant.

REMARQUE REMARQUE

Vous pouvez utiliser la version du site web dans le dossier des éléments finis du dossier FlashBanner/Part3.

1. Ouvrez la page, appelée gnome.html, dans Dreamweaver MX 2004 ou Dreamweaver 8 (ce didacticiel utilise Dreamweaver 8).

Vous trouverez ce document dans le dossier du site web des fichiers source de cette troisième partie. Vous le trouverez dans le dossier de démarrage (FlashBanner/Part3/website/start).

- 2. Enregistrez une copie de gnome.html dans le même répertoire que celui du fichier SWF que vous avez publié au cours de l'exercice précédent (banner3.swf).
- 3. Enregistrez une copie de drightnav.css dans le même répertoire que celui du fichier SWF que vous avez publié au cours de l'exercice précédent. Vous le trouverez dans le dossier de démarrage. Ce document ajoute des styles (tels que les marges et la couleur du texte) au fichier gnome.html.
- 4. Dans Dreamweaver, assurez-vous d'être en mode scindé (Affichage > Code et création).

Le mode scindé vous permet d'afficher et de modifier le code de votre page, mais aussi de sélectionner le fichier SWF en mode Création.

5. Sélectionnez le repère d'emplacement 160 x 600 sur le côté droit de la page web (voir l'illustration suivante).

C'est là que vous voulez ajouter le bandeau Flash au site web.

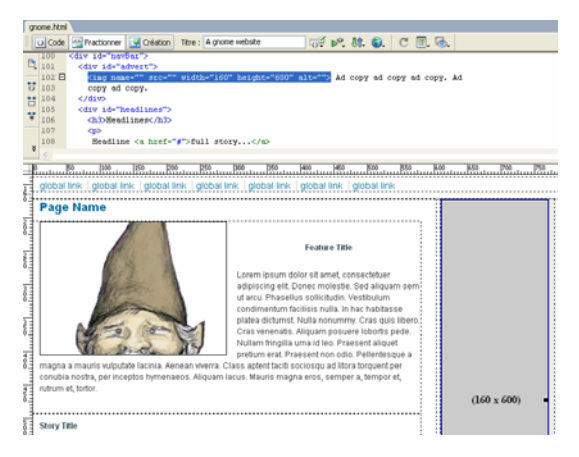

*Sélection du repère d'emplacement du côté droit de la page web dans Dreamweaver Notez que les dimensions sont les mêmes que celles de votre fichier de bandeau.*

- 6. Appuyez sur la touche Retour ou Suppression pour supprimer l'image. Laissez le curseur de saisie de texte à cette position dans le document HTML.
- 7. Sélectionnez Insertion > Médias > Flash.

La boîte de dialogue Sélectionner un fichier s'ouvre pour vous permettre de sélectionner le fichier SWF du bandeau que vous avez créé.

- 8. Sélectionnez le fichier banner3.swf qui devrait se trouver dans le même dossier que votre page web (voir l'étape 2).
- 9. Cliquez sur OK.

Le fichier SWF est inséré dans la page web. (Dans le document gnome.html dans le dossier des éléments terminés, vous pouvez voir le code qui a été ajouté au document.)

10. (Facultatif) Vous pouvez sélectionner le fichier SWF et cliquez sur Lire dans l'inspecteur des propriétés pour voir l'animation du bandeau.

- 11. Sélectionnez Fichier > Aperçu dans le navigateur > Internet Explorer (Windows) ou iexplore (Macintosh) (ou sélectionnez votre navigateur préféré) pour afficher votre site qui contient maintenant le bandeau SWF dans une fenêtre de navigateur.
- 12. Sélectionnez Fichier > Enregistrer dans Dreamweaver pour enregistrer les modifications avant de passer à l'exercice *[Utilisation de la fonction](#page-79-0)  [« roundtrip editing »](#page-79-0)*.

## <span id="page-79-0"></span>Utilisation de la fonction « roundtrip editing »

Vous souhaitez peut-être changer quelque chose dans votre bandeau Flash, par exemple, modifier la cadence ou ajouter du texte. Il est très facile de retourner à Flash pour modifier le document à partir de Dreamweaver.

- 1. Dans le fichier gnome.html, sélectionnez le fichier SWF en mode Création (dans ce mode vous voyez la mise en page avec les codes HTML), puis ouvrez l'inspecteur des propriétés (Fenêtre > Propriétés). L'inspecteur des propriétés affiche les contrôles du fichier SWF.
- 2. Cliquez sur Modifier dans l'inspecteur des propriétés (voir l'illustration suivante).

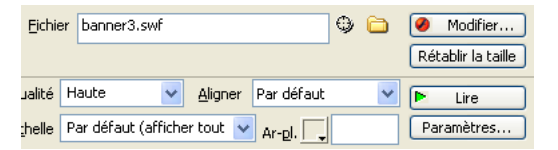

*Sélectionnez le fichier SWF et cliquez sur Modifier dans l'inspecteur des propriétés.*

Flash ouvre le fichier FLA associé dans l'environnement de création de Flash ou ouvre une fenêtre permettant de sélectionner le fichier FLA associé.

3. Effectuez les modifications appropriées dans Flash.

Vous remarquez que la mention « Editing From Dreamweaver » apparaît dans l'environnement de création pour indiquer que vous travaillez sur un fichier provenant de l'environnement Dreamweaver. 4. Cliquez sur Terminé en regard de Edition depuis Dreamweaver (voir l'illustration suivante).

#### Terminé CAO Edition depuis Dreamweaver

*Vous pouvez modifier directement le fichier FLA à partir de Dreamweaver. Cliquez sur Terminé une fois toutes les modifications effectuées.*

Flash met à jour le fichier FLA, publie le fichier SWF, se ferme, puis renvoie au document Dreamweaver. Votre document est mis à jour dans Dreamweaver.

REMARQUE REMARQUE

Vous pouvez afficher les modifications apportées à votre fichier SWF dans Dreamweaver, soit en affichant votre site dans un navigateur, soit en sélectionnant le fichier SWF en mode Création et en cliquant Lire dans l'inspecteur des propriétés.

#### Vérification de la version de Flash Player

La plupart des visiteurs de votre site disposent de Flash Player 6 ou d'une version plus récente. Il est rare qu'un visiteur ne dispose pas de ce plug-in (module). Vous pouvez faire plusieurs choses différentes lorsqu'un visiteur de votre site n'a pas Flash Player. Lorsque votre site repose sur des contenus Flash, vous pouvez renvoyer le visiteur vers une page web personnalisée qui a un lien au site de Macromedia à partir duquel il pourra télécharger Flash Player.

Le comportement de vérification disponible dans Dreamweaver vous permet de vérifier si les visiteurs de votre site disposent de Flash Player. Après cette vérification effectuée par le comportement, vous pouvez renvoyer le visiteur vers des adresses différentes en fonction de la version du plug-in dont il dispose. Par exemple, si le visiteur n'a pas Flash Player, vous pouvez ouvrir une page qui relie le visiteur au site de Macromedia à partir duquel il pourra télécharger la dernière version.

1. Dans le fichier gnome.html, cliquez à l'intérieur de la balise body (cliquez entre la lettre « y » et le guillemet de fermeture) et ouvrez le panneau Comportements dans Dreamweaver (Fenêtre > Comportements).

- 2. Cliquez sur Ajouter (+), puis sélectionnez Vérifiez le Plug-in dans le menu déroulant des comportements.
- 3. Sélectionnez Flash dans le menu déroulant Plug-in.
- 4. Laissez le champ Si trouvé, aller à l'URL vierge.

Ce champ de texte contrôle la page affichée en fonction du plug-in. Le fait de laisser le champ vierge assure que les utilisateurs restent sur la même page lorsque Flash Player est installé.

5. Saisissez une URL dans le champ Sinon, aller à l'URL.

Indiquez une URL spécifique pour les visiteurs qui n'ont pas Flash Player. Saisissez noflash.html dans le champ.

Un document noflash.html a été inclus dans les fichiers source de ce didacticiel, joints aux fichiers d'exemple dans le dossier des éléments terminés. Vous pouvez enregistrer ce document dans le dossier où se trouve le document gnome.html sur lequel vous êtes en train de travailler, ou créer votre propre fichier à cet endroit. L'idéal serait de créer une page web personnalisée pour les utilisateurs qui ne disposent pas de Flash Player.

6. Activez l'option Toujours aller à la première URL si la détection est impossible.

Lorsqu'elle est activée, cette option signifie en fait « qu'on suppose que le visiteur a le plug-in, à moins que le navigateur n'indique expressément que le plug-in est absent ». Etant donné que vous avez ajouté une publicité spécifique pour les visiteurs sans le plug-in, cette option est donc préférable dans cet exercice. L'illustration suivante montre les sélections effectuées jusqu'à maintenant pour ajouter la détection de Flash Player.

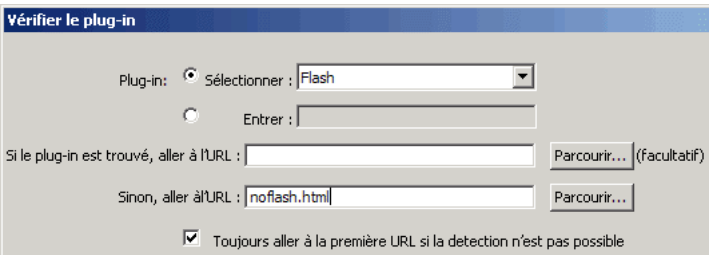

*Sélectionnez ces options pour ajouter la détection de Flash Player à l'aide d'un comportement dans Dreamweaver.*

REMARQUE REMARQUE 7. Cliquez sur OK. Une fois ces opérations terminées, Dreamweaver ajoute le code suivant à la balise <br/> <br/>body> :

```
<body id="container" onLoad="MM_checkPlugin('Shockwave 
  Flash','','noflash.html',true);return 
  document.MM_returnValue">
```
8. Enregistrez les modifications apportées au document avant de passer à *[Test de l'application](#page-82-0)*.

Vous trouverez les fichiers terminés dans le répertoire FlashBanner/Part3, dans le dossier des éléments terminés.

REMARQUE REMARQUE

> Vous pouvez également ajouter la détection de Flash Player dans l'environnement de création de Flash si vous n'utilisez pas Dreamweaver. Ouvrez la boîte Paramètres de publication (Fichier > Paramètres de publication) et vérifiez que l'option HTML est activée dans l'onglet Formats. Sélectionnez ensuite l'onglet HTML, puis activez l'option Détecter la version de Flash. Cliquez sur Paramètres en regard de la case à cocher. Cette boîte de dialogue vous permet de définir la cible, les contenus et les pages secondaires.

## <span id="page-82-0"></span>Test de l'application

Vous avez désormais un bandeau Flash comportant des graphiques et une animation, et réagissant également à des clics sur un bouton. Vous venez de terminer votre premier document Flash interactif et animé, et vous l'avez ensuite inséré dans un site web à l'aide de Dreamweaver. Examinons le bandeau en action dans une fenêtre de navigateur.

1. Cliquez sur le document gnome.html que vous avez modifié dans les exercices précédents afin d'ouvrir la page web contenant votre bandeau.

Une nouvelle fenêtre s'ouvre dans le navigateur et affiche le site web du gnome.

2. Cliquez sur le bandeau pour ouvrir la fenêtre du navigateur à partir de la page web.

Si vous voulez comparer vos résultats au fichier source du didacticiel, ouvrez le fichier banner3\_complete.fla et les fichiers dans le dossier des éléments terminés dans le dossier FlashBanner/Part3 que vous avez enregistré sur le disque dur dans *[Ouverture du document de](#page-172-0)* 

**REMARQUE** REMARQUE *[programmation](#page-172-0)*, page 173.

## Sommaire

Vous avez terminé votre premier site Flash et l'avez inséré dans une page web avec Dreamweaver. Vous avez appris à créer un nouveau fichier, à importer des contenus, à créer de nouveaux éléments actifs dans Flash, à ajouter une animation de base et du code ActionScript, et à publier le fruit de votre travail sur le web. Vous avez également appris à utiliser Dreamweaver pour insérer le fichier SWF dans une page web existante, probablement similaire à une page que vous auriez pu créer dans le passé.

Dans la 3ème partie de ce didacticiel, vous avez appris à utiliser Flash et Dreamweaver pour accomplir les tâches suivantes :

- modifier les paramètres de publication pour un fichier SWF
- publier un fichier SWF
- insérer un fichier SWF sur une page web à l'aide de Dreamweaver
- utiliser « roundtrip editing » pour ouvrir, modifier et republier un fichier FLA à partir de Dreamweaver
- ajouter un comportement de Dreamweaver pour vérifier Flash Player

Cette introduction à Flash et à l'ajout d'un fichier SWF à une page web est une étape importante de l'apprentissage de Flash. Vous disposez maintenant des notions de base nécessaires à la création de contenus avec Flash. Nous espérons que vous vous sentez désormais plus à même d'apprendre à créer des contenus plus interactifs, divertissants, fonctionnels ou instructifs à l'aide de Flash.

#### CHAPITRE 5 Tâches de base : Créer du contenu Flash accessible

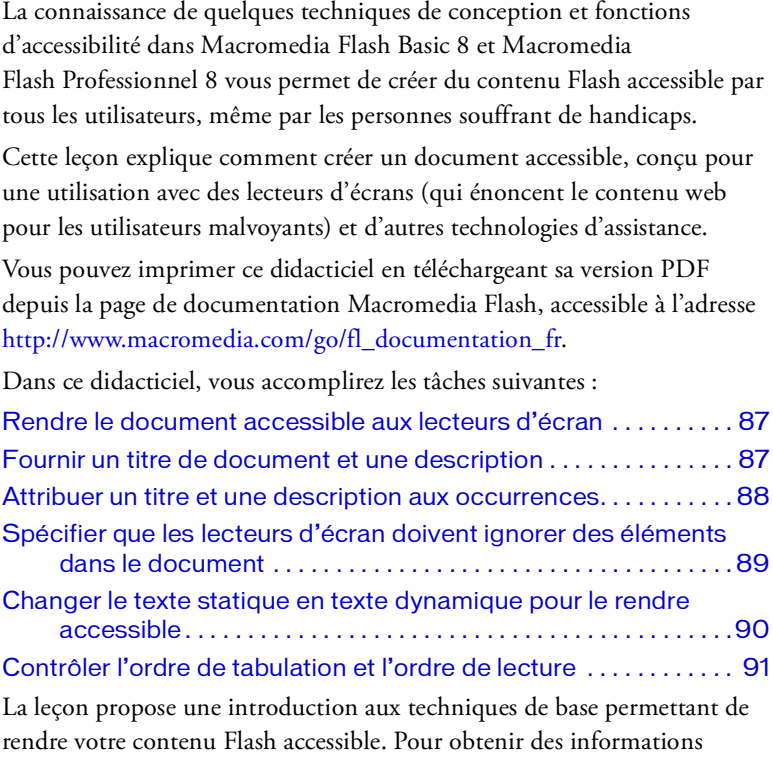

complètes et détaillées sur l'incorporation de fonctions d'accessibilité dans votre contenu Flash, consultez *Création de contenu accessible* dans le guide *Utilisation de Flash*.

## Configurer l'espace de travail

Commencez par ouvrir le fichier de démarrage de la leçon et configurer l'espace de travail afin d'obtenir la disposition optimale pour votre apprentissage.

- 1. Pour ouvrir votre fichier de démarrage, sélectionnez Fichier > Ouvrir dans Flash et naviguez jusqu'au fichier :
	- Sous Windows, ouvrez le dossier *lecteur de démarrage*\Program Files\Macromedia\Flash 8\Samples and Tutorials\Tutorial Assets\Basic Tasks\Create Accessible Content, puis double-cliquez sur accessibility\_start.fla.
	- Sous Macintosh, ouvrez le dossier *Macintosh HD*/Applications/ Macromedia Flash 8/Samples and Tutorials/Tutorial Assets/Basic Tasks/Create Accessible Content et double-cliquez accessibility\_start.fla.
- 2. Choisissez Fichier > Enregistrer sous puis enregistrez le document sous un nouveau nom, dans le même dossier, afin de conserver le fichier de démarrage d'origine.

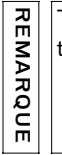

Tout au long de cette leçon, pensez à enregistrer fréquemment votre travail.

3. Choisissez Fenêtre > Présentation de l'espace de travail > Par défaut afin de configurer votre espace de travail pour les leçons.

## <span id="page-86-0"></span>Rendre le document accessible aux lecteurs d'écran

Vous allez maintenant spécifier que le document doit être accessible aux lecteurs d'écran et fournir un nom de document et une description pouvant être énoncés par un lecteur d'écran.

- 1. Vérifiez que vous n'avez rien sélectionné sur la scène et choisissez Fenêtre > Autres panneaux > Accessibilité.
- 2. Dans le panneau Accessibilité, vérifiez que les options suivantes sont sélectionnées :

Rendre l'animation accessible est sélectionné par défaut et permet à Flash Player de transmettre les informations d'accessibilité à un lecteur d'écran.

Rendre les objets enfants accessibles permet à Flash Player de transmettre les informations d'accessibilité imbriquées dans un clip à un lecteur d'écran. Si cette option est sélectionnée pour le document entier, vous pouvez tout de même masquer les objets enfants pour les clips individuels.

Etiquetage auto associe le texte situé à côté d'un autre objet Stage, tel qu'un champ de saisie de texte, comme l'étiquette ou le titre de cet élément.

#### <span id="page-86-1"></span>Fournir un titre de document et une description

Dans le panneau Accessibilité du document, vous pouvez attribuer un nom et une description au document, destinés aux lecteurs d'écran.

■ Dans le champ Nom, entrez Trio **ZX2004**. Dans le champ Description, entrez **Site consacré au Trio ZX2004**. **Inclus : 6 boutons de navigation, un texte de présentation et une voiture animée.** 

### <span id="page-87-0"></span>Attribuer un titre et une description aux occurrences

Maintenant que vous avez fourni des informations sur le document entier, vous pouvez fournir des informations sur les objets Stage inclus dans le document.

1. Sélectionnez le logo de la société Trio Motor en haut de la scène. Dans le panneau Accessibilité, entrez **Société Trio Motor** dans le champ Nom. N'entrez rien dans le champ Description.

Toutes les occurrences ne nécessitent pas de description (la description est lue avec le titre). Si le titre fournit une description suffisante de la fonction de l'objet, il n'est pas nécessaire d'inclure une description.

2. Le panneau Accessibilité étant toujours ouvert, sélectionnez le bouton Dealers sur la scène.

Les informations du panneau Accessibilité reflètent les options d'accessibilité de l'objet sélectionné.

Dans le panneau Accessibilité du bouton Dealers, il est inutile de fournir un nom dans le champ Titre, car le bouton comprend une étiquette de texte qui sera lue par le lecteur d'écran. Si vous ne souhaitez pas que le lecteur d'écran lise le texte du bouton, vous pouvez désélectionner Etiquetage auto lorsque vous définissez l'accessibilité du document.

3. Dans le champ Description, entrez **Renvoie vers un site web répertoriant les distributeurs dans le pays**.

Les autres boutons incluent du texte qui sera énoncé par les lecteurs d'écran ; il est par conséquent inutile de fournir un titre. Etant donné que le titre des boutons est relativement explicite, il n'est pas nécessaire d'inclure des descriptions.

## <span id="page-88-0"></span>Spécifier que les lecteurs d'écran doivent ignorer des éléments dans le document

Les lecteurs d'écran suivent un ordre spécifique lors de la lecture de contenu web. Cependant, lorsque le contenu d'une page web est modifié, la plupart des lecteurs d'écran recommencent à lire le contenu web dès le début. Cette particularité des lecteurs d'écran peut être problématique lorsque le contenu Flash comprend, par exemple, une animation, pouvant pousser le lecteur d'écran à recommencer la lecture à chaque modification de l'animation.

Vous pouvez heureusement utiliser le panneau Accessibilité pour désélectionner Rendre l'objet accessible, afin que le lecteur d'écran ne reçoive pas les informations d'accessibilité de l'objet, ou bien désélectionner Rendre les objets enfants accessibles, afin que le lecteur d'écran ne reçoive pas les informations d'accessibilité imbriquées dans un clip. Effectuez maintenant la deuxième opération afin que les utilisateurs sachent que la page web contient une animation, et que cette dernière ne provoquera pas la réactualisation constante du lecteur d'écran.

- 1. Sur la scène, cliquez sur la voiture, qui est l'occurrence du clip safety mc.
- 2. Dans le panneau Accessibilité, désélectionnez Rendre les objets enfants accessibles. Dans le champ Nom, entrez **Trio ZX2004 animation**. Dans le champ Description, entrez **Animation comprenant 3 vues de la Trio ZX2004**.

#### <span id="page-89-0"></span>Changer le texte statique en texte dynamique pour le rendre accessible

Le texte statique est accessible aux lecteurs d'écran. Cependant, vous ne pouvez pas attribuer un nom d'occurrence au texte statique ; or, le nom d'occurrence est requis pour contrôler l'ordre de tabulation et de lecture. Modifiez le paragraphe de texte de présentation en texte dynamique et spécifiez ses options d'accessibilité.

1. Sur la scène, sélectionnez le texte commençant par « The TRIO ZX2004 provides the ultimate in efficiency ... »

Le panneau Accessibilité change afin d'indiquer que vous ne pouvez pas appliquer les fonctions d'accessibilité à cette sélection.

2. Dans l'inspecteur des propriétés, choisissez Texte dynamique dans le menu déroulant Type de texte.

Les paramètres d'accessibilité apparaissent dans le panneau Accessibilité.

3. Dans le champ Nom de l'occurrence, entrez **text9\_txt**.

REMARQUE REMARQUE

Pour spécifier un ordre de tabulation et un ordre de lecture (c'est l'étape suivante), vous devez attribuer un nom d'occurrence à toutes les occurrences. Le nom d'occurrence doit être unique dans votre document.

## <span id="page-90-0"></span>Contrôler l'ordre de tabulation et l'ordre de lecture

Vous pouvez créer un ordre de tabulation qui détermine l'ordre dans lequel les objets reçoivent le focus lorsque l'utilisateur appuie sur la touche Tab. Vous pouvez également contrôler l'ordre dans lequel un lecteur d'écran lit les informations concernant l'objet (l'ordre de tabulation). Vous pouvez créer l'ordre de tabulation et de lecture à l'aide de la propriété tabIndex dans ActionScript (dans ActionScript, la propriété tabIndex est synonyme de l'ordre de lecture). Si vous possédez Flash Professionnel 8, vous pouvez utiliser le panneau Accessibilité pour spécifier l'ordre de tabulation, mais l'index de tabulation que vous affectez ne contrôle pas nécessairement l'ordre de lecture.

Pour créer un ordre de lecture, vous devez affecter un ordre de tabulation à chaque occurrence dans ActionScript.

Si vous disposez de Flash Professionnel, la création d'un ordre de tabulation se résume à l'entrée d'un nombre dans le champ Index de tabulation. Vous pouvez ensuite afficher l'ordre de tabulation directement sur la scène.

Pour créer un ordre de tabulation dans cette leçon, utilisez l'une des procédures suivantes. Pour créer un ordre de lecture ainsi qu'un ordre de tabulation, suivez la procédure de contrôle de l'ordre de tabulation et de l'ordre de lecture à l'aide d'ActionScript.

Si vous disposez de Flash Professionnel 8, vous pouvez suivre cette procédure permettant de créer un ordre de tabulation en utilisant le panneau Accessibilité :

1. Le panneau Accessibilité étant ouvert, sélectionnez l'occurrence logo\_mc en haut de la scène. Dans le panneau Accessibilité, entrez **1** dans le champ Index de tabulation.

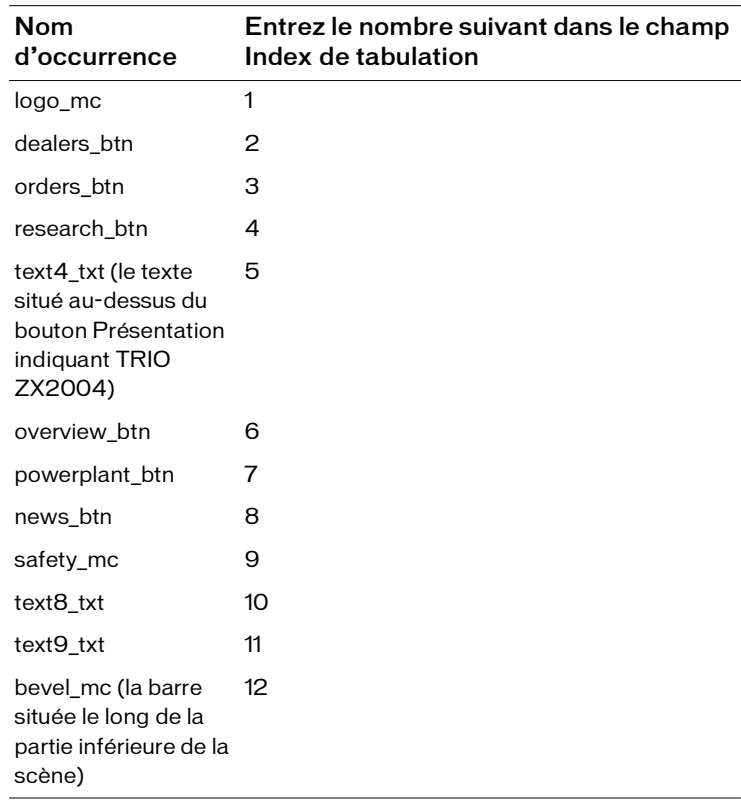

2. Continuez à sélectionner chaque occurrence sur la scène et entrez un ordre de tabulation dans le champ Index de tabulation, à l'aide des informations contenues dans le tableau suivant :

Si vous disposez de Flash Professionnel 8, suivez cette procédure pour afficher un ordre de tabulation :

■ Choisissez Affichage > Afficher l'ordre de tabulation.

Le numéro d'index de tabulation que vous avez entré apparaît à côté de l'occurrence sur la scène.

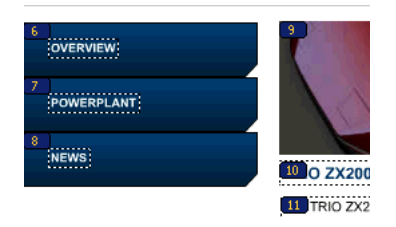

REMARQUE REMARQUE

Un ordre de tabulation créé avec ActionScript, et non avec le panneau Accessibilité, n'apparaît pas lorsque Afficher l'ordre de tabulation est activé.

Suivez cette procédure pour contrôler l'ordre de tabulation et l'ordre de lecture à l'aide d'ActionScript :

- 1. Dans le scénario, sélectionnez l'Image 1 dans le calque Actions.
- 2. Dans le panneau Actions (Fenêtre > Actions), affichez le code ActionScript qui crée l'index de tabulation pour chaque occurrence dans le document.
- 3. Si vous utilisez Flash Basic 8, ou si vous utilisez Flash Professionnel 8 et que vous n'avez pas créé l'index de tabulation à l'aide du panneau Accessibilité, supprimez /\* et \*/ dans le script pour enlever les commentaires du script.

```
this.logo_mc.tabIndex = 1; 
this.dealers_btn.tabIndex = 2;
this.orders_btn.tabIndex = 3;
this.research btn.tabIndex = 4;
this.text4_txt.tabIndex = 5;
this.overview_btn.tabIndex = 6;
this.powerplant_btn.tabIndex = 7;
this.news_btn.tabIndex = 8; 
this.safety_mc.tabIndex = 9;
this.text8 txt.tabIndex = 10;
this.text9_txt.tabIndex = 11;
this.bevel_mc.tabIndex = 12;
```
#### A propos du test de votre document avec les lecteurs d'écran

Vous savez déjà qu'il est important de tester régulièrement votre document Flash lors de sa création, afin de vérifier qu'il se comporte comme prévu. Il est encore plus important d'effectuer des tests fréquents lorsque vous concevez un document devant être utilisé avec des technologies d'assistance, telles que les lecteurs d'écran. Outre tester l'ordre de tabulation de votre fichier SWF, vous devez également tester votre ordre de tabulation dans les différents navigateurs ; le mode de tabulation employé par l'utilisateur pour accéder ou sortir d'un contenu Flash diffère en fonction des navigateurs. Pour plus d'informations sur les ressources permettant de tester votre document avec un lecteur d'écran, consultez « Test du contenu accessible » dans le guide *Utilisation de Flash*.

## Sommaire

Félicitations, vous avez créé du contenu Flash accessible. En quelques minutes vous avez appris à accomplir les tâches suivantes :

- Spécifier que le document doit être accessible aux lecteurs d'écran
- Fournir un titre de document et une description
- Attribuer un titre et une description aux occurrences de document
- Spécifier que les lecteurs d'écran doivent ignorer des éléments dans le document
- Changer le texte statique en texte dynamique pour le rendre accessible
- Contrôler l'ordre de navigation des utilisateurs à l'aide de la touche Tab
- Contrôler l'ordre de lecture à l'aide d'ActionScript

Macromedia dispose d'un site web exhaustif sur l'accessibilité. Pour plus d'informations sur l'accessibilité avec les produits Macromedia, consultez le site web Accessibilité de Macromedia à l'adresse [www.macromedia.com/](http://www.macromedia.com/macromedia/accessibility/) [macromedia/accessibility.](http://www.macromedia.com/macromedia/accessibility/)

## CHAPITRE 6 Tâches de base : Utiliser les calques

Dans Macromedia Flash Basic 8 et Macromedia Flash Professionnel 8, les calques sont similaires à des feuilles transparentes en acétate empilées les unes sur les autres. Les zones vides d'un calque laissent transparaître le contenu des calques sous-jacents. Grâce à ces calques, vous pouvez organiser le contenu de votre document. Par exemple, vous pouvez placer votre illustration d'arrière-plan sur un calque et les boutons de navigation sur un autre. Vous pouvez également créer et modifier des objets sur un calque sans affecter les objets d'un autre calque.

Vous pouvez imprimer ce didacticiel en téléchargeant sa version PDF depuis la page de documentation Macromedia Flash, accessible à l'adresse [http://www.macromedia.com/go/fl\\_documentation\\_fr.](http://www.macromedia.com/go/fl_documentation_fr)

Dans ce didacticiel, vous accomplirez les tâches suivantes :

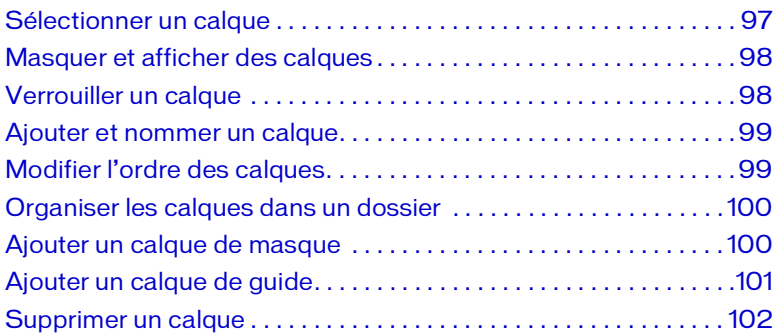

## Configurer l'espace de travail

Commencez par ouvrir le fichier de démarrage de la leçon et configurer l'espace de travail afin d'obtenir la disposition optimale pour votre apprentissage.

- 1. Pour ouvrir votre fichier de démarrage, sélectionnez Fichier > Ouvrir dans Flash et naviguez jusqu'au fichier :
	- Sous Windows, ouvrez le dossier *lecteur de démarrage*\Program Files\Macromedia\Flash 8\Samples and Tutorials\Tutorial Assets\Basic Tasks\Work with Layers, puis double-cliquez sur layers\_start.fla.
	- Sous Macintosh, ouvrez le dossier *Macintosh HD*/Applications/ Macromedia Flash 8/Samples and Tutorials/Tutorial Assets/Basic Tasks/Work with Layers et double-cliquez layers\_start.fla.

Le dossier Utiliser les calques comprend les versions terminées des fichiers FLA du didacticiel, pour votre référence.

- 2. Choisissez Fichier > Enregistrer sous, puis enregistrez le document sous un nouveau nom, dans le même dossier, afin de conserver le fichier de démarrage d'origine.
- 3. Choisissez Fenêtre > Présentation de l'espace de travail > Par défaut afin de configurer votre espace de travail pour les leçons.
- 4. Dans le menu contextuel d'affichage de la scène, dans la partie supérieure droite du scénario, sélectionnez Afficher une image pour afficher la scène et l'espace de travail.
- 5. Si nécessaire, faites glisser le bord inférieur du scénario (Fenêtre > Scénario) vers le bas pour agrandir la vue du scénario.

Vous pouvez également utiliser la barre de défilement pour passer d'un calque à l'autre.

REMARQUE EMARQUE

## <span id="page-96-0"></span>Sélectionner un calque

Vous placez des objets, ajoutez ou modifiez du texte et des graphiques sur le calque qui est actif. Pour rendre un calque actif, sélectionnez le calque dans le scénario ou sélectionnez un objet Stage dans le calque. Le calque actif est mis en surbrillance dans le scénario ; l'icône d'un crayon indique qu'il est modifiable.

- 1. Dans le panneau Outils, cliquez sur l'outil Sélection.
- 2. Sur la scène, sélectionnez la voiture rouge.

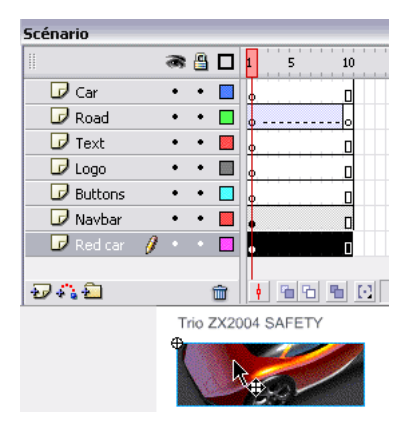

Une icône de crayon dans le scénario indique que le calque de la voiture rouge est actif.

3. Sélectionnez le calque Text dans le scénario.

Les blocs de texte entourant la voiture sont tous deux sélectionnés sur la scène, puisqu'ils sont sur le calque Text.

## <span id="page-97-0"></span>Masquer et afficher des calques

Vous pouvez masquer des calques pour afficher le contenu d'autres calques. Vous pouvez soit masquer tous les calques de votre document simultanément ou masquer les calques individuellement.

- 1. Cliquez sur l'icône d'affichage située au-dessus des calques, de sorte qu'une croix (X) rouge s'affiche dans la colonne d'affichage. Tout le contenu disparaît de la scène.
- 2. Cliquez sur les croix rouges une par une pour voir le contenu des calques réapparaître sur la scène.

Les commandes situées à droite du nom d'un calque permettent de masquer ou d'afficher son contenu.

Utilisez au besoin la barre de défilement pour afficher tous les calques.

# REMARQUE REMARQUE

## <span id="page-97-1"></span>Verrouiller un calque

Lorsque vous avez placé votre contenu sur un calque, vous pouvez verrouiller ce dernier pour éviter que d'autres utilisateurs le modifient par inadvertance.

1. Dans le scénario, cliquez sur le point noir situé sous la colonne de verrouillage, en regard du calque Logo.

Une icône représentant un verrou s'affiche, indiquant que le calque est verrouillé.

2. Avec l'outil de sélection, essayez de faire glisser le logo qui s'affiche sur le haut de la scène.

Ce n'est pas possible, parce que le calque est verrouillé.

REMARQUE REMARQUE

Si vous déplacez par inadvertance un élément sur un calque non verrouillé, appuyez sur les touches Ctrl+Z (Windows) ou Commande+Z (Macintosh) pour annuler l'opération.

98 Tâches de base : Utiliser les calques

## <span id="page-98-0"></span>Ajouter et nommer un calque

Vous allez à présent ajouter un calque, le nommer, puis y ajouter un symbole graphique.

- 1. Dans le scénario, cliquez sur le calque de la voiture.
- 2. Sélectionnez Insérer un calque sous le scénario.

i.

Le nouveau calque s'affiche par dessus le calque de la voiture et devient actif.

3. Double-cliquez sur le nom du calque, entrez **Arrière-plan** et appuyez sur la touche Entrée (Windows) ou Retour (Macintosh).

Il est recommandé d'attribuer à chaque calque un nom explicite reflétant son contenu.

4. Dans le panneau Bibliothèque (Fenêtre > Bibliothèque), sélectionnez le symbole graphique d'arrière-plan et faites-le glisser sur la scène.

Le calque d'arrière-plan est posé par-dessus tous les autres calques, excepté le calque de masque. Son contenu s'affiche par conséquent pardessus les objets des calques sous-jacents.

## <span id="page-98-1"></span>Modifier l'ordre des calques

Il est bien sûr préférable que le calque d'arrière-plan ne recouvre pas les autres objets de la scène. Ce calque doit normalement être placé sous les autres dans le scénario. Vous allez donc déplacer le calque d'arrière-plan que vous avez créé.

1. Dans le scénario, faites glisser le calque d'arrière-plan de la première à la dernière place.

Tous les objets de la scène s'affichent maintenant par-dessus l'arrièreplan.

2. Le calque d'arrière-plan toujours sélectionné, dans l'inspecteur des propriétés, entrez **0** dans le champ X et **72** dans le champ Y. Appuyez sur la touche Entrée (Windows) ou Retour (Macintosh) pour placer le calque d'arrière-plan sur la scène avec précision.

#### <span id="page-99-0"></span>Organiser les calques dans un dossier

Vous pouvez créer des dossiers pour organiser vos calques et ordonner le scénario. Le scénario contient deux calques qui comportent les objets de navigation : l'un contient les boutons de navigation, l'autre les illustrations de navigation. Vous allez créer un dossier appelé Navigation pour ces deux calques.

1. Dans le scénario, sélectionnez le calque Buttons.

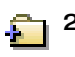

2. Sélectionnez Insérer un dossier de calques situé sous les noms de calque.

Si l'inspecteur des propriétés affiche les propriétés de l'image et non du clip, cliquez sur le clip Arrière-plan sur la scène.

REMARQUE REMARQUE

- 3. Double-cliquez sur le nom du dossier de calque et renommez-le **Navigation**.
- 4. Faites glisser les calques Navbar et Buttons vers le dossier Navigation.

Les calques s'affichent en retrait, indiquant qu'ils font partie du dossier.

Vous pouvez cliquer sur la flèche prévue à cet effet pour agrandir et réduire le dossier et les calques qu'il contient.

## <span id="page-99-1"></span>Ajouter un calque de masque

L'utilisation d'un calque de masque permet de choisir les parties des calques sous-jacents à afficher. Pour cela, vous devez choisir votre calque de masque, les autres devenant par défaut les calques masqués.

Vous allez utiliser la forme rectangulaire sur la scène pour maquer une partie du graphique et de l'animation de la route, de sorte que l'animation soit mieux ajustée à la scène.

- 1. Sur la scène, activez l'outil de sélection et cliquez sur la forme rectangulaire sous la route.
- 2. Faites glisser la forme verticalement et alignez le bord gauche de la forme sur le bord gauche de la route.

3. Cliquez avec le bouton droit de la souris (Windows) ou en appuyant sur la touche Contrôle (Macintosh) sur le calque de masque dans le scénario, puis sélectionnez Masque dans le menu contextuel.

Le calque est converti en calque de masque, indiqué par une icône en forme de losange bleu. Le calque situé immédiatement dessous est lié au calque de masque. Le nom du calque masqué s'affiche en retrait et son icône devient un calque bleu.

4. Dans le scénario, faites glisser le calque de la route sur le calque de masque et placez-le sous le calque de la voiture.

Le calque de masque et les calques masqués sont automatiquement verrouillés.

- 5. Pour afficher l'effet de masque, sélectionnez Contrôle > Tester l'animation.
- 6. Lorsque vous avez terminé, fermez la fenêtre du fichier SWF pour revenir au document.

## <span id="page-100-0"></span>Ajouter un calque de guide

Vous êtes maintenant familier avec les calques de base et les calques de masque. Le troisième type de calque est le calque de guide. Les calques de guide permettent de conserver du contenu que vous ne voulez pas afficher dans le fichier publié ou exporté. Par exemple, vous pouvez y placer des instructions destinées aux autres utilisateurs de votre document. Lorsque vous commencez une leçon dans Flash, vous verrez que de nombreux fichiers de leçon FLA contiennent des espaces réservés qui indiquent où placer un objet Stage sur les calques de guide. Vous allez à présent créer un calque de guide.

- 1. Dans le scénario, sélectionnez le calque Background, puis cliquez sur Insérer un calque pour créer un calque.
- 2. Nommez ce calque **Notes** et appuyez sur la touche Entrée (Windows) ou Retour (Macintosh).
- 3. Cliquez avec le bouton droit de la souris (Windows) ou tout en appuyant sur la touche Contrôle (Macintosh) sur le calque Notes et sélectionnez Guide dans le menu contextuel.

Une icône en regard du nom du calque indique qu'il s'agit d'un calque de guide.

- 4. Le calque Notes toujours sélectionné, cliquez sur l'outil Texte dans le panneau Outils. Puis, dans la partie de la scène située au-dessus de la voiture et de la route, entrez le texte suivant : **Production Note : Animation with no stop (); actions loop by default**.
- 5. Sauvegardez votre document et sélectionnez Contrôle > Tester l'animation.

Aucun contenu ajouté au calque de guide ne s'affiche dans la fenêtre du fichier SWF.

6. Une fois que vous en avez terminé avec l'affichage du fichier SWF, fermez sa fenêtre pour retourner au document.

## <span id="page-101-0"></span>Supprimer un calque

Le calque de guide de votre document étant superflu, vous allez le supprimer.

■ Dans le scénario, le calque Notes sélectionné, cliquez sur le bouton Supprimer le calque.

#### Sommaire

Félicitations, vous savez désormais utiliser les calques dans Flash. En quelques minutes vous avez appris à accomplir les tâches suivantes :

- Sélectionner un calque
- Masquer et afficher des calques
- Verrouiller un calque
- Ajouter et nommer un calque
- Modifier l'ordre des calques
- Organiser les calques dans un dossier
- Ajouter un calque de masque
- Ajouter un calque de guide
- Supprimer un calque

Pour en savoir plus sur Flash, choisissez une autre leçon.

## CHAPITRE 7 Tâches de base : Créer une application

L'application que vous allez créer au cours de cette leçon permet aux utilisateurs de visualiser le prix des produits qu'ils sélectionnent. Un bouton Calculer additionne les prix pour obtenir le total.

Vous pouvez imprimer ce didacticiel en téléchargeant sa version PDF depuis la page de documentation Macromedia Flash, accessible à l'adresse [http://www.macromedia.com/go/fl\\_documentation\\_fr.](http://www.macromedia.com/go/fl_documentation_fr)

Dans ce didacticiel, vous accomplirez les tâches suivantes :

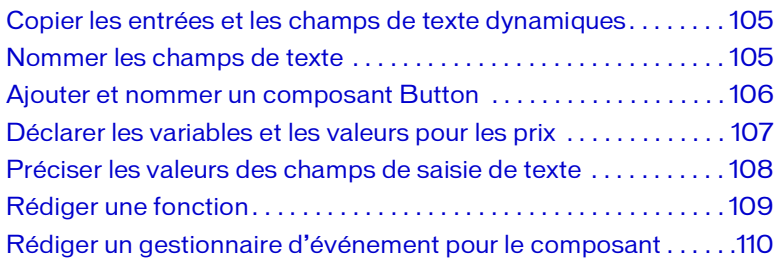

## Configurer l'espace de travail

Commencez par ouvrir le fichier de démarrage de la leçon et configurer l'espace de travail afin d'obtenir la disposition optimale pour votre apprentissage.

- 1. Pour ouvrir votre fichier de démarrage, sélectionnez Fichier > Ouvrir dans Flash et naviguez jusqu'au fichier :
	- Sous Windows, ouvrez le dossier *lecteur de démarrage*\Program Files\Macromedia\Flash 8\Samples and Tutorials\Tutorial Assets\Basic Tasks\Create an Application, puis double-cliquez sur calculator\_start.fla.
	- Sous Macintosh, ouvrez le dossier *Macintosh HD*/Applications/ Macromedia Flash 8/Samples and Tutorials/Tutorial Assets/Basic Tasks/Create an Application et double-cliquez calculator\_start.fla.

Le dossier Créer une application comprend les versions terminées des fichiers de didacticiel FLA, pour votre référence.

2. Choisissez Fichier > Enregistrer sous, puis enregistrez le document sous un nouveau nom, dans le même dossier, afin de conserver le fichier de démarrage d'origine.

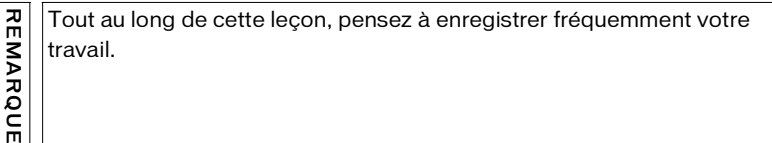

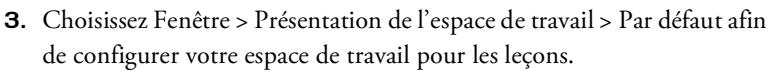

Le formulaire inclut déjà un champ de saisie dans la colonne QTY et un champ de texte dynamique dans la colonne Price. Vous allez copier les champs de texte des lignes Shockers (Amortisseurs) et Cover (Housse).

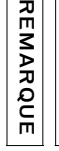

## <span id="page-104-0"></span>Copier les entrées et les champs de texte dynamiques

Utilisez des champs de saisie de texte pour créer un formulaire.

1. Cliquez sur le champ de saisie où les utilisateurs saisissent la quantité de lecteurs CD (CD Player). Maintenez la touche Alt enfoncée et faites glisser la copie du champ vers le bas, jusqu'à la zone QTY Shockers.

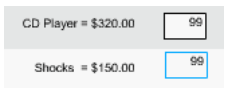

- 2. Appuyez sur Alt et cliquez sur le champ de saisie que vous venez de faire glisser, puis faites glisser la nouvelle copie du champ jusqu'à la zone QTY Cover (Quantité Housses).
- 3. Appuyez sur Alt et cliquez sur le champ de texte dynamique du prix des lecteurs CD, puis faites glisser la copie du champ jusqu'à la zone Price Shockers (Prix amortisseurs).
- 4. Appuyez sur Alt et cliquez sur le champ que vous venez de faire glisser, puis faites glisser la copie jusqu'à la zone Price Cover (Prix Housses).

## <span id="page-104-1"></span>Nommer les champs de texte

Avant de pouvoir définir les valeurs des champs de texte dans ActionScript, vous devez attribuer à chaque champ de texte un nom d'occurrence dans l'inspecteur des propriétés. L'ajout de l'extension txt au nom de l'occurrence identifie l'objet comme étant un objet texte.

- 1. Cliquez sur le champ de saisie du haut dans la colonne QTY. Dans le champ de texte Nom de l'occurrence de l'inspecteur des propriétés (Fenêtre > Propriétés), tapez **qty1\_txt**.
- 2. Répétez la procédure précédente pour nommer les champs de texte du milieu et du bas respectivement **qty2\_txt** et **qty3\_txt**.
- 3. Cliquez sur le champ de texte dynamique du haut dans la colonne Price. Dans la boîte de dialogue Nom de l'occurrence de l'inspecteur des propriétés, saisissez **price1\_txt**.
- 4. Répétez la procédure précédente pour nommer les champs de texte du milieu et du bas de la colonne respectivement **price2\_txt** et **price3\_txt**.

## <span id="page-105-0"></span>Ajouter et nommer un composant Button

Les composants sont des clips vidéo offrant un moyen facile d'ajouter des fonctionnalités avancées à votre document sans avoir à connaître le langage ActionScript, plus pointu. Utilisez le composant Button pour créer un bouton Calculer qui fournit le prix total. Ce composant étant basé sur ActionScript 2.0, vous devez tout d'abord configurer votre boîte de dialogue Paramètres de publication pour vous assurer que votre contenu Flash est lu comme prévu.

- 1. Choisissez Fichier > Paramètres de publication.
- 2. Dans l'onglet Flash de la boîte de dialogue Paramètres de publication, choisissez ActionScript 2.0 dans le menu déroulant Version d'ActionScript, si ce n'est pas déjà fait.
- 3. Dans le scénario, cliquez sur le calque Composants afin de le sélectionner.
- 4. A partir du panneau Composants (Fenêtre > Composants), faites glisser le composant Button vers la scène et placez-le sur le repère Calculate.
- 5. Dans l'onglet Paramètres de l'inspecteur des propriétés, sélectionnez le composant Button, cliquez sur le texte Button dans la ligne Etiquette, saisissez **Calculate**. Appuyez ensuite sur Entrée ou sur Retour.

Le texte que vous entrez dans le champ Etiquette est le texte qui apparaît sur le composant.

6. Dans le champ de texte Nom de l'occurrence, tapez **calculate** pour donner un nom d'occurrence au bouton.

## <span id="page-106-0"></span>Déclarer les variables et les valeurs pour les prix

Pour que votre application multiplie la quantité de pièces sélectionnées par le prix, vous devez définir une variable pour chaque pièce dans ActionScript. La valeur de la variable correspond au prix de la pièce.

- 1. Dans le scénario, cliquez sur l'Image 1 dans le calque Actions et ouvrez le panneau Actions (Fenêtre > Actions).
- 2. Dans la fenêtre de script, tapez le texte suivant :

```
// déclare les variables et valeurs pour le prix des 
  pièces détachées.
```
La double barre oblique (//) indique que le texte qui la suit est un commentaire. Il est recommandé de toujours ajouter des commentaires explicatifs à vos codes ActionScript.

REMARQUE REMARQUE

Au fur et à mesure que vous avancez dans cette leçon, il est possible que vous vous rendiez compte que vous n'avez plus besoin des indicateurs de code (les infos-bulles vous donnant la syntaxe ActionScript correcte). Si tel est le cas, vous pouvez les désactiver en cliquant sur le menu déroulant, dans le coin supérieur droit du panneau Actions. Choisissez Préférences, puis désélectionnez Indicateurs de code dans l'onglet ActionScript.

3. Appuyez sur Entrée (Windows) ou sur Retour (Macintosh) et saisissez ce qui suit afin d'indiquer le prix de chaque pièce :

```
var priceCD = 320;
var priceShocks = 150;
var priceCover = 125;
```
#### <span id="page-107-0"></span>Préciser les valeurs des champs de saisie de texte

Vous devez préciser les valeurs des champs de saisie de texte. Vous allez utiliser les valeurs pour rédiger un code ActionScript qui multiplie la quantité par le prix.

1. Dans la fenêtre de script, placez le point d'insertion après le texte 125;, appuyez sur Entrée (Windows) ou sur Retour (Macintosh) à deux reprises, puis saisissez le texte suivant :

//définit les valeurs initiales pour les champs de texte de la quantité.

2. Appuyez sur Entrée ou sur Retour et saisissez :

qty1\_txt.text = 0;

qty1\_txt représente le nom de l'occurrence que vous avez donné au premier champ de saisie sous la colonne QTY. La propriété .text définit la valeur initiale dans le champ de texte. Définissez cette valeur  $\sin f$  0.

3. Appuyez sur Entrée ou sur Retour et saisissez les deux lignes suivantes afin de définir la valeur 0 pour les deux autres champs QTY :

qty2\_txt.text = 0; qty3\_txt.text = 0;

Lorsque vous avez fini, le code ActionScript se présente ainsi :

```
//définit les valeurs initiales pour les champs de texte 
  de la quantité.
qty1_txt.text = 0;qty2 txt.text = 0;
qty3_txt.text = 0;
```
## Rédiger une fonction

Une fonction est un script que vous pouvez utiliser plusieurs fois afin d'effectuer une tâche spécifique. Vous pouvez transmettre des paramètres à une fonction qui peut retourner une valeur. Dans cette leçon, chaque fois que l'utilisateur clique sur le bouton Calculer, une fonction multipliera les données des champs de saisie de texte et affichera les valeurs dans les champs de texte dynamiques. Rédigez cette fonction dès à présent.

1. Dans la fenêtre de script, placez le point d'insertion après le code ActionScript qty3\_txt.text = 0;, appuyez sur Entrée (Windows) ou sur Retour (Macintosh) à deux reprises, puis saisissez le commentaire suivant :

//calcule la quantité fois le prix.

2. Appuyez sur Entrée ou Retour et saisissez le commentaire suivant pour créer une fonction s'exécutant lorsque la tête de lecture entre dans l'image 1, lorsque vous attachez le script :

```
this.onEnterFrame = function (){
```
3. Saisissez le code ActionScript suivant afin de préciser comment la fonction doit multiplier les valeurs dans les champs de saisie de texte pour l'avion :

```
price1_txt.text = Number (qty1_txt.text)*Number 
  (priceCD);
```
price1\_txt est le nom d'occurrence que vous avez donné au champ de saisie du haut sur la scène.

.text définit le texte qui doit apparaître dans le champ de texte, autrement dit le nombre de pièces multiplié par le prix : les 320 dollars que vous avez définis comme valeur de la variable priceCD.

4. Appuyez sur Entrée ou sur Retour et saisissez les deux lignes suivantes :

```
price2_txt.text = Number (qty2_txt.text)*Number 
  (priceShocks);
price3_txt.text = Number (qty3_txt.text)*Number 
  (priceCover);
};
```
#### Votre fonction se présente ainsi :

```
//calcule la quantité fois le prix.
this.onEnterFrame = function (){
  price1_txt.text = Number (qty1_txt.text)*Number 
  (priceCD);
```

```
price2_txt.text = Number (qty2_txt.text)*Number 
  (priceShocks);
  price3_txt.text = Number (qty3_txt.text)*Number 
  (priceCover);
};
```
### Rédiger un gestionnaire d'événement pour le composant

Pour que votre fichier SWF réagisse à un événement (ex. : un clic de souris), vous pouvez utiliser des gestionnaires d'événement : un code ActionScript associé à un objet ou un événement particulier. Utilisez un gestionnaire d'événement on() pour le composant Button qui calcule le prix total lorsque l'utilisateur clique sur ce bouton.

Pour plus d'informations sur les gestionnaires d'événement d'ActionScript, consultez la section *Gestion d'événements* dans *Formation à ActionScript 2.0 dans Flash*.

1. Dans la scène, cliquez sur le composant Button et accédez au panneau Actions.

L'onglet Calculate, situé en bas du panneau Actions, indique que vous attachez le script directement à l'objet sélectionné plutôt qu'à une image.

- 2. Dans la fenêtre de script, tapez le commentaire suivant : //Calcule le prix total.
- 3. Une fois le commentaire saisi, appuyez sur Retour (Macintosh) ou sur Entrée (Windows) et saisissez ce qui suit afin de créer un gestionnaire pour le composant PushButton que vous avez placé sur la scène : on(click) {

Vous venez d'entrer le début du gestionnaire d'événement on(). L'élément (clic) indique que l'événement doit intervenir lorsque l'utilisateur clique sur le bouton Calculer.

Un composant Button dispose de son propre scénario. Dans la hiérarchie du scénario, le composant Scénario dépend du scénario principal. Dans ce script, pour désigner des éléments à partir du scénario du composant Button vers le scénario principal, utilisez le code with (\_parent).

4. Placez le point d'insertion à la fin de la ligne que vous venez de saisir, appuyez sur Entrée ou sur Retour et saisissez ce qui suit :

```
with(_parent){
```
5. Appuyez sur Entrée ou Retour et terminez la définition de votre gestionnaire en tapant le commentaire suivant :

```
priceTotal_txt.text = Number (price1_txt.text) + Number 
  (price2_txt.text) + Number (price3_txt.text);
  }
}
```
Lorsque vous avez terminé, votre script doit apparaître comme suit :

```
on(click) { 
  with(_parent){
  priceTotal_txt.text = Number (price1_txt.text) + Number 
  (price2_txt.text) + Number (price3_txt.text);
  }
}
```
Le gestionnaire d'événement que vous venez de saisir précise que le texte du champ PrixTotal\_txt doit être la somme des valeurs qui se trouvent dans les champs price1\_txt, price2\_txt et price3\_txt.

## Tester votre application

Vous allez tester votre application afin de vous assurer qu'elle s'exécute comme prévu.

- 1. Sauvegardez votre document et sélectionnez Contrôle > Tester l'animation.
- 2. Dans la version test de votre animation qui s'affiche dans l'application Flash Player, saisissez des chiffres dans les champs QTY afin de voir ce qui s'affiche dans les champs Price.
- 3. Cliquez sur le bouton Calculate afin de connaître le coût total de toutes les pièces.

## **Sommaire**

Félicitations, à présent vous maîtrisez la création d'une application. En quelques minutes vous avez appris à accomplir les tâches suivantes :

- Copier les entrées et les champs de texte dynamiques
- Attribuer des noms d'occurrence aux champs de texte
- Ajouter un composant Button
- Déclarer les variables et les valeurs
- Préciser les valeurs des champs de texte
- Rédiger une fonction
- Rédiger un gestionnaire d'événement pour le composant

Pour en savoir plus sur ActionScript, reportez-vous aux didacticiels d'ActionScript en *Didacticiels Flash*.

## CHAPITRE 8 Tâches de base : Utiliser les outils de mise en forme

Macromedia Flash Basic 8 et Macromedia Flash Professionnel 8 offrent plusieurs façons de placer des objets sur la scène. Ce didacticiel va vous apprendre à utiliser les outils de mise en forme de Flash pour créer une interface utilisateur.

Vous pouvez imprimer ce didacticiel en téléchargeant sa version PDF depuis la page de documentation Macromedia Flash, accessible à l'adresse [http://www.macromedia.com/go/fl\\_documentation\\_fr.](http://www.macromedia.com/go/fl_documentation_fr)

Dans ce didacticiel, vous accomplirez les tâches suivantes :

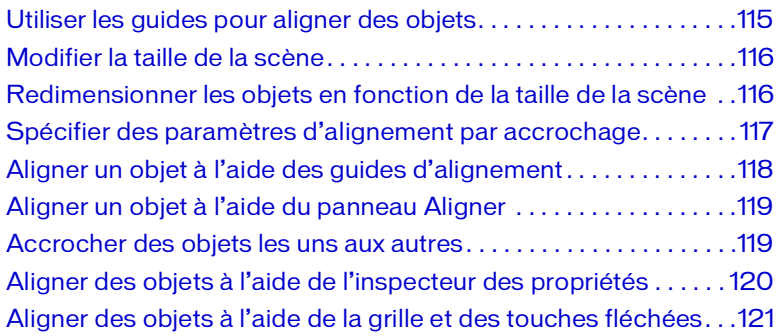

Cette leçon utilise des outils spécifiques pour les différents types d'objets (guides d'alignement pour aligner du texte, par exemple), mais les objets peuvent tout aussi bien être alignés à l'aide d'autres outils. Utilisez les outils de votre choix pour créer votre projet.

## Configurer l'espace de travail

Commencez par ouvrir le fichier de démarrage de la leçon et configurer l'espace de travail afin d'obtenir la disposition optimale pour votre apprentissage.

- 1. Pour ouvrir votre fichier de démarrage, sélectionnez Fichier > Ouvrir dans Flash et naviguez jusqu'au fichier :
	- Sous Windows, ouvrez le dossier *lecteur de démarrage*\Program Files\Macromedia\Flash 8\Samples and Tutorials\Tutorial Assets\Basic Tasks\Use Layout Tools, puis double-cliquez sur tools\_start.fla.
	- Sous Macintosh, ouvrez le dossier *Macintosh HD*/Applications/ Macromedia Flash 8/Samples and Tutorials/Tutorial Assets/Basic Tasks/Use Layout Tools et double-cliquez tools\_start.fla.

Le dossier Utiliser les outils de mise en forme comprend les versions terminées des fichiers FLA du didacticiel, pour votre référence.

- 2. Choisissez Fichier > Enregistrer sous, puis enregistrez le document sous un nouveau nom, dans le même dossier, afin de conserver le fichier de démarrage d'origine.
- 3. Choisissez Fenêtre > Présentation de l'espace de travail > Par défaut afin de configurer votre espace de travail pour les leçons.
- 4. Dans le menu contextuel d'affichage de la scène, dans la partie supérieure droite du scénario, sélectionnez Afficher une image pour afficher la scène et l'espace de travail.
- 5. Cliquez dans l'espace de travail, loin des objets sur la scène de manière à n'en sélectionner aucun.

REMARQUE EMARQUE

## <span id="page-114-0"></span>Utiliser les guides pour aligner des objets

Vous pouvez utiliser les règles et les guides pour placer ou aligner un objet avec précision dans votre document. Vous allez ajouter des guides pour faciliter le centrage du bloc de texte.

1. Choisissez Affichage > Règles.

Une règle horizontale et une règle verticale s'affichent en haut et à gauche de la scène.

- 2. Cliquez sur la règle horizontale et faites glisser la souris vers le bas jusqu'à atteindre une position horizontale de 250 pixels.
- 3. Cliquez sur la règle verticale et faites glisser la souris vers la gauche jusqu'à atteindre une position verticale de 375 pixels.
- 4. Assurez-vous que l'option Accrocher aux guides est activée en choisissant Affichage > Accrochage > Accrocher aux guides.
- 5. Dans le panneau Outils, cliquez sur l'outil de sélection.
- 6. Sur la scène, cliquez dans l'angle supérieur gauche de la bordure bleue du texte et faites-la glisser jusqu'au point d'intersection des deux guides.

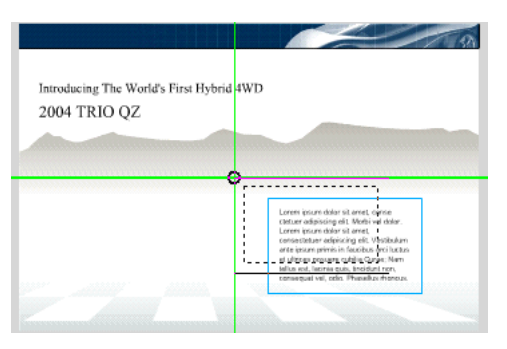

Un petit cercle apparaît dans le coin supérieur gauche de la bordure de texte lorsque vous déplacez la souris à proximité du coin de la bordure de texte. Ce cercle indique que l'accrochage est effectif.

7. Pour supprimer les guides, sélectionnez Affichage > Guides > Effacer les guides.

#### <span id="page-115-0"></span>Modifier la taille de la scène

La taille de la scène de votre document est de 750 pixels x 500 pixels. Vous allez définir la taille de la scène sur 640 x 480, une taille standard adaptée à la plupart des écrans et des résolutions.

- 1. Cliquez sur une zone vide de l'espace de travail et désélectionnez le bloc de texte.
- 2. L'inspecteur des propriétés affiche les propriétés du document entier. Sélectionnez Taille.
- 3. Dans la boîte de dialogue Propriétés du document, entrez **640** pour la largeur et **480** pour la hauteur, puis cliquez sur OK.

La taille du document est modifiée mais les objets sur la scène conservent leur taille.

### <span id="page-115-1"></span>Redimensionner les objets en fonction de la taille de la scène

Maintenant que vous avez modifié la taille de la scène, les illustrations débordent sur l'espace de travail. Cela peut être corrigé facilement.

- 1. Sur la scène, cliquez sur les montagnes grises pour les sélectionner. Tout en maintenant la touche Maj enfoncée, cliquez sur le bandeau bleu en haut de la scène pour l'ajouter à la sélection.
- 2. Ouvrez le panneau Aligner (Fenêtre > Aligner).

Les info-bulles s'affichent dans le panneau Aligner, indiquant les noms des options d'alignement.

- 3. Dans le panneau Aligner, sélectionnez Vers la scène, puis, sous Ajuster la taille, sélectionnez Même largeur. La taille de l'illustration sélectionnée s'adapte à la largeur de la scène.
- 4. Toujours dans ce panneau, cliquez maintenant sur Aligner les bords gauches.

L'illustration s'aligne sur le bord gauche de la scène.

- 5. Dans le scénario, cliquez sur le calque Bevel afin de le sélectionner.
- 6. Dans le panneau Bibliothèque (Fenêtre > Bibliothèque), faites glisser le biseau sur la partie inférieure de la scène.
- 7. Dans le panneau Aligner, vérifiez que l'option Vers la scène est toujours sélectionnée, puis cliquez sur Même largeur.
- 8. Cliquez sur Aligner les bords gauches et Aligner les bords inférieurs. Le biseau s'aligne sur le bord inférieur de la scène.
- 9. Fermez les panneaux Bibliothèque et Aligner.

## <span id="page-116-0"></span>Spécifier des paramètres d'alignement par accrochage

L'accrochage permet de placer un objet sur une scène avec précision en l'accrochant à d'autres objets ou à des outils d'alignement. Vous allez spécifier l'affichage des guides horizontaux et verticaux dans les paramètres d'alignement par accrochage, ce qui vous aidera à placer les illustrations sur la scène.

- 1. Sélectionnez Affichage > Accrochage > Aligner par accrochage si cette option n'est pas déjà sélectionnée.
- 2. Sélectionnez Affichage > Accrochage > Modifier l'alignement par accrochage.
- 3. Dans la zone de texte Bordure de l'animation de la boîte de dialogue Aligner par accrochage, entrez **30 px** (pixels) pour accrocher les objets sur une bordure située à 30 pixels de la scène.
- 4. Vérifiez que 10 pixels s'affiche dans les zones de texte Tolérance de l'accrochage horizontal et vertical.

La tolérance de l'accrochage détermine la distance à laquelle un objet doit s'approcher d'un autre objet ou d'un outil d'alignement avant de s'accrocher.

5. Cliquez sur OK.

## <span id="page-117-0"></span>Aligner un objet à l'aide des guides d'alignement

Vous allez maintenant utiliser ces paramètres pour faciliter le placement d'un objet sur la scène.

- 1. Dans le panneau Outils, cliquez sur l'outil de sélection.
- 2. Dans le scénario, sélectionnez le calque Auto.
- 3. Dans le panneau Bibliothèque (Fenêtre > Bibliothèque), faites glisser la voiture et placez-la sur une zone grise de la scène, en regard du corps du texte.
- 4. Faites de nouveau glisser l'occurrence afin d'afficher les guides d'alignement par accrochage. Approchez la voiture du texte, déplacez-la verticalement jusqu'à ce que le guide d'alignement au centre s'affiche. Le guide indique que le graphique est centré par rapport au texte.

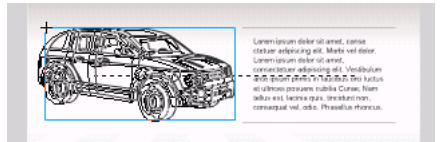

5. Tout en conservant la voiture centrée sur le texte (le guide d'alignement au centre doit rester affiché), faites glisser le graphique horizontalement vers la gauche de la scène, jusqu'à ce que le guide s'accroche à la bordure de 30 pixels créée précédemment.

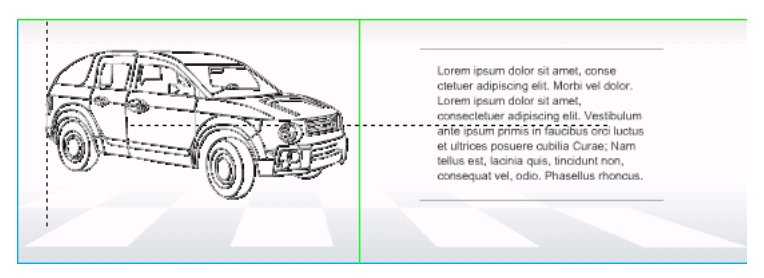

Vous venez d'aligner la voiture sur le texte ainsi que sur la bordure d'accrochage.

## <span id="page-118-0"></span>Aligner un objet à l'aide du panneau Aligner

Dans une section précédente, vous avez utilisé le panneau Aligner pour adapter les objets à la taille de la scène. Vous allez à présent utiliser le panneau Aligner pour centrer des objets les uns par rapport aux autres et par rapport à la scène.

- 1. Avec l'outil de sélection, cliquez sur le texte de la scène intitulé « Introducing the World's First Hybrid 4WD ».
- 2. Cliquez sur la deuxième ligne du titre, « 2004 Trio QZ » en maintenant la touche Ctrl enfoncée, pour l'ajouter à la sélection.
- 3. Dans le panneau Aligner (Fenêtre > Aligner), désélectionnez Vers la scène et sélectionnez Aligner les centres horizontalement.

Vous avez centré les deux lignes par rapport à leur axe horizontal. Vous allez à présent grouper le titre et centrer les deux lignes par rapport à la scène.

- 4. Les deux lignes de texte toujours sélectionnées, sélectionnez Modification > Grouper.
- 5. Dans le panneau Aligner, sélectionnez Vers la scène, puis Aligner les centres horizontalement.

Les objets s'alignent désormais par rapport au centre horizontal de la scène.

6. Fermez le panneau Aligner.

## <span id="page-118-1"></span>Accrocher des objets les uns aux autres

Vous pouvez accrocher des objets de la scène à d'autres objets. Pour cela, vous devez définir l'alignement des objets les uns par rapport aux autres. Utilisez la fonction Accrocher aux objets pour aligner une barre de navigation sur le bandeau supérieur de la scène.

- 1. Sélectionnez Affichage > Accrochage. Dans le sous-menu, sélectionnez Accrocher aux objets, si cette option n'est pas déjà sélectionnée.
- 2. Dans le scénario, sélectionnez le calque Nav.

3. Dans le panneau Bibliothèque, faites glisser le graphique de navigation sous le bandeau bleu de la scène et relâchez le bouton de la souris.

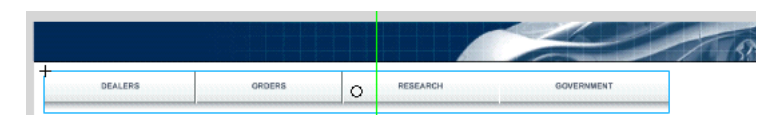

- 4. Cliquez sur l'angle supérieur gauche du graphique et faites-le glisser jusqu'à ce qu'un indicateur d'accrochage circulaire s'affiche.
- 5. Maintenant, faites glisser l'angle supérieur gauche de la barre de navigation et accrochez-la sur l'angle inférieur gauche du bandeau bleu.

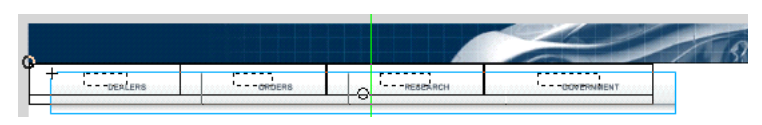

## <span id="page-119-0"></span>Aligner des objets à l'aide de l'inspecteur des propriétés

L'inspecteur des propriétés permet d'aligner avec précision des objets sur les axes *x* et *y* de la scène, à partir du point d'alignement de l'objet de la scène. Le point d'alignement est le point sur lequel un symbole s'aligne ou pivote. Vous allez utiliser l'inspecteur des propriétés pour aligner le logo.

- 1. Dans le scénario, sélectionnez le calque Top.
- 2. Dans le panneau Bibliothèque (Fenêtre > Bibliothèque), faites glisser le logo sur un espace vide de la scène.

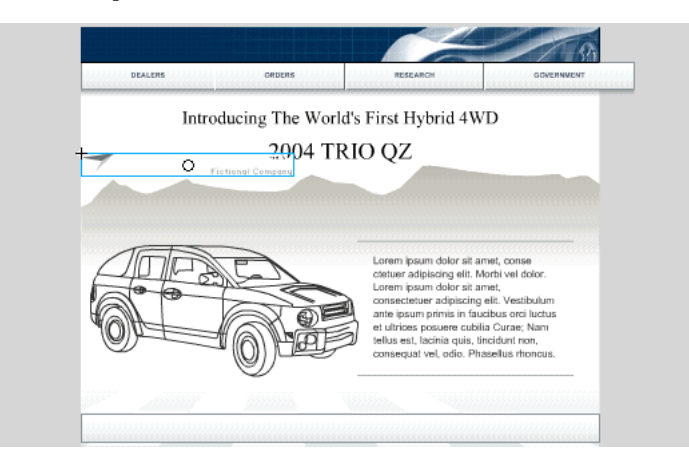

3. Dans l'inspecteur des propriétés, le logo toujours sélectionné, entrez **20** dans le champ X et **8** dans le champ Y. Appuyez sur Entrée (Windows) ou Retour (Macintosh).

Le logo est déplacé sur les valeurs *x* et *y* que vous avez spécifiées.

vous pouvez afficher et modifier le point d'alignement d'un objet dans le panneau Info (Fenêtre > Info). Le carré noir de la grille représente le point d'alignement. Pour le modifier, cliquez sur un autre carré de la grille.

## <span id="page-120-0"></span>Aligner des objets à l'aide de la grille et des touches fléchées

Vous pouvez utiliser la grille pour faciliter le placement d'objets sur la scène.

1. Choisissez Affichage > Grille > Afficher la grille.

La grille ne s'affiche pas lorsque vous testez ou publiez le document.

Pour accrocher des objets aux lignes des grilles horizontale et verticale, vous devez également sélectionner l'option Accrocher à la grille (Affichage > Accrochage > Accrocher à la grille). La leçon présente n'utilise pas cette option.

REMARQUE REMARQUE

REMARQUE

REMARQUE

- 2. Sur la scène, sélectionnez le titre groupé précédemment.
- 3. Utilisez la touche Flèche vers le haut du clavier pour venir placer la première ligne du titre sur une ligne de grille horizontale. Veillez à laisser un espace entre le texte du titre et la barre de navigation.

REMARQUE REMARQUE

Vous pouvez également utiliser les touches Flèche vers la gauche, Flèche vers le bas et Flèche vers la droite pour ajuster les objets sur la scène.

## **Sommaire**

Félicitations, vous venez de créer une interface utilisateur à l'aide des outils de mise en forme. En quelques minutes vous avez appris à accomplir les tâches suivantes :

- Afficher les règles de l'espace de travail
- Utiliser les guides pour aligner des objets
- Modifier la taille de la scène
- Redimensionner les objets en fonction de la taille de la scène
- Aligner un objet à l'aide des guides d'alignement
- Accrocher des objets les uns aux autres
- Aligner des objets à l'aide de l'inspecteur des propriétés
- Utiliser la grille et les touches fléchées pour aligner des objets

Pour plus d'informations sur les options de conception de Flash, lancez une autre leçon de la série Tâches de base.

#### CHAPITRE 9 Tâches de base : Créer des symboles et des occurrences

Un symbole est un objet réutilisable. Chaque utilisation d'un symbole sur la scène s'appelle une occurrence. La multiplication du nombre d'occurrences sur la scène n'augmente pas la taille du fichier et constitue donc un moyen efficace de limiter la taille de fichier d'un document. Les symboles facilitent également la modification des documents ; lorsque vous modifiez un symbole, toutes ses occurrences sont mises à jour. Enfin, ils permettent de créer une interactivité complexe.

Vous pouvez imprimer ce didacticiel en téléchargeant sa version PDF depuis la page de documentation Macromedia Flash, accessible à l'adresse [http://www.macromedia.com/go/fl\\_documentation\\_fr.](http://www.macromedia.com/go/fl_documentation_fr)

Dans ce didacticiel, vous accomplirez les tâches suivantes :

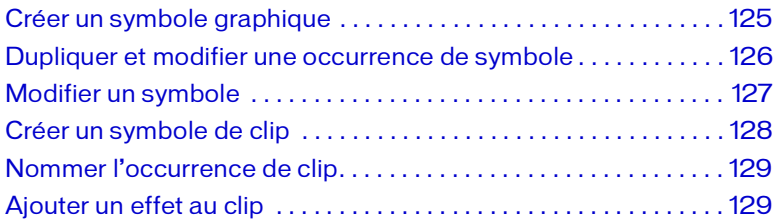

## Configurer l'espace de travail

Dans un premier temps, vous devez ouvrir le fichier de démarrage de cette leçon et configurer votre espace de travail afin de suivre vos leçons dans un cadre optimal.

- 1. Pour ouvrir votre fichier de démarrage, sélectionnez Fichier > Ouvrir dans Flash et naviguez jusqu'au fichier :
	- Sous Windows, ouvrez le dossier *lecteur de démarrage*\Program Files\Macromedia\Flash 8\Samples and Tutorials\Tutorial Assets\Basic Tasks\Create Symbols and Instances, puis doublecliquez sur symbols\_start.fla.
	- Sous Macintosh, ouvrez le dossier *Macintosh HD*/Applications/ Macromedia Flash 8/Samples and Tutorials/Tutorial Assets/Basic Tasks/Create Symbols and Instances et double-cliquez symbols\_start.fla.

Le dossier Créer des symboles comprend les versions terminées des fichiers FLA du didacticiel, pour votre référence.

REMARQUE REMARQUE

Le document s'ouvre dans l'environnement auteur de Flash.

2. Choisissez Fichier > Enregistrer sous, puis enregistrez le document sous un nouveau nom, dans le même dossier, afin de conserver le fichier de démarrage d'origine.

Tout au long de cette leçon, pensez à enregistrer fréquemment votre travail.

3. Choisissez Fenêtre > Présentation de l'espace de travail > Par défaut afin de configurer votre espace de travail.

## A propos de la création de symboles

Lorsque vous créez un symbole, vous devez spécifier l'un des comportements de symbole suivants :

- Graphique
- Clip
- Bouton

Dans cette leçon, vous allez manipuler des symboles de clip et des symboles graphiques. Pour suivre une leçon sur les symboles de bouton, choisissez Aide > Didacticiels Flash > Tâches de base : Ajouter de l'animation et des éléments de navigation aux boutons

# <span id="page-124-0"></span>Créer un symbole graphique

Un symbole graphique convient tout particulièrement à l'utilisation répétée d'images statiques ou à la création d'animations associées au scénario principal. Vous ne pouvez pas attribuer de noms d'occurrence aux symboles graphiques, ni y faire référence dans ActionScript, contrairement aux symboles de clip et de bouton.

Vous allez convertir en symbole graphique une illustration vectorielle présente sur la scène.

- 1. Dans le panneau Outils, cliquez sur l'outil Sélection.
- 2. Sur la scène, sélectionnez la voiture en traçant un cadre de sélection autour d'elle.

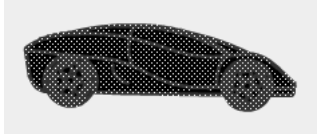

- 3. Choisissez Modification > Convertir en symbole.
- 4. Dans la boîte de dialogue Convertir en symbole, entrez le nom **ImageVoiture** et sélectionnez le comportement Image.
- 5. La grille d'alignement affiche un petit carré noir pour indiquer l'emplacement du point d'alignement dans le cadre de délimitation. Le point d'alignement représente l'axe autour duquel le symbole tourne et le point sur lequel il s'aligne. Cliquez sur la case supérieure gauche dans la grille pour sélectionner l'emplacement du point d'alignement et cliquez sur OK.
- 6. Sur la scène, la voiture est maintenant une occurrence du symbole ImageVoiture. L'inspecteur des propriétés affiche les propriétés de l'occurrence du symbole graphique.

Graphique Occurrence de : carGraphic

7. Ouvrez le panneau Bibliothèque (Fenêtre > Bibliothèque) pour afficher le symbole.

Le panneau Bibliothèque contient maintenant le symbole ImageVoiture. Flash rassemble les symboles dans la bibliothèque. Chaque document possède sa propre bibliothèque ; vous pouvez partager les bibliothèques entre plusieurs fichiers FLA.

#### <span id="page-125-0"></span>Dupliquer et modifier une occurrence de symbole

Après avoir créé un symbole, vous pouvez en multiplier les occurrences dans le document. Vous pouvez modifier les propriétés suivantes d'une occurrence sans affecter les autres occurrences du symbole : couleur, échelle, rotation, transparence alpha, luminosité, teinte, hauteur, largeur et emplacement.

Si vous modifiez le symbole ultérieurement, l'occurrence conserve les propriétés qui lui sont propres tout en reflétant la nouvelle définition du symbole.

Vous allez maintenant dupliquer l'occurrence de la voiture et modifier la teinte de la copie.

1. Sur la scène, sélectionnez la voiture. Maintenez la touche Alt enfoncée et faites glisser la voiture vers le haut pour créer une autre occurrence.

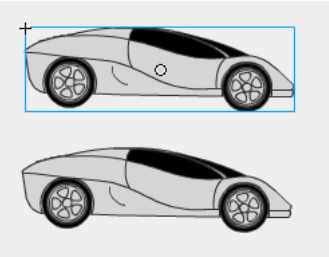

- 2. Après avoir sélectionné la copie, choisissez Teinte dans le menu déroulant Couleur de l'inspecteur des propriétés.
- 3. Dans la zone RVB, entrez **0** pour le rouge, **0** pour le vert et **255** pour le bleu. Appuyez ensuite sur Entrée (Windows) ou Retour (Macintosh). L'occurrence copiée devient bleue ; l'occurrence d'origine reste inchangée.

## <span id="page-126-0"></span>Modifier un symbole

Vous pouvez passer en mode d'édition de symbole en double-cliquant sur n'importe quelle occurrence d'un symbole. Les modifications apportées dans ce mode sont répercutées dans toutes les occurrences du symbole.

- 1. Effectuez l'une des opérations suivantes pour passer en mode d'édition de symbole :
	- Sur la scène, double-cliquez sur l'une des occurrences de la voiture.
	- Dans le panneau Bibliothèque, double-cliquez sur le symbole ImageVoiture.

Le nom du symbole s'affiche près de la séquence 1, en haut de l'espace de travail. Cela vous indique que vous êtes en mode d'édition du symbole concerné.

← Escene 1 B carGraphic

2. Dans le panneau Outils, sélectionnez l'outil Transformation libre et faites-le glisser autour de la voiture du bas pour la sélectionner entièrement.

En mode d'édition de symbole, la voiture est une image que vous pouvez manipuler comme n'importe quelle autre illustration vectorielle.

3. Faites glisser légèrement à droite la poignée de redimensionnement de l'outil Transformation libre pour étirer le symbole.

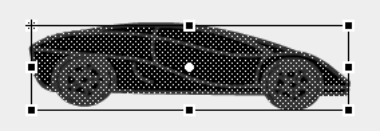

4. Cliquez sur Séquence 1 au-dessus du scénario pour quitter le mode d'édition de symbole.

La transformation est appliquée aux deux occurrences du symbole.

#### <span id="page-127-0"></span>Créer un symbole de clip

Un symbole de clip est très similaire à un sous-document dans un document. Ce type de symbole possède son propre scénario indépendant du scénario principal. Vous pouvez ajouter des clips à l'intérieur d'autres clips et de boutons afin de créer des clips imbriqués. Vous pouvez également utiliser l'inspecteur des propriétés pour affecter un nom d'occurrence à un clip et le référencer dans ActionScript.

Vous allez convertir en clip le pneu présent sur la scène.

- 1. A l'aide de l'outil Sélection, cliquez sur le pneu pour le sélectionner et choisissez Modification > Convertir en symbole.
- 2. Dans la boîte de dialogue Convertir en symbole, entrez le nom **ClipRoue** et sélectionnez le comportement Clip.
- 3. Dans la grille d'alignement, sélectionnez cette fois le carré central en tant que point d'alignement, pour que l'axe de rotation du symbole soit au centre du clip. Cliquez sur OK.

Sur la scène, l'image est maintenant une occurrence du symbole **ClipRoue**.

## <span id="page-128-0"></span>Nommer l'occurrence de clip

Pour faire référence à une occurrence de symbole de bouton ou de clip dans ActionScript, vous devez la nommer. Il est recommandé de toujours effectuer cette opération. Vous ne pouvez pas affecter de nom d'occurrence aux symboles graphiques.

■ Dans l'inspecteur des propriétés, après avoir sélectionné l'occurrence de ClipRoue sur la scène, entrez **roue\_mc** dans la zone de texte Nom de l'occurrence.

## <span id="page-128-1"></span>Ajouter un effet au clip

En mode d'édition de symbole, vous pouvez créer une animation indépendante du scénario principal dans un scénario de clip. Vous allez ajouter un effet au symbole ClipRoue pour faire tourner toutes les occurrences du symbole.

- 1. A l'aide de l'outil Sélection, double-cliquez sur l'occurrence roue\_mc pour passer en mode d'édition de symbole.
- 2. Cliquez sur le symbole avec le bouton droit de la souris (Windows) ou en appuyant sur la touche Contrôle (Macintosh), puis sélectionnez Effets de scénario > Transformation/Transition > Transformer.
- 3. Dans la boîte de dialogue Transformer, entrez **60** dans la zone de texte Durée pour indiquer que l'effet s'étale sur 60 images du scénario.
- 4. Dans la zone de texte Rotation, entrez **1** et vérifiez que la zone de texte Faire pivoter contient le chiffre 360.
- 5. Cliquez sur Mettre à jour l'aperçu pour visualiser l'effet et cliquez sur OK.

L'effet s'étend sur 60 images du scénario du clip.

- 6. Cliquez sur Séquence 1 au-dessus du scénario pour quitter le mode d'édition de symbole.
- 7. Choisissez Contrôle > Tester l'animation pour visualiser l'animation.

## **Sommaire**

Félicitations, vous connaissez désormais l'utilité des symboles et des occurrences. En quelques minutes, vous avez accompli les tâches suivantes :

- Créer un symbole graphique
- Dupliquer et modifier une occurrence
- Créer un symbole de clip
- Modifier un symbole par l'ajout d'un effet

Pour en savoir plus sur Flash, choisissez une autre leçon de la série Tâches de base.

#### CHAPITRE 10 Tâches de base : Ajouter de l'animation et des éléments de navigation aux boutons

10

Un *bouton* est un symbole contenant des images spécifiques à différents états du bouton, comme lorsque le pointeur de la souris de l'utilisateur survole le bouton ou lorsque l'utilisateur clique sur le bouton. Lorsque vous sélectionnez le comportement de bouton pour un symbole, Macromedia Flash Basic 8 et Macromedia Flash Professionnel 8 créent le scénario des états du bouton. Vous pouvez ajouter des éléments de navigation aux boutons en utilisant des comportements ou en rédigeant des instructions ActionScript.

Ce didacticiel vous permettra d'apprendre à créer et à modifier les boutons et même d'y ajouter de l'animation.

Vous pouvez imprimer ce didacticiel en téléchargeant sa version PDF depuis la page de documentation Macromedia Flash, accessible à l'adresse [http://www.macromedia.com/go/fl\\_documentation\\_fr.](http://www.macromedia.com/go/fl_documentation_fr)

Dans ce didacticiel, vous accomplirez les tâches suivantes :

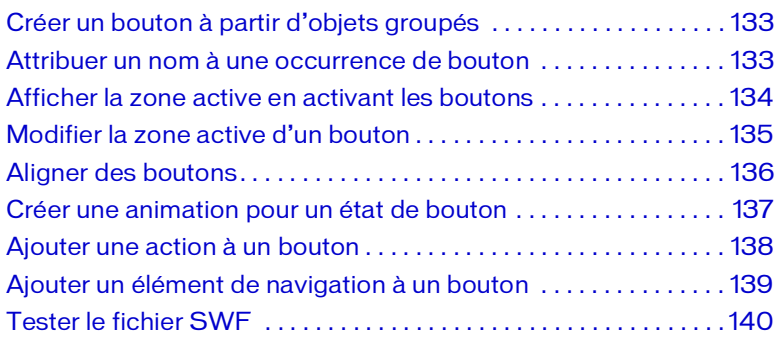

Si vous ne connaissez pas les symboles et occurrences, avant de commencer cette leçon, sélectionnez Aide > Comment > Bases de Flash > Créer des symboles et des occurrences pour aborder cette leçon.

## Configurer l'espace de travail

Commencez par ouvrir le fichier de démarrage de la leçon et configurer l'espace de travail afin d'obtenir la disposition optimale pour votre apprentissage.

- 1. Pour ouvrir votre fichier de démarrage, sélectionnez Fichier > Ouvrir dans Flash et naviguez jusqu'au fichier :
	- Sous Windows, ouvrez le dossier *lecteur de démarrage*\Program Files\Macromedia\Flash 8\Samples and Tutorials\Tutorial Assets\Basic Tasks\Add Button Animation and Navigation, puis double-cliquez sur buttons\_start.fla.
	- Sous Macintosh, ouvrez le dossier *Macintosh HD*/Applications/ Macromedia Flash 8/Samples and Tutorials/Tutorial Assets/Basic Tasks/Add Button Animation and Navigation et double-cliquez buttons start.fla.

REMARQUE REMARQUE

Le dossier Ajouter de l'animation et des éléments de navigation aux boutons comprend les versions terminées des fichiers FLA du didacticiel, pour votre référence.

- 2. Choisissez Fichier > Enregistrer sous, puis enregistrez le document sous un nouveau nom, dans le même dossier, afin de conserver le fichier de démarrage d'origine.
- 3. Choisissez Fenêtre > Présentation de l'espace de travail > Par défaut afin de configurer votre espace de travail pour les leçons.
- 4. Dans le menu contextuel d'affichage de la scène, dans la partie supérieure droite du scénario, sélectionnez Afficher une image pour afficher la scène et l'espace de travail.
- 5. Cliquez dans l'espace de travail, loin des objets sur la scène de manière à n'en sélectionner aucun.

## <span id="page-132-0"></span>Créer un bouton à partir d'objets groupés

Vous pouvez créer des boutons à partir de texte et de graphiques, y compris des images bitmap et des objets groupés. Dans cette leçon, vous allez créer un gros bouton à partir d'un logo et d'un texte.

- 1. Dans le panneau Outils, cliquez sur l'outil Sélection. Sur la scène, sélectionnez le texte groupé et le logo, puis sélectionnez Modification > Convertir en symbole.
- 2. Dans la boîte de dialogue Convertir en symbole, nommez le symbole **BTNLogo**, puis sélectionnez Bouton comme comportement.
- 3. Dans la grille d'alignement, vérifiez que le carré dans le coin supérieur gauche est sélectionné comme point d'alignement, puis cliquez sur OK. Le point d'alignement est le point à partir duquel le symbole est aligné et tourné.

#### <span id="page-132-1"></span>Attribuer un nom à une occurrence de bouton

Il est recommandé de nommer les occurrences des symboles sur la scène. ActionScript utilise le nom de l'occurrence pour identifier l'objet.

■ Avec le bouton créé toujours sélectionné, ouvrez l'inspecteur de propriétés (Fenêtre > Propriétés). Dans le champ Nom de l'occurrence, tapez **logo\_btn**.

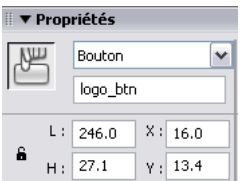

### <span id="page-133-0"></span>Afficher la zone active en activant les boutons

Une fois la fonction Activer les boutons simples sélectionnée, vous pouvez afficher les aspects les moins complexes de vos boutons, comme la zone active (la zone d'un bouton sur laquelle vous pouvez cliquer) et les couleurs utilisées pour les états de bouton. Les effets plus complexes, tels que l'animation, ne sont pas lus.

- 1. Cliquez sur un espace vierge de l'espace de travail pour vous assurer de ne sélectionner aucun objet.
- 2. Sélectionnez Contrôle > Activer les boutons simples, puis déplacez le pointeur de la souris pour survoler différentes zones du bouton créé.

Les seules zones du bouton sur lesquelles vous pouvez cliquer (telles qu'indiquées lorsque le pointeur se transforme en main) sont la zone de texte et le logo. L'espace blanc autour du texte et du logo ne peut pas être sélectionné.

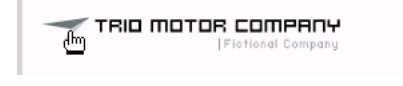

3. Sélectionnez de nouveau Contrôle > Activer les boutons simples pour désactiver la fonction afin de pouvoir modifier le bouton.

Vous redéfinirez ensuite la zone active afin que la zone du bouton couvre l'ensemble de la zone groupée.

## <span id="page-134-0"></span>Modifier la zone active d'un bouton

Vous pouvez spécifier une zone active de taille différente de celle de la zone active par défaut en ajoutant une image-clé à l'image Cliqué du symbole de bouton, puis en traçant une forme définissant la zone active.

- 1. Sur la scène, double-cliquez sur le bouton du logo créé pour afficher le bouton Scénario. Le bouton Scénario contient les états suivants :
	- Haut
	- Survolé
	- Bas
	- Cliqué
- 2. Double-cliquez sur le nom du Calque 1 du scénario et renommez-le **Hit Area**.
- 3. Sélectionnez l'image Cliqué (Image 4) du calque Hit Area du scénario BTNLogo, puis appuyez sur la touche F6 pour ajouter une image-clé.
- 4. Dans le panneau Outils, sélectionnez l'outil Rectangle. Les couleurs de trait et de remplissage pour le rectangle importent peu. Sur la scène, tracez un rectangle qui couvre, aussi exactement que possible, le logo et le texte.

#### TRIO MOTOR COMPANY

Le rectangle définit désormais la zone du bouton sur laquelle vous pouvez cliquer.

- 5. Cliquez sur Séquence 1, au-dessus du côté supérieur gauche de la scène, pour quitter le mode d'édition de symbole du bouton.
- 6. Sélectionnez Contrôle > Activer les boutons simples.
- 7. Sur la scène, déplacez de nouveau le pointeur sur le texte.

La zone active prend la forme du rectangle tracé.

8. Sélectionnez Contrôle > Activer les boutons simples pour désactiver cette fonction.

#### <span id="page-135-0"></span>Aligner des boutons

Vous pouvez aligner des boutons sur des axes horizontaux et verticaux à l'aide du panneau Aligner.

- 1. Dans le scénario, cliquez sur le calque Content.
- 2. Sélectionnez Insérer un calque sous le scénario.
- 3. Double-cliquez sur le nom du calque, entrez **Boutons animés** et appuyez sur la touche Entrée (Windows) ou Retour (Macintosh).
- 4. Dans le panneau Bibliothèque (Fenêtre > Bibliothèque), sélectionnez Button 1 et faites-le glisser vers le bord inférieur droit de la scène. Un positionnement exact n'est pas nécessaire.

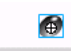

- 5. Dans le champ Nom de l'occurrence de l'inspecteur de propriétés, attribuez le nom d'occurrence **links\_btn** au bouton.
- 6. Faites glisser les boutons 2 et 3 de la bibliothèque pour les placer à gauche de Button 1. Respectez approximativement l'espacement illustré ci-dessous :

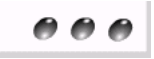

- 7. A l'aide de l'outil Sélection, tracez un cadre de sélection autour des trois boutons.
- 8. Ouvrez le panneau Aligner en sélectionnant Fenêtre > Aligner. Vérifiez que Vers la scène n'est pas sélectionné car vous n'allez pas aligner les boutons par rapport à la scène.
- 9. Dans le panneau Aligner, cliquez sur Aligner les centres verticalement, puis cliquez sur Répartir horizontalement par rapport au centre.

Les boutons sont alignés sur la scène.

- 10. Fermez le panneau Aligner.
- 11. Sur la scène, cliquez sur un espace vierge de l'espace de travail pour vous assurer de ne sélectionner aucun objet et sélectionnez Button 2. Dans le champ Nom de l'occurrence de l'inspecteur de propriétés, saisissez **contact\_btn**. Sélectionnez Button 3 et nommez-le **sweepstakes\_btn**.

#### <span id="page-136-0"></span>Créer une animation pour un état de bouton

Vous allez créer un clip dans l'état Dessus de Button 1, puis créer une interpolation de forme dans le clip. L'interpolation de forme crée un effet de changement de couleur, du gris au rouge.

- 1. Sur la scène, double-cliquez sur Button 1 pour l'ouvrir en mode d'édition de symbole.
- 2. Dans le scénario de Button 1, masquez tous les calques à l'exception de Color. Dans le calque Color, sélectionnez l'image-clé Dessus.

Vous masquez les calques en cliquant sur le point sous la colonne d'affichage en regard du nom du calque afin qu'une croix rouge apparaisse.

REMARQUE

REMARQUE

- 3. Sur la scène, sélectionnez la forme ovale noire pour Button 1. Appuyez sur la touche F8 pour faire de l'ovale un symbole.
- 4. Dans la boîte de dialogue Convertir en symbole, nommez le symbole **Button Animation**. Sélectionnez Clip (et non Bouton) comme comportement, puis cliquez sur OK.
- 5. Sur la scène, double-cliquez sur le symbole Button Animation pour passer en mode d'édition de symbole.
- 6. Renommez le Calque 1 **Color Change**. Sélectionnez l'Image 15 et appuyez sur F6 pour ajouter une image-clé.
- 7. La tête de lecture se trouvant toujours sur l'image 15, sélectionnez la forme du bouton sur la scène, puis, dans l'inspecteur de propriétés, sélectionnez un ton de rouge éclatant dans le menu déroulant Couleur de remplissage.
- 8. Dans le scénario, cliquez sur une image comprise entre les images 1 et 15. Dans l'inspecteur de propriétés, choisissez Forme dans le menu déroulant Interpolation.

Faites glisser la tête de lecture sur les images 1 à 15 pour visualiser l'interpolation de couleur.

#### <span id="page-137-0"></span>Ajouter une action à un bouton

Lorsque l'utilisateur clique sur le bouton et que l'interpolation est lue, la tête de lecture doit passer à la fin du scénario Button Animation, avant de s'arrêter. Vous utiliserez ActionScript pour contrôler le mouvement de la tête de lecture dans un scénario.

- 1. Ajoutez un calque dans le scénario Button Animation et nommez-le **Actions**.
- 2. Sur le calque Actions, ajoutez une image-clé dans l'image 15 en appuyant sur la touche F6.
- 3. Ouvrez le panneau Actions (Fenêtre > Actions) et, si nécessaire, agrandissez-le pour afficher la boîte à outils Actions et la fenêtre de script.
- 4. Avec l'image 15 du calque Actions sélectionnée, accédez à la catégorie Fonctions globales > Contrôle du scénario de la boîte à outils Actions, puis double-cliquez sur stop.

L'action stop vous permet de spécifier que la tête de lecture doit s'arrêter lorsqu'elle atteint l'image 15.

Dans le scénario Button Animation, l'image 15 du calque Actions contient maintenant un petit *a*, qui indique qu'une action lui est associée.

- 5. Cliquez sur Séquence 1, au-dessus de la scène, pour quitter le mode d'édition de symbole et revenir au document principal.
- 6. Cliquez sur le menu déroulant en haut à droite du panneau Actions, puis sélectionnez Fermer le panneau.
- 7. Sélectionnez Contrôle > Activer les boutons simples afin de pouvoir tester le bouton animé.
- 8. Sur la scène, déplacez le pointeur sur le bouton, puis cliquez dessus.
- 9. Sélectionnez Contrôle > Activer les boutons simples pour désactiver cette fonction.

## <span id="page-138-0"></span>Ajouter un élément de navigation à un bouton

Grâce aux comportements, vous pouvez rapidement ajouter un élément de navigation à un bouton sans nécessairement connaître ActionScript. Vous allez ajouter un élément de navigation pour ouvrir une page Web lorsque l'utilisateur clique sur un bouton.

- 1. Sur la scène, sélectionnez l'occurrence de Button 1.
- 2. Dans le panneau Comportements (Fenêtre > Comportements), cliquez sur le bouton Ajout d'un comportement, puis sélectionnez Web > Atteindre la page Web.

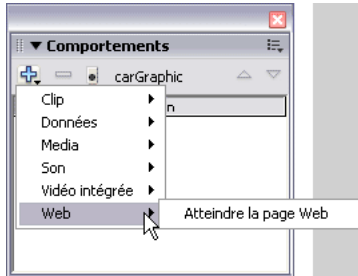

- 3. Dans la boîte de dialogue Atteindre l'URL, sélectionnez \_blank dans le menu déroulant Ouvrir dans pour ouvrir l'URL dans une nouvelle fenêtre de navigateur. Dans le champ URL, acceptez le paramètre par défaut http://www.macromedia.com ou saisissez une autre URL. Cliquez sur OK.
- 4. Si vous le souhaitez, répétez les étapes précédentes, en sélectionnant Button 2, puis Button 3, pour ajouter un élément de navigation à ces boutons également.
- 5. Cliquez sur le menu déroulant en haut à droite du panneau Comportement, puis sélectionnez Fermer le panneau.

#### <span id="page-139-0"></span>Tester le fichier SWF

Vous allez tester votre document pour afficher l'animation du bouton et vérifier que la navigation fonctionne comme vous le souhaitez.

- 1. Sauvegardez votre document et sélectionnez Contrôle > Tester l'animation.
- 2. Déplacez le pointeur de la souris sur l'occurrence de Button 1 pour afficher l'animation de couleur créée.
- 3. Cliquez sur le bouton pour visualiser si votre navigateur Web ouvre l'URL spécifiée.
- 4. Si vous avez ajouté un élément de navigation aux deux autres boutons, testez-les également.
- 5. Une fois la visualisation du fichier SWF terminée, fermez le fichier SWF et les fenêtres du navigateur Web.

## Sommaire

Félicitations, vous maîtrisez à présent les boutons. En quelques minutes, vous avez appris à accomplir les tâches suivantes :

- Créer un bouton à partir d'objets groupés
- Attribuer un nom à une occurrence de bouton
- Afficher la zone active d'un bouton
- Modifier la zone active d'un bouton
- Aligner des boutons
- Créer une animation pour un état de bouton
- Ajouter une action à un bouton
- Ajouter un élément de navigation à un bouton

Pour en savoir plus sur Flash, choisissez une autre leçon.

#### CHAPITRE 11

#### Tâches de base : Créer une présentation avec des écrans (Flash Professionnel uniquement)

Flash Professionnel 8 propose une nouvelle méthode de création de présentations, à l'aide de diapositives. Créer une présentation avec des diapositives est un véritable jeu d'enfant : il suffit de placer les éléments sur des diapositives, d'ajouter des diapositives imbriquées qui héritent des éléments d'autres diapositives et d'utiliser les commandes intégrées pour naviguer entre les diapositives au moment de l'exécution.

Vous pouvez imprimer ce didacticiel en téléchargeant sa version PDF depuis la page de documentation Macromedia Flash, accessible à l'adresse [http://www.macromedia.com/go/fl\\_documentation\\_fr.](http://www.macromedia.com/go/fl_documentation_fr)

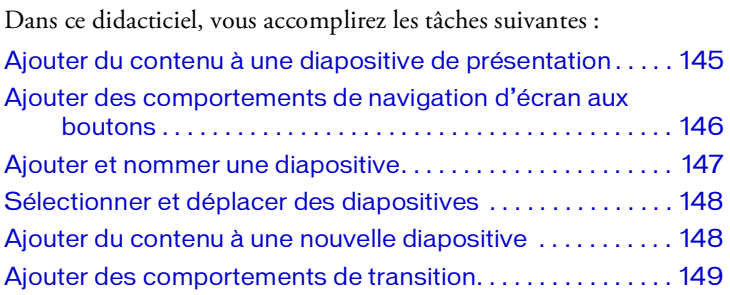

## Configurer l'espace de travail

Commencez par ouvrir le fichier de démarrage de la leçon et configurer l'espace de travail afin d'obtenir la disposition optimale pour votre apprentissage.

- 1. Pour ouvrir votre fichier de démarrage, sélectionnez Fichier > Ouvrir dans Flash et naviguez jusqu'au fichier :
	- Sous Windows, ouvrez le dossier *lecteur de démarrage*\Program Files\Macromedia\Flash 8\Samples and Tutorials\Tutorial Assets\Basic Tasks\Presentation with Screens, puis double-cliquez sur presentation\_start.fla.
	- Sous Macintosh, ouvrez le dossier *Macintosh HD*/Applications/ Macromedia Flash 8/Samples and Tutorials/Tutorial Assets/Basic Tasks/Presentation with Screens et double-cliquez presentation\_start.fla.

Le dossier Présentation avec des écrans comprend les versions terminées des fichiers FLA du didacticiel, pour votre référence.

REMARQUE REMARQUE

Le document s'ouvre dans l'environnement auteur de Flash.

2. Choisissez Fichier > Enregistrer sous, puis enregistrez le document sous un nouveau nom, dans le même dossier, afin de conserver le fichier de démarrage d'origine.

Tout au long de cette leçon, pensez à enregistrer fréquemment votre travail.

3. Choisissez Fenêtre > Présentation de l'espace de travail > Par défaut afin de configurer votre espace de travail.

## Afficher la hiérarchie des écrans et leurs scénarios

Pour ajouter du contenu aux écrans, vous procédez en grande partie comme lorsque vous ajoutez du contenu à la scène. Les écrans représentent des clips imbriqués, basés sur une hiérarchie, des scénarios imbriqués et l'héritage. Tous les écrans sont présents dans la première image du scénario racine, qui est caché, et tout écran contient des chargements sur la première image. Pour plus d'informations sur les écrans, reportez-vous à la section *Utilisation des écrans (Flash Professionnel uniquement)* dans le guide *Utilisation de Flash*.

1. Si le panneau Contour de l'écran n'apparaît pas, sélectionnez Fenêtre > Autres panneaux > Ecrans.

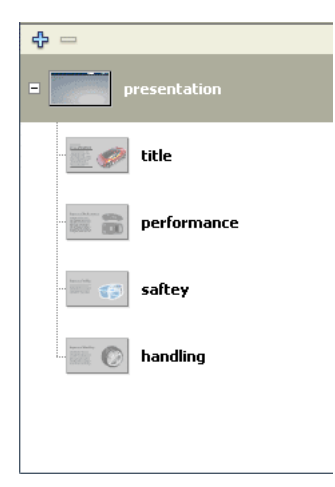

Le panneau Contour de l'écran affiche une vignette de chaque diapositive de la présentation, ainsi que la hiérarchie de la présentation. Lorsque vous sélectionnez un écran dans le panneau Contour de l'écran, l'écran apparaît dans la fenêtre Document. Lorsque vous sélectionnez plusieurs écrans, le contenu du premier écran sélectionné apparaît dans la fenêtre Document.

2. Dans le panneau Contour de l'écran, sélectionnez l'écran de la présentation.

Tous les documents de diapositives contiennent un écran de présentation qui se trouve au niveau supérieur de la hiérarchie d'écrans. Considérons la diapositive de la présentation comme une diapositive maître : le contenu de la diapositive de présentation peut apparaître sur toutes les diapositives de votre document.

Vous ne pouvez pas supprimer ou déplacer l'écran de présentation.

**REMARQUE** REMARQUE

> Les quatre diapositives apparaissant en retrait en-dessous de la diapositive de présentation dans le panneau représentent des écrans imbriqués ou enfant, dont la diapositive de présentation est le parent.

3. Ouvrez le scénario s'il n'est pas déjà ouvert (Fenêtre > Scénario). Sélectionnez une autre diapositive dans le panneau Contour de l'écran pour afficher le scénario de cet écran.

Chaque écran possède son propre scénario, mais le scénario principal d'un document avec des écrans n'apparaît jamais.

#### Afficher les propriétés de l'écran

Vous pouvez afficher différentes propriétés d'une diapositive en fonction de l'endroit sélectionné sur la diapositive.

1. Dans le panneau Contour de l'écran, sélectionnez la vignette de la présentation.

L'inspecteur de propriétés vous permet de modifier le nom de l'occurrence qui est également le nom de l'écran tel qu'il apparaît dans le panneau Contour de l'écran.

2. Sélectionnez la diapositive de présentation, et non la vignette.

L'inspecteur de propriétés affiche alors les mêmes commandes que celles que vous utilisez régulièrement pour manipuler la scène et les propriétés de document.
# Ajouter du contenu à une diapositive de présentation

Vous allez ajouter des boutons de navigation à la diapositive de présentation afin que les boutons apparaissent sur chaque diapositive de la présentation.

- 1. Dans le panneau Contour de l'écran, sélectionnez la vignette de la diapositive de présentation. Dans le scénario, sélectionnez l'image 1 du calque Navigation.
- 2. Dans le panneau Bibliothèque, faites glisser le symbole *NextBtn* vers l'écran, en le plaçant dans la bande noire au bas de l'écran.
- 3. Dans l'inspecteur de propriétés, avec le bouton toujours sélectionné, saisissez **280** dans le champ X et **165** dans le champ Y pour placer le bouton.

**REMARQUE** REMARQUE Les coordonnées saisies sont relatives au point d'alignement central par défaut de la diapositive. Pour plus d'informations sur le point d'alignement dans les écrans, consultez « Spécification de la classe ActionScript et du point d'alignement d'un écran (Flash Professionnel uniquement) » dans le guide *Utilisation de Flash*.

- 4. Saisissez **forwardBtn** dans le champ Nom de l'occurrence.
- 5. Faites glisser le symbole *PrevBtn* vers la diapositive, puis utilisez l'inspecteur de propriétés pour saisir **245** dans le champ X et **165** dans le champ Y.
- 6. Saisissez **backBtn** dans le champ Nom de l'occurrence.
- 7. Dans le panneau Contour de l'écran, sélectionnez chaque diapositive imbriquée pour vérifier que les boutons apparaissent désormais sur toutes les diapositives.

Le contenu d'un écran parent apparaît légèrement grisé lorsque vous le visualisez sur un écran imbriqué.

REMARQUE REMARQUE

# Ajouter des comportements de navigation d'écran aux boutons

Lorsque vous ouvrez un nouveau diaporama Flash, le document inclut déjà une fonctionnalité permettant à l'utilisateur de naviguer entre les diapositives à l'aide des touches fléchées du clavier. Vous allez ajouter des comportements de navigation aux boutons, pour offrir aux utilisateurs un autre moyen de naviguer entre les diapositives.

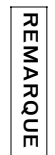

Par défaut, les touches fléchées du clavier vous permettent de naviguer entre les écrans de même niveau, et non entre les écrans imbriqués.

- 1. Sur la diapositive de présentation, sélectionnez l'occurrence forwardBtn. Dans le panneau Comportements (Fenêtre > Comportements), cliquez sur le bouton Ajouter (+), puis sélectionnez Ecran > Atteindre la diapositive suivante dans le menu.
- 2. Sur la diapositive de présentation, sélectionnez l'occurrence backBtn. Dans le panneau Comportements (Fenêtre > Comportements), cliquez sur le bouton Ajouter (+), puis sélectionnez Ecran > Atteindre la diapositive précédente dans le menu.
- 3. Sélectionnez Contrôle > Tester l'animation, puis cliquez sur les boutons de la fenêtre du fichier SWF qui s'affiche. Assurez-vous ainsi que les boutons fonctionnent comme vous le souhaitez. Une fois le test de votre document terminé, fermez la fenêtre du fichier SWF.

# Ajouter et nommer une diapositive

Vous pouvez facilement ajouter des diapositives à votre présentation à l'aide du menu contextuel du panneau Contour de l'écran.

1. Dans le panneau Contour de l'écran, sélectionnez la vignette de titre. Cliquez avec le bouton droit de la souris (Windows) ou en appuyant sur la touche Contrôle (Macintosh), puis sélectionnez Insertion écran dans le menu contextuel.

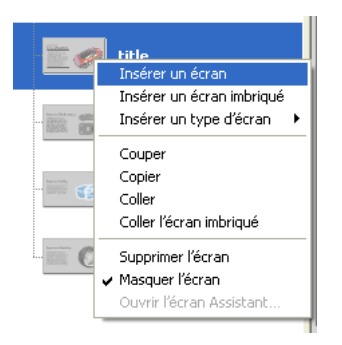

Un nouvel écran apparaît dans le panneau Contour de l'écran, au même niveau que la diapositive de titre. La nouvelle diapositive hérite automatiquement du contenu de la diapositive de présentation.

2. Double-cliquez sur le nom de la nouvelle diapositive dans le panneau Contour de l'écran, et nommez-la **features**.

## Sélectionner et déplacer des diapositives

Vous pouvez copier, couper, coller et faire glisser des écrans dans le panneau Contour de l'écran pour modifier leur ordre dans la présentation. Vous allez sélectionner trois écrans, les couper, puis les coller afin de les imbriquer en tant qu'enfants de la diapositive features.

- 1. Dans le panneau Contour de l'écran, sélectionnez la diapositive performance. Appuyez sur la touche Maj et cliquez sur les diapositives « safety »et « handling » pour les ajouter à la sélection.
- 2. Cliquez avec le bouton droit de la souris (Windows) ou en appuyant sur la touche Contrôle (Macintosh) sur les diapositives sélectionnées, puis sélectionnez Couper dans le menu contextuel.
- 3. Dans le panneau Contour de l'écran, cliquez avec le bouton droit de la souris (Windows) ou en appuyant sur la touche Contrôle (Macintosh) sur la diapositive features, puis sélectionnez Coller l'écran imbriqué dans le menu contextuel.

Les trois diapositives apparaissent désormais comme les enfants de la diapositive features.

## Ajouter du contenu à une nouvelle diapositive

La diapositive features, en tant qu'enfant de la diapositive de présentation, hérite des propriétés de cette diapositive. En outre, étant donné que la diapositive features est un parent des trois diapositives que vous avez copiées et collées, le contenu que vous ajoutez à cette diapositive apparaît sur les trois diapositives enfant.

- 1. Dans le panneau Contour de l'écran, sélectionnez la vignette features. Dans le panneau Bibliothèque, faites glisser le symbole Features Content à un quelconque endroit de la fenêtre Document.
- 2. Dans l'inspecteur de propriétés, attribuez à l'occurrence Features Content le nom d'occurrence **features\_mc**.
- 3. Dans l'inspecteur de propriétés, saisissez **-275** dans le champ X et **-130** dans le champ Y pour placer l'occurrence.

# Ajouter des comportements de transition

Bien que votre présentation soit quasiment terminée, vous allez ajouter des comportements de transition pour la rendre plus intéressante. Plus particulièrement, vous allez ajouter des comportements pour effectuer un fondu et donner l'impression que le contenu s'envole de la fenêtre Document.

- 1. Dans le panneau Contour de l'écran, sélectionnez la diapositive features. Dans le panneau Comportements, cliquez sur Ajouter (+), puis sélectionnez Ecran > Transition dans le menu.
- 2. Dans la boîte de dialogue Transitions, sélectionnez Fondu dans la liste de transitions et affichez l'aperçu dans le côté inférieur gauche de la boîte de dialogue. Vérifiez que 2 secondes est sélectionné comme durée et que Zoom avant est sélectionné comme direction, puis cliquez sur OK.
- 3. Dans le panneau Comportements, cliquez sur Reveal dans la colonne Evénement pour ouvrir le menu déroulant et sélectionner revealChild. L'option revealChild signifie que le comportement révèlera le nouvel écran enfant.

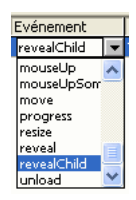

- 4. Pour ajouter le comportement Vol, vérifiez que la diapositive features est toujours sélectionnée. Dans le panneau Comportements, cliquez sur Ajouter (+), puis sélectionnez Ecran > Transition dans le menu.
- 5. Dans la boîte de dialogue Transitions, sélectionnez Vol dans la liste des transitions, puis sélectionnez En sortie comme direction.
- 6. Dans le champ Durée, saisissez **.5** comme durée pour terminer la transition.
- 7. Dans le menu déroulant Emplacement de départ, sélectionnez Gauche Centre et visualisez l'aperçu de la transition, puis cliquez sur OK. Dans le panneau Comportements, revealChild apparaît désormais deux fois. Avec le comportement Vol, vous souhaitez masquer l'écran enfant.

8. Dans le panneau Comportements, cliquez sur le deuxième événement de la liste, que vous venez d'ajouter. Dans le menu déroulant, cliquez sur hideChild.

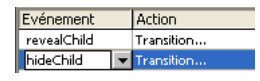

### Tester votre présentation

Votre présentation est désormais terminée et prête à être testée.

- 1. Choisissez Contrôle > Tester l'animation.
- 2. Utilisez les boutons de navigation Forward et Backward pour parcourir la présentation et afficher les transitions.

# Sommaire

Félicitations, vous savez désormais créer un diaporama avec des écrans. En quelques minutes vous avez appris à accomplir les tâches suivantes :

- Ajouter du contenu à une diapositive de présentation
- Ajouter des éléments de navigation aux boutons
- Ajouter et nommer une diapositive
- Sélectionner et déplacer des diapositives
- Ajouter du contenu à une nouvelle diapositive
- Ajouter des comportements de transition à une diapositive

Pour en savoir plus sur l'utilisation des écrans, consultez « Utilisation des écrans (Flash Professionnel uniquement) » dans le guide *Utilisation de Flash*.

# CHAPITRE 12 Création de graphiques : Dessiner dans Flash

Les objets que vous tracez dans Flash sont des dessins vectoriels, une représentation mathématique des lignes, des courbes, de la couleur et de la position de tels éléments. Les illustrations vectorielles ne dépendent pas de la résolution utilisée, ce qui vous permet de les redimensionner et de les afficher à n'importe quelle résolution sans pour autant dégrader leur qualité. En outre, les graphiques vectoriels sont plus rapides à télécharger que des images bitmap équivalentes. Ce didacticiel vous montre comment créer des illustrations vectorielles d'un boulon et d'un logo.

Vous pouvez imprimer ce didacticiel en téléchargeant sa version PDF depuis la page de documentation Macromedia Flash, accessible à l'adresse [http://www.macromedia.com/go/fl\\_documentation\\_fr.](http://www.macromedia.com/go/fl_documentation_fr)

Dans ce didacticiel, vous accomplirez les tâches suivantes :

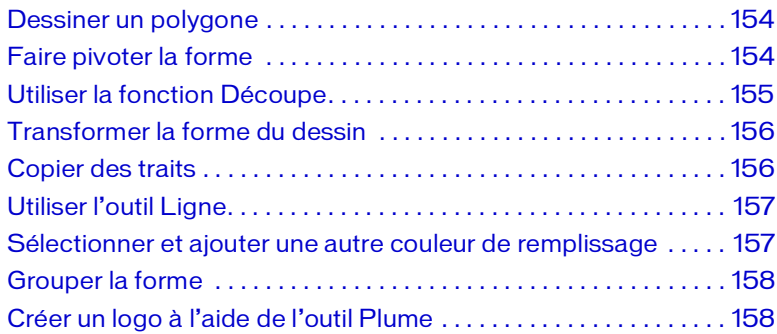

# Configurer l'espace de travail

Dans un premier temps, vous devez ouvrir le fichier de démarrage de cette leçon et configurer votre espace de travail afin de suivre vos leçons dans un cadre optimal.

- 1. Pour ouvrir votre fichier de démarrage, sélectionnez Fichier > Ouvrir dans Flash et naviguez jusqu'au fichier :
	- Sous Windows, ouvrez le dossier *lecteur de démarrage*\Program Files\Macromedia\Flash 8\Samples and Tutorials\Tutorial Assets\Creating Graphics\Draw in Flash, puis double-cliquez sur drawing\_start.fla.
	- Sous Macintosh, ouvrez le dossier *Macintosh HD*/Applications/ Macromedia Flash 8/Samples and Tutorials/Tutorial Assets/Basic Tasks/Creating Graphics/Draw in Flash et double-cliquez drawing\_start.fla.

Le dossier Dessiner dans Flash comprend les versions terminées des fichiers FLA du didacticiel, pour votre référence.

REMARQUE REMARQUE

Flash s'ouvre dans l'environnement auteur.

2. Choisissez Fichier > Enregistrer sous, puis enregistrez le document sous un nouveau nom, dans le même dossier, afin de conserver le fichier de démarrage d'origine.

Tout au long de cette leçon, pensez à enregistrer fréquemment votre travail.

3. Choisissez Fenêtre > Présentation de l'espace de travail > Par défaut afin de configurer votre espace de travail.

# Sélectionner un outil Forme

Les outils Forme permettent de créer facilement des figures telles que des ovales, des rectangles, des polygones et des étoiles. Pour créer un polygone, utilisez l'outil Polygone.

- 1. Dans le scénario, sélectionnez le calque Content.
- 2. Dans le panneau Outils, sélectionnez l'outil Polygone. Vous devrez peut-être cliquer dans le coin inférieur droit de l'outil Rectangle pour afficher un menu contenant l'outil Polygone.

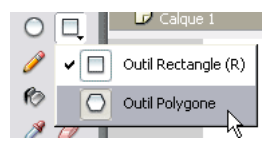

3. Cliquez n'importe où dans l'espace de travail gris à côté de la scène pour afficher les propriétés de la forme que vous allez créer. Dans l'inspecteur des propriétés (Fenêtre > Propriétés), assurez-vous que la couleur de trait sélectionnée est le noir, que la hauteur de trait est de 1 pixel et que le style de trait est Continu.

Le trait est la ligne qui entoure les formes.

4. Cliquez sur le contrôle de couleur de remplissage et sélectionnez le bleu correspondant à la valeur hexadécimale #0000FF.

La forme prend cette couleur, à l'intérieur du trait.

# Sélectionner les options de création d'un polygone

L'outil Polygone permet de définir le nombre de côtés du polygone ; vous pouvez également l'utiliser pour créer une étoile. Spécifiez un polygone à six côtés.

- 1. Dans l'inspecteur des propriétés, l'outil Polygone étant toujours sélectionné, cliquez sur Options.
- 2. Dans la boîte de dialogue Paramètres des outils, assurez-vous que l'option Polygone est sélectionnée dans le menu déroulant Style et entrez **6** dans la zone de texte Nombre de côtés. Cliquez sur OK.

# <span id="page-153-0"></span>Dessiner un polygone

L'activation de la touche Maj contraint la forme à suivre une ligne verticale ou horizontale.

■ Appuyez sur la touche Maj et faites glisser la souris sur le côté gauche de la scène (en vous éloignant des chiffres du calque Guides) pour dessiner un hexagone, comme dans l'illustration suivante :

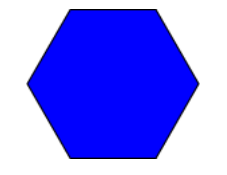

# <span id="page-153-1"></span>Faire pivoter la forme

Après avoir créé la forme, vous pouvez la faire pivoter d'un nombre de degrés précis en utilisant le panneau Transformer.

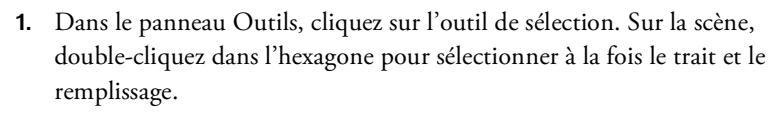

Si vous cliquez une fois dans la forme, vous ne sélectionnez que le remplissage.

2. Sélectionnez Fenêtre > Transformer. Dans la boîte de dialogue Transformer, vérifiez que l'option Pivoter est sélectionnée et entrez **-15**  dans la zone de texte Pivoter pour faire tourner la forme de 15<sup>°</sup> vers la droite. Appuyez sur Entrée (Windows) ou sur Retour (Macintosh).

# <span id="page-154-0"></span>Utiliser la fonction Découpe

Lorsque vous dessinez une forme sur une forme existante et que les deux formes sont dégroupées, la forme située au-dessus « découpe » la forme située en dessous. Créez un cercle dans l'hexagone, puis découpez-le.

- 1. Choisissez Affichage > Accrochage et sélectionnez Accrocher aux objets si ce n'est pas déjà fait.
- 2. Dans le panneau Outils, cliquez sur l'outil Ovale. Tout en appuyant sur la touche Maj pour contraindre la forme, dessinez un cercle dans l'hexagone (imaginez que l'hexagone est une horloge : commencez à 10h et faites glisser la souris jusqu'à 4h), comme dans l'illustration suivante.

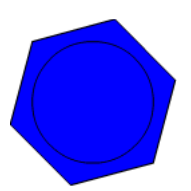

REMARQUE REMARQUE

Si vous n'avez pas tracé le cercle correctement, appuyez sur Ctrl+Z (Windows) ou Commande+Z (Macintosh) pour l'effacer.

3. Dans le panneau Outils, cliquez sur l'outil Sélection. Sur la scène, cliquez dans le cercle et appuyez sur Retour arrière ou Suppression.

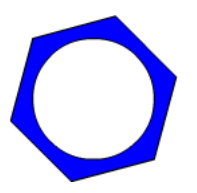

# <span id="page-155-0"></span>Transformer la forme du dessin

L'outil Transformation libre permet de redimensionner, faire pivoter, compresser, étirer ou incliner les lignes et les formes. Utilisez l'outil Transformation libre pour compresser le dessin.

- 1. Dans le panneau Outils, sélectionnez l'outil Transformation libre. Double-cliquez sur l'hexagone dans la scène pour sélectionner à la fois le trait et le remplissage.
- 2. Faites glisser la poignée située au milieu de la bordure supérieure du cadre de l'outil Transformation libre pour donner à l'hexagone la forme suivante :

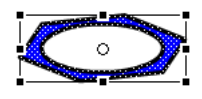

П

# <span id="page-155-1"></span>Copier des traits

Vous pouvez sélectionner des traits et les copier. Entraînez-vous à créer la face inférieure du boulon.

- 1. A l'aide de l'outil Sélection, cliquez n'importe où dans la scène ou l'espace de travail pour désélectionner la forme.
- 2. Maintenez la touche Maj enfoncée et cliquez sur les trois lignes inférieures de l'hexagone sur la scène afin de les sélectionner, comme illustré ci-dessous :

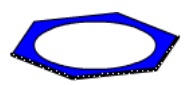

3. Appuyez sur Maj+Alt et déplacez légèrement la souris vers le bas pour faire glisser une copie des trois lignes, comme illustré ci-dessous :

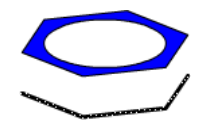

# <span id="page-156-0"></span>Utiliser l'outil Ligne

L'outil Ligne permet de tracer des lignes dans n'importe quelle direction.

■ Dans le panneau Outils, sélectionnez l'outil Ligne. Sur la scène, dessinez quatre lignes verticales reliant l'hexagone aux lignes que vous avez copiées plus bas, comme illustré ci-dessous :

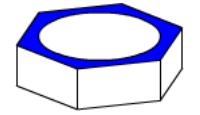

# <span id="page-156-1"></span>Sélectionner et ajouter une autre couleur de remplissage

Vous pouvez utiliser l'outil Pot de peinture pour modifier une couleur existante et colorer les zones vides délimitées par des lignes. Utilisez l'outil Pot de peinture pour ajouter une couleur de remplissage aux zones vides de votre dessin.

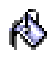

- 1. Dans le panneau Outils, sélectionnez l'outil Pot de peinture. Dans la zone Couleurs, cliquez sur Couleur de remplissage et sélectionnez le bleu correspondant à la valeur hexadécimale #3366FF.
- 2. Sur la scène, cliquez à l'intérieur des lignes pour ajouter la couleur sélectionnée aux zones vides, comme dans l'illustration suivante :

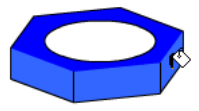

# <span id="page-157-0"></span>Grouper la forme

Vous pouvez manipuler séparément le trait et le remplissage d'une forme, comme vous l'avez fait jusqu'ici, ou les grouper pour manipuler la forme comme une image à part entière. C'est ce que vous allez faire maintenant.

- 1. A l'aide de l'outil Sélection, entourez la forme pour sélectionner à la fois le trait et le remplissage. Sélectionnez Modification > Grouper.
- 2. Cliquez sur la zone de remplissage et déplacez la forme sur le côté gauche de la scène pour la placer où vous voulez.

## <span id="page-157-1"></span>Créer un logo à l'aide de l'outil Plume

L'outil Plume permet de dessiner avec précision des segments de lignes droites et courbes. Vous devez cliquer pour créer les points des segments de lignes droites ou cliquer et faire glisser la souris pour créer les points des segments de lignes courbes. Pour ajuster les segments, déplacez les points de la ligne. Vous allez utiliser l'outil Plume pour créer le logo.

- 1. Dans le panneau Outils, sélectionnez l'outil Plume.
- 2. Cliquez sur le point situé à côté du chiffre 1, puis sur le point situé à côté du chiffre 2 pour créer un segment de ligne droite.

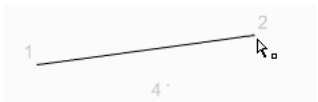

- 3. Cliquez sur le point situé à côté du chiffre 3, puis sur le point situé à côté du chiffre 4 (comme si vous faisiez un dessin par numéros). Vous créez ainsi les segments de ligne droite du logo.
- 4. Pour terminer le tracé, placez l'outil Plume sur le premier point d'ancrage (le point numéro 1). Un petit cercle apparaît en regard de la plume lorsqu'elle est correctement positionnée. Cliquez pour fermer le tracé. Lorsque le tracé est fermé, la couleur de remplissage sélectionnée précédemment apparaît.

Par défaut, les points de courbe sélectionnés sont représentés par des cercles vides, alors que les points d'angle sélectionnés sont représentés par des carrés vides.

5. A l'aide de l'outil Sélection, déplacez le pointeur sur le logo que vous venez de créer.

Lorsque vous passez le pointeur sur un angle qui peut être modifié, le pointeur prend la forme suivante :

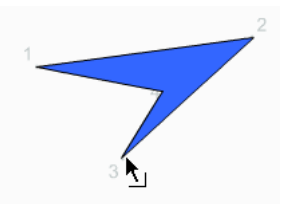

Lorsque vous passez le pointeur sur un segment de ligne courbe qui peut être modifié (mais votre logo ne comporte pas de points de courbe), le pointeur prend la forme suivante :

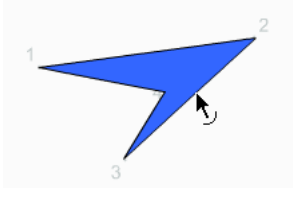

# **Sommaire**

Félicitations, vous savez désormais utiliser plusieurs outils de dessin de Flash. En quelques minutes vous avez appris à accomplir les tâches suivantes :

- Créer un polygone
- Faire pivoter une forme
- Découper une forme dans une autre forme
- Transformer une illustration
- Copier des traits
- Utiliser l'outil Ligne
- Sélectionner et ajouter une couleur de remplissage
- Grouper une forme
- Créer un logo à l'aide de l'outil Plume

Pour en savoir plus sur la création d'illustrations dans Flash, reportez-vous au Chapitre 5, *Dessin,* du guide *Utilisation de Flash*.

### CHAPITRE 13 Création de graphiques : Créer une animation dans un scénario

13

Macromedia Flash Basic 8 et Macromedia Flash Professionnel 8 offrent des outils puissants de création d'animations. Dans Flash, la plupart des animations simples sont réalisées à l'aide d'un processus appelé *interpolation.* L'interpolation consiste à remplir les images situées entre deux images-clés pour transformer l'objet graphique affiché dans la première image-clé en l'objet graphique affiché dans la deuxième image-clé.

Vous pouvez créer deux types d'interpolation dans Flash : une *interpolation de mouvement* et une *interpolation de forme*. La principale différence entre l'interpolation de mouvement et l'interpolation de forme réside dans le fait que l'interpolation de mouvement s'applique à des objets groupés ou à des symboles, tandis que l'interpolation de forme s'applique à des objets non groupés et qui ne sont pas des symboles.

Vous pouvez imprimer ce didacticiel en téléchargeant sa version PDF depuis la page de documentation Macromedia Flash, accessible à l'adresse [http://www.macromedia.com/go/fl\\_documentation\\_fr.](http://www.macromedia.com/go/fl_documentation_fr)

Dans ce didacticiel, vous accomplirez les tâches suivantes :

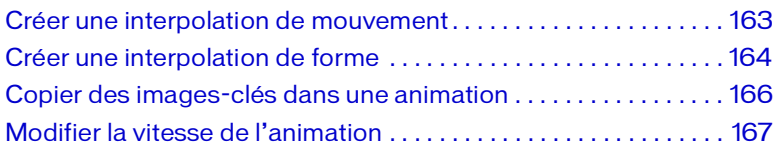

# Configurer l'espace de travail

Commencez par ouvrir le fichier de démarrage de la leçon et configurer l'espace de travail afin d'obtenir la disposition optimale pour votre apprentissage.

- 1. Pour ouvrir votre fichier de démarrage, sélectionnez Fichier > Ouvrir dans Flash et naviguez jusqu'au fichier :
	- Sous Windows, ouvrez le dossier *lecteur de démarrage*\Program Files\Macromedia\Flash 8\Samples and Tutorials\Tutorial Assets\Creating Graphics\Timeline Animation, puis double-cliquez sur animation start.fla.
	- Sous Macintosh, ouvrez le dossier *Macintosh HD*/Applications/ Macromedia Flash 8/Samples and Tutorials/Tutorial Assets/ Creating Graphics/Timeline Animation et double-cliquez animation\_start.fla.

Le dossier Timeline Animation comprend les versions terminées des fichiers de leçon FLA, pour votre référence.

REMARQUE REMARQUE

- 2. Choisissez Fichier > Enregistrer sous, puis enregistrez le document sous un nouveau nom, dans le même dossier, afin de conserver le fichier de démarrage d'origine.
- 3. Choisissez Fenêtre > Présentation de l'espace de travail > Par défaut afin de modifier votre espace de travail pour les leçons.
- 4. Dans le menu contextuel d'affichage de la scène, dans la partie supérieure droite du scénario, sélectionnez Afficher une image pour afficher la scène et l'espace de travail.
- 5. Le cas échéant, faites glisser la limite inférieure du scénario (Fenêtre > Scénario) vers le bas pour élargir la fenêtre.

Vous pouvez également utiliser la barre de défilement pour passer d'un calque à l'autre.

# <span id="page-162-0"></span>Créer une interpolation de mouvement

Pour créer une interpolation de mouvement, vous devez définir les propriétés d'une occurrence, d'un objet groupé ou d'un texte dans l'imageclé de début, puis modifier les propriétés de l'objet dans une image-clé ultérieure. Flash crée l'animation dans les images situées entre ces deux images-clés.

Vous allez créer une interpolation de mouvement en prenant une occurrence du symbole de pneu et en le faisant rebondir.

- 1. Dans le scénario (Fenêtre > Scénario), double-cliquez sur le titre Calque 1 et renommez-le **AnimationPneu.** Appuyez ensuite sur Entrée (Windows) ou Retour (Macintosh) pour renommer le calque.
- 2. Sélectionnez le calque AnimationPneu et faites glisser le clip Pneu de la fenêtre Bibliothèque (Fenêtre > Bibliothèque) vers la scène, en le plaçant au-dessus de l'ombre du pneu.
- 3. Utilisez l'outil Sélection pour repositionner le pneu si nécessaire.

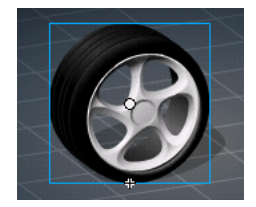

- 4. Sélectionnez l'outil Sélection dans le calque AnimationPneu et sélectionnez l'Image 30. Appuyez sur la touche F6 pour insérer une image-clé.
- 5. Sélectionnez l'Image 15 et appuyez sur F6 pour ajouter une autre imageclé.

6. Laissez la tête de lecture sur l'Image 15, maintenez la touche Maj enfoncée pour forcer un mouvement linéaire et faites glisser le pneu vers le haut.

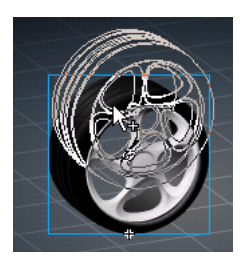

7. Dans le calque AnimationPneu, sélectionnez une image comprise entre les images 2 et 14. Dans le menu Interpolation de l'inspecteur des propriétés, sélectionnez Mouvement.

Une flèche apparaît dans le scénario, entre les deux images-clés.

- 8. Sélectionnez une image comprise entre les images 16 et 29. Dans le menu Interpolation de l'inspecteur des propriétés, sélectionnez à nouveau l'option Mouvement.
- 9. Choisissez Fichier > Enregistrer pour enregistrer les modifications.

### <span id="page-163-0"></span>Créer une interpolation de forme

Pour créer une interpolation de forme, vous devez spécifier les attributs d'une forme dans une image-clé, puis modifier la forme ou en dessiner une autre dans une image-clé ultérieure. Comme dans l'interpolation de mouvement, Flash crée l'animation dans les images situées entre les deux images-clés.

Vous allez maintenant créer une interpolation pour que l'ombre du pneu bouge et disparaisse au fil de ses propres rebonds.

- 1. Cliquez sur le calque ShadowAnim (animationOmbre) pour le sélectionner.
- 2. Sélectionnez l'Image 30 et appuyez sur F6 pour insérer une image-clé ; sélectionnez ensuite l'Image 15 et appuyez sur F6 pour insérer une autre image-clé.

3. Placez la tête de lecture sur l'Image 15 et cliquez sur l'outil Sélection. Faites glisser l'ensemble de l'ombre légèrement vers le haut à droite.

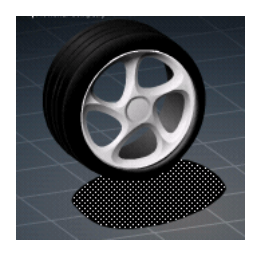

- 4. L'Image 15 étant toujours sélectionnée, sélectionnez l'outil Pipette dans le panneau Outils et cliquez sur l'objet Ombre.
- 5. Si le mélangeur n'est pas déjà ouvert, sélectionnez Fenêtre > Mélangeur pour l'ouvrir, puis faites passer la valeur alpha de 25 % à 10 %.

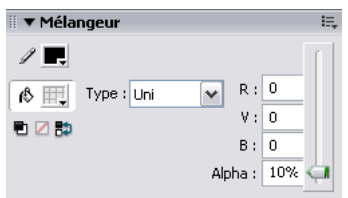

- 6. Cliquez sur le menu déroulant en haut à droite du mélangeur, puis sélectionnez Fermer le panneau.
- 7. Sélectionnez une image comprise entre les images 2 et 14 du calque ShadowAnim. Dans l'inspecteur des propriétés, sélectionnez Forme dans le menu déroulant Interpolation.
- 8. Dans le calque ShadowAnim, sélectionnez une image comprise entre les images 16 et 29. Choisissez de nouveau Forme dans le menu Interpolation de l'inspecteur des propriétés.

## <span id="page-165-0"></span>Copier des images-clés dans une animation

Pour que les rebonds du pneu paraissent réalistes, celui-ci doit s'aplatir légèrement à chaque fois. Vous pouvez produire cet effet en transformant la forme du pneu dans l'Image 1 de l'animation et en copiant cette image dans l'Image 30.

1. A l'aide de l'outil Sélection, sélectionnez l'Image 1 du calque AnimationPneu. Appuyez ensuite sur F6 pour ajouter une image-clé.

Une image-clé est ajoutée et la tête de lecture se positionne sur l'Image 2.

- 2. Sélectionnez à nouveau l'Image 1 du calque AnimationPneu.
- 3. Dans le panneau Outils, sélectionnez l'outil Transformation libre. Le pneu est sélectionné et entouré de poignées de transformation.

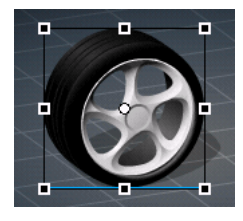

4. Sélectionnez le point de transformation central (le petit cercle situé près du centre du clip) et faites-le glisser vers le bas du pneu.

Le point central s'accroche à la poignée de transformation située au milieu de la bordure inférieure.

5. Sur la scène, faites glisser vers le bas la poignée de transformation située au milieu de la bordure supérieure pour aplatir légèrement la forme du pneu.

Si nécessaire, faites glisser le pneu pour l'aligner sur l'ombre. Pour voir son positionnement, faites glisser la tête de lecture sur les images 1 et 2.

6. Enregistrez votre fichier.

Enregistrez toujours votre document avant de manipuler une interpolation, notamment la copie, la suppression et le collage d'images. En cas d'erreur, vous pouvez rétablir le document enregistré.

REMARQUE REMARQUE

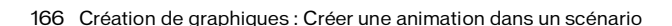

- 7. Cliquez sur l'Image 1 du calque AnimationPneu avec le bouton droit de la souris (Windows) ou en appuyant sur la touche Contrôle (Macintosh), puis choisissez Copier les images dans le menu contextuel.
- 8. Sélectionnez l'Image 29 du calque AnimationPneu et appuyez sur F6 pour insérer une image-clé.
- 9. Dans l'Image 30 du calque AnimationPneu, cliquez avec le bouton droit de la souris (Windows) ou en appuyant sur la touche Contrôle (Macintosh) et choisissez Coller les images dans le menu contextuel.
- 10. Choisissez Contrôle > Tester l'animation pour visualiser l'animation.
- 11. Fermez la fenêtre du fichier SWF pour revenir dans l'environnement auteur.

# <span id="page-166-0"></span>Modifier la vitesse de l'animation

En testant l'animation, vous aurez peut-être remarqué que le pneu rebondit plutôt lentement. Vous pouvez modifier la vitesse de l'animation en changeant le nombre d'images affichées par seconde et en définissant des valeurs d'accélération positives et négatives, lesquelles déterminent le taux d'accélération et de décélération.

### Modifier le nombre d'images par seconde

La cadence, mesurée en images par seconde (ips), représente la vitesse à laquelle l'animation est lue. Par défaut, les animations Flash sont lues à une cadence de 12 ips. C'est la cadence idéale pour les animations web. Cependant, il peut parfois s'avérer nécessaire de modifier la cadence. Vous allez définir une cadence de 36 images par seconde, pour faire rebondir le pneu plus rapidement.

- 1. Cliquez n'importe où sur la scène, loin des objets.
- 2. Entrez **36** dans la zone de texte Cadence de l'inspecteur des propriétés. La cadence s'applique à l'ensemble du document Flash, pas seulement à une animation du document.

#### Modifier l'accélération et la décélération

Par défaut, les images interpolées sont lues à une vitesse constante. L'option d'accélération permet de créer un effet plus naturel d'accélération ou de décélération. Entrez une valeur positive pour commencer l'interpolation rapidement et ralentir vers la fin de l'animation. Entrez une valeur négative pour commencer l'interpolation lentement et l'accélérer vers la fin de l'animation. Vous allez maintenant ajouter des valeurs d'accélération positives et négatives à votre animation.

- 1. Dans le calque AnimationPneu, sélectionnez une image comprise entre les images 2 et 14. Ensuite, entrez **100** dans la zone de texte Accélération de l'inspecteur des propriétés. Appuyez sur Entrée (Windows) ou sur Retour (Macintosh).
- 2. Dans le même calque, sélectionnez une image comprise entre les images 16 et 29. Ensuite, entrez **-100** dans la zone de texte Accélération. Appuyez sur Entrée ou Retour.
- 3. Dans le calque ShadowAnim, sélectionnez une image comprise entre les images 2 et 14. Ensuite, entrez **100** dans la zone de texte Accélération. Appuyez sur Entrée ou Retour.
- 4. Dans le même calque, sélectionnez une image comprise entre les images 16 et 29. Ensuite, entrez **-100** dans la zone de texte Accélération. Appuyez sur Entrée ou Retour.

# Tester le fichier SWF

Vous allez tester le document pour visualiser l'animation et vérifier qu'elle fonctionne comme prévu.

- 1. Sauvegardez votre document et sélectionnez Contrôle > Tester l'animation.
- 2. Une fois que vous en avez terminé, fermez la fenêtre du fichier SWF.

# **Sommaire**

Félicitations, vous savez désormais animer des objets dans Flash. En quelques minutes vous avez appris à accomplir les tâches suivantes :

- Créer une animation avec l'interpolation de mouvement
- Créer une animation avec l'interpolation de forme
- Copier des images-clés dans une animation
- Modifier la vitesse d'une animation

Vous pouvez également utiliser des effets de scénario pour ajouter rapidement des effets d'animation à du texte, des objets graphiques, des images et des symboles. Pour plus d'informations, reportez-vous au Chapitre10, *Création de mouvement,* dans le guide *Utilisation de Flash*.

Pour en savoir plus sur Flash, choisissez une autre leçon.

### CHAPITRE 14 Création de graphiques : Créer des animations avec accélération (Flash Professionnel uniquement)

14

Ce didacticiel vous guide dans l'utilisation des outils d'interpolation dans Macromedia Flash Basic 8 et Macromedia Flash Professionnel 8. Une *interpolation* représente le processus d'animation d'un graphique au cours duquel vous définissez des valeurs de début et de fin pour ses propriétés, Flash calculant ensuite les valeurs intermédiaires. L'origine du terme *interpolation (inter)* se retrouve dans « intermédiaire ».

Un exemple simple d'interpolation consisterait à placer un graphique dans la partie supérieure de la scène, d'ajouter ensuite plusieurs images au scénario et de déplacer le graphique dans la partie inférieure de la scène dans la dernière image. Puisque Flash remplit les valeurs de position des images intermédiaires, vous pouvez créer facilement une animation de graphique fluide, partant de la partie supérieure de la scène jusqu'à la partie inférieure.

Flash Professionnel vous permet également de contrôler avec précision la façon de calculer des valeurs de propriété interpolées afin de pouvoir créer facilement des animations plus complexes. A l'aide de la fenêtre Accélération/Décélération personnalisée, vous pouvez déterminer la vitesse de modification des propriétés au début, au milieu et à la fin de vos animations. Utilisez cette fenêtre intelligemment pour obtenir des résultats visuels convaincants.

Ce didacticiel vous guidera à travers la procédure de création d'une animation en interpolant différentes propriétés d'un graphique à l'aide de diverses commandes d'interpolation dans l'environnement de programmation de Flash.

Vous allez tout d'abord vous familiariser avec l'animation finale, puis vous ouvrirez un document Flash de démarrage avant de publier le document pour le web. Le didacticiel dure environ 20 minutes.

Avant de suivre ce didacticiel, vous devriez lire le Chapitre 2, *Bases de Flash* dans le guide *Bien démarrer avec Flash*.

Dans ce didacticiel, vous accomplirez les tâches suivantes :

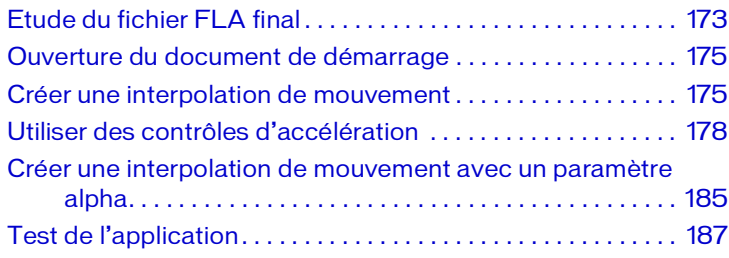

Le déroulement du didacticiel sur l'interpolation comprend les tâches suivantes :

- *[Etude du fichier FLA final](#page-172-0)*, page 173 permet d'examiner le fichier Flash final. Vous vous familiariserez ainsi avec la construction de l'exemple d'animation et les éléments que ce didacticiel vous permettra de créer.
- *[Ouverture du document de démarrage](#page-174-0)*, page 175 permet de commencer le didacticiel avec un fichier FLA contenant déjà quelques graphiques. Vous appliquerez des effets animés sur ces graphiques.
- *[Créer une interpolation de mouvement](#page-174-1)*, page 175 présente les opérations nécessaires pour appliquer une interpolation de mouvement typique.
- *[Utiliser des contrôles d'accélération](#page-177-0)*, page 178 présente comment contrôler avec précision la façon dont Flash calcule le mouvement de des animations.
- *[Créer une interpolation de mouvement avec un paramètre alpha](#page-184-0)*, page 185 présente les opérations nécessaires pour animer des valeurs alpha de transparence.

# <span id="page-172-0"></span>Etude du fichier FLA final

En examinant la version terminée de l'application que vous êtes sur le point de créer, vous découvrirez également l'espace de travail Flash.

Les sections suivantes présentent les étapes à suivre pour créer vous-même l'application.

### Ouverture du document de programmation

Il est recommandé d'analyser le document de programmation final, représenté par un fichier FLA, pour découvrir et comprendre comment l'auteur a conçu l'animation que vous êtes sur le point de créer.

Les fichiers pour ce didacticiel se trouvent dans le dossier Flash application/ Samples and Tutorials. Pour de nombreux utilisateurs, notamment dans le cadre de paramètres de formation, ce dossier est en lecture seule. Avant de continuer avec ce didacticiel, vous devez copier la totalité du dossier du didacticiel Accélération des animations dans l'emplacement accessible en écriture de votre choix.

Sur la plupart des ordinateurs, ce dossier se trouve aux emplacements suivants :

- Sous Windows : *lecteur de démarrage*\Program Files\Macromedia\Flash 8\Samples and Tutorials\Tutorial Assets\Creating Graphics\Animation Easing
- Sous Macintosh : *lecteur de démarrage*/Applications/Macromedia Flash 8/Samples and Tutorials/Tutorial Assets/Creating Graphics/Animation Easing

Copiez le dossier Accélération des animations dans un autre emplacement de votre disque dur pour lequel vous disposez de droits d'accès en écriture. Le dossier Accélération des animations contient un fichier Flash appelé tween\_finished.fla. Double-cliquez sur ce fichier pour l'ouvrir dans Flash. Le fichier final du didacticiel est affiché dans l'environnement de programmation de Flash.

### Examen du fichier FLA final

Le fichier FLA final contient le graphique d'une boule de billard n° 8 sur fond vert et présentant une ombre sous cette dernière. Cette illustration a l'aspect suivant :

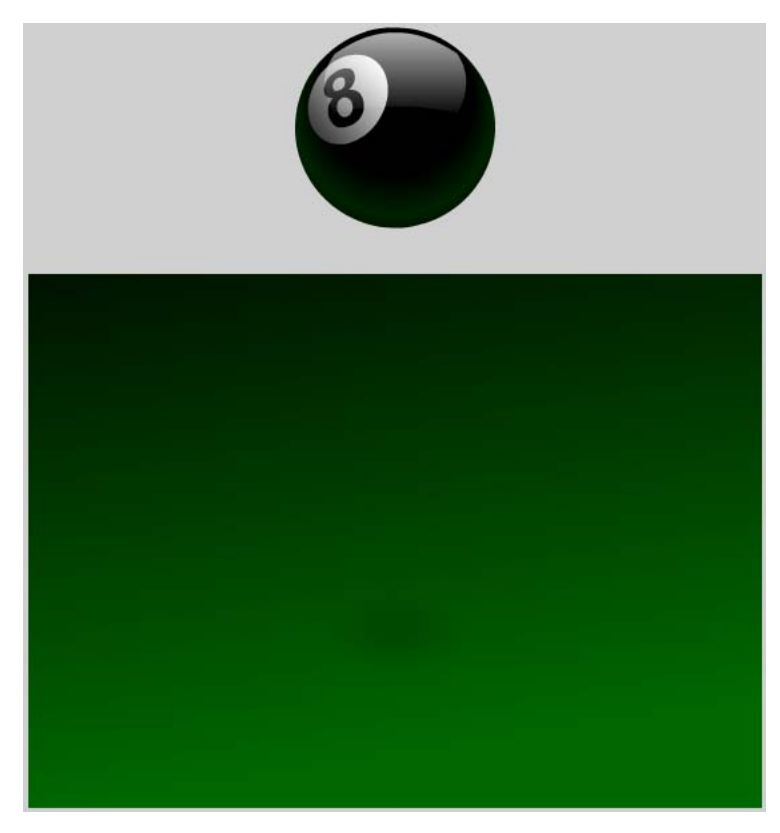

*Fichier FLA final*

Le document contient deux interpolations :

- Une interpolation de mouvement illustrant le rebond de la boule sur la surface verte.
- Une interpolation de mouvement illustrant l'augmentation ou la diminution de la taille de l'ombre en fonction de la proximité de la boule n° 8.

Deux méthodes sont disponibles pour afficher l'animation.

#### Lire l'animation dans une fenêtre séparée sous forme de fichier SWF

Pour lire l'animation dans une fenêtre séparée sous forme de fichier SWF, sélectionnez Contrôle > Tester l'animation.

#### Afficher l'animation sur la scène dans l'environnement de programmation Flash

Pour afficher l'animation sur la scène dans l'environnement de programmation Flash, faites glisser la tête de lecture rouge sur le scénario.

### Fermeture de l'application

Pour fermer le document, choisissez Fichier > Fermer.

Si vous préférez conserver le fichier final ouvert comme référence lors de l'utilisation du fichier de démarrage, ne le modifiez pas ni n'enregistrez aucune modification éventuelle.

# <span id="page-174-0"></span>Ouverture du document de démarrage

Maintenant que le fichier final vous a été présenté, vous pouvez créer votre propre document Flash. Vous allez d'abord ouvrir un fichier de démarrage contenant des graphiques auxquels vous appliquerez des animations.

Dans le dossier Accélération des animations, ouvrez le fichier appelé tween\_start.fla. Il contient des graphiques que vous allez utiliser pour créer l'animation.

### <span id="page-174-1"></span>Créer une interpolation de mouvement

Pour animer le graphique de la boule n° 8 au fil du temps, vous devez insérer suffisamment d'images dans le scénario pour augmenter le temps entre le début et la fin du fichier FLA. Dans cette section, vous allez ajouter des images au scénario puis créer une interpolation de mouvement dans ces images.

#### Ajouter les images nécessaires au scénario

Pour ajouter les images nécessaires au scénario :

1. Dans le scénario, faites glisser le pointeur afin de sélectionner toutes les images de 1 à 60 dans les quatre calques.

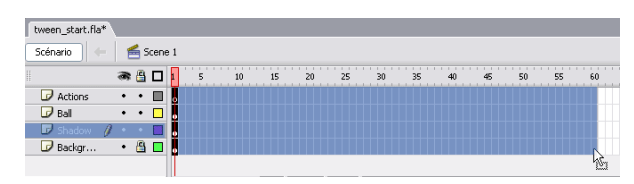

*Sélectionner plusieurs images dans le scénario*

2. Sélectionnez Insertion > Scénario > Image. Les images ajoutées aux quatre calques doivent être affichées dans le scénario.

| tween_start.fla* |                        |   |   |            |    |    |    |    |                 |    |    |    |    |    |                |
|------------------|------------------------|---|---|------------|----|----|----|----|-----------------|----|----|----|----|----|----------------|
| Scénario         | ⋹                      |   |   | Séquence 1 |    |    |    |    |                 |    |    |    |    |    |                |
|                  | ● 台口                   |   |   |            | 10 | 15 | 20 | 25 | 30 <sub>2</sub> | 35 | 40 | 45 | 50 | 55 | k0             |
| Actions          | $\bullet$<br>$\bullet$ |   | H | ю          |    |    |    |    |                 |    |    |    |    |    | пl<br><u>u</u> |
| $\Box$ Ball      | $\bullet$              |   |   | ю          |    |    |    |    |                 |    |    |    |    |    | пl             |
| Shadow           |                        |   |   | ю          |    |    |    |    |                 |    |    |    |    |    | пl<br><u>u</u> |
| Backgr           | 圖<br>٠                 | ▫ |   | ю          |    |    |    |    |                 |    |    |    |    |    | 0              |
|                  |                        |   |   |            |    |    |    |    |                 |    |    |    |    |    |                |

*Images ajoutées au scénario*

#### Créer une interpolation de mouvement dans les nouvelles images

Pour créer une interpolation de mouvement dans les nouvelles images :

- 1. Sélectionnez l'image 61 du calque appelé Boule.
- 2. Sélectionnez Insertion > Scénario > Image-clé.

| tween_start.fla* |              |   |            |   |    |    |    |    |    |                                                                   |    |    |    |    |  |
|------------------|--------------|---|------------|---|----|----|----|----|----|-------------------------------------------------------------------|----|----|----|----|--|
| Scénario         | <b>State</b> |   | Séquence 1 |   |    |    |    |    |    |                                                                   |    |    |    |    |  |
|                  | ● 自口         |   |            | 5 | 10 | 15 | 20 | 25 | 30 | $35 -$<br>the contract of the first state for the contract of the | 40 | 45 | 50 | 55 |  |
| Actions          |              |   |            |   |    |    |    |    |    |                                                                   |    |    |    |    |  |
| $F$ Ball         |              |   |            |   |    |    |    |    |    |                                                                   |    |    |    |    |  |
| $\Box$ Shadow    |              |   |            |   |    |    |    |    |    |                                                                   |    |    |    |    |  |
| Backor           |              | 昌 |            |   |    |    |    |    |    |                                                                   |    |    |    |    |  |
|                  |              |   |            |   |    |    |    |    |    |                                                                   |    |    |    |    |  |

*Image-clé ajoutée à l'image 1 du scénario*

3. Sur la scène, maintenez la touche Maj enfoncée et faites glisser la boule n° 8 vers le bas jusqu'à ce que la partie inférieure de la boule soit au milieu du graphique d'ombre.

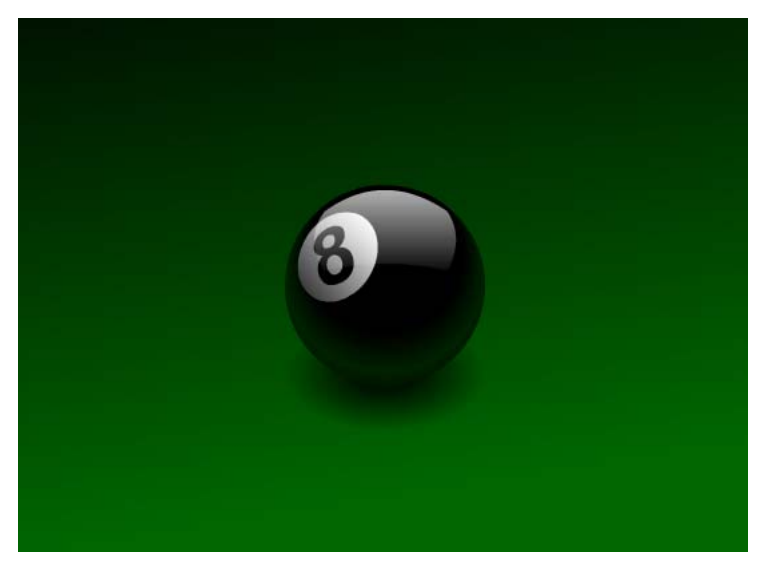

*Boule n° 8 correctement placée sur l'ombre*

Vous venez de définir une nouvelle position de la boule n° 8 sur la scène dans l'image 61. La boule possède désormais une position pour les 60 premières images, et une position différente pour l'image-clé de l'image 61. Lors de la définition de l'interpolation de mouvement, Flash calculera les positions de la boule n° 8 dans chaque image, autrement dit, entre sa position originale au-dessus de la scène et sa position finale au milieu de l'ombre.

4. Dans le scénario, cliquez sur le nom du calque Boule. Toutes les images de ce calque sont ainsi sélectionnées.

5. Dans l'inspecteur des propriétés, sélectionnez Mouvement dans le menu Interpolation. Cette option applique l'interpolation de mouvement aux images sélectionnées.

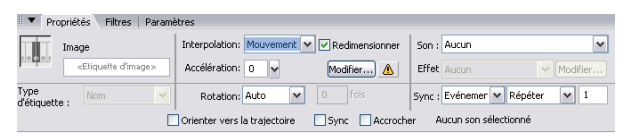

*Option Mouvement sélectionnée dans le menu Interpolation de l'inspecteur des propriétés*

6. Dans le scénario, faites glisser la tête de lecture de l'image 1 à l'image 61. La boule n° 8 se déplace vers le bas vers le graphique de l'ombre.

**REMARQUE** REMARQUE

La vitesse de déplacement de la boule est constante tout au long de l'animation. Dans la section suivante, vous apprendrez à contrôler la vitesse à laquelle vos animations débutent et terminent leur déplacement.

- 7. Sélectionnez Fichier > Enregistrer sous.
- 8. Entrez le nom de fichier **mon\_interpolation\_démarrage.fla**, puis cliquez sur OK.

#### <span id="page-177-0"></span>Utiliser des contrôles d'accélération

Vous pouvez contrôler la vitesse de début et de fin de vos animations à l'aide des commandes d'accélération de Flash. On utilise le terme *accélération* car la création d'une animation, comme par exemple faire tomber lentement la boule n° 8 pour ensuite accélérer sa chute, est considérée comme une « accélération » de mouvement. Lorsqu'on ralentit une animation à la fin, on parle de « décélération ». Flash vous permet également d'appliquer une accélération au milieu d'une interpolation grâce à ses commandes d'accélération personnalisées.

#### Accélérer la vitesse de l'animation de la boule n° 8

- 1. Dans le scénario, cliquez sur le nom du calque Boule pour le sélectionner.
- 2. Dans l'inspecteur des propriétés, faites glisser le curseur Accélération vers le bas jusqu'à atteindre la valeur -100.

Vous obtiendrez ainsi le taux d'accélération maximum, ce qui entraîne un début lent du mouvement de la boule qui s'accélère ensuite.

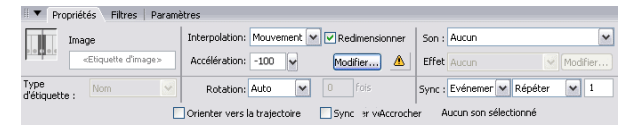

*Curseur Accélération défini sur la valeur -100*

3. Faites glisser la tête de lecture sur le scénario et observez la vitesse de l'animation.

#### Décélérer la vitesse de l'animation de la boule n° 8

- 1. Dans le scénario, cliquez sur le nom du calque Boule pour le sélectionner.
- 2. Dans l'inspecteur des propriétés, faites glisser le curseur Accélération vers le haut jusqu'à atteindre la valeur 100.

Vous obtiendrez ainsi le taux de décélération maximum, ce qui entraîne un début très rapide du mouvement de la boule qui décélère ensuite.

- 3. Faites glisser la tête de lecture sur le scénario et observez la vitesse de l'animation.
- 4. Dans le scénario, sélectionnez le calque Boule.
- 5. Dans l'inspecteur des propriétés, faites glisser le curseur Accélération vers le bas jusqu'à atteindre la valeur 0.

Vous supprimerez ainsi l'accélération de l'animation.

Flash offre également un contrôle plus précis de la méthode d'utilisation de l'accélération et vous permet d'ajouter une accélération au milieu d'une interpolation. Dans la section suivante, vous allez appliquer des paramètres d'accélération personnalisés à l'animation au lieu d'utiliser le curseur Accélération.

#### Ajouter des paramètres d'accélération personnalisés à l'interpolation de la boule n° 8

- 1. Dans le scénario, sélectionnez le calque Boule.
- 2. Dans l'inspecteur des propriétés, sélectionnez Modifier situé à côté de la glissière d'accélération.

| Propriétés<br><b>Filtres</b><br>Paramètres                                 |                                             |  |                                     |  |  |  |  |  |  |  |  |
|----------------------------------------------------------------------------|---------------------------------------------|--|-------------------------------------|--|--|--|--|--|--|--|--|
| Image<br>u                                                                 | Interpolation: Mouvement v V Redimensionner |  | Son: Aucun                          |  |  |  |  |  |  |  |  |
| <etiquette d'image=""></etiquette>                                         | Accélération: 0<br>lw<br>Modifier<br>м      |  | Effet Aucun<br>Modifier             |  |  |  |  |  |  |  |  |
| Type<br>Nom<br>d'étiquette :                                               | Ifois<br>$\checkmark$<br>Rotation: Auto     |  | $\vee$<br>Sync : Evénemer M Répéter |  |  |  |  |  |  |  |  |
| Aucun son sélectionné<br>Orienter vers la trajectoire<br>Sync<br>Accrocher |                                             |  |                                     |  |  |  |  |  |  |  |  |

*Bouton Modifier dans l'inspecteur des propriétés*

La boîte de dialogue Accélération et Décélération personnalisée affiche un graphique représentant le degré de déplacement au fil du temps. Les images sont représentées par l'axe horizontal, et le pourcentage de modification par l'axe vertical.

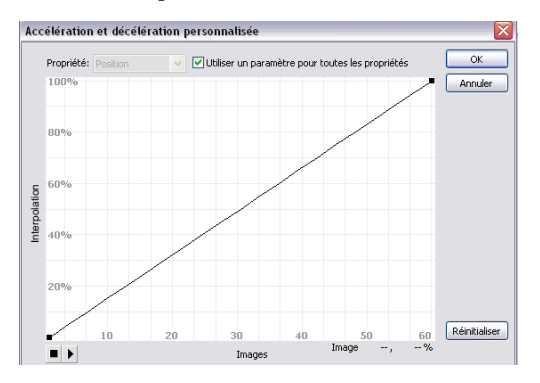

*Boîte de dialogue Accélération/Décélération personnalisée*
3. Dans la boîte de dialogue Accélération/Décélération personnalisée, cliquez en appuyant sur la touche Ctrl (Windows) ou Commande (Macintosh) (ne cliquez qu'une seule fois) sur la ligne diagonale là où elle traverse l'Image 20 sur l'axe horizontal et à environ 32 % sur l'axe vertical. Un nouveau point de contrôle est ainsi ajouté à la ligne.

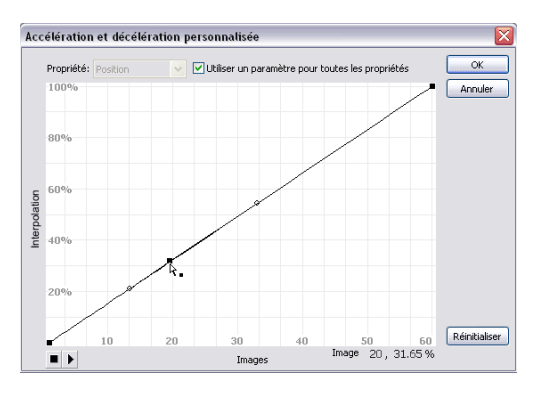

*Cliquer sur la ligne diagonale Accélération/Décélération*

4. Faites glisser la ligne en haut du graphique (ligne 100 %) tout en la maintenant au niveau de l'image 20 sur l'axe horizontal. La ligne représente maintenant une courbe complexe.

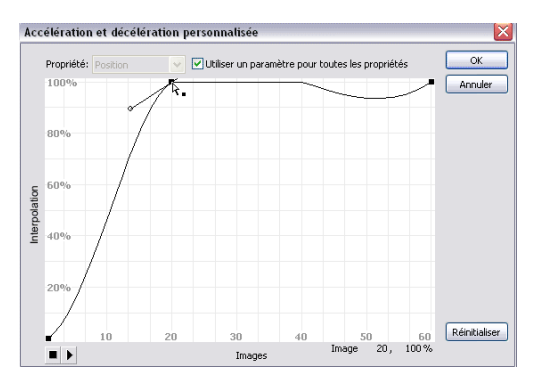

*Déplacement du point de contrôle en haut du graphique*

5. Faites glisser la poignée gauche du sommet du nouveau point de contrôle sur le côté droit jusqu'à ce qu'elle touche le point de contrôle. Faites glisser la poignée droite du sommet du nouveau point de contrôle sur le côté gauche jusqu'à ce qu'elle touche le point de contrôle. La courbe traverse ainsi le point de contrôle via un angle aigü simple.

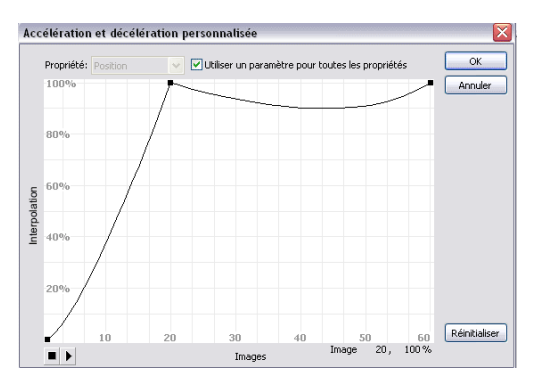

*Point de contrôle montrant le déplacement des poignées du sommet sur le point*

6. Cliquez en appuyant sur la touche Ctrl (Windows) ou Commande (Macintosh), sur la courbe en haut du graphique à hauteur de l'image 32 et faites glisser le nouveau point vers le bas jusqu'à atteindre approximativement la valeur 76 % sur l'axe vertical.

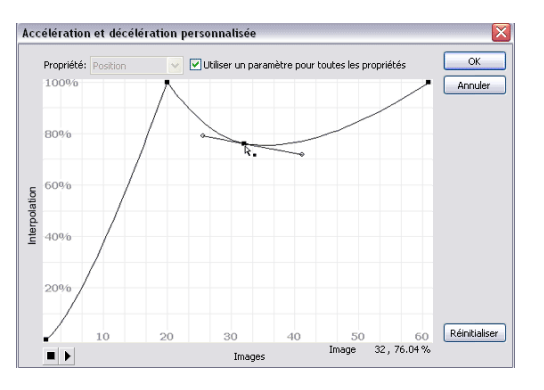

*Déplacement du point au niveau de l'image 32*

7. Faites glisser les poignées des sommets afin que la ligne les reliant au point de contrôle soit horizontale et que chaque poignée soit à la même distance du point de contrôle.

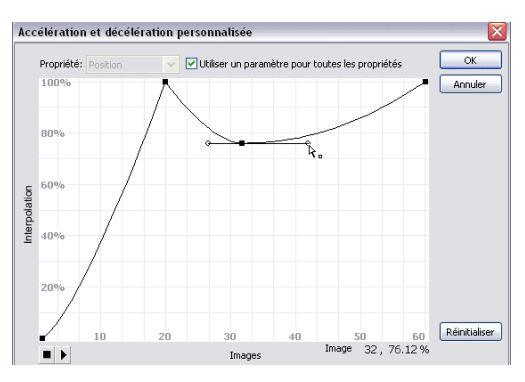

*Déplacement des poignées des sommets*

- 8. Cliquez en appuyant sur la touche Ctrl (Windows) ou Commande (Macintosh) sur la courbe au niveau de l'Image 44 et faites-la glisser jusqu'à la ligne 100 %.
- 9. Faites glisser les poignées du sommet du nouveau point de contrôle sur le point de contrôle.
- 10. Cliquez en appuyant sur la touche Ctrl (Windows) ou Commande (Macintosh) sur la courbe à peu près à la hauteur de l'image 52 et faitesla glisser vers le bas jusqu'à atteindre la valeur 95 % environ sur l'axe vertical.

11. Faites glisser les poignées des sommets afin que la ligne les reliant au point de contrôle soit horizontale et que chaque poignée soit à la même distance du point de contrôle.

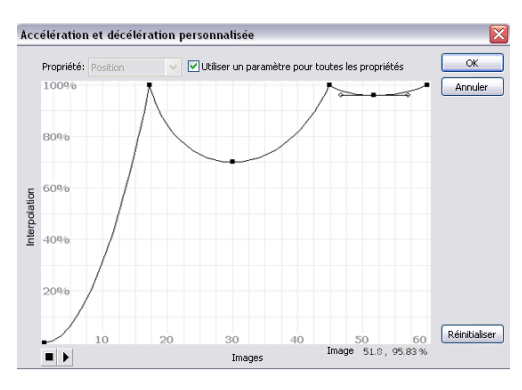

*Courbe finale Accélération/Décélération*

Vous venez de créer une courbe d'accélération complexe représentant une boule de billard n° 8 rebondissant au lieu d'une simple interpolation de mouvement monodirectionnelle. Le bouton Lire dans la boîte de dialogue Accélération/Décélération personnalisée vous permet d'avoir un aperçu de votre animation sur la scène lorsque vous essayez différentes courbes d'interpolation.

- 12. Cliquez sur Lire dans le coin inférieur droit de la boîte de dialogue Accélération/Décélération personnalisée. Examinez l'aperçu en direct de votre animation sur la scène.
- 13. Cliquez sur OK pour fermer la boîte de dialogue.
- 14. Choisissez Fichier > Enregistrer pour enregistrer le fichier FLA.

## Créer une interpolation de mouvement avec un paramètre alpha

Dans cette section, vous allez créer une interpolation de la valeur alpha du graphique de l'ombre qui apparaît sous la boule n° 8. Les changements d'ombre devant correspondre à la vitesse et être synchronisés avec les rebonds de la boule n° 8, vous utiliserez la même courbe d'accélération que celle créée à la section précédente.

### Créer l'interpolation de la valeur alpha de l'ombre

- 1. Dans le scénario, sélectionnez l'image 61 du calque Ombre.
- 2. Sélectionnez Insertion > Scénario > Image-clé.
- 3. Faites glisser la tête de lecture sur l'image 1.
- 4. Cliquez en dehors de la scène pour désélectionner tous les éléments sélectionnés.
- 5. Cliquez sur le clip de l'ombre sur la scène.
- 6. Dans l'inspecteur des propriétés, sélectionnez Alpha dans le menu Couleur.
- 7. Faites glisser le curseur Alpha vers le bas jusqu'à atteindre la valeur 25 %. Vous avez réglé la valeur alpha à 25 % dans l'Image 1 et à 100 % dans l'Image 61.

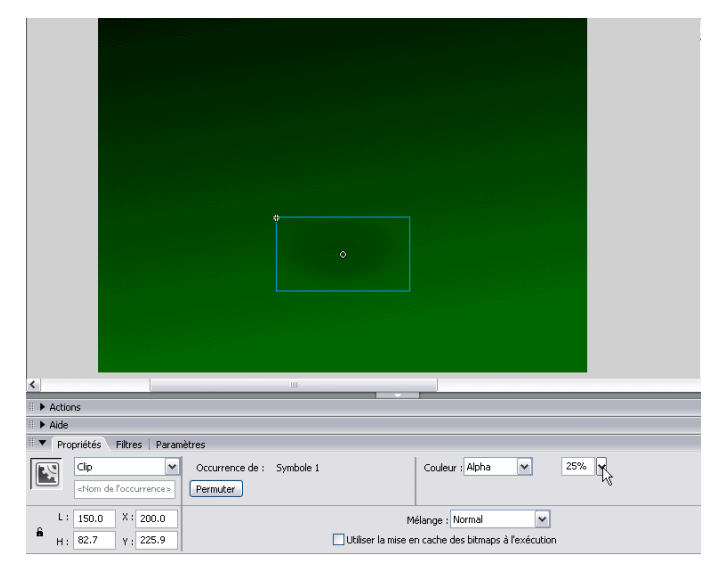

*Définition de la valeur alpha du clip Ombre sur la scène sur 25 %*

- 8. Dans le scénario, cliquez sur le nom du calque Boule pour sélectionner les images de ce calque.
- 9. Dans l'inspecteur des propriétés, sélectionnez Modifier situé à côté de la glissière d'accélération.
- 10. Dans la boîte de dialogue Accélération/Décélération personnalisée, appuyez sur Ctrl-C (Windows) ou Commande-C (Macintosh) pour copier la courbe d'accélération appliquée à l'interpolation de la boule.
- 11. Fermez la boîte de dialogue en cliquant sur le bouton Annuler.
- 12. Dans le scénario, cliquez sur le calque Ombre pour sélectionner toutes les images de ce calque.
- 13. Sélectionnez Mouvement dans le menu Interpolation de l'inspecteur des propriétés.
- 14. Cliquez sur Modifier situé à côté de la glissière d'accélération.
- 15. Dans la boîte de dialogue Accélération/Décélération personnalisée, appuyez sur Ctrl+V (Windows) ou Commande+V (Macintosh) pour coller la courbe d'accélération de l'interpolation de la boule.
- 16. Cliquez Lire dans la boîte de dialogue pour avoir un aperçu de l'animation sur la scène.

Appliquer la même courbe à l'interpolation de l'ombre vous permet d'animer la transparence de l'ombre en fonction de la proximité de la boule. Ainsi, l'ombre s'assombrit à mesure que la boule approche de la surface et s'éclaircit alors qu'elle s'en éloigne.

- 17. Cliquez sur OK pour fermer la boîte de dialogue.
- 18. Choisissez Fichier > Enregistrer pour enregistrer le fichier FLA.

# Test de l'application

Vous pouvez tester la lecture de votre future application (fichier SWF) à n'importe quel moment de sa création. Ce didacticiel ne contenant aucune animation ni interactivité, le fichier aura le même aspect en mode test qu'en mode auteur.

- 1. Choisissez Fichier > Enregistrer pour enregistrer le fichier FLA.
- 2. Choisissez Contrôle > Tester l'animation.
- 3. Une fois que vous en avez terminé avec l'affichage de l'application, fermez le fichier SWF en cliquant sur la case de fermeture dans la fenêtre de test.

Vous venez de terminer la création d'une animation complexe à l'aide des commandes d'accélération personnalisées de Flash. Ces contrôles, utilisés lors de l'interpolation de différentes propriétés d'objets sur la scène, vous permettent de créer une grande variété de mouvements complexes et d'effets visuels intéressants.

188 Création de graphiques : Créer des animations avec accélération (Flash Professionnel uniquement)

# CHAPITRE 15 Création de graphiques : Application de dégradés

Ce didacticiel vous guide à travers la procédure d'utilisation des outils de dégradés dans Macromedia Flash Basic 8 et Macromedia Flash Professionnel 8. Avec Flash, vous pouvez créer des dégradés de couleur simples et des effets de dégradés complexes. Ce didacticiel vous apprendra comment créer ces deux types de dégradé.

Un *dégradé* représente une zone d'un graphique où une couleur se transforme en une autre. Flash peut créer deux types principaux de dégradés : linéaire et radial. Les dégradés linéaires changent de couleur le long d'un seul axe, horizontal ou vertical. Les dégradés radiaux changent de couleur en s'étendant vers l'extérieur à partir d'un point focal. Vous pouvez définir la direction du dégradé, ses couleurs, l'emplacement du point focal et de nombreuses autres propriétés des dégradés.

Les illustrations suivantes montrent deux types de dégradés :

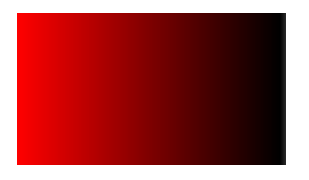

*Un dégradé linéaire à deux couleurs passant du rouge au noir*

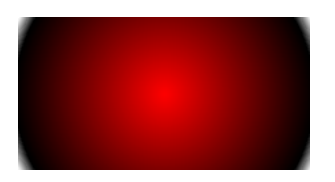

*Un dégradé radial à deux couleurs passant du rouge au noir*

Ce didacticiel vous guide à travers les étapes à suivre pour créer une illustration utilisant plusieurs types de dégradés.

Vous allez tout d'abord vous familiariser avec l'illustration finale, puis vous ouvrirez un document Flash de démarrage avant de publier le document pour le web. Le didacticiel dure environ 20 minutes.

Avant de suivre ce didacticiel, vous devriez lire le Chapitre 2, *Bases de Flash* dans le guide *Bien démarrer avec Flash*.

Dans ce didacticiel, vous accomplirez les tâches suivantes :

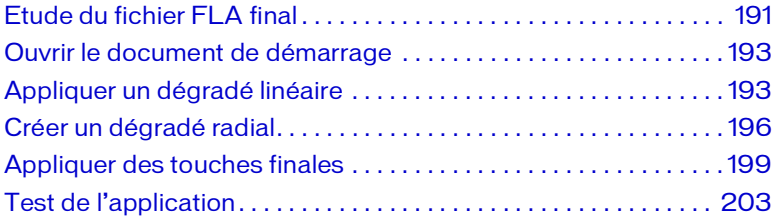

Le didacticiel de ce chapitre suit l'ordre d'un processus typique de création d'une application Flash. Il existe également d'autres processus.

Le déroulement de ce didacticiel comprend les tâches suivantes :

- *[Etude du fichier FLA final](#page-190-0)*, page 191 vous permet d'examiner le fichier Flash final.
- *[Ouvrir le document de démarrage](#page-192-0)*, page 193 vous permet de commencer le didacticiel avec un fichier FLA contenant déjà quelques graphiques. Vous appliquerez des effets de dégradé sur ces graphiques.
- *[Appliquer un dégradé linéaire](#page-192-1)*, page 193 présente les étapes nécessaires pour appliquer un dégradé linéaire avec deux couleurs spécifiques.
- *[Créer un dégradé radial](#page-195-0)*, page 196 présente les étapes nécessaires pour appliquer un dégradé radial et ajuster son point focal.
- *[Appliquer des touches finales](#page-198-0)*, page 199 présente les opérations à suivre pour transformer un dégradé. Une opération de transformation représente un changement de taille ou de forme d'un objet. Vous ajouterez également quelques effets de dégradés supplémentaires pour réaliser l'illustration.
- *[Test de l'application](#page-202-0)*, page 203 présente comment publier votre document Flash sous forme de fichier SWF et de le visualiser dans un navigateur web.

# <span id="page-190-0"></span>Etude du fichier FLA final

En examinant la version terminée de l'application que vous êtes sur le point de créer, vous découvrirez également l'espace de travail Flash.

Les sections suivantes présentent les étapes à suivre pour créer vous-même l'application.

## Ouverture du document de programmation

Il est recommandé d'analyser le document de programmation final, représenté par un fichier FLA, pour découvrir et comprendre comment l'auteur a conçu l'illustration que vous êtes sur le point de créer.

Les fichiers pour ce didacticiel se trouvent dans le dossier Flash application/ Samples and Tutorials. Pour de nombreux utilisateurs, en particulier ceux suivant des séminaires, ce dossier n'est accessible qu'en lecture. Avant de continuer avec ce didacticiel, vous devez copier la totalité du dossier du didacticiel sur les dégradés dans l'emplacement accessible en écriture de votre choix.

Sur la plupart des ordinateurs, ce dossier se trouve aux emplacements suivants :

- Sous Windows : *lecteur de démarrage*\Program Files\Macromedia\Flash 8\Samples and Tutorials\Tutorial Assets\Creating Graphics\Gradients.
- Sous Macintosh : *lecteur de démarrage*/Applications/Macromedia Flash 8/Samples and Tutorials/Tutorial Assets/Creating Graphics/Gradients.

Copiez le dossier Dégradés dans un autre emplacement de votre disque dur pour lequel vous disposez de droits d'accès en écriture. Le dossier Dégradés contient un fichier Flash appelé gradients\_finished.fla. Double-cliquez sur ce fichier pour l'ouvrir dans Flash. Le fichier final du didacticiel est affiché dans l'environnement de programmation de Flash.

## Examen du fichier FLA final

Dans le fichier FLA final, vous verrez les effets combinés de plusieurs dégradés. Cette illustration a l'aspect suivant :

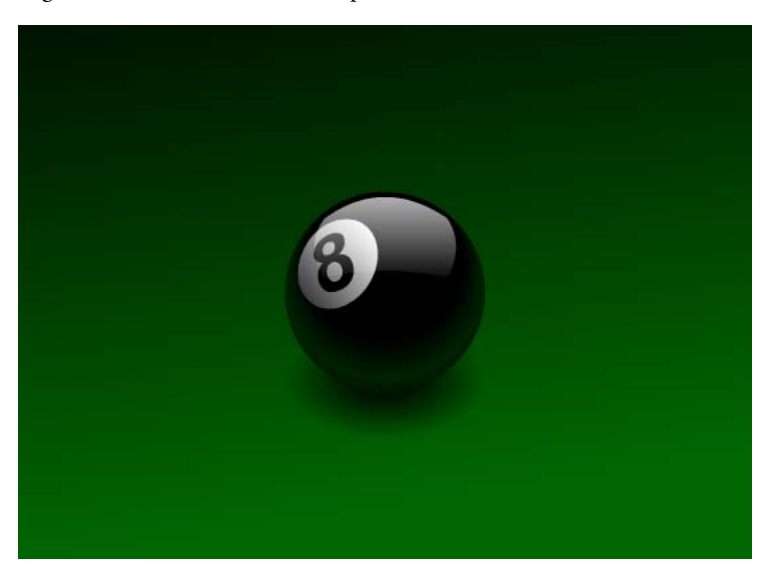

L'illustration contient cinq dégradés :

- Un dégradé passant du noir au vert sur l'arrière-plan.
- Un dégradé passant du noir au vert, puis à nouveau au noir sur la partie inférieure de la boule.
- Un autre dégradé passant du blanc au noir dans la partie en surbrillance au sommet de la boule.
- Un subtil dégradé sur le cercle blanc entourant le chiffre « 8 ».
- Un dégradé radial dans l'ombre sous la boule n° 8.

## Fermeture du fichier FLA final

Pour fermer le document, choisissez Fichier > Fermer.

Si vous préférez conserver le fichier final ouvert comme référence lors de l'utilisation du fichier de démarrage, ne le modifiez pas ni n'enregistrez aucune modification éventuelle.

## <span id="page-192-0"></span>Ouvrir le document de démarrage

Maintenant que le fichier final vous a été présenté, vous pouvez créer votre propre document Flash. Vous allez d'abord ouvrir un fichier de démarrage contenant des graphiques auxquels vous appliquerez des dégradés.

- 1. Dans Flash, choisissez Fichier > Ouvrir.
- 2. Naviguez jusqu'au répertoire suivant :
	- Sous Windows : *lecteur de démarrage*\Program Files\Macromedia\Flash 8\Samples and Tutorials\Tutorial Assets\Creating Graphics\
	- Sous Macintosh : *lecteur de démarrage*/Applications/Macromedia Flash 8/Samples and Tutorials/Tutorial Assets/Creating Graphics/
- 3. Ouvrez le fichier gradients\_start.fla.

## <span id="page-192-1"></span>Appliquer un dégradé linéaire

Cette section vous permettra d'ajouter un dégradé linéaire à l'arrière-plan.

- 1. Cliquez sur l'outil Sélection dans le panneau Outils.
- 2. Sélectionnez la zone grise du calque appelé Arrière-plan.
- 3. Choisissez Fenêtre > Mélangeur pour afficher le panneau du même nom.
- 4. Sélectionnez Linéaire dans le menu déroulant Type du Mélangeur.

5. Double-cliquez sur la nuance de dégradé située à droite puis sélectionnez la couleur verte (n° 006600).

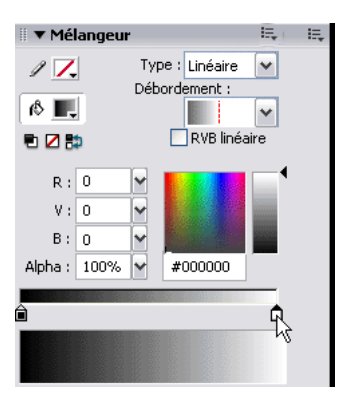

*Sélectionner la nuance de dégradé située à droite dans le mélangeur*

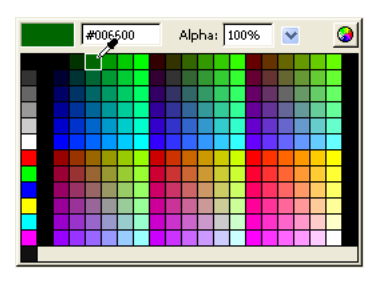

*Sélectionner la couleur verte n° 006600 dans le Sélecteur de couleur*

- 6. Double-cliquez sur la nuance de dégradé située à gauche puis sélectionnez la couleur noire (n° 000000).
- 7. Sélectionnez l'outil Transformer le dégradé dans le panneau Outils. Les commandes Transformer le dégradé apparaissent sur la scène autour du dégradé.

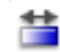

#### *Outil Gradient Transform (Transformer le dégradé)*

8. Faites glisser la poignée Faire pivoter le dégradé pour faire pivoter le dégradé linéaire vers la droite comme indiqué.

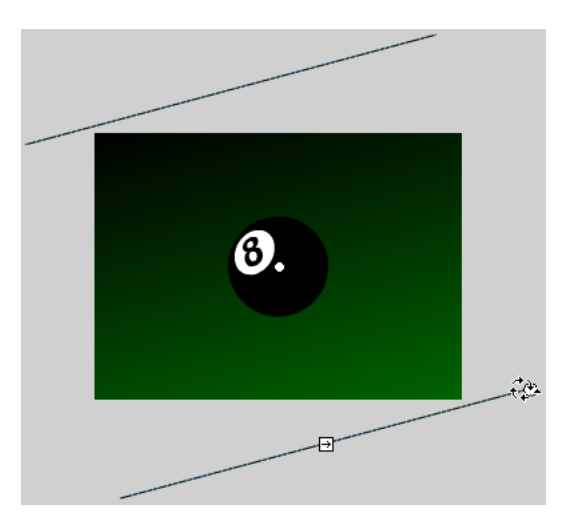

O. *Poignée Gradient Rotate (Faire pivoter le dégradé)*

*Faire pivoter le dégradé vers la droite*

- 9. Verrouillez le calque Arrière-plan dans le scénario pour éviter toute autre modification éventuelle de ce calque.
- 10. Choisissez Fichier > Enregistrer pour enregistrer le fichier FLA.

## <span id="page-195-0"></span>Créer un dégradé radial

Vous allez ensuite ajouter un dégradé radial à la boule de billard n° 8 de couleur noire.

- 1. Double-cliquez sur le cercle noir dans le calque appelé Boule. Le groupe contenant la forme de la boule noire s'ouvre.
- 2. Sélectionnez la forme du cercle noir. Vous lui appliquerez un dégradé. Ne sélectionnez pas le chiffre « 8 » sur la boule n° 8.
- 3. Sélectionnez Radial dans le menu déroulant Type du panneau Mélangeur. Sélectionnez le mode Débordement miroir dans le menu déroulant Débordement.

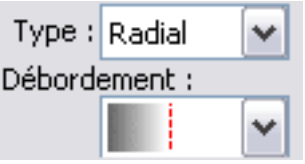

*Les paramètres Type radial et Débordement miroir*

- 4. Double-cliquez sur la nuance de dégradé située à gauche puis sélectionnez la couleur noire (n° 000000).
- 5. Double-cliquez sur la nuance de dégradé située à gauche puis tapez **002200** dans la zone de texte Couleur. Appuyez sur Entrée.
- 6. Faites glisser la nuance de dégradé située à gauche vers la droite jusqu'au 3/4 environ comme indiqué dans l'illustration suivante. La partie verte du dégradé n'apparaîtra ainsi que dans les 25 % externes de la forme de la boule.

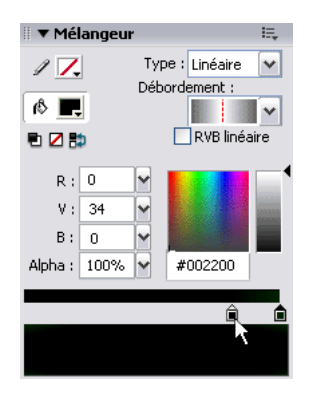

*Déplacer une nuance de dégradé*

- 7. Sélectionnez l'outil Zoom dans le panneau Outils et cliquez sur la forme du cercle pour l'agrandir.
- 8. Choisissez l'outil Gradient Transform (Transformer le dégradé) dans le panneau Outils.
- 9. Faites pivoter le dégradé radial de 90º vers la droite en faisant glisser la poignée Gradient Rotate (Faire pivoter le dégradé).

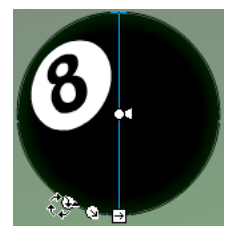

*Déplacer et faire pivoter le dégradé de 90° vers la droite.*

10. Sélectionnez la commande Point focal et faites-la glisser à proximité du sommet du cercle.

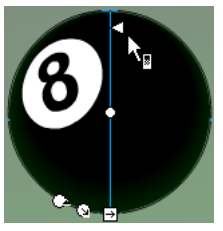

*Déplacer la commande Point focal vers le sommet du cercle*

11. Sélectionnez le point de contrôle central et faites glisser légèrement tout le dégradé vers le haut comme indiqué dans l'illustration suivante. Le dégradé du débordement miroir se trouve au niveau du bas du cercle.

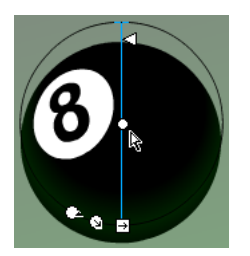

*Déplacer le point de contrôle central vers le haut*

- 12. Cliquez sur l'outil Sélection dans le panneau Outils.
- 13. Double-cliquez sur l'outil Zoom pour rétablir un affichage à 100 % de la scène.
- 14. Double-cliquez sur la scène pour désélectionner le groupe de la boule n° 8.
- 15. Choisissez Fichier > Enregistrer pour enregistrer le fichier FLA.

## Créer une transformation de dégradé à l'aide d'une forme

Dans cette section, vous allez créer un dégradé puis utiliser l'outil Transformation libre pour en modifier la forme.

- 1. Sélectionnez le calque Ombre dans le scénario.
- 2. Choisissez l'outil Ovale dans le panneau Outils.
- 3. En maintenant enfoncée la touche Maj, tracez sur la scène avec l'outil Ovale un cercle d'une surface de 150 pixels environ. Le cercle devrait avoir approximativement la même taille que la boule n° 8.
- 4. Sélectionnez Linéaire dans le menu Type du panneau Mélangeur.
- 5. Placez la nuance de dégradé gauche complètement à gauche. Les nuances du dégradé devraient se situer aux extrêmes opposés : l'une totalement à gauche et l'autre totalement à droite.
- 6. Double-cliquez sur la nuance située à gauche puis sélectionnez la couleur noire (n° 000000) dans le Sélecteur de couleurs.
- 7. Cliquez sur la nuance située à droite pour afficher le sélecteur de couleurs.
- 8. Sélectionnez la couleur noire (n° 000000).
- 9. Dans le Sélecteur de couleurs, faites glisser le curseur Alpha vers le bas jusqu'à atteindre la valeur zéro. Cette opération crée un dégradé passant du noir au transparent, ce qui permet de visualiser l'arrière-plan vert à travers le bord du cercle que vous venez de dessiner.
- 10. Sélectionnez l'outil Transformer le dégradé dans le panneau Outils et faites glisser à nouveau la commande Point focal du dégradé vers le centre du cercle.

11. Sélectionnez l'outil Transformer librement et redimensionnez le cercle le long de l'axe *y* (vertical) en faisant glisser la poignée centrale haute vers le bas comme indiqué dans l'illustration suivante.

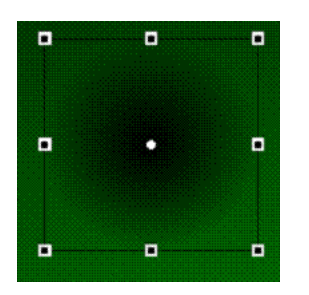

*La transformation de la forme s'accompagne d'une transformation du dégradé.*

- 12. Cliquez sur l'outil de sélection dans le panneau Outils.
- 13. Faites glisser la forme de l'ombre sous la boule n° 8 à l'aide de l'outil Sélection.
- 14. Cliquez en dehors de la scène pour désélectionner l'ombre.
- 15. Choisissez Fichier > Enregistrer pour enregistrer le fichier FLA.

## <span id="page-198-0"></span>Appliquer des touches finales

Pour terminer l'illustration, vous appliquerez deux autres dégradés linéaires : le premier sur le cercle blanc de la boule n° 8 et le second pour faire briller le haut de la boule.

## Appliquer un dégradé sur le cercle blanc de la boule n° 8

Vous allez ensuite ajouter un dégradé au cercle blanc sur le dessin de la boule n° 8.

- 1. Cliquez sur l'outil de sélection dans le panneau Outils.
- 2. Double-cliquez sur le groupe de la boule n° 8 pour le modifier.
- 3. Double-cliquez sur le groupe du cercle blanc.
- 4. Sélectionnez la forme du cercle blanc.
- 5. Dans le panneau Mélangeur, sélectionnez Linéaire dans le menu Type pour attribuer à la forme du cercle blanc un dégradé linéaire.
- 6. Choisissez Sans répétition dans le menu Débordement
- 7. Placez le nuancier de dégradé complètement sur la gauche et doublecliquez-le.
- 8. Sélectionnez la couleur blanche (n° FFFFFF) dans le sélecteur de couleur.
- 9. Définissez la valeur Alpha de la nuance blanche sur 100 %.
- 10. Faites glisser la nuance de dégradé droite complètement à droite puis double-cliquez dessus.
- 11. Choisissez la couleur noire (n° 000000) dans le Sélecteur de couleurs.
- 12. Définissez la valeur Alpha de la nuance noire sur 100 %.

Vos paramètres de dégradé doivent correspondre à ceux dans l'illustration suivante :

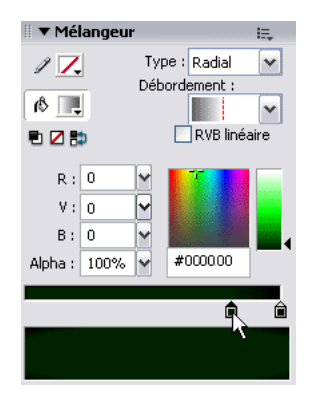

*Paramètres de dégradé du cercle blanc correctement sélectionnés dans le Mélangeur*

- 13. Sélectionnez l'outil Transformer le dégradé dans le panneau Outils.
- 14. Faites glisser la poignée Gradient Rotate (Faire pivoter le dégradé) d'environ 120º vers la droite.

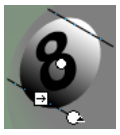

*Rotation du dégradé de 120º*

- 15. Cliquez sur l'outil Sélection dans le panneau Outils.
- 16. Double-cliquez sur la scène pour désélectionner le groupe du cercle blanc et celui de la boule n° 8.
- 17. Choisissez Fichier > Enregistrer pour enregistrer le fichier FLA.

### Appliquer un dégradé linéaire à la surbrillance

Dans cette section, vous allez appliquer un dégradé linéaire.

- 1. Cliquez sur l'icône X rouge dans le calque intitulé Surbrillance afin de révéler la forme dans ce calque. La forme apparaît au sommet de la boule n° 8.
- 2. A l'aide de l'outil Sélection, double-cliquez sur la forme en surbrillance pour en modifier le groupe.
- 3. Sélectionnez la forme en surbrillance.
- 4. Sélectionnez Linéaire dans le menu Type du panneau Mélangeur.
- 5. Sélectionnez Non-repeating (Sans répétition) dans le menu Débordement.
- 6. Positionnez le nuancier de dégradé tout à fait à gauche et doublecliquez-le.
- 7. Sélectionnez la couleur blanche (n° FFFFFF) dans le sélecteur de couleur.
- 8. Définissez la valeur Alpha de la nuance gauche sur 0 %.
- 9. Faites glisser la nuance de dégradé droite complètement à droite puis double-cliquez dessus.
- 10. Choisissez la couleur blanche dans le Sélecteur de couleurs.

11. Définissez la valeur Alpha de la nuance droite sur 75 %.

Vos paramètres de dégradé doivent correspondre à ceux dans l'illustration suivante :

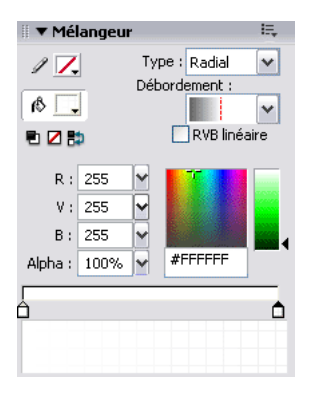

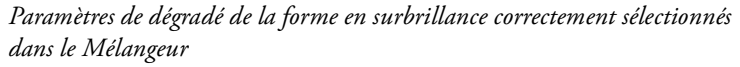

- 12. Vérifiez que la forme en surbrillance soit toujours sélectionnée, puis choisissez l'outil Gradient Transform (Transformer le dégradé) dans le panneau Outils.
- 13. Faites glisser la commande Faire pivoter le dégradé d'environ 90 º vers la gauche.
- 14. Faites glisser la commande Gradient Scale (Redimensionner le dégradé) vers le bas jusqu'à toucher le haut de la forme en surbrillance.

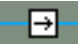

*Commande Gradient Scale (Redimensionner le dégradé)*

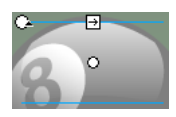

*Déplacer la commande Gradient Scale (Redimensionner le dégradé) vers le bas jusqu'à toucher le haut de la forme en surbrillance*

15. Cliquez sur l'outil de sélection dans le panneau Outils.

16. Double-cliquez en dehors de la scène pour désélectionner le groupe de la surbrillance.

L'illustration Flash finale a l'aspect suivant :

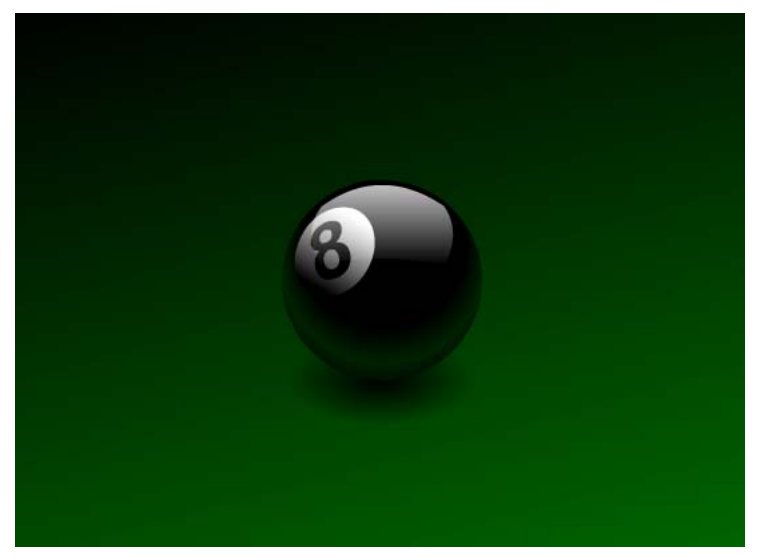

17. Choisissez Fichier > Enregistrer pour enregistrer le fichier FLA.

## <span id="page-202-0"></span>Test de l'application

Vous pouvez tester la lecture de votre future application (fichier SWF) à n'importe quel moment de sa création. Ce didacticiel ne contenant aucune animation ni interactivité, le fichier aura le même aspect en mode test qu'en mode auteur.

- 1. Choisissez Fichier > Enregistrer pour enregistrer le fichier FLA.
- 2. Choisissez Contrôle > Tester l'animation.
- 3. Une fois que vous en avez terminé avec l'affichage de l'application, fermez le fichier SWF en cliquant sur la case de fermeture dans la fenêtre de test.

Vous venez d'appliquer avec succès différents dégradés dans Flash et de créer une illustration attrayante et réaliste. L'utilisation des outils de dégradé de Flash vous permet de créer une gamme infinie de graphiques et d'effets visuels intéressants.

204 Création de graphiques : Application de dégradés

## CHAPITRE 16 Création de graphiques : Appliquer des filtres et des fondus (Flash Professionnal uniquement)

16

Ce didacticiel vous guide à travers la procédure de création d'effets graphiques accrocheurs en utilisant certaines fonctions de programmation dans Macromedia Flash Professionnel 8 (les filtres ne sont pas disponibles dans Flash Basic). L'utilisation des filtres graphiques et des modes de fondu disponibles dans Flash vous permet de transformer des objets graphiques ordinaires en un contenu visuel beaucoup plus attrayant.

Un filtre graphique représente une méthode qui traite les pixels d'un objet graphique de manière à produire un effet spécifique. Par exemple, vous pouvez appliquer un filtre de flou à un objet de manière à en adoucir les bords ; vous pouvez également appliquer un filtre d'ombre portée à un objet de manière à faire apparaître une ombre derrière ce dernier.

Un mode de fondu est une méthode permettant de faire interagir les couleurs d'un objet graphique avec celles d'autres objets graphiques situés sous ce dernier. Par exemple, l'utilisation du mode de fondu Eclaircir vous permet d'éclaircir en différents degrés les parties d'un objet à afficher en fonction des couleurs des objets situés sous ce dernier.

Si ce n'est déjà fait, nous vous recommandons, avant de suivre ce didacticiel, de lire le Chapitre 2, *Bases de Flash,* dans le guide *Bien démarrer avec Flash*.

Vous pouvez imprimer ce didacticiel en téléchargeant sa version PDF depuis la page de documentation Macromedia Flash, accessible à l'adresse [http://www.macromedia.com/go/fl\\_documentation\\_fr.](http://www.macromedia.com/go/fl_documentation_fr)

Dans ce didacticiel, vous accomplirez les tâches suivantes :

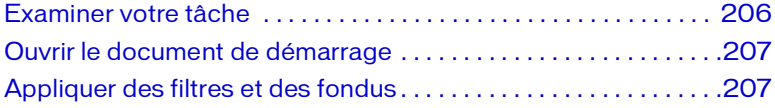

# <span id="page-205-0"></span>Examiner votre tâche

Dans ce didacticiel, vous allez ajouter des graphiques à la scène et leur appliquer des filtres pour créer une image réaliste d'une table de billard avec une profondeur de champ réduite. Les boules en avant-plan et en arrière-plan apparaîtront floues comme si elles étaient vues au travers d'un objectif.

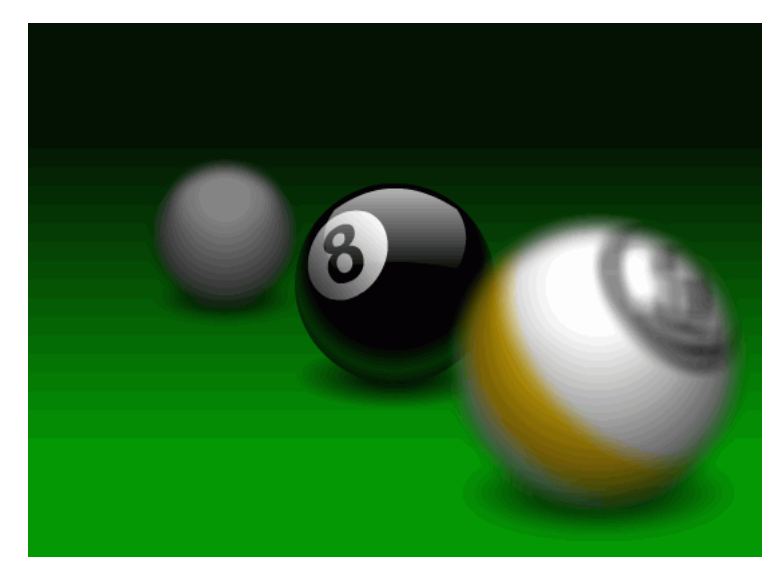

#### *Le fichier FLA final*

Pour voir le fichier FLA final (Filters&Blends\_finished.fla), localisez-le à l'un des emplacements suivants :

- Sous Windows : *lecteur de démarrage*\Program Files\Macromedia\Flash 8\Samples and Tutorials\Tutorial Assets\Creating Graphics\Filters and Blends
- Sous Macintosh : *lecteur de démarrage*/Applications/Macromedia Flash 8/Samples and Tutorials/Tutorial Assets/Creating Graphics/Filters and Blends

# <span id="page-206-0"></span>Ouvrir le document de démarrage

Maintenant que vous avez vu le document que vous êtes sur le point de créer, vous pouvez créer votre propre version du document. La première action consiste à ouvrir le document de démarrage qui contient les objets graphiques que vous utiliserez avec les fonctions de filtre et de fondu de Flash.

- 1. Dans Flash, choisissez Fichier > Ouvrir.
- 2. Utilisez l'un des emplacements suivants :
	- Sous Windows : *lecteur de démarrage*\Program Files\Macromedia\Flash 8\Samples and Tutorials\Tutorial Assets\Creating Graphics\Filters and Blends
	- Sous Macintosh : *lecteur de démarrage*/Applications/Macromedia Flash 8/Samples and Tutorials/Tutorial Assets/Creating Graphics/ Filters and Blends
- 3. Sélectionnez le fichier intitulé Filters&Blends\_start.fla et cliquez sur Ouvrir.

Pensez à enregistrer votre fichier régulièrement tout au long de ce didacticiel.

REMARQUE REMARQUE

## <span id="page-206-1"></span>Appliquer des filtres et des fondus

Dans les sections suivantes, vous allez appliquer des fondus et des filtres aux clips 9ball et CueBall trouvés dans le panneau Bibliothèque.

### Appliquer un fondu au clip 9ball

La première tâche que vous devez exécuter dans le fichier de démarrage est d'appliquer un effet de fondu à une occurrence du clip contours de 9ball afin de combiner ses couleurs aux couleurs du clip 9ball. Cela donne un aspect brillant réaliste à la boule de billard.

- 1. Ouvrez le panneau Bibliothèque (Fenêtre > Bibliothèque).
- 2. Déplacez le clip 9ball du panneau Bibliothèque vers le coin inférieur droit de la scène.

Vous créez ainsi une nouvelle occurrence du clip 9ball sur la scène.

- 3. Double-cliquez la nouvelle occurrence 9ball pour passer au mode d'édition de symbole.
- 4. Déplacez le clip contours de 9ball du panneau Bibliothèque sur la scène de manière qu'il recouvre parfaitement l'occurrence 9ball.

Vous pouvez employer les touches fléchées pour positionner avec précision l'occurrence de contours de9ball.

- **5.** En gardant toujours l'occurrence du clip contours de 9ball sélectionnée, ouvrez l'inspecteur des propriétés et sélectionnez Multiplier dans le menu Fondu.
- 6. Double-cliquez en dehors de la scène pour quitter le mode d'édition de symbole.

L'instance 9ball devrait toujours être sélectionnée sur la scène.

- 7. Ouvrez le panneau Transformer (Fenêtre > Transformer).
- 8. Activez la case à cocher Contraindre dans le panneau Transformer.
- 9. Double-cliquez le champ Largeur et tapez **140**.
- 10. Sur la scène, l'occurrence 9ball apparaît alors plus grande que l'occurrence 8ball.
- 11. Repositionnez l'occurrence 9ball de façon qu'elle recouvre légèrement le bord droit de l'occurrence 8ball sur la scène.

## Appliquer un filtre

L'étape suivante consiste à appliquer un filtre de flou au clip 9ball pour le rendre flou comme s'il était au premier plan de la scène.

- 1. L'occurrence 9ball étant toujours sélectionnée, cliquez sur l'onglet Filtres dans l'inspecteur des propriétés.
- 2. Dans l'onglet Filtres, sélectionnez Ajouter un filtre et choisissez Flou dans le menu contextuel.
- 3. Déplacez la glissière BlurX pour donner la valeur 19 à BlurX et BlurY. Les valeurs de BlurX et BlurY sont forcées de varier ensemble par défaut. Cliquez sur l'icône de verrou si elles ne le sont pas.
- 4. Cliquez sur l'onglet Propriétés de l'inspecteur des propriétés.
- 5. Dans l'inspecteur des propriétés, entrez les valeurs suivantes dans les champs L, H, X et Y :

 $L: 210$ 

H : **235** X : **315**

- Y : **155**
- 6. Cliquez en dehors de la scène pour désélectionner l'occurrence 9ball.

## Appliquer des filtres et des fondus à la boule blanche

La dernière étape consiste à utiliser un effet de couleur et un filtre pour que la boule blanche semble être située à l'arrière-plan de la scène.

- 1. Déplacez le clip CueBall (boule blanche) du panneau Bibliothèque vers le coin supérieur gauche de la scène.
- 2. La nouvelle occurrence de la boule blanche étant toujours sélectionnée, entrez la valeur **70** dans les champs L (largeur) et H (hauteur) du panneau Transformer.

L'occurrence de la boule blanche apparaîtra alors plus petite que l'occurrence 8ball.

3. L'occurrence de la boule blanche étant toujours sélectionnée sur la scène, sélectionnez l'option Luminosité dans le menu Couleur de l'inspecteur des propriétés.

Une glissière Quantité luminosité s'affiche sur la droite du menu Couleur.

- 4. Déplacez la glissière Quantité luminosité jusqu'à ce que la valeur atteigne -48 %.
- 5. Entrez les valeurs suivantes dans les champs L, H, X et Y :
	- L : **105**
	- H : **115**
	- X : **95**
	- Y : **105**
- 6. L'occurrence de la boule blanche étant toujours sélectionnée sur la scène, cliquez sur l'onglet Filtres dans l'inspecteur des propriétés.
- 7. Cliquez sur le bouton Ajouter un filtre et choisissez Flou dans le menu contextuel Filtre.
- 8. Déplacez la glissière BlurX pour donner la valeur 13 à BlurX et BlurY.

Ces zones de texte sont forcées de varier ensemble par défaut. Cliquez sur l'icône de verrou si elles ne le sont pas.

9. Cliquez en dehors de la scène pour désélectionner l'occurrence de la boule blanche.

Vous venez d'appliquer les effets graphiques afin de créer un aspect réaliste de profondeur.

Pour plus d'informations sur l'utilisation des filtres et des fondus, reportezvous à la section Chapitre9, *Utilisation de filtres et de mélanges (Flash Professional uniquement),* du guide *Utilisation de Flash*.

# CHAPITRE 17 Texte : Ajouter du texte à un document

17

Macromedia Flash Basic 8 et Macromedia Flash Professionnel 8 fournissent de nombreuses fonctionnalités et options de texte. Cette leçon présente les trois principaux types de texte qui peuvent être ajoutés à un document. Vous pouvez utiliser du *texte statique* pour ajouter des titres, des étiquettes ou d'autres contenus textuels dans un document. Vous pouvez utiliser du *texte de saisie* pour permettre aux utilisateurs d'interagir avec votre application Flash, par exemple pour entrer leurs noms et d'autres informations dans un formulaire. Le troisième type de texte est le *texte dynamique*. Les champs de texte dynamique servent à afficher du texte qui change selon les critères que vous spécifiez. Par exemple, vous pouvez utiliser un champ de texte dynamique pour ajouter des valeurs stockées dans d'autres champs de texte, telles que la somme de deux nombres. Ce didacticiel vous montre comment ajouter du texte et des champs de texte à un document Flash.

A l'issue de cette leçon, pensez à essayer les autres options de texte décrites dans la section « Utilisation du texte » du guide *Utilisation de Flash*.

Vous pouvez imprimer ce didacticiel en téléchargeant sa version PDF depuis la page de documentation Macromedia Flash, accessible à l'adresse [http://www.macromedia.com/go/fl\\_documentation\\_fr.](http://www.macromedia.com/go/fl_documentation_fr)

Dans ce didacticiel, vous accomplirez les tâches suivantes :

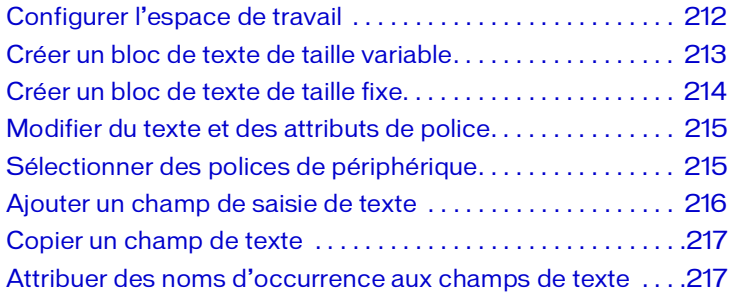

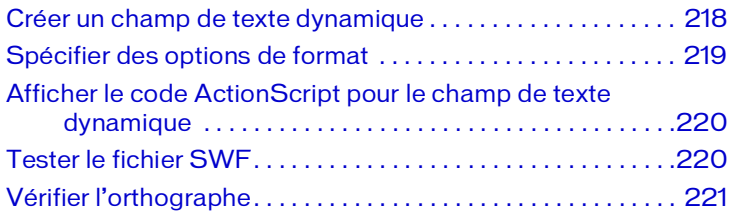

# <span id="page-211-0"></span>Configurer l'espace de travail

Commencez par ouvrir le fichier de démarrage de la leçon et configurer l'espace de travail afin d'obtenir la disposition optimale pour votre apprentissage.

- 1. Pour ouvrir votre fichier de démarrage, sélectionnez Fichier > Ouvrir dans Flash et naviguez jusqu'au fichier :
	- Sous Windows, ouvrez le dossier *lecteur de démarrage*\Program Files\Macromedia\Flash 8\Samples and Tutorials\Tutorial Assets\Text\Add Text to a Document, puis double-cliquez sur text\_start.fla.
	- Sous Macintosh, ouvrez le dossier *Macintosh HD*/Applications/ Macromedia Flash 8/Samples and Tutorials/Tutorial Assets/ Text\Add Text to a Document et double-cliquez sur text\_start.fla.

Le dossier Ajouter du texte à un document comprend les versions terminées des fichiers FLA du didacticiel, pour votre référence.

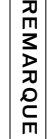

|쥬

- 2. Choisissez Fichier > Enregistrer sous, puis enregistrez le document sous un nouveau nom, dans le même dossier, afin de conserver le fichier de démarrage d'origine et le lien du fichier vers les fichiers dépendants.
- 3. Choisissez Fenêtre > Présentation de l'espace de travail > Par défaut afin de modifier votre espace de travail pour les leçons.
- 4. Dans le menu contextuel d'affichage de la scène, dans la partie supérieure droite du scénario, sélectionnez Afficher une image pour afficher la scène et l'espace de travail.
- 5. Dans le panneau Outils, cliquez sur l'outil Sélection. Dans le Scénario, cliquez sur le calque Static Text pour sélectionner le calque de travail.

## <span id="page-212-0"></span>Créer un bloc de texte de taille variable

Vous pouvez définir la taille d'un bloc de texte ou utiliser un bloc dont la taille s'adaptera au texte saisi. Pour commencer cette leçon, vous allez simplement ajouter du texte à un document.

- 1. Cliquez sur une zone vide de l'espace de travail en veillant à ne sélectionner aucune image de scénario et aucun objet de la scène.
- 2. Dans le panneau Outils, sélectionnez l'outil Texte.
- 3. Dans l'inspecteur des propriétés, définissez les options suivantes :
	- Dans le menu déroulant Type de texte, sélectionnez Texte statique s'il n'est pas déjà sélectionné.
	- Pour la police, sélectionnez Arial.
	- Pour la taille de la police, entrez **13**.
	- Cliquez sur la zone de couleur de texte et sélectionnez le gris avec une valeur hexadécimale de #666666.

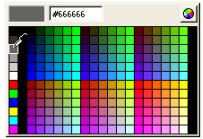

- Sélectionnez Aligner à gauche, s'il n'est pas déjà sélectionné.
- 4. Dans le Scénario, sélectionnez le calque Static Text.
- 5. L'outil Texte étant toujours sélectionné, cliquez sur la scène sur le bord gauche du repère de Texte 1 et entrez **Trio ZX2004 Safety Features**.

Lorsque vous saisissez du texte avec l'outil Texte sélectionné, vous créez un bloc de texte d'une ligne de taille variable. Un bloc de texte d'une ligne de taille variable se reconnaît à sa poignée ronde dans l'angle supérieur droit.

Trio ZX2004 Safety Features

6. Si nécessaire, alignez le texte situé au-dessus du repère de Texte 1. Pour ce faire, cliquez sur l'outil Sélection dans le panneau Outils et faites glisser votre texte sur le repère.

Le repère du Texte 1 est situé sur un calque de repère qui n'apparaît pas dans le fichier SWF.

REMARQUE REMARQUE

## <span id="page-213-0"></span>Créer un bloc de texte de taille fixe

Vous pouvez non seulement créer une ligne de texte de taille variable, mais aussi un bloc de texte de taille fixe. Dans un bloc de texte de taille fixe, le texte est automatiquement renvoyé à la ligne.

Vous allez à présent créer un bloc de texte statique de dimensions fixes.

- 1. Vérifiez que le calque Static Text est toujours sélectionné dans le scénario et utilisez l'outil de sélection pour désélectionner les objets de la scène ou les images du scénario (cliquez dans la zone de travail, ailleurs que sur un objet).
- 2. Dans le panneau Outils, sélectionnez l'outil Texte.
- 3. Dans l'inspecteur des propriétés, définissez la taille du texte sur 10 points.
- 4. Sur la scène, faites glisser votre pointeur sur la zone du repère de Text 2. Un bloc de texte statique d'une ligne de taille variable se reconnaît à sa poignée ronde dans l'angle supérieur droit. Un bloc de texte de taille fixe a une poignée carrée.
- 5. Dans le bloc de texte que vous avez créé, entrez **Want to learn more?**

Want to learn more?

Vous pouvez faire glisser la poignée carrée d'un bloc de texte pour modifier sa taille. En outre, vous pouvez double-cliquer sur une poignée carrée pour la convertir en poignée ronde, extensible.

6. Si nécessaire, cliquez sur l'outil Sélection dans le panneau Outils et faites glisser le texte saisi au-dessus du repère de Texte 2 pour aligner le texte.

**REMARQUE** REMARQUE

## <span id="page-214-0"></span>Modifier du texte et des attributs de police

Lorsque vous sélectionnez le texte, l'inspecteur des propriétés affiche les options de formatage de texte standard. Vous pouvez utiliser l'inspecteur des propriétés pour modifier la police et la taille d'un objet texte sélectionné.

- 1. Dans le panneau Outils, cliquez sur l'outil Sélection. Double-cliquez sur le texte de la scène intitulée « Submit your contact information ».
- 2. Sélectionnez la lettre S, puis entrez **Please s**, de sorte que le message devienne « Please submit your contact information ».
- 3. Dans le panneau Outils, cliquez sur l'outil Sélection. Utilisez l'inspecteur des propriétés pour sélectionner le style gras.
- 4. Cliquez sur la commande Couleur de remplissage et choisissez une couleur différente pour le texte, une autre nuance de gris par exemple.

# <span id="page-214-1"></span>Sélectionner des polices de périphérique

Lorsque vous utilisez une police installée sur votre système dans un document Flash, ses informations sont intégrées au fichier SWF Flash, garantissant ainsi l'affichage correct de la police. Vous pouvez également sélectionner l'option Utiliser les polices de périphérique. Cette option recherche sur l'ordinateur de l'utilisateur les polices qui ressemblent le plus à la police de périphérique spécifiée. Les polices de périphériques sont disponibles avec du texte statique uniquement.

Vous devez spécifier que le texte sélectionné utilise des polices de périphérique.

- 1. Le texte « Please submit your contact information » toujours sélectionné sur la scène, sélectionnez \_sans dans le menu déroulant Police de l'inspecteur des propriétés.
- 2. Dans l'inspecteur des propriétés, sélectionnez Utiliser les polices de périphérique.

Le texte ne change pas d'apparence si la police Arial est installée sur votre ordinateur.

## <span id="page-215-0"></span>Ajouter un champ de saisie de texte

Vous pouvez utiliser un champ de saisie de texte pour que les utilisateurs puissent interagir avec votre application Flash. Par exemple, les champs de saisie de texte permettent de créer un formulaire très simplement.

Dans une autre leçon (sélectionnez Aide > Didacticiels Flash > ActionScript : Créer un formulaire avec une logique conditionnelle et envoyer des données), vous apprendrez à utiliser un champ de saisie de texte pour envoyer des données de Flash vers un serveur. Vous allez maintenant ajouter un champ dans lequel les utilisateurs vont entrer leur prénom.

- 1. Dans le Scénario, sélectionnez le calque Input Text.
- 2. Avec l'outil de sélection, cliquez dans la zone de travail, ailleurs que sur les objets de la scène.
- 3. Dans le panneau Outils, sélectionnez l'outil Texte.
- 4. Dans l'inspecteur des propriétés, définissez les options suivantes :
	- Sélectionnez Texte de saisie dans le menu déroulant Type de texte.
	- Sélectionnez Arial dans le menu déroulant Police.
	- Pour la taille de la police, entrez **8**.
	- Cliquez sur la zone de couleur de texte et sélectionnez une nuance de bleu foncé.
- Sélectionnez le bouton Texte aliasé.

Ce bouton rend le texte de petite taille plus lisible. Pour le texte de saisie, cette option est supportée dans Macromedia Flash Player 7 et ses versions ultérieures.

■ Sélectionnez Ligne simple dans le menu déroulant Type de ligne et vérifiez que l'option Afficher la bordure autour du texte est sélectionnée.

L'option Ligne simple affiche le texte sur une seule ligne. L'option Afficher la bordure autour du texte affiche les limites du champ de texte à l'aide d'une bordure.

ÆL.

Ш
5. Sur la scène, faites glisser le pointeur à droite du texte First Name afin de créer un champ de saisie de texte.

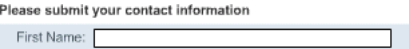

6. Utilisez au besoin l'outil de sélection pour repositionner le champ.

# Copier un champ de texte

Pour dupliquer un objet rapidement sur la scène, maintenez la touche Alt enfoncée et faites glisser l'objet. L'objet original reste à sa place et vous pouvez déplacer l'objet dupliqué. Vous allez utiliser la touche Alt pour créer deux copies du champ de saisie de texte que vous avez créé.

- 1. Sur la scène, sélectionnez l'outil Sélection, cliquez sur le champ de saisie de texte que vous avez créé et appuyez sur la touche Alt. Faites glisser une copie du champ à droite du champ Last Name.
- 2. Cliquez sur ce champ tout en appuyant sur la touche Alt, puis faites glisser la nouvelle copie du champ vers le champ eMail Address.

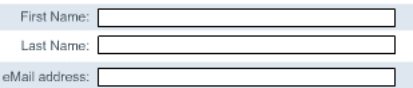

# Attribuer des noms d'occurrence aux champs de texte

Un champ de saisie de texte sur la scène est une occurrence de l'objet TextField ActionScript, auquel vous pouvez appliquer des propriétés et des méthodes. Il est recommandé de nommer les occurrences de champ de saisie de sorte que les autres personnes travaillant sur le projet puissent se référer à l'occurrence dans ActionScript.

- 1. Sélectionnez le champ que vous avez placé à côté de First Name. Dans l'inspecteur des propriétés, entrez **firstName\_txt** dans la zone de texte Nom de l'occurrence.
- 2. Sélectionnez le champ que vous avez placé à côté de Last Name. Dans l'inspecteur des propriétés, entrez **lastName\_txt** dans la zone de texte Nom de l'occurrence.

3. Sélectionnez le champ que vous avez placé à côté de eMail Address. Dans l'inspecteur des propriétés, entrez **eMail\_txt** dans la zone de texte Nom de l'occurrence.

Pour en savoir plus sur l'objet TextField, consultez « Utilisation du texte » dans le guide *Utilisation d'ActionScript dans Flash*.

# Créer un champ de texte dynamique

Un texte dynamique peut afficher du texte provenant de sources externes à l'exécution. Vous allez maintenant créer un champ de texte dynamique relié à un fichier texte externe. Le fichier texte externe que vous allez utiliser s'appelle safetyFeatures.txt. Il est situé dans le même dossier que le fichier FLA de la leçon. Le fichier FLA contient déjà le fichier ActionScript qui affiche le texte lorsque vous testez ou publiez le document.

- 1. Dans le Scénario, sélectionnez le calque Dynamic Text. Avec l'outil Sélection, cliquez dans l'espace de travail et désélectionnez tous les objets.
- 2. Cliquez sur l'outil Texte dans le panneau Outils.
- 3. Dans l'inspecteur des propriétés, définissez les options suivantes :
	- Sélectionnez Texte dynamique dans le menu déroulant Type de texte.
	- Pour les attributs de texte, définissez le type de texte sur Verdana avec une taille de police **6**.
	- Pour Type de ligne, sélectionnez Multiligne pour que le texte soit renvoyé à la ligne.
	- Cliquez sur la zone de couleur de texte et sélectionnez une nuance de gris foncé.
	- Sélectionnez l'attribut de paragraphe Aligner à gauche s'il n'est pas déjà sélectionné.

4. Sur la scène, faites glisser un champ de texte pour en créer un nouveau entre les deux règles horizontales.

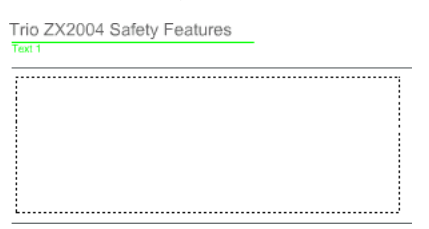

5. Dans la zone de texte Nom de l'occurrence de l'inspecteur des propriétés, nommez le champ dynamique **newFeatures\_txt**.

Le code ActionScript du document charge un fichier texte externe situé dans le même dossier que votre document. Le code ActionScript est configuré pour charger le texte dans un champ appelé newFeatures\_txt.

# Spécifier des options de format

La boîte de dialogue Options de format permet de spécifier les paramètres de marge et de retrait du texte.

- 1. Le champ de texte dynamique étant toujours sélectionné sur la scène, cliquez sur Format dans l'inspecteur des propriétés.
- 2. Dans la zone de texte Marge gauche, entrez **5** et dans la zone de texte Marge droite, entrez **5**. Cliquez sur OK.

Les marges gauche et droite du texte dynamique sont désormais de 5 pixels dans le champ de texte.

# Afficher le code ActionScript pour le champ de texte dynamique

Vous pouvez afficher le code ActionScript qui charge le texte du fichier texte externe dans le champ dynamique. Ce script utilise des actions LoadVars pour charger le contenu du fichier safetyfeatures.txt dans le champ newFeatures.

- 1. Dans le scénario, sélectionnez l'image 1 du calque Actions.
- 2. Sélectionnez Fenêtre > Actions ou appuyez sur la touche F9.

Le code ActionScript s'affiche comme suit :

```
// Charger le texte comme variable et l'affecter au
// champ de texte dynamique
var features_lv:LoadVars = new LoadVars();
features_lv.onLoad = onText;
features lv.load("safetyfeatures.txt");
function onText(success:Boolean) {
  if (success) {
    newFeatures txt.text = features lv.safetyfeatures;
  } else {
    newFeatures_txt.text = "unable to load text file.";
  }
}
```
3. Fermez le panneau Actions.

# Tester le fichier SWF

Enregistrez et testez le document pour vérifier que le texte dynamique se charge correctement.

1. Sélectionnez Fichier > Enregistrer, puis sélectionnez Contrôle > Tester l'animation.

Dans la fenêtre du fichier SWF, le texte du fichier externe doit s'afficher dans le champ de texte dynamique que vous avez créé. Si ce n'est pas le cas, vérifiez que vous avez entré le nom de l'occurrence correctement : newFeatures\_txt. Vérifiez également que vous avez enregistré votre copie du fichier d'entraînement dans le même dossier que le fichier text\_start d'origine.

- 2. Complétez les champs de saisie de texte.
- 3. Une fois le fichier testé, fermez la fenêtre du fichier SWF.

# Vérifier l'orthographe

Flash Basic 8 et Flash Professionnal 8 contiennent de nouvelles fonctionnalités permettant de vérifier l'orthographe de la plupart du texte d'un document, y compris les champs de saisie, les noms des calques et les chaînes ActionScript. Pour vérifier l'orthographe d'un document, configurez les options Configuration de la vérification orthographique, puis lancez le correcteur.

- 1. Sélectionnez Texte > Installation du correcteur orthographique
- 2. Vérifiez que l'option Vérifier le contenu des champs de texte et que le dictionnaire approprié sont sélectionnés. Sélectionnez d'autres options à votre convenance. Cliquez sur OK.
- 3. Sélectionnez Texte > Vérifier l'orthographe et répondez aux boîtes de dialogue affichées par le correcteur orthographique. Lorsque la vérification est terminée, enregistrez le document.

Pour vérifier l'orthographe du texte de fichiers externes, utilisez la fonction de correction orthographique de l'application utilisée pour créer le fichier externe.

### Sommaire

REMARQUE

**REMARQUE** 

Félicitations, vous connaissez maintenant les fonctions élémentaires d'ajout de texte à un document. En quelques minutes vous avez appris à accomplir les tâches suivantes :

- Créer un bloc de texte de taille variable
- Créer un bloc de texte de taille fixe
- Modifier du texte et des attributs de police
- Sélectionner des polices de périphérique
- Ajouter un champ de saisie de texte
- Copier un champ de texte
- Attribuer des noms d'occurrence aux champs de texte
- Créer un champ de texte dynamique
- Afficher du code ActionScript qui relie le champ de texte à un fichier texte externe
- Configurer et vérifier l'orthographe

Pour en savoir plus sur les nombreuses options permettant d'ajouter du texte à un document, reportez-vous au Chapitre 6, *Utilisation du texte,* dans le guide *Utilisation de Flash*.

# CHAPITRE 18 ActionScript : Utiliser le mode Assistant de script

Ce didacticiel va vous apprendre à utiliser le mode Assistant de script dans Macromedia Flash Basic 8 et Macromedia Flash Professionnel 8.

Le mode Assistant de script vous demande d'entrer les éléments d'un script et vous aide à ajouter plus facilement une interactivité simple à votre fichier SWF (une version comprimée d'un fichier .fla de Flash avec l'extension .swf) ou à une application. Ce mode convient parfaitement aux utilisateurs qui ne maîtrisent pas encore l'écriture complète de scripts ou qui, plus simplement, apprécient l'aide apportée par cet outil.

Utilisé en combinaison avec le panneau Actions, le mode Assistant de script vous invite à sélectionner des options et à saisir des paramètres. Par exemple, au lieu d'écrire votre propre script, vous pouvez sélectionner un élément de langage dans la boîte à outils Actions (ou la commande Ajouter (+) de la barre d'outils), le faire glisser vers la fenêtre de script, puis compléter le script en vous laissant guider par le mode Assistant de script.

Ce didacticiel vous guide à travers les étapes d'utilisation du mode Assistant de script afin d'ajouter une fonctionnalité d'interactivité à une application Flash. Vous ajouterez du code ActionScript à un objet (bouton) et à des images dans le scénario. Ce didacticiel présente également les meilleures techniques pour ajouter des scripts à un document Flash.

Vous allez tout d'abord vous familiariser avec l'application Flash finale, puis vous ouvrirez un document Flash de démarrage avant de tester l'interactivité que vous aurez ajoutée à une application à l'aide du mode Assistant de script. Le didacticiel dure environ 20 minutes.

Avant de suivre ce didacticiel, lisez le Chapitre 2, *Bases de Flash* dans le guide *Bien démarrer avec Flash*.

Dans ce didacticiel, vous accomplirez les tâches suivantes :

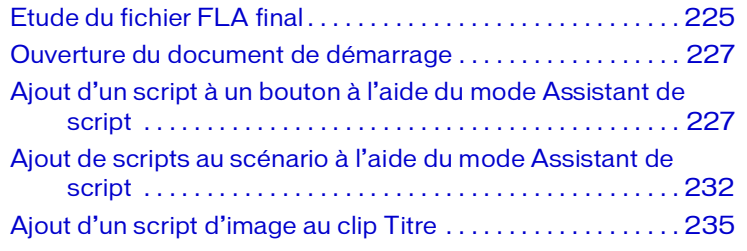

Le didacticiel de ce chapitre suit l'ordre d'un processus typique de création d'une application Flash. Il existe également d'autres processus.

Le processus de ce didacticiel comprend les tâches suivantes :

- *[Etude du fichier FLA final](#page-224-0)*, page 225 permet d'examiner le fichier Flash final.
- *[Ouverture du document de démarrage](#page-226-0)*, page 227 permet de commencer le didacticiel avec un fichier FLA (un fichier Flash avec l'extension .fla ) qui contient les éléments auxquels vous appliquerez le mode Assistant de script pour ajouter du code ActionScript.
- *[Ajout d'un script à un bouton à l'aide du mode Assistant de script](#page-226-1)*, [page 227](#page-226-1) explique comment utiliser le mode Assistant de script pour ajouter directement un script à un objet, un bouton, sur la scène.
- *[Ajout de scripts au scénario à l'aide du mode Assistant de script](#page-231-0)*, page 232 explique comment utiliser le mode Assistant de script pour placer des scripts sur une image dans le scénario, lesquels concernent des boutons sur la scène. Placer un code dans une image sur le scénario au lieu de placer directement un code sur des objets sur la scène constitue une meilleure approche pour organiser ActionScript au sein de vos applications Flash.
- *[Ajout d'un script d'image au clip Titre](#page-234-0)*, page 235 explique comment placer un code dans l'image finale d'un clip.
- *[Test de l'application](#page-236-0)*, page 237 explique comment publier votre document Flash sous forme de fichier SWF et le visualiser dans un navigateur web.

# <span id="page-224-0"></span>Etude du fichier FLA final

En examinant la version terminée de l'application que vous êtes sur le point de créer, vous découvrirez également l'espace de travail Flash.

Les sections suivantes présentent les étapes à suivre pour créer vous-même l'application.

#### Ouverture du document de création

Il est utile d'analyser le fichier FLA correspondant au document de création final pour comprendre comment l'auteur a conçu l'application. Vous devriez analyser les types de script qui ont été employés pour ajouter la fonctionnalité d'interactivité, et comprendre ce que vous allez créer.

Les fichiers pour ce didacticiel se trouvent dans le dossier Samples and Tutorials du dossier d'installation de Flash. Pour de nombreux utilisateurs, en particulier ceux suivant des séminaires, ce dossier n'est accessible qu'en lecture. Avant de suivre le didacticiel, copiez tout le dossier Script Assist du didacticiel à un emplacement de votre choix accessible en écriture.

Sur la plupart des ordinateurs, vous trouverez le dossier Script Assist du didacticiel aux emplacements suivants :

- Sous Windows : *lecteur de démarrage*\Program Files\Macromedia\Flash 8\Samples and Tutorials\Tutorial Assets\ActionScript\Script Assist.
- Sous Macintosh : *Macintosh HD*/Applications/Macromedia Flash 8/ Samples and Tutorials/Tutorial Assets/ActionScript/Script Assist.

Copiez le dossier Script Assist à un autre emplacement sur le disque dur auquel vous avez accès. Le dossier Script Assist comporte un fichier Flash appelé scriptassist\_complete.fla. Double-cliquez sur ce fichier pour l'ouvrir dans Flash. Le fichier final du didacticiel est affiché dans l'environnement de création Flash.

#### Examen du fichier FLA final

Dans le fichier final FLA, vous verrez tous les objets (boutons, clips et graphiques) qui constituent l'exemple d'application. L'illustration suivante montre cette application, un site web basé sur Flash présentant des informations sur une société.

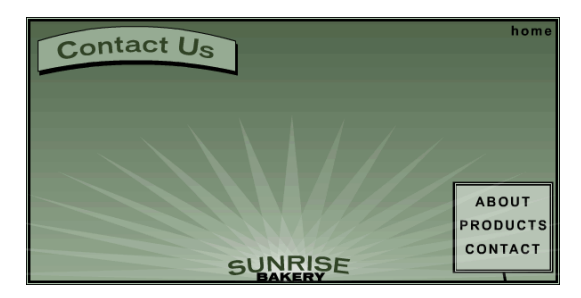

#### *Le fichier FLA final*

L'application comprend trois clips :

- le clip Titre, qui affiche les titres des sections du site lorsque l'utilisateur clique sur les liens de navigation correspondants (Accueil, A propos, Produits, Contacts),
- les clips Menu et interpolation de menu, qui affichent les liens de navigation principaux (boutons) et créent ensemble une animation lorsque l'application est exécutée.

L'application présente quatre boutons :

■ les boutons A propos, Produits, Contacts et Accueil fournissent la navigation pour l'application.

Dans ce didacticiel, vous allez ajouter du code ActionScript pour permettre de naviguer vers les différentes sections du site à l'aide des boutons.

#### Fermeture du fichier FLA final

Pour fermer le document, choisissez Fichier > Fermer.

Si vous préférez conserver le fichier final ouvert comme référence lors de l'utilisation du fichier de démarrage, ne le modifiez pas ni n'enregistrez aucune modification éventuelle.

# <span id="page-226-0"></span>Ouverture du document de démarrage

Maintenant que le fichier final vous a été présenté, vous pouvez créer votre propre document Flash. Vous allez d'abord ouvrir un fichier de démarrage contenant les éléments auxquels vous allez ajouter du code ActionScript à l'aide du mode Assistant de script.

#### Pour ouvrir le document de démarrage :

- 1. Dans Flash, choisissez Fichier > Ouvrir.
- 2. Naviguez jusqu'au répertoire suivant :
	- Sous Windows : *disque dur*\Program Files\Macromedia\Flash 8\Samples and Tutorials\Tutorial Assets\ActionScript\Script Assist.
	- Sous Macintosh : *Macintosh HD*/Applications/Macromedia Flash 8/Samples and Tutorials/Tutorial Assets/ActionScript/Script Assist.
- 3. Ouvrez le fichier scriptassist\_start.fla.

# <span id="page-226-1"></span>Ajout d'un script à un bouton à l'aide du mode Assistant de script

Dans cette section, vous allez utiliser le mode Assistant de script pour ajouter un script au bouton Accueil. Lorsque l'on clique sur le bouton Accueil dans l'exemple d'application, le titre Accueil s'affiche dans le clip Titre.

REMARQUE REMARQUE

Cette section explique comment ajouter directement des scripts à des objets. Bien que cette approche puisse être pratique pour ajouter de l'interactivité à des applications Flash, vous devriez suivre les meilleures techniques de codage et ajouter du code au scénario plutôt qu'à des objets particuliers. Pour plus d'informations, consultez la section *[Ajout de](#page-231-0)  [scripts au scénario à l'aide du mode Assistant de script](#page-231-0)*, page 232.

- 1. Cliquez sur l'outil Sélection dans le panneau Outils.
- 2. Dans le scénario, sélectionnez le calque « menu et bouton ».

Si le calque est verrouillé, déverrouillez-le.

3. Dans le coin supérieur droit de la scène, sélectionnez le bouton Accueil.

4. Dans le panneau Actions, le bouton Assistant de script est situé audessus de l'éditeur ActionScript.

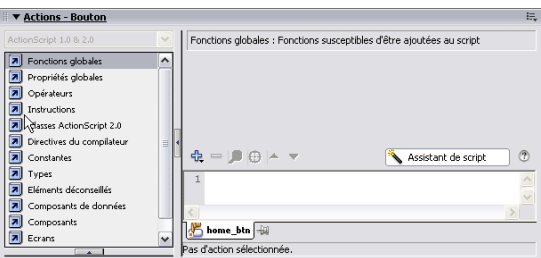

Cliquez sur Assistant de script pour afficher le mode Assistant de script.

*La fenêtre Assistant de script est vide si aucune fonction n'est sélectionnée.* 

Au début, la partie Assistant de script du panneau Actions est vide. Le mode Assistant de script vous demande de sélectionner des options et de définir des paramètres pour les fonctions à ajouter au bouton sélectionné. Les paramètres sont affichés lorsque vous ajoutez une fonction de ActionScript.

REMARQUE 

Notez que, lorsque le mode Assistant de script est activé, vous ne pouvez pas modifier directement du code dans l'éditeur ActionScript puisqu'il n'est accessible qu'en lecture. Toute interaction avec le code dans l'éditeur est bloquée par le mode Assistant de script, mais il existe une exception importante : vous pouvez mettre en surbrillance des fonctions dans l'éditeur ActionScript et ensuite les supprimer.

5. Pour ajouter une fonction au bouton, cliquez sur Ajouter dans la barre d'outils.

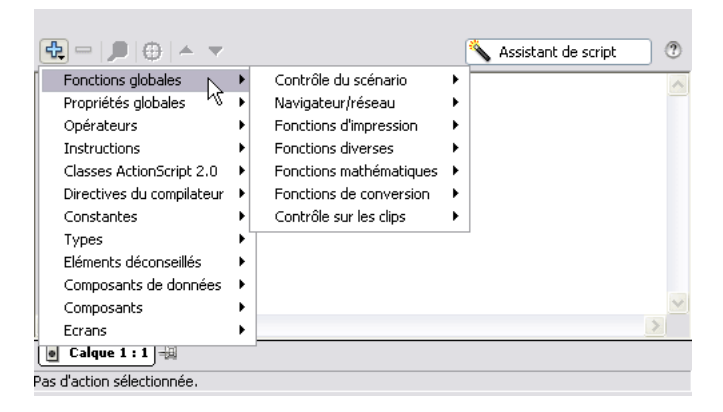

*Le bouton Ajouter permet d'afficher toutes les fonctions prédéfinies de ActionScript.*

6. A partir de l'option Contrôle du clip, sélectionnez le gestionnaire d'événements on.

REMARQUE

REMARQUE

Une autre méthode pour ajouter des fonctions ActionScript consiste à les afficher et ensuite les sélectionner dans la boîte d'outils Actions. Le bouton Ajouter dans la barre d'outils du panneau Actions et la boîte d'outils Actions affichent les mêmes catégories de fonctions et permettent tous deux d'ajouter des fonctions à l'éditeur.

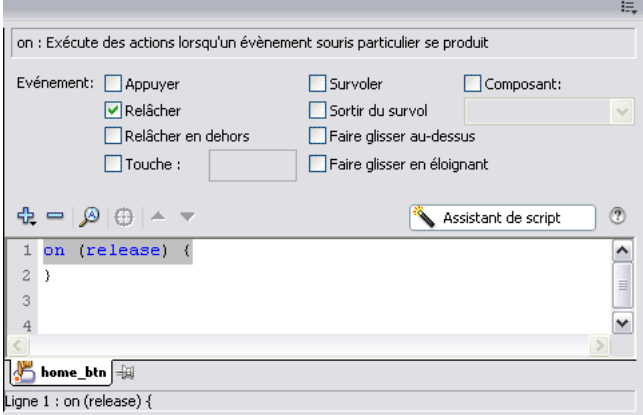

*Le mode Assistant de script vous demande de définir les paramètres des fonctions.*

L'événement release du gestionnaire d'événements on est sélectionné par défaut.

L'événement release sert à déclencher l'action du script lorsque l'utilisateur clique sur Accueil.

7. Cliquez de nouveau sur Ajouter, puis sélectionnez la fonction goto() à partir de Fonctions globales > option Contrôle du scénario.

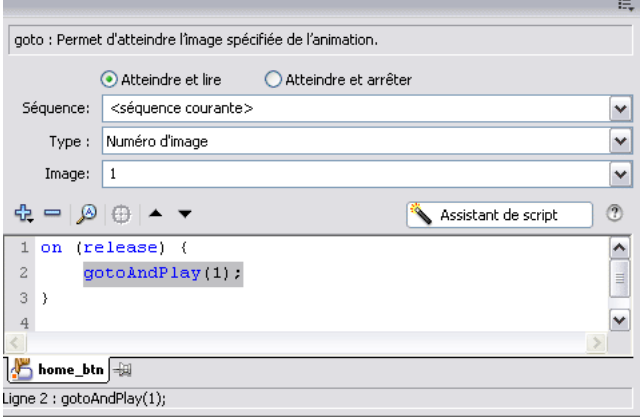

*Ajout de la fonction qui est déclenchée par l'apparition de l'événement*

La fonction goto() est ajoutée en tant qu'action du gestionnaire d'événements on. En d'autres termes, l'action goto() est exécutée après que le bouton Accueil a été activé (le gestionnaire on), puis relâché (l'événement release).

En cas de clic sur le bouton Accueil, le clip devrait se déplacer à l'image Accueil du scénario et s'y arrêter. Pour cela, vous modifiez à l'aide du mode Assistant de script les paramètres par défaut de la fonction goto().

- 8. Dans la fenêtre Assistant de script, sélectionnez l'option Go To and Stop (Atteindre et Arrêter).
- 9. Définissez le type pour l'étiquette d'image en le choisissant dans le menu déroulant Type.

10. Dans le champ Image, entrez **home**.

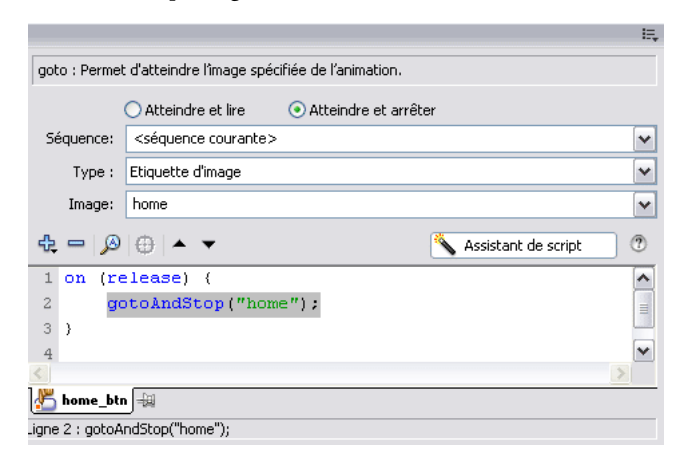

*Modification des paramètres de fonction pour terminer le script*

Les modifications effectuées à l'aide du mode Assistant de script sont affichées dans l'éditeur ActionScript. Vous venez de créer un script sans avoir tapé de codes dans l'éditeur ActionScript.

Lorsque vous testerez l'application, un clic sur le bouton Accueil affichera le titre « Accueil » dans le clip Titre, indiquant que l'image Accueil est actuellement affichée.

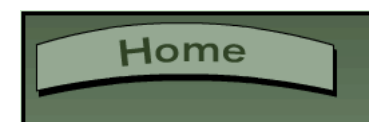

*Un clic sur le bouton Accueil affiche « Accueil » dans le clip Titre.*

Vous pourriez répéter ce processus pour les boutons A propos, Produits et Contacts. Toutefois pour ces boutons, vous allez employer une méthode différente et préférée pour créer des scripts.

Dans chaque cas, à chaque clic sur l'un des boutons, vous souhaitez afficher les images correspondantes sur le scénario ; par conséquent, vous définirez comme image cible de la fonction GotoAndStop() les images A propos, Produits et Contacts, comme vous venez de le faire pour le bouton Accueil.

# <span id="page-231-0"></span>Ajout de scripts au scénario à l'aide du mode Assistant de script

Au lieu d'ajouter des scripts à des objets particuliers et d'agir directement sur des objets, mais aussi de répartir du code en de nombreux endroits dans votre document Flash, placez plutôt les scripts dans une image dans le scénario. Cette section explique comment ajouter des scripts à un scénario.

- 1. Dans le scénario principal, sélectionnez l'Image 1 dans le calque Actions.
- 2. Dans la barre d'outils du panneau Actions, sélectionnez Assistant de script pour afficher la fenêtre Assistant de script.
- 3. Dans la boîte d'outils Actions, sélectionnez Classes ActionScript 2.0 > Animation > Bouton > Evénements et localisez le gestionnaire d'événements on (release).

Double-cliquez sur le gestionnaire d'événements on(release) pour l'insérer dans l'éditeur ActionScript.

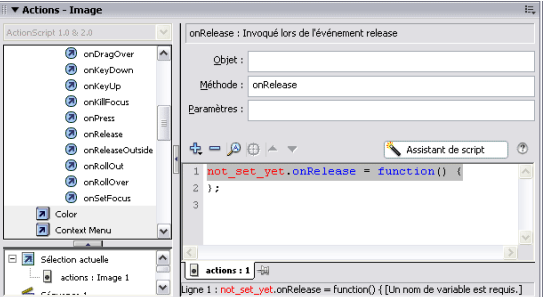

*Insertion de fonctions dans le script à l'aide de la barre d'outils Actions*

Notez que le code placé dans un scénario se comporte de manière différente que le code placé sur des objets. Dans l'exemple précédent, vous avez dû déterminer l'objet cible pour le gestionnaire d'événements on(release). En effet, vous n'avez pas ajouté le script directement à l'objet, mais vous avez fait référence au script à partir du code dans le scénario. De plus, il utilise explicitement le mot-clé function pour déclarer une fonction. Vous apprendrez à utiliser le mode Assistant de script pour traiter ces points dans les étapes suivantes.

4. Sélectionnez le champ Objet.

Dans la boîte d'outils du panneau Actions, le bouton Insérer un chemin cible est activé.

5. Cliquez sur le bouton Insérer un chemin cible pour afficher la boîte de dialogue Insérer un chemin cible.

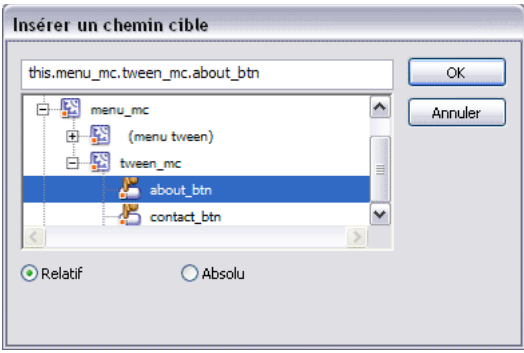

*Sélection de l'objet cible dans la boîte de dialogue Insérer un chemin cible*

- 6. Sélectionnez le bouton A propos (about\_btn) à partir du clip tween\_mc.
- 7. Assurez-vous que l'option Chemin relatif est sélectionnée, puis cliquez sur OK.

L'objet cible (l'interpolation de Menu) est ajouté.

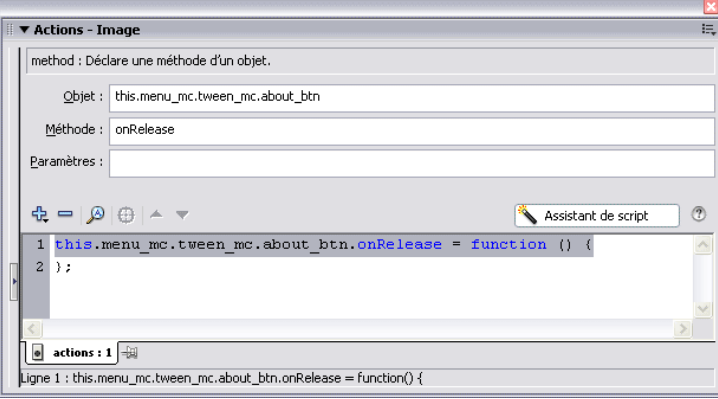

*Le chemin de l'objet cible est ajouté au gestionnaire d'événements.*

Il faut maintenant ajouter la fonction goto(), c'est-à-dire l'action survenant en cas de clic sur le bouton A propos.

- 1. A l'aide de la boîte d'outils Actions ou du bouton Ajouter dans la boîte d'outils du panneau Actions, sélectionnez Fonctions globales > Contrôle du scénario et insérez la fonction goto.
- 2. Dans la fenêtre Assistant de script, sélectionnez l'option Go To and Stop (Atteindre et Arrêter).
- 3. Définissez le type pour l'étiquette d'image en le choisissant dans le menu déroulant Type.
- 4. Dans le champ Image, entrez **about**.

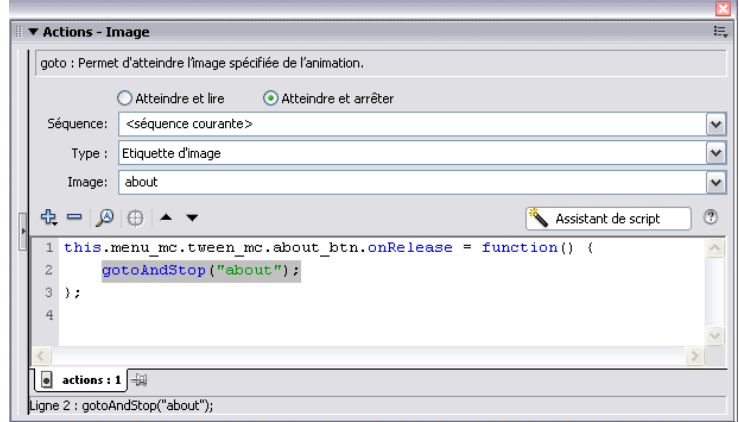

#### *Le script de scénario final*

Répétez cette procédure pour les boutons Produits et Contacts. Dans chaque cas, à chaque clic sur l'un des boutons, vous souhaitez afficher les images correspondantes sur le scénario ; par conséquent, définissez pour l'image cible de la fonction gotoAndStop() les images Produits et Contacts comme vous l'avez fait pour le bouton A propos.

# <span id="page-234-0"></span>Ajout d'un script d'image au clip **Titre**

La dernière étape consiste à ajouter un script à la dernière image du clip Titre. Ce script sert à afficher le texte « Accueil » dans le clip Titre lorsque l'animation du clip est terminée.

1. Sélectionnez le clip Titre dans le panneau Bibliothèque, son scénario s'affiche.

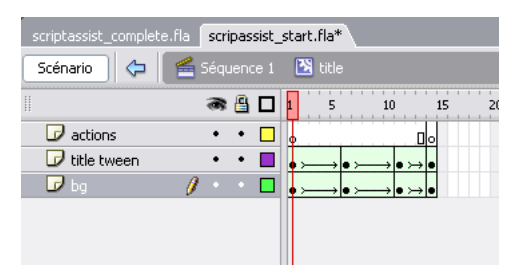

*Sélection du scénario du clip* Titre *pour ajouter un script à la dernière image*

- 2. Le calque Actions étant sélectionné, choisissez la dernière image (14) sur le scénario.
- 3. Dans le panneau Actions, sélectionnez Assistant de script pour afficher le mode Assistant de script.
- 4. A l'aide de la boîte d'outils Actions ou du bouton Ajouter dans la boîte d'outils du panneau Actions, sélectionnez Fonctions globales > Contrôle du scénario et insérez la fonction stop().

5. Ensuite, à l'aide de la boîte d'outils Actions ou du bouton Ajouter, sélectionnez Classes ActionScript 2.0 > Animation > Clip > Méthodes > gotoAndStop.

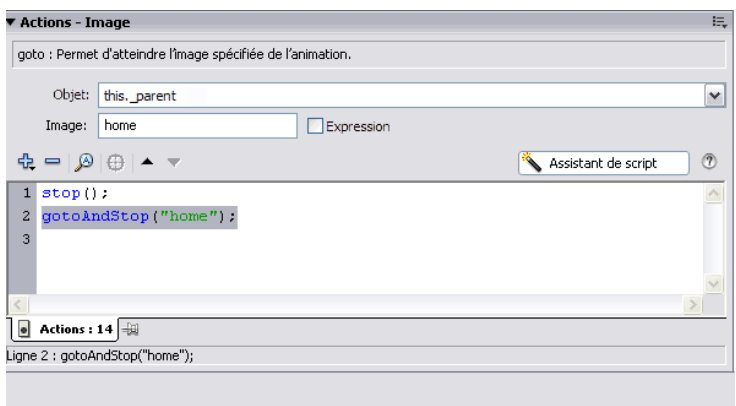

*Modification des paramètres de fonction pour terminer le script*

- 6. Dans le panneau Assistant de script, sélectionnez l'action gotoAndStop sur la ligne 2.
- 7. Sélectionnez le champ Objet.
- 8. Cliquez sur le bouton Insérer un chemin cible.
- 9. Dans la boîte de dialogue Insérer un chemin cible, sélectionnez l'objet \_root et cliquez sur OK.
- 10. Dans le champ Image, entrez**accueil**.
- 11. Désactivez la case à cocher Expression.

Désormais « Accueil » est affiché lorsque le clip Titre atteint la dernière image et que l'animation est terminée. C'est l'état initial de l'application après son chargement et avant que l'utilisateur clique sur l'un des boutons.

12. Enregistrez votre travail.

Tous les scripts nécessaires à l'exécution de l'exemple d'application sont désormais terminés et l'application est prête pour le test.

# <span id="page-236-0"></span>Test de l'application

Vous pouvez tester la lecture de votre future application (fichier SWF) à n'importe quel moment de sa création. Maintenant après avoir ajouté des scripts à l'application avec le mode Assistant de script, vous pouvez tester l'interactivité que vous venez d'intégrer.

- 1. Choisissez Fichier > Enregistrer pour enregistrer le fichier FLA.
- 2. Choisissez Contrôle > Tester l'animation.
- 3. Cliquez sur l'un des boutons (A propos, Produits, Contacts et Accueil) pour vérifier que ces images sont chargées et que le titre correspondant est affiché dans le clip Titre.
- 4. Une fois que vous en avez terminé avec le test de l'application, refermez le fichier SWF en fermant la fenêtre de test.

Vous venez d'ajouter avec succès des scripts à un bouton, au scénario principal et au scénario Titre. Vous pouvez utiliser le mode Assistant de script de nombreuses façons lors de vos travaux sur des documents Flash avec ActionScript.

# Sommaire

Félicitations, vous savez désormais utiliser le mode Assistant de script pour ajouter des scripts à des objets et au scénario. En quelques minutes, vous avez appris à accomplir les tâches suivantes à l'aide du mode Assistant de script :

- Afficher le mode Assistant de script dans le panneau Actions et insérer les fonctions prédéfinies de ActionScript
- Ajouter un script à un bouton
- Ajouter des scripts d'image au scénario principal
- Ajouter un script d'image à la dernière image d'un clip

Pour en savoir plus sur ActionScript, suivez une autre leçon dans la série Bases d'ActionScript.

# CHAPITRE 19 ActionScript : Rédiger des scripts

Le langage ActionScript fait partie de Macromedia Flash Basic 8 et de Macromedia Flash Professionnel 8 et offre aux concepteurs et développeurs de nombreux avantages. Grâce à ActionScript, vous pouvez contrôler la lecture d'animations en réaction à des événements, tels que le temps écoulé et le chargement des données ; vous pouvez rendre une animation interactive en réaction aux actions de l'utilisateur, telles qu'un clic ; vous pouvez utiliser des objets intégrés, tels qu'un objet bouton, avec des méthodes, propriétés et événements intégrés associés ; vous pouvez également créer des classes et des objets personnalisés, ainsi que des animations plus compactes et efficaces que vous pouvez concevoir à l'aide des outils de l'interface utilisateur, le tout à l'aide d'un code réutilisable.

ActionScript est un langage de script orienté objet offrant un contrôle sur la lecture de votre contenu Flash. Au cours des leçons suivantes, vous verrez la manière dont ActionScript a évolué vers ActionScript 2.0 pour englober une série d'éléments de langage facilitant le développement de programmes orientés objet.

Vous pouvez imprimer ce didacticiel en téléchargeant sa version PDF depuis la page de documentation Macromedia Flash, accessible à l'adresse [http://www.macromedia.com/go/fl\\_documentation\\_fr.](http://www.macromedia.com/go/fl_documentation_fr)

Dans ce didacticiel, vous accomplirez les tâches suivantes :

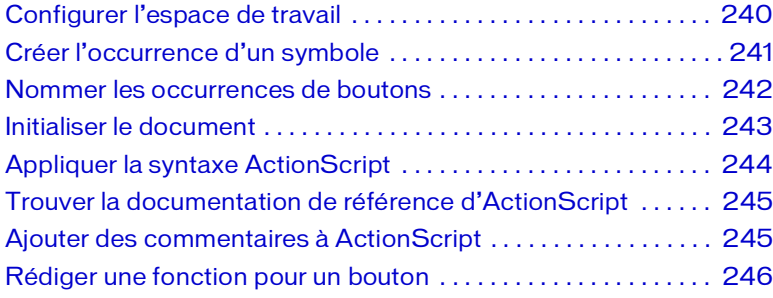

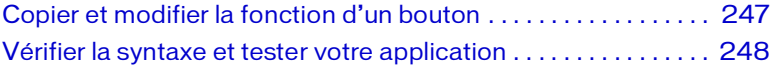

# <span id="page-239-0"></span>Configurer l'espace de travail

Commencez par ouvrir le fichier de démarrage de la leçon et configurer l'espace de travail afin d'obtenir la disposition optimale pour votre apprentissage.

- 1. Pour ouvrir votre fichier de démarrage, sélectionnez Fichier > Ouvrir dans Flash et naviguez jusqu'au fichier :
	- Sous Windows, ouvrez le dossier *lecteur de démarrage*\Program Files\Macromedia\Flash 8\Samples and Tutorials\Tutorial Assets\ActionScript\Write Scripts, puis double-cliquez sur scripts\_start.fla.
	- Sous Macintosh, ouvrez le dossier *Macintosh HD*/Applications/ Macromedia Flash 8/Samples and Tutorials/Tutorial Assets/ ActionScript/Write Scripts et double-cliquez sur scripts\_start.fla.

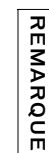

Le dossier Rédiger des scripts comprend les versions terminées des fichiers FLA du didacticiel, pour votre référence.

- 2. Choisissez Fichier > Enregistrer sous, puis enregistrez le document sous un nouveau nom, dans le même dossier, afin de conserver le fichier de démarrage d'origine.
- 3. Choisissez Fenêtre > Présentation de l'espace de travail > Par défaut afin de configurer votre espace de travail pour les leçons.

# <span id="page-240-0"></span>Créer l'occurrence d'un symbole

Vous allez faire glisser l'occurrence d'une animation depuis la bibliothèque jusqu'à l'écran GPS sur la scène. Puis, vous allez appliquer la recommandation selon laquelle il faut toujours nommer les occurrences, à la fois pour obtenir les indicateurs de code et parce que dans vos scripts vous faites généralement référence aux noms d'occurrences plutôt qu'aux noms de symboles. Les conseils de code sont des info-bulles qui suggèrent la syntaxe ActionScript correcte.

- 1. Dans le panneau Outils, cliquez sur l'outil Sélection. Sélectionnez le calque de carte dans le scénario puis cliquez sur l'icône de verrouillage située près du calque afin de le déverrouiller.
- 2. Pour placer le clip correctement, sélectionnez Affichage > Accrochage. Choisissez Aligner par accrochage et Accrocher aux objets si ces commandes ne sont pas sélectionnées.
- 3. A partir du panneau Bibliothèque (Fenêtre > Bibliothèque), faites glisser le clip map\_skewed vers la partie noire de l'arrière-plan de la scène.

Les repères n'apparaissent pas lorsque vous faites glisser un objet pour la première fois à partir du panneau de la bibliothèque : relâchez l'objet et faites-le glisser à nouveau.

4. Faites de nouveau glisser le clip map\_skewed sur la scène afin de faire apparaître les repères d'alignement. Servez-vous de ces repères pour aligner le clip sur les bords supérieurs gauche de l'écran du GPS.

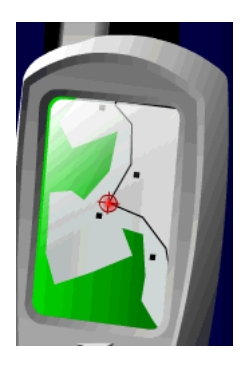

REMARQUE REMARQUE

Si vous faites une erreur de placement, faites glisser le clip à nouveau ou appuyez sur Ctrl+Z (Windows) ou sur Commande+Z (Macintosh) pour annuler les modifications.

5. Sélectionnez l'occurrence de map\_skewed sur la scène et saisissez **screen\_mc** dans la zone de texte Nom de l'occurrence de l'inspecteur des propriétés (Fenêtre > Propriétés).

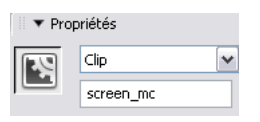

Flash est conçu pour afficher des conseils de code lorsque vous nommez vos occurrences avec le bon suffixe :

- Lorsque vous nommez l'occurrence d'un clip, veillez à lui attribuer toujours le suffixe \_mc, comme dans screen\_mc.
- Lorsque vous nommez un bouton, utilisez le suffixe \_btn.
- Lorsque vous nommez un champ de texte, utilisez le suffixe \_txt.

REMARQUE REMARQUE

Pour en savoir plus sur d'autres suffixes de noms d'occurrence déclenchant les conseils de code, reportez-vous à la section *Déclenchement des conseils de code* du guide *Formation à ActionScript 2.0 dans Flash*.

# <span id="page-241-0"></span>Nommer les occurrences de boutons

En utilisant le bon suffixe pour déclencher les conseils de code, vous allez fournir des noms d'occurrence à deux occurrences de boutons se trouvant déjà sur la scène.

- 1. Dans le scénario, déverrouillez le calque Buttons.
- 2. Sur la scène, sélectionnez l'occurrence de play\_button (gros bouton vert).
- 3. Dans la zone de texte Nom de l'occurrence de l'inspecteur des propriétés, saisissez **onButton\_btn** afin de nommer l'occurrence.
- 4. Sur la scène, sélectionnez l'occurrence de button\_stop (petit bouton rouge).
- 5. Dans la zone de texte Nom de l'occurrence de l'inspecteur des propriétés, saisissez **offButton\_btn** afin de nommer l'occurrence.

# <span id="page-242-0"></span>Initialiser le document

L'état initial des applications définit comment le contenu apparaît la première fois aux utilisateurs. Les propriétés et les variables sont initialisées dans la première image d'un document. Vous allez préciser que le clip map ne doit pas être visible lorsque le fichier SWF est lu pour la première fois.

1. Sélectionnez l'image 1 dans le calque Actions. Si le panneau Actions n'est pas déjà ouvert, choisissez Fenêtre > Actions.

Actions - Image apparaît en haut du panneau, indiquant que vous avez sélectionné une image à laquelle appliquer ActionScript. Il est recommandé de vérifier si vous êtes bien en train d'associer ActionScript à l'image voulue.

Le panneau Actions contient une fenêtre de script (zone de texte vide) dans laquelle vous pouvez saisir directement du texte, une boîte à outils Actions, qui vous permet de sélectionner ActionScript afin de l'ajouter à votre script, et un navigateur de scripts qui fonctionne comme l'explorateur d'animations.

- 2. Le long de la partie supérieure du panneau Actions, cliquez sur Insérer un chemin cible.
	- 3. Dans la boîte de dialogue Insérer un chemin cible, vérifiez que Relatif, soit chemin relatif, est sélectionné. A partir de l'arborescence de la boîte de dialogue, sélectionnez screen\_mc. Cliquez sur OK.

Un chemin cible indique à ActionScript l'emplacement d'un objet dans l'ensemble de la structure d'un document. Pour plus d'informations sur les chemins, reportez-vous à la section *Utilisation de chemins cibles absolus et relatifs* dans le guide *Utilisation de Flash*.

4. Cliquez sur la fenêtre de script et, à la fin du texte screen\_mc, insérez un point (**.**).

5. Lorsque vous saisissez le point, des indicateurs de code pour le clip s'affichent parce que vous avez utilisé le suffixe \_mc quand vous avez nommé l'occurrence. Double-cliquez sur \_visible dans la liste des conseils de code, puis entrez :

```
= false:
```
REMARQUE

REMARQUE

Cette ligne de code rend le clip screen\_mc invisible sur la scène.

Si les indicateurs de code n'apparaissent pas, cela signifie que l'option indicateurs de code n'est pas sélectionnée dans les préférences du panneau Actions. Vous pouvez saisir **\_visible** directement dans la fenêtre de script. Vous pouvez également modifier les préférences en cliquant sur le menu déroulant dans le coin supérieur droit du panneau Actions. A partir du menu déroulant, choisissez Préférences puis Indicateurs de code dans l'onglet ActionScript.

Tout au long de la programmation, veillez à enregistrer souvent votre animation.

# <span id="page-243-0"></span>Appliquer la syntaxe **ActionScript**

Tous les langages, qu'il s'agisse de langages informatiques ou du langage humain, sous quelque forme que ce soit, suivent des règles précises qui favorisent la compréhension. Ces règles représentent la syntaxe.

Flash utilise la syntaxe par points, ce qui veut dire que le point (.) sert à relier les parties d'un script. Les autres éléments syntaxiques d'ActionScript incluent :

- Le point virgule (;) dans les instructions ActionScript indique, tout comme le point dans une phrase normale, la fin d'une instruction.
- Les parenthèses () regroupent les arguments qui s'appliquent à une instruction ActionScript.
- Les accolades {} regroupent les instructions ActionScript associées. Vous pouvez utiliser les crochets pour hiérarchiser les instructions.

Plus loin dans cette leçon, vous allez utiliser les fonctionnalités de Flash vous permettant de tester votre syntaxe.

# <span id="page-244-0"></span>Trouver la documentation de référence d'ActionScript

Si, au cours de la programmation, vous souhaitez en savoir plus sur le code ActionScript que vous êtes en train de saisir, vous pouvez sélectionner l'action dans la boîte à outils Actions ou dans la fenêtre de script et cliquer sur Référence. Le panneau Aide affiche des informations concernant l'action sélectionnée.

1. Dans la fenêtre de script du panneau Actions, double-cliquez sur visible afin de sélectionner ce terme.

Après l'étape suivante, vous allez changer de sujet, donc sortir de cette leçon, dans le panneau Aide. Dans le panneau Aide, cliquez sur l'icône Retour de l'historique pour revenir à ce sujet.

2. En haut du panneau Actions, cliquez sur l'icône Aide.

La valeur visible apparaît dans le panneau Aide.

### <span id="page-244-1"></span>Ajouter des commentaires à **ActionScript**

Dans ActionScript, le texte situé après la double barre oblique (//) représente des commentaires dont Macromedia Flash Player ne tient pas compte. Les commentaires décrivent la fonctionnalité du script afin que d'autres développeurs puissent le comprendre, mais vous pouvez aussi vous servir des commentaires pour désactiver des sections de votre script au cours du débogage. Il est recommandé de toujours ajouter des commentaires explicatifs à vos scripts.

Dans la fenêtre de script du panneau Actions, placez le point d'insertion au début de la ligne de code, puis tapez **//Initialise le document pour masquer l'écran du clip**. Appuyez sur Entrée (Windows) ou sur Retour (Macintosh).

REMARQUE REMARQUE

Dans la fenêtre de script, le texte se présente comme suit :

```
// Initialise le document pour masquer l'écran du clip.
this.screen mc. visible = false;
```
REMARQUE **REMARQUE** 

Si vos commentaires tiennent sur plusieurs lignes, utilisez /\* à la place de la double barre oblique au début du commentaire et \*/ à la fin.

### <span id="page-245-0"></span>Rédiger une fonction pour un bouton

Dans ActionScript, une commande est appelée fonction. Une fonction est un script que vous pouvez rédiger une seule fois et réutiliser dans un document afin d'accomplir une tâche donnée. Vous allez rédiger une fonction qui fait apparaître (visible = true) le clip screen\_mc lorsque l'utilisateur relâche le bouton de la souris.

- 1. Dans la fenêtre de script du panneau Actions, cliquez après la dernière ligne de code, appuyez deux fois sur Entrée ou sur Retour puis tapez **// fonction pour afficher l'animation**.
- 2. Appuyez sur Entrée ou sur Retour et cliquez sur Insérer un chemin cible, le long de la partie supérieure du panneau Actions. Sélectionnez onButton\_btn à partir de l'arborescence et cliquez sur OK.
- 3. Dans la fenêtre de script, saisissez un point (**.**) et double-cliquez sur onRelease dans la liste des conseils de code qui s'affiche.
- 4. Dans la fenêtre de script, appuyez sur la barre d'espace et saisissez : = function(){

La ligne de code que vous venez de compléter se présente ainsi : this.onButton\_btn.onRelease = function(){

Vous savez déjà sélectionner les objets dans la boîte de dialogue Insérer chemin cible et vous allez à présent saisir les noms d'occurrence directement dans la fenêtre de script.

5. Appuyez sur Entrée ou sur Retour et saisissez :

screen\_mc.\_visible = true;

6. Appuyez sur Entrée ou sur Retour et saisissez **};** pour préciser la fin de l'instruction.

#### La fonction se présente ainsi :

```
// fonction pour afficher l'animation
this.onButton_btn.onRelease = function(){
  screen_mc._visible = true;
};
```
## <span id="page-246-0"></span>Copier et modifier la fonction d'un bouton

Vous venez de créer une fonction définissant la propriété visible d'un clip sur true lorsque l'utilisateur relâche le bouton de la souris après un clic. Vous avez certainement deviné comment créer une autre fonction masquant le clip screen\_mc : réglez la propriété \_visible du clip sur false lorsque l'utilisateur clique sur un bouton d'arrêt. Vous allez à présent créer cette fonction.

- 1. Dans la fenêtre de script, choisissez la fonction que vous venez d'entrer (y compris le commentaire, les accolades et le point-virgule). Copiez le texte selon la procédure habituelle, grâce au raccourci Ctrl+C (Windows) ou Commande+C (Macintosh).
- 2. Dans la fenêtre de script, placez le point d'insertion après la dernière ligne de code. Appuyez ensuite deux fois sur Entrée (Windows) ou Retour (Macintosh) et collez le texte selon la procédure habituelle, avec le raccourci Ctrl + V (Windows) ou Commande + V (Macintosh).
- **3.** Dans la fonction que vous venez de copier, remplacez onButton\_btn par **offButton\_btn**.

N'oubliez pas que précédemment vous avez attribué un nom d'occurrence de offButton\_btn à une occurrence.

4. Dans la fonction que vous venez de copier, modifiez la propriété visible du clip screen\_mc de true à **false**.

5. Dans la fonction que vous venez de copier, modifiez le commentaire situé après la double barre oblique en saisissant **fonction pour masquer l'animation**.

L'ensemble du script se présente ainsi :

```
// Initialise le document pour masquer l'écran du clip.
this.screen_mc._visible = false;
// fonction pour afficher l'animation
this.onButton btn.onRelease = function(){
  screen_mc._visible = true;
};
// fonction pour masquer l'animation
this.offButton_btn.onRelease = function(){
  screen mc. visible = false;
};
```
### <span id="page-247-0"></span>Vérifier la syntaxe et tester votre application

Comme vous l'avez appris précédemment au cours de cette leçon, pour bien fonctionner, ActionScript requiert une syntaxe correcte. Flash offre plusieurs façons de tester votre syntaxe.

- 1. Pour vérifier la syntaxe, effectuez l'une des opérations suivantes :
	- Cliquez sur le menu déroulant dans le coin supérieur droit de la barre de titre du panneau Actions et choisissez Vérifier la syntaxe.

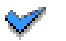

■ Cliquez sur Vérifier la syntaxe en haut du panneau Actions.

Si elle est correcte, un message s'affiche et vous informe que le script ne contient pas d'erreurs.

Si la syntaxe est incorrecte, un message vous en avertit : le panneau de sortie s'affiche et fournit des informations relatives à l'erreur.

2. Cliquez sur OK pour fermer le message de syntaxe.

3. Après avoir vérifié que votre code ActionScript ne contient pas d'erreurs syntaxiques, enregistrez le document et sélectionnez Contrôle > Tester l'animation.

Lorsque le fichier SWF s'affiche, l'animation ne devrait pas apparaître dans l'écran GPS parce que sa valeur visible initiale est false. Lorsque vous cliquez sur le bouton vert et le relâchez, vous appelez la fonction qui définit la propriété visible du clip sur true. L'animation est-elle lue ? Enfin, cliquez sur le bouton rouge d'arrêt pour voir si la propriété visible de l'animation est de nouveau définie sur false. Vous pouvez tester votre contenu SWF tout au long de la programmation afin de confirmer que l'animation est lue correctement.

# Sommaire

Félicitations, vous savez désormais rédiger des scripts avec ActionScript. En très peu de temps, vous avez appris à accomplir les tâches suivantes :

- Nommer les occurrences en appliquant les recommandations
- Initialiser un document
- Appliquer la syntaxe ActionScript
- Trouver la documentation de référence d'ActionScript
- Ajouter des commentaires à ActionScript
- Rédiger une fonction
- Copier et modifier une fonction
- Vérifier la syntaxe et tester votre application

Pour en savoir plus sur les calques, choisissez Aide > Didacticiels Flash > Tâches de base : Créer une application.

250 ActionScript : Rédiger des scripts

# CHAPITRE 20 ActionScript : Ajouter de l'interactivité

Macromedia Flash Basic 8 et Macromedia Flash Professionnel 8 permettent aux utilisateurs de se familiariser avec le concept d'interactivité de multiples façons. En ajoutant de l'interactivité, vous n'êtes plus limité à une lecture séquentielle de chaque image de votre scénario : vous accédez au contraire à des options de conception et de développement améliorées. Ce didacticiel vous présentera des méthodes d'implémentation de l'interactivité dans Flash.

Vous pouvez imprimer ce didacticiel en téléchargeant sa version PDF depuis la page de documentation Macromedia Flash, accessible à l'adresse [http://www.macromedia.com/go/fl\\_documentation\\_fr.](http://www.macromedia.com/go/fl_documentation_fr)

Dans ce didacticiel, vous accomplirez les tâches suivantes :

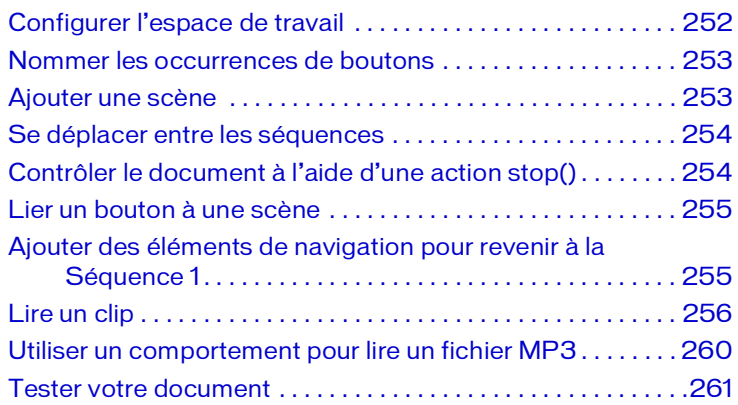

REMARQUE REMARQUE

Si vous disposez de Macromedia Flash Professionnel 8, vous pouvez créer un document à partir d'écrans. Ces derniers offrent des options de navigation supplémentaires. Les écrans de diapositives, par exemple, incluent déjà une fonctionnalité de navigation intégrée qui permet aux utilisateurs de se déplacer entre les écrans à l'aide des touches fléchées du clavier. Pour plus d'informations sur les écrans, choisissez Aide > Didacticiels Flash > Tâches de base : Créer une présentation avec des écrans (Flash Professionnel uniquement).

# <span id="page-251-0"></span>Configurer l'espace de travail

Dans un premier temps, vous devez ouvrir le fichier de démarrage de cette leçon et configurer votre espace de travail, afin de suivre vos leçons dans un cadre optimal.

- 1. Pour ouvrir votre fichier de démarrage, sélectionnez Fichier > Ouvrir dans Flash et naviguez jusqu'au fichier :
	- Sous Windows, ouvrez le dossier *lecteur de démarrage*\Program Files\Macromedia\Flash 8\Samples and Tutorials\Tutorial Assets\ActionScript\Add Interactivity, puis double-cliquez sur interactivity\_start.fla.
	- Sous Macintosh, ouvrez le dossier *Macintosh HD*/Applications/ Macromedia Flash 8/Samples and Tutorials/Tutorial Assets/ ActionScript/Add Interactivity et double-cliquez sur interactivity\_start.fla.

Le document s'ouvre dans l'environnement auteur de Flash.

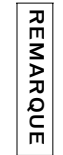

Le dossier Ajouter de l'interactivité comprend les versions terminées des fichiers FLA du didacticiel, pour votre référence.

2. Choisissez Fichier > Enregistrer sous, puis enregistrez le document sous un nouveau nom, dans le même dossier, afin de conserver le fichier de démarrage d'origine.

Tout au long de cette leçon, pensez à enregistrer fréquemment votre travail.

- 3. Choisissez Fenêtre > Présentation de l'espace de travail > Par défaut afin de configurer votre espace de travail.
- 4. Dans le menu contextuel d'affichage de la scène, dans la partie supérieure droite du scénario, sélectionnez Afficher une image pour afficher la scène et l'espace de travail.
- 5. Cliquez dans l'espace de travail, loin des objets sur la scène de manière à n'en sélectionner aucun.
## Nommer les occurrences de boutons

Vous devez fournir des noms aux occurrences de boutons de la scène, afin de pouvoir par la suite faire référence à ces occurrences dans ActionScript.

1. Dans la partie inférieure droite de la scène, sélectionnez le bouton situé à gauche.

Dans l'inspecteur des propriétés (Fenêtre > Propriétés > Propriétés), tapez **atteindreSéquence\_btn** dans la zone de texte Nom de l'occurrence pour nommer l'occurrence du symbole.

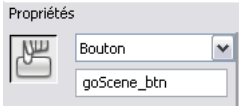

- 2. Sélectionnez le bouton du milieu et utilisez l'inspecteur des propriétés pour donner à ce bouton le nom d'occurrence **attacherAnimation\_btn**.
- 3. Sélectionnez le bouton de droite et utilisez l'inspecteur de propriétés pour donner à ce bouton le nom d'occurrence **lireSon\_btn**.

## Ajouter une scène

Dans flash, les séquences vous permettent d'organiser votre document dans des sections discrètes pouvant contenir le contenu exclusif d'autres séquences. Vous allez créer et ajouter du contenu dans une nouvelle séquence.

1. Sélectionnez Insertion > Séquence.

Vous ne voyez plus la séquence 1, seule la mention Séquence 2 apparaît désormais au-dessus de la scène. La scène est vide.

2. Faites glisser le clip Animation du panneau Bibliothèque (Fenêtre > Bibliothèque) dans la scène.

Une fois le clip sélectionné, utilisez l'inspecteur des propriétés pour affecter à l'occurrence une coordonnée *x* de **200** et une coordonnée *y* de **15**. Appuyez sur Entrée (Windows) ou sur Retour (Macintosh).

Le clip se déplace vers les coordonnées spécifiées sur la scène.

3. Utilisez l'inspecteur des propriétés pour affecter au clip Animation le nom d'occurrence **animation\_mc**.

4. Renommez le calque 1 **Animation**.

Créez un nouveau calque et nommez-le **Boutons**. Faites glisser une occurrence du symbole BTNback sur la scène et placez-la à droite du clip.

5. Utilisez l'inspecteur de propriétés pour affecter à ce bouton le nom d'occurrence **retour\_btn**.

#### Se déplacer entre les séquences

Pour accéder à une séquence spécifique dans l'environnement auteur, sélectionnez-la dans le panneau Séquence.

- 1. Pour ouvrir ce panneau, choisissez Fenêtre > Autres panneaux > Séquence.
- 2. Sélectionnez Séquence 1.

#### Contrôler le document à l'aide d'une action stop()

Lorsque vous testez ou publiez un document Flash contenant plusieurs séquences, ces séquences sont lues de manière linéaire et dans l'ordre dans lequel elles apparaissent dans le panneau Séquence. Vous allez utiliser une action stop() qui vous permettra d'arrêter la tête de lecture au niveau de l'image 1 de la séquence 1 dans le scénario.

- 1. Dans le scénario principal de la séquence 1, ajoutez un nouveau calque et nommez-le **Actions**.
- 2. Cliquez sur l'Image 1 du calque Actions.

Dans la fenêtre de script du panneau Actions (Fenêtre > Actions), tapez le commentaire ci-dessous, suivi du script permettant d'arrêter la tête de lecture sur l'image voulue :

```
// Arrête la tête de lecture sur l'Image 1
stop();
```
## Lier un bouton à une scène

Maintenant que la tête de lecture s'arrête sur l'Image 1, vous pouvez ajouter un code ActionScript permettant à l'utilisateur d'accéder à la séquence 2 lorsqu'il relâchera sa pression sur l'occurrence de bouton atteindreSéquence\_btn.

■ Appuyez deux fois sur Entrée (Windows) ou Retour (Macintosh) et tapez le commentaire suivant. Puis rédigez la fonction qui permet à l'utilisateur d'accéder à la séquence 2 lorsqu'il relâche la pression sur l'occurrence atteindreSéquence\_btn :

```
// Ce script permet à l'utilisateur d'accéder à la 
  séquence 2 lorsque l'occurrence de bouton 
  atteindreSéquence_btn
// est relâchée.
goScene_btn.onRelease = function (){
  gotoAndStop("Scene 2", 1);
};
```
Dans le script que vous venez de rédiger, vous avez utilisé la méthode onRelease() pour l'objet bouton. La fonction gotoAndStop() est une fonction de contrôle du scénario permettant de spécifier la séquence et le numéro de l'image. Dans ce cas, vous avez spécifié l'Image 1.

## Ajouter des éléments de navigation pour revenir à la Séquence 1

La fonction que vous ajoutez au bouton dans la séquence 2, pour renvoyer l'utilisateur à la séquence 1, est similaire à la fonction créée pour acheminer l'utilisateur vers la séquence 2.

1. Dans le panneau Séquence, sélectionnez Séquence 2.

Dans le scénario, créez un nouveau calque et nommez-le **Actions**.

2. Sélectionnez l'Image 1 dans le calque Actions.

Dans le panneau Actions, entrez ce qui suit dans la fenêtre de script :

```
// cette fonction renvoie l'utilisateur vers la 
  séquence 1 lorsque l'occurrence de bouton retour_btn
// est relâchée.
back btn.onRelease = function (){
  gotoAndStop("Scene 1", 1);
  };
```
Dans cette fonction, seuls les noms du bouton et de la séquence ont changé.

3. Dans le panneau Séquence, sélectionnez Séquence 1.

#### Lire un clip

Vous pouvez configurer votre document pour lire un clip au moment de l'exécution. La méthode attachMovie() vous permet d'associer l'occurrence d'un clip du panneau Bibliothèque à la scène, même si vous n'avez pas placé d'occurrence dans cette scène.

Pour utiliser la méthode attachMovie(), vous devez exporter le symbole d'ActionScript et lui affecter un identificateur de liaison unique, différent du nom de l'occurrence.

- 1. Dans le panneau Bibliothèque, cliquez avec le bouton droit de la souris sur le symbole MCTrio et sélectionnez Liaison dans le menu contextuel.
- 2. Dans la boîte de dialogue Propriétés de liaison, activez l'option Exporter pour ActionScript.
- 3. Dans la zone de texte Identificateur, vérifiez que MCTrio s'affiche comme nom de liaison.
- 4. Vérifier que l'option Exporter dans la première image est sélectionnée, puis cliquez sur OK.

Les clips exportés en vue d'une utilisation dans ActionScript sont chargés, par défaut, avant la première image du fichier SWF qui les contient. Ce chargement peut entraîner un retard avant la lecture de la première image. Lorsque vous affectez un identifiant de liaison à un élément, vous pouvez spécifier un chargement du clip à la première image, afin d'éviter tout retard de lecture.

#### Utiliser la méthode attachMovie() pour lire un clip

Vous allez maintenant utiliser la méthode attachMovie() pour charger le clip vidéo et affecter un nom d'occurrence au symbole. Etant donné que l'occurrence du symbole n'existe pas dans la scène, vous la nommer par programmation.

- 1. Dans le scénario, sélectionnez l'Image 1 dans le calque Actions pour la Séquence 1.
- 2. Dans la fenêtre de script du panneau Actions, placez le point d'insertion à la fin de votre dernière ligne de code.

Appuyez sur Entrée (Windows) ou sur Retour (Macintosh), puis tapez ce qui suit pour ajouter un commentaire et créer une nouvelle fonction :

```
// cette fonction lit trio_mc lorsque l'occurrence de 
  bouton attacherAnimation_btn
// est relâchée.
attachMovie_btn.onRelease = function(){
```
Ensuite, vous devez spécifier ce que fait cette fonction : elle lit le clip sur le scénario root, à savoir le scénario principal. Dans votre script, vous devez référencer le clip via le nom de l'identificateur de liaison défini dans la boîte de dialogue Propriétés de liaison (MCTrio).

En outre, même si vous n'avez pas placé d'occurrence du symbole MCTrio dans la scène, vous devez utiliser ActionScript pour créer un nom d'occurrence pour ce symbole. Le nom d'occurrence que vous devez spécifier est trio\_mc.

3. Le point d'insertion se trouvant à la fin de la dernière ligne de script, appuyez sur Entrée ou sur Retour. Ensuite, tapez ce qui suit :

this.\_parent.attachMovie("MCTrio", "trio\_mc", 1);

Dans le script que vous venez de taper, le chiffre 1 correspond à la profondeur du calque dans lequel le clip vidéo doit être lu.

Chaque occurrence de clip a son propre axe *z* (profondeur) déterminant l'ordre de compression d'un clip au sein de son fichier SWF ou son clip parent. Lorsque vous créez un nouveau clip à l'exécution à l'aide de la méthode attachMovie(), vous devez toujours spécifier une profondeur pour ce nouveau clip, sous forme de paramètre de méthode.

REMARQUE Pour plus d'informations sur la méthode attachMovie(), reportez-vous à REMARQUE attachMovie() dans le *Guide de référence du langage ActionScript 2.0*. En plus, vous pouvez utiliser le *Guide de référence du langage ActionScript 2.0* pour obtenir des informations sur ActionScript qui permet une gestion approfondie des fonctions ; getNextHighestDepth(), getDepth(), getInstanceAtDepth() sont des méthodes de la classe MovieClip. La classe DepthManager vous permet de gérer les affectations de profondeur relatives d'un clip.

#### Spécifier les coordonnées d'un clip sur la scène

Outre l'axe *z* pour le clip, vous devez spécifier les coordonnées *x* et *y* pour définir la position du clip dans la scène lors de l'exécution.

■ Appuyez sur Entrée (Windows) ou sur Retour (Macintosh) après la dernière ligne dans la fenêtre de script, puis tapez ce qui suit :

trio mc.  $x = 275$ ;  $trio_mc. y = 200;$ };

#### Purger le clip

Une fois la lecture du clip terminée, vous devez supprimer le clip de la scène au moment où l'utilisateur accède à la séquence 2. Pour cela, vous pouvez modifier le script de l'occurrence de atteindreSéquence\_btn de façon à lancer la « purge » du clip.

1. Dans le scénario, sélectionnez l'Image 1 du calque Actions.

Dans la fenêtre de script, cliquez à la fin de la ligne de la fonction permettant à l'utilisateur d'accéder à la séquence 2 afin d'y placer le point d'insertion :

```
gotoAndStop("Scene 2", 1);
```
2. Appuyez sur Entrée (Windows) ou sur Retour (Macintosh) et tapez le code suivant : ce code permet de purger le clip lors de l'exécution de la fonction, afin que la lecture du clip ne continue pas lorsque l'utilisateur accède à la séquence 2 :

```
unloadMovie("trio_mc");
```
La fonction entière pour atteindreSéquence\_btn doit se présenter comme suit :

```
// Ce script permet à l'utilisateur d'accéder à la 
  séquence 2 lorsque l'occurrence de bouton 
  atteindreSéquence_btn
// est relâchée.
goScene_btn.onRelease = function() {
  gotoAndStop("Scene 2", 1);
  unloadMovie("trio_mc");
};
```
#### Votre script entier doit se présenter comme suit :

```
// Arrête la tête de lecture sur l'Image 1
stop(); 
// Ce script permet à l'utilisateur d'accéder à la 
  séquence 2 lorsque l'occurrence de bouton
  atteindreSéquence_btn
// est relâchée.
goScene_btn.onRelease = function (){
  gotoAndStop("Scene 2", 1);
  unloadMovie("trio mc");
};
// Cette fonction lit trio_mc lorsque l'occurrence de 
  bouton attacherAnimation_btn
// est relâchée.
attachMovie btn.onRelease = function(){
```

```
this._parent.attachMovie("MCTrio", "trio_mc", 1);
trio mc. x = 275;
trio_mc. y = 200;
```
#### Utiliser un comportement pour lire un fichier MP3

Si vous souhaitez ajouter de l'interactivité à votre document à l'aide d'ActionScript, les comportements s'avèrent des alliés précieux en ajoutant le code ActionScript pour vous. Pour lire un fichier MP3 depuis la bibliothèque, vous allez utiliser un comportement audio.

- 1. Dans le panneau Bibiothèque, cliquez avec le bouton droit de la souris (Windows) ou en maintenant la touche Contrôle enfoncée (Macintosh) sur ping.mp3, puis sélectionnez Liaison dans le menu contextuel.
- 2. Dans la boîte de dialogue Propriétés de liaison, sélectionnez Exporter pour ActionScript et vérifiez que l'option Exporter dans la première image est activée.
- 3. Vérifiez que ping.mp3 apparaît dans la zone de texte Identificateur, puis cliquez sur OK.
- 4. Dans la scène, sélectionnez l'occurrence lireSon\_btn.
- 5. Dans le panneau Comportements (Fenêtre > Comportements), cliquez sur le bouton Ajouter (+) et sélectionnez Son > Charger un son de la bibliothèque.
- 6. Dans la zone de texte ID de liaison, tapez **ping.mp3** ; dans la zone de texte Nom, entrez **ping**.

Cliquez sur OK.

## Tester votre document

Pour vérifier que l'interactivité fonctionne correctement, vous devez tester votre document.

- 1. Choisissez Contrôle > Tester l'animation.
- 2. Dans le fichier SWF, cliquez sur le bouton de gauche pour lire la séquence 2.

Lorsque vous avez fini de visualiser la séquence 2, cliquez sur le bouton Retour.

- 3. Dans la séquence 1, cliquez sur le bouton du milieu pour lire le clip.
- 4. Cliquez sur le bouton droit pour lire le fichier son MP3.
- 5. Cliquez à nouveau sur le bouton gauche pour vérifier que le clip est purgé.

## **Sommaire**

Vous savez désormais créer un document interactif. En quelques minutes vous avez appris à accomplir les tâches suivantes :

- Créer une nouvelle séquence
- Rédiger du code ActionScript pour naviguer entre les séquences
- Rédiger du code ActionScript pour lire un clip animé à l'exécution
- Utiliser un comportement pour lire un fichier MP3

Pour en savoir plus sur ActionScript, suivez une autre leçon dans la série Bases d'ActionScript.

262 ActionScript : Ajouter de l'interactivité

#### CHAPITRE 21 ActionScript : Créer un formulaire contenant une logique conditionnelle et envoyer des données

Vous pouvez créer un formulaire contenant une logique conditionnelle

# 21

permettant au fichier SWF de répondre aux interactions de l'utilisateur et envoyer les données de ce formulaire du fichier SWF vers une source externe. Ce didacticiel vous explique comment créer un formulaire simple. Avant de suivre cette leçon, vous devriez avoir des notions sur la rédaction de fonctions et de variables ; si nécessaire, choisissez Aide > Didacticiels Flash > Tâches de base : Créer une application. Vous pouvez imprimer ce didacticiel en téléchargeant sa version PDF

depuis la page de documentation Macromedia Flash, accessible à l'adresse [http://www.macromedia.com/go/fl\\_documentation\\_fr.](http://www.macromedia.com/go/fl_documentation_fr)

Dans ce didacticiel, vous accomplirez les tâches suivantes :

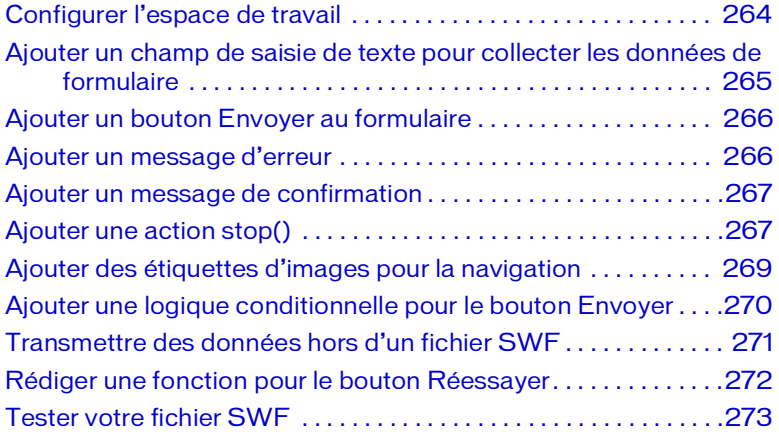

## <span id="page-263-0"></span>Configurer l'espace de travail

Dans un premier temps, vous devez ouvrir le fichier de démarrage de cette leçon et configurer votre espace de travail, afin de suivre vos leçons dans un cadre optimal.

- 1. Pour ouvrir votre fichier de démarrage, sélectionnez Fichier > Ouvrir dans Flash et naviguez jusqu'au fichier :
	- Sous Windows, ouvrez le dossier *lecteur de démarrage*\Program Files\Macromedia\Flash 8\Samples and Tutorials\Tutorial Assets\ActionScript\Create a Form, puis double-cliquez sur simpleForm\_start.fla.
	- Sous Macintosh, ouvrez le dossier *Macintosh HD*/Applications/ Macromedia Flash 8/Samples and Tutorials/Tutorial Assets/ ActionScript\Create a Form et double-cliquez sur simpleForm\_start.fla.

Le dossier Créer un formulaire comprend les versions terminées des fichiers FLA du didacticiel, pour votre référence.

REMARQUE REMARQUE

- 2. Choisissez Fichier > Enregistrer sous, puis enregistrez le document sous un nouveau nom dans le même dossier, afin de conserver le fichier de démarrage d'origine.
- 3. Choisissez Fenêtre > Présentation de l'espace de travail > Par défaut afin de configurer votre espace de travail pour les leçons.
- 4. Le cas échéant, faites glisser la limite inférieure du scénario (Fenêtre > Scénario) vers le bas pour élargir la fenêtre.

#### <span id="page-264-0"></span>Ajouter un champ de saisie de texte pour collecter les données de formulaire

Dans un premier temps, vous allez insérer un champ de texte dans lequel les utilisateurs pourront saisir des données. Vous nommerez ce champ de texte afin de pouvoir vous y référer ultérieurement, dans le code ActionScript de votre application Flash.

- 1. Cliquez dans l'espace de travail, loin des objets sur la scène de manière à n'en sélectionner aucun.
- 2. Dans le panneau Outils, cliquez sur l'outil Texte.
- 3. Dans l'inspecteur des propriétés, effectuez les opérations suivantes pour définir les attributs de texte :
	- Sélectionnez Texte de saisie dans le menu contextuel Type de texte.
	- Sélectionnez sans dans le menu contextuel Police.
	- Tapez 10 dans la zone de texte Taille de la police.
	- Cliquez dans la zone de couleur du texte et sélectionnez un bleu foncé.
	- Vérifiez que l'option Aligner à gauche est sélectionnée.
	- Vérifiez que l'option Une seule ligne est sélectionnée dans le menu contextuel Type de ligne.
- 4. Dans le scénario, sélectionnez l'Image 1 du calque Input Text.
- 5. Dans la scène, faites glisser l'outil Texte pour créer un champ de saisie de texte à droite du texte http://.

http://

- 6. Le cas échéant, utilisez l'outil Sélection pour faire glisser le champ de texte ou utilisez les touches fléchées pour ajuster sa position.
- 7. Le champ de saisie de texte étant toujours sélectionné dans l'inspecteur de propriétés, tapez **url\_txt** dans la zone de texte Nom de l'occurrence. Vous ferez référence à ce nom d'occurrence ultérieurement dans votre code ActionScript.

#### <span id="page-265-0"></span>Ajouter un bouton Envoyer au formulaire

Le panneau Bibliothèque contient un symbole de bouton d'envoi (Submit button) que vous pouvez ajouter au formulaire.

1. Faites-le glisser depuis le panneau Bibliothèque (Fenêtre > Bibliothèque) vers la scène et placez-le sur le guide SubmitURL.

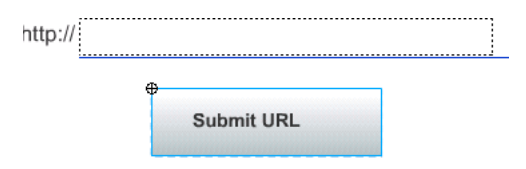

- 2. Faites glisser le bouton ou utilisez les touches fléchées pour ajuster sa position, le cas échéant.
- 3. Dans l'inspecteur de propriétés, tapez **Envoyer\_btn** dans la zone de texte Nom de l'occurrence.

#### <span id="page-265-1"></span>Ajouter un message d'erreur

Vous allez ajouter un message qui s'affichera si l'utilisateur clique sur le bouton Envoyer avant de saisir des données.

- 1. Dans le scénario, le calque Branding étant sélectionné, cliquez sur le bouton Insérer un calque et nommez le calque **Boîtes de dialogue**.
- 2. Sélectionnez l'Image 5 du calque Boîtes de dialogue.

Cliquez avec le bouton droit de la souris (Windows) ou en maintenant la touche Contrôle enfoncée (Macintosh) sur le calque sélectionné, puis choisissez Insérer une image-clé vide dans le menu contextuel.

3. Faites glisser le symbole de clip Dialog Box-error du panneau Bibliothèque vers le centre de la scène.

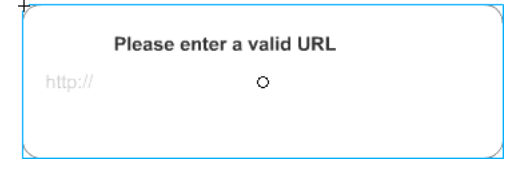

4. Dans le scénario, sélectionnez l'Image 5 du calque Buttons.

5. Faites glisser le symbole Try Again Button du panneau Bibliothèque vers la scène, pour le placer sous le texte du message d'erreur.

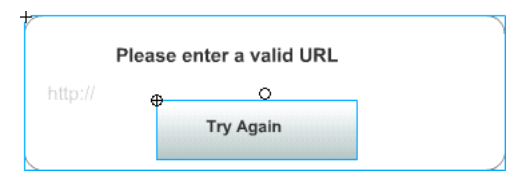

6. Le bouton étant toujours sélectionné, nommez-le **Reessayer\_btn** dans l'inspecteur des propriétés.

#### <span id="page-266-0"></span>Ajouter un message de confirmation

Vous allez maintenant ajouter un message qui s'affichera lorsque l'utilisateur enverra une entrée dans le champ de texte.

1. Dans le calque Boîtes de dialogue, sélectionner l'Image 10.

Cliquez avec le bouton droit de la souris (Windows) ou en maintenant la touche Contrôle enfoncée (Macintosh) sur l'image sélectionnée, puis choisissez Insérer une image-clé vide dans le menu contextuel.

- 2. Faites glisser le symbole de clip Dialog Box-confirm du panneau Bibliothèque vers le centre de la scène.
- 3. Fermez le panneau Bibliothèque.

## <span id="page-266-1"></span>Ajouter une action stop()

Une application Flash chargée dans Flash Player est automatiquement lue en boucle continue. ActionScript vous permet de contrôler le mouvement de la tête de lecture dans le scénario. Vous allez ajouter une action stop() dans la première image de votre application, afin de permettre à l'utilisateur de renseigner le champ de texte.

- 1. Dans le scénario, le calque Input Text étant sélectionné, ajoutez un nouveau calque que vous nommerez **Actions**.
- 2. Sélectionnez l'Image 1 dans le calque Actions.

3. Dans le panneau Actions (Fenêtre > Actions), vérifiez que Image 1 est sélectionné.

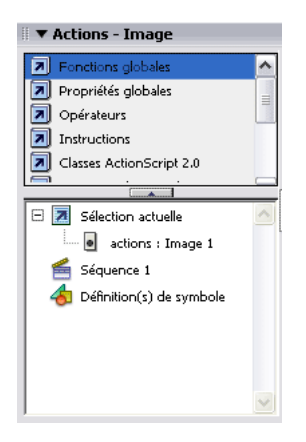

4. Cliquez dans la fenêtre de script du panneau Actions et tapez le commentaire suivant :

**// Arrête la tête de lecture sur l'Image 1**.

Appuyez sur Entrée (Windows) ou sur Retour (Macintosh).

5. Tapez **stop();** pour ajouter l'action stop.

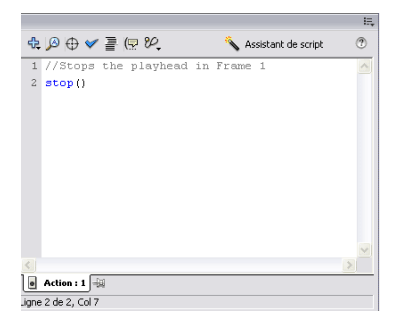

## <span id="page-268-0"></span>Ajouter des étiquettes d'images pour la navigation

Le but est, lorsque l'utilisateur appuie sur le bouton Envoyer, que Flash accède automatique au message d'erreur ou au message de confirmation, en fonction des données entrées dans le champ de texte. L'étiquetage d'une image vous permet de la référencer facilement dans ActionScript. Cela est particulièrement utile pour envoyer la tête de lecture vers une image spécifique.

Vous allez ajouter des étiquettes d'images afin de faciliter la navigation dans votre application Flash.

- 1. Ajoutez une image-clé (Insertion > Scénario > Image-clé) dans l'Image 5 du calque Actions.
- 2. Dans l'inspecteur des propriétés, tapez **erreur** dans la zone de texte Etiquette de l'image.

Appuyez sur Entrée (Windows) ou sur Retour (Macintosh). Le texte de l'étiquette et un indicateur apparaissent dans l'Image 5 dans le scénario.

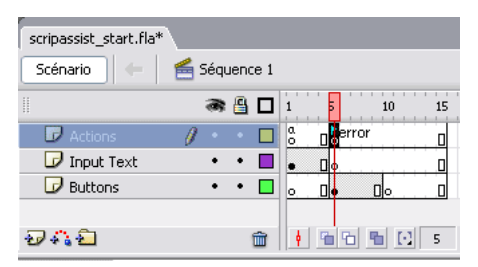

3. Ajoutez une image-clé à l'Image 10 du calque Actions.

Dans l'inspecteur des propriétés, tapez **confirmation** dans la zone de texte Etiquette de l'image. Appuyez sur Entrée ou Retour.

#### <span id="page-269-0"></span>Ajouter une logique conditionnelle pour le bouton Envoyer

ActionScript vous permet de configurer Flash pour comparer les informations et y réagir en fonction des critères spécifiés. Dans cet exemple, vous allez ajouter un code ActionScript afin que Flash exécute une action spécifique si l'utilisateur n'entre pas de données dans le champ de texte, et une autre action pour le cas où il renseigne le champ.

1. Sélectionnez l'Image 1 dans le calque Actions.

Dans la fenêtre de script, placez le point d'insertion après le code stop();. Appuyez sur Entrée (Windows) ou sur Retour (Macintosh).

2. Tapez le commentaire suivant :

**// Ajoute une logique conditionnelle pour le bouton Envoyer**

**// qui valide l'entrée de l'utilisateur**.

Appuyez sur Entrée ou Retour.

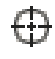

3. Dans le panneau Actions, cliquez sur Insérer un chemin cible, situé en haut de la fenêtre.

4. Dans la boîte de dialogue Insérer un chemin cible, vérifiez que l'option Relatif est sélectionnée.

Cliquez sur Envoyer\_btn dans l'arborescence, puis cliquez sur OK.

- 5. Dans la fenêtre de script, tapez un point (**.**) à la suite de Envoyer\_btn, puis ajoutez le code **onRelease**.
- 6. Le point d'insertion étant placé après onRelease, tapez **= function (){}** dans la fenêtre de script.
- 7. Placez le point d'insertion entre les accolades, appuyez sur Entrée ou sur Retour, puis tapez **if (url\_txt.text == null || url\_txt.text == ""){** dans la fenêtre de script.

Dans le langage ActionScript, les lignes parallèles signifient *ou*.

- 8. Le point d'insertion se trouvant toujours entre les accolades, appuyez sur Entrée ou sur Retour.
- 9. Tapez **gotoAndStop("erreur");** dans la fenêtre de script. Appuyez sur Entrée ou Retour.

10. Placez le point d'insertion après les accolades et tapez **else{** dans la fenêtre de script.

Appuyez sur Entrée ou Retour.

11. Tapez **gotoAndStop("confirmation");** dans la fenêtre de script.

Appuyez sur Entrée ou sur Retour, tapez **},** puis appuyez à nouveau sur Entrée ou sur Retour et ajoutez **};**. Votre script se présente sous la forme suivante :

```
// Arrête la tête de lecture sur l'Image 1
stop();
// Ajoute une logique conditionnelle pour le bouton 
 Envoyer
// qui valide l'entrée de l'utilisateur.
this.submit btn.onRelease = function(){
  if (ur]_{txt.text} == null || ur]_{txt.text} == ""){
    gotoAndStop("error");
} else {
    gotoAndStop("confirm")
  }
};
```
#### <span id="page-270-0"></span>Transmettre des données hors d'un fichier SWF

Vous pouvez envoyer des données à partir d'une application Flash de plusieurs manières. Par exemple, cette leçon vous montre comment envoyer les données à un serveur web pour charger une page web dans votre navigateur. Après l'instruction else, vous devez ajouter le script ActionScript demandant à Flash d'atteindre l'URL indiquée par l'utilisateur dans le champ de texte.

- 1. Dans la fenêtre de script, placez le point d'insertion devant la ligne gotoAndStop("confirmation").
- 2. Ensuite, dans la boîte à outils Actions, sélectionnez Fonctions globales > Navigateur/Réseau, puis double-cliquez sur getURL.

3. Placez le point d'insertion entre les parenthèses getURL(), puis tapez **"http://"+url\_txt.text** pour spécifier les données à transmettre depuis le fichier SWF

(ne laissez pas d'espaces dans le code). Votre script doit avoir la forme suivante :

```
stop();
this.submit_btn.onRelease = function(){
  if (ur]_{txt.txt.text} == null || ur]_{txt.txt.text} == "")gotoAndStop("Error");
} else {
    getUrl ("http://"+url_txt.text);
    gotoAndStop("Confirm")
  }
};
```
#### <span id="page-271-0"></span>Rédiger une fonction pour le bouton Réessayer

Une fonction est un script que vous pouvez utiliser plusieurs fois afin d'effectuer une tâche spécifique. Vous pouvez transmettre des paramètres à une fonction pour qu'elle renvoie une valeur. Dans cet exemple, lorsque l'utilisateur clique sur le bouton Réessayer, une fonction s'exécute pour renvoyer la tête de lecture à l'Image 1.

Rédigez cette fonction dès à présent. Dans ce script, vous allez indiquer le numéro de l'image, car l'Image 1 n'a pas d'étiquette.

- 1. Dans le scénario, sélectionnez l'Image 5 du calque Actions.
- 2. Dans la fenêtre de script, tapez le commentaire suivant :

**// la fonction de ce bouton renvoie l'utilisateur à l'Image 1**.

Appuyez sur Entrée (Windows) ou sur Retour (Macintosh).

- 3. Tapez **Réessayer\_btn.onRelease = function(){**, puis appuyez sur Entrée ou sur Retour.
- 4. Entrez **gotoAndStop(1);**, appuyez sur Entrée ou sur Retour, puis ajoutez **}** pour compléter le script.

## <span id="page-272-0"></span>Tester votre fichier SWF

Vous allez maintenant tester votre document en saisissant une URL et en vérifiant le résultat.

- 1. Choisissez Contrôle > Tester l'animation.
- 2. Lorsque le fichier SWF s'ouvre, cliquez sur Envoyer avant de saisir quoi que ce soit dans le champ de texte.

Le message d'erreur s'affiche.

3. Cliquez sur Réessayer, puis tapez l'URL d'un site web valide dans le champ de saisie de texte.

Cliquez sur Envoyer.

Votre navigateur par défaut ouvre la page web.

## Sommaire

Vous savez désormais rédiger un script avec une logique conditionnelle et envoyer des données. En quelques minutes vous avez appris à accomplir les tâches suivantes :

- Ajouter un champ de saisie de texte à un document
- Créer un symbole de bouton
- Ajouter une action stop()
- Rédiger un script qui valide le formulaire avec logique conditionnelle
- Transmettre des données hors d'un fichier SWF
- Rédiger une fonction

Pour en savoir plus sur Flash, choisissez une autre leçon.

274 ActionScript : Créer un formulaire contenant une logique conditionnelle et envoyer des données

## CHAPITRE 22 ActionScript : Utiliser des objets et des classes

Dans Macromedia Flash Basic 8 et Macromedia Flash Professionnel 8, une classe est le modèle de définition d'un type d'objet. A tout objet correspond une classe sous-jacente ; par exemple, tout clip a une méthode appelée getURL : la méthode getURL est donc définie dans la définition de classe d'un clip. Flash contient un grand nombre de classes prédéfinies, dont les classes MovieClip, Array, Color et CheckBox. Ce didacticiel vous montrera comment créer et modifier des classes.

Vous pouvez imprimer ce didacticiel en téléchargeant sa version PDF depuis la page de documentation Macromedia Flash, accessible à l'adresse [http://www.macromedia.com/go/fl\\_documentation\\_fr.](http://www.macromedia.com/go/fl_documentation_fr)

Dans ce didacticiel, vous accomplirez les tâches suivantes :

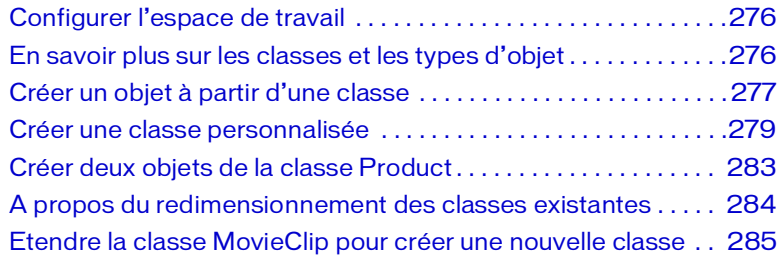

Ce didacticiel est destiné aux développeurs connaissant les concepts de base de Flash et d'ActionScript.

## <span id="page-275-0"></span>Configurer l'espace de travail

Tout d'abord, vous devez afficher les fichiers terminés et configurer votre espace de travail, afin de suivre vos leçons dans un cadre optimal.

1. Affichez les fichiers terminés.

Vous n'avez pas besoin des fichiers de démarrage pour cette leçon. Vous trouverez les fichiers terminés (handson1.fla, handson2.fla, handson3.fla, Product.as et Drag.as), qui sont des exemples de fichiers que vous allez créer dans cette leçon :

- Sous Windows, ouvrez le dossier *lecteur de démarrage*\Program Files\Macromedia\Flash 8\Samples and Tutorials\Tutorial Assets\ActionScript\Work with Objects and Classes.
- Sous Macintosh, ouvrez le dossier *Macintosh HD*/Applications/ Macromedia Flash 8/Samples and Tutorials/Tutorial Assets/ ActionScript\Work with Objects and Classes.
- 2. Choisissez Fenêtre > Présentation de l'espace de travail > Par défaut afin de configurer votre espace de travail.

#### <span id="page-275-1"></span>En savoir plus sur les classes et les types d'objet

Une *classe* (ou *type d'objet*) s'apparente à un modèle. Un objet n'existe pas tant qu'il n'est pas créé ou instancié à partir d'une définition de classe. Un objet est une occurrence de classe.

Les propriétés correspondent aux caractéristiques d'un objet. Par exemple, lorsque vous alignez des clips, vous modifiez les propriétés\_x et \_y de l'objet MovieClip. Une propriété est une variable associée à une classe. Une propriété peut être publique (public), ce qui signifie qu'elle est accessible en dehors de la classe, ou privée (private), ce qui signifie qu'elle est accessible uniquement à l'intérieur de la classe.

En termes orientés objet, une méthode est un comportement ou une procédure pouvant agir sur l'objet. Prenons comme exemple la méthode throw() appliquée à une balle : la méthode connaît la taille et le poids de la balle. Une méthode connaît l'objet et toutes les propriétés qu'il contient et peut agir sur cet objet.

## <span id="page-276-0"></span>Créer un objet à partir d'une classe

Vous allez créer une classe à l'aide d'outils visuels (la classe TextField) et de code (en utilisant la classe Date).

- 1. Ouvrez un nouveau document Flash et renommez le calque Layer 1 en **Texte**.
- 2. Dans le calque Texte, créez un champ de texte dynamique et attribuezlui le nom d'occurrence **currentDate\_txt** (dateActuelle\_txt).
- 3. Créez un calque Actions.

Sélectionnez l'Image 1 du calque Actions et ouvrez le panneau Actions.

4. Créez ou instanciez un objet de la classe Date, appelé **myDate** (maDate) :

```
var myDate:Date=new Date();
```
5. Créez une variable appelée **currentMonth** (moisCourant) équivalant à la méthode getMonth() :

```
var currentMonth:Number = myDate.getMonth();
```
6. Tracez la valeur de currentMonth :

trace (currentMonth);

7. Enregistrez et testez le document.

Vous devriez voir apparaître un numéro dans le panneau de sortie correspondant au mois.

La méthode getMonth() affiche le mois courant. La méthode getMonth() est indexée sur zéro, ce qui signifie que la numérotation démarre à zéro au lieu de un : le numéro affiché est donc inférieur de un par rapport au mois actuel.

8. Fermez le panneau de sortie et la fenêtre du fichier SWF.

#### Modifier votre script

Vous allez modifier votre script pour corriger le décalage.

1. Ajoutez **+1** à la valeur de currentMonth ; testez votre document pour être certain que le numéro du mois courant apparaît.

Cette ligne de script doit prendre la forme suivante : var currentMonth:Number = myDate.getMonth()+1;

2. Commentez l'instruction trace :

// trace (currentMonth);

3. Sous l'instruction trace, définissez la propriété autoSize de votre zone de texte sur true :

currentDate\_txt.autoSize = true;

4. Utilisez la propriété de texte de votre zone de texte pour afficher la date du jour sous la forme suivante : Today is mm/jj/aaaa (Aujourd'hui le mm//jj/aaaa).

Utilisez la variable currentMonth déjà créée, plus les méthodes getDate() et getFullYear() de l'objet Date :

```
currentDate txt.text="Today is "+currentMonth+"/"+
  myDate.getDate() + "/"+myDate.getFullYear();
```
5. Vérifiez que votre script s'affiche comme suit :

```
var myDate:Date=new Date();
var currentMonth:Number = myDate.getMonth()+1;
// trace (currentMonth);
currentDate_txt.autoSize = true;
currentDate_txt.text="Today is "+currentMonth+"/"+ 
  myDate.getDate() + "/"+myDate.getFullYear();
```
6. Enregistrez et testez le document.

La date du jour doit apparaître dans la fenêtre du fichier SWF.

Un exemple de fichier terminé du document nouvellement créé, appelé handson1.fla, se trouve dans le dossier de vos fichiers terminés. Pour connaître le chemin, consultez *[Configurer l'espace de travail](#page-275-0)*, page 276.

REMARQUE REMARQUE

#### <span id="page-278-0"></span>Créer une classe personnalisée

Bien qu'ActionScript comprenne de nombreuses classes d'objets (MovieClip, Color, etc.), il vous faudra à certains moments construire vos propres classes. Vous pourrez ainsi créer des objets en fonction d'un ensemble particulier de propriétés ou de méthodes.

Pour créer une classe définissant chacun des nouveaux objets, vous créez un constructeur pour la classe d'objet personnalisée, puis des occurrences d'objet basées sur cette nouvelle classe, comme dans l'exemple suivant :

Le modèle ActionScript suivant est donné à titre d'exemple uniquement. N'entrez pas ce script dans le fichier FLA de la leçon.

# **REMARQUE** REMARQUE

REMARQUE

REMARQUE

```
function Product (id:Number, prodName:String, price:Number)
{
  this.id = id:
  this.prodName = prodName;
  this.price = price;
}
```
Afin de définir correctement une classe dans ActionScript 2.0, vous devez entourer toutes les classes du mot clé class, avant de déclarer toutes les variables dans le constructeur en dehors du constructeur.

Le modèle ActionScript suivant est donné à titre d'exemple uniquement. N'entrez pas ce script dans le fichier FLA de la leçon.

```
class Product 
{
  // Déclaration de variables
  var id:Number
  var prodName:String
  var price:Number
  // constructeur
  function Product (id:Number, prodName:String, 
  price:Number){
    this.id = id;
    this.prodName = prodName;
    this.price = price;
  }
}
```
Pour créer des objets de cette classe, vous pouvez utiliser le code suivant : Le modèle ActionScript suivant est donné à titre d'exemple uniquement.

N'entrez pas ce script dans le fichier FLA de la leçon.

REMARQUE REMARQUE

11);

```
var cliplessPedal:Product=new Product(1, "Clipless Pedal",
```

```
var monkeyBar:Product=new Product(2, "Monkey Bar", 10);
```
En revanche, dans ActionScript 2.0, vous ne devez pas accéder directement aux variables faisant partie d'une structure de classe. Vous devez écrire les méthodes de la classe qui auront directement accès à ces variables. Il doit y avoir différentes méthodes pour obtenir et définir des propriétés (connues sous le nom de méthodes de lecture et de définition). Vous devez indiquer le type de données à la fois pour la valeur renvoyée par la méthode et pour tout paramètre transmis à la méthode lors de la demande.

#### Indiquer le type des valeurs renvoyées par la méthode

Vous devez indiquer le type des valeurs renvoyées par les méthodes à la suite du nom de la méthode et de la liste des paramètres, comme dans l'exemple suivant :

Le modèle ActionScript suivant est donné à titre d'exemple uniquement. N'entrez pas ce script dans le fichier FLA de la leçon.

# REMARQUE REMARQUE

```
public function getProductName() :String
{
  return name;
}
Si aucune valeur n'est renvoyée (par exemple, une propriété est en cours de
```
définition), le type de donnée est Void :

```
public function setProductName(productName:String) :Void
{
  this.productName=productName;
}
```
#### Créer une classe personnalisée

Vous allez maintenant construire une nouvelle classe Product en utilisant des méthodes de lecture et de définition (getter et setter) et créer un objet de la classe Product.

- 1. Créez un fichier ActionScript en choisissant Fichier > Nouveau > Fichier ActionScript (et non Document Flash). Enregistrez le document sous le nom **Product.as**.
- 2. Créez un constructeur pour la classe Product, en créant une fonction appelée Product qui comporte les arguments id, prodName (nomProduit) et description :

```
function Product (id:Number, prodName:String, 
  description:String)
  {}
```
3. Dans la fonction constructeur, définissez les propriétés de la classe Product équivalant aux méthodes de définition (setter) que vous créez :

```
setID(id);
setProdName(prodName);
setDescription(description);
```
4. Entourez le mot clé class avec la fonction constructeur.

Déclarez chaque variable utilisée dans la classe :

```
class Product
{
  var id:Number;
  var prodName:String;
  var description:String
  function Product (id:Number, prodName:String, 
  description:String) 
{
    setID(id);
    setProdName(prodName);
    setDescription(description);
}
}
```
5. Définissez les méthodes de lecture et de définition pour chaque propriété de la classe, comme dans l'exemple suivant.

Précisez le type de renvoi Void pour les méthodes de définition et indiquez le type de données renvoyé pour les méthodes de lecture.

```
class Product
{
    var id:Number;
    var prodName:String;
    var description:String
    function Product (id:Number, prodName:String, 
  description:String) {
       setID(id);
       setProdName(prodName);
       setDescription(description);
}
    public function setID (id:Number) :Void
{
      this.id = id:
}
    public function setProdName (prodName:String) :Void 
{
       this.prodName = prodName;
}
    public function setDescription (description:String) 
  :Void 
{
       this.description = description;
}
    public function getID () :Number {
      return id;
}
    public function getProdName () :String {
       return prodName
}
    public function getDescription () :String {
       return description;
  }
}
```
6. Enregistrez votre fichier.

Un exemple du fichier terminé nouvellement créé, Product.as, se trouve dans le dossier de vos fichiers terminés. Pour connaître le chemin, consultez *[Configurer l'espace de travail](#page-275-0)*, page 276.

# **REMARQUE** REMARQUE

## <span id="page-282-0"></span>Créer deux objets de la classe Product

Vous allez créer un nouveau fichier FLA, puis deux objets de la classe Product.

- 1. Ouvrez un nouveau document Flash et enregistrez-le au même emplacement que Product.as.
- 2. Dans le nouveau document, sélectionnez l'Image 1 dans le scénario.
- 3. Dans le panneau Actions, créez deux objets à partir de la classe Product, à l'aide des données indiquées dans le tableau suivant (le modèle ActionScript créé apparaît après le tableau).

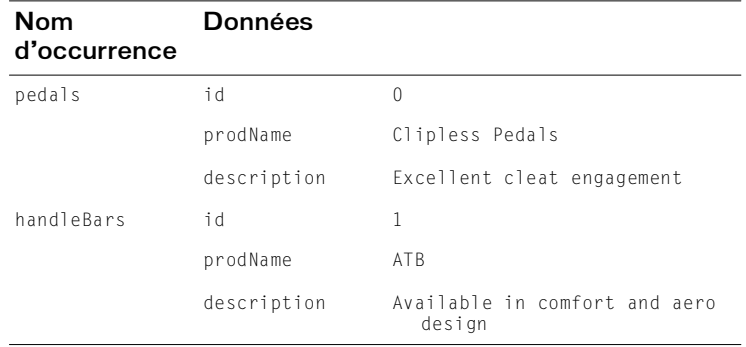

#### 4. Vérifiez que vous avez créé les objets comme suit :

```
var handleBars: Product = new Product (1, "ATB",
  "Available in comfort and aero design");
var pedals:Product=new Product(0,"Clipless 
  Pedals","Excellent cleat engagement");
```
5. Tracez la propriété de description de pedals :

trace (pedals.getDescription ());

6. Enregistrez et testez le document.

Vous devriez voir la description de pedals dans le panneau de sortie.

Un exemple de fichier terminé du document nouvellement créé, appelé handson2.fla, se trouve dans le dossier de vos fichiers terminés. Pour connaître le chemin, consultez *[Configurer l'espace de travail](#page-275-0)*, page 276.

REMARQUE REMARQUE

#### <span id="page-283-0"></span>A propos du redimensionnement des classes existantes

Le mot clé extends d'ActionScript 2.0 vous permet d'utiliser toutes les méthodes et propriétés d'une classe existante dans une nouvelle classe. Par exemple, si vous vouliez définir une classe appelée Drag ayant hérité de l'ensemble de la classe MovieClip, vous pourriez utiliser les éléments suivants :

```
class Drag extends MovieClip 
{}
```
La classe Drag hérite maintenant de toutes les propriétés et méthodes de la classe MovieClip existante ; vous pouvez utiliser les propriétés et les méthodes MovieClip n'importe où dans la définition de la classe, comme dans l'exemple suivant :

Le modèle ActionScript suivant est donné à titre d'exemple uniquement. N'entrez pas ce script dans le fichier FLA de la leçon.

```
REMARQUE
  REMARQUE
```

```
class Drag extends MovieClip 
{ 
     // constructeur
     function Drag () 
     { 
       onPress=doDrag; 
       onRelease=doDrop; 
     } 
    private function doDrag():Void
     { 
       this.startDrag(); 
     } 
    private function doDrop():Void
     { 
       this.stopDrag(); 
     }
```
REMARQUE REMARQUE }

La boîte de dialogue Convertir en symbole offre maintenant un champ de classe dans lequel vous pouvez associer des objets visuels (des clips, par exemple) à n'importe quelle classe définie dans ActionScript 2.0.

## <span id="page-284-0"></span>Etendre la classe MovieClip pour créer une nouvelle classe

Vous allez créer une nouvelle classe, extension de la classe intégrée MovieClip.

- 1. Créez un nouveau document Flash et nommez-le **Shape.fla** (Forme.fla).
- 2. A l'aide des outils de dessin, dessinez une forme sur la scène.

Vérifiez que la totalité de la forme soit sélectionnée, puis cliquez avec le bouton droit de la souris (Windows) ou en maintenant la touche Contrôle enfoncée (Macintosh) sur la forme et choisissez Convertir en symbole dans le menu contextuel.

3. Dans la boîte de dialogue Convertir en symbole, sélectionnez le comportement Movie Clip et cliquez sur Avancé.

Choisissez Exporter pour ActionScript.

REMARQUE

REMARQUE

- 4. Dans la zone de texte Nom, entrez **myShape**.
- 5. Dans la zone de texte Classe AS 2.0, entrez **Drag**.

Cliquez sur OK. Ceci permet d'associer le clip à la classe Drag que vous allez créer.

6. A l'aide de l'inspecteur des propriétés, affectez un nom d'instance au clip, puis enregistrez le fichier FLA.

Un exemple de fichier terminé du document nouvellement créé, appelé handson3.fla, se trouve dans le dossier de vos fichiers terminés. Pour connaître le chemin, consultez *[Configurer l'espace de travail](#page-275-0)*, page 276.

7. Créez un fichier ActionScript en choisissant Fichier > Nouveau > Fichier ActionScript (et non Document Flash). Enregistrez le document sous le nom **Drag.as**, au même emplacement que Shape.fla.

8. Dans le fichier ActionScript nouvellement créé, créez une nouvelle classe et un constructeur appelés Drag :

```
class Drag extends MovieClip
  {
     function Drag () 
     {
       onPress=doDrag; 
  onRelease=doDrop;
  }
}
```
9. Définissez les méthodes privées de la classe qui utilisent les méthodes MovieClip existantes, startDrag() et stopDrag() :

```
class Drag extends MovieClip
\left\{\right.function Drag()
 {
  onPress=doDrag; 
  onRelease=doDrop;
}
private function doDrag():Void 
{
this.startDrag();
}
private function doDrop():Void 
{
  this.stopDrag()
}
}
```
10. Enregistrez le fichier ActionScript.

11. Testez le document Shape.fla.

Vous devriez être capable de déplacer le clip.

# REMARQUE REMARQUE

Un exemple du fichier ActionScript nouvellement créé, appelé Drag.as, se trouve dans votre dossier finished files. Pour connaître le chemin, consultez *[Configurer l'espace de travail](#page-275-0)*, page 276.

## **Sommaire**

Vous savez désormais travailler avec les objets et les classes dans ActionScript 2.0. En quelques minutes vous avez appris à accomplir les tâches suivantes :

- Créer et utiliser des objets de classes existantes
- Créer une classe personnalisée
- Créer une propriété à l'intérieur d'une classe personnalisée
- Créer une méthode à l'intérieur d'une classe personnalisée
- Etendre une classe existante et tirer profit de l'héritage
## CHAPITRE 23 Intégration de données : Présentation (Flash Professionnel uniquement)

Les didacticiels suivants présentent plusieurs façons d'utiliser la liaison des données et les composants de données dans Macromedia Flash Professionnel 8. La plupart de ces didacticiels utilisent des services web publics et nécessitent donc que vous disposiez d'une connexion à l'internet. Par ailleurs, en raison des restrictions de sécurité sandbox, ces didacticiels ne fonctionnent pas dans un navigateur mais fonctionnent dans l'environnement auteur de Flash ou dans Flash Player.

- Intégration des données : Utilisation du service web Tips de [Macromedia \(Flash Professionnel uniquement\)](#page-290-0)
- Intégration des données : Utilisation de XML pour une feuille de [temps \(Flash Professionnel uniquement\)](#page-300-0)
- Intégration des données : Utilisation de XUpdate pour mettre à jour la [feuille de temps \(Flash Professionnel uniquement\)](#page-310-0)

Pour suivre les didacticiels de feuille de temps, vous devez télécharger le fichier data.xml.

23

Ces didacticiels sont des modèles de travail qui montrent comment utiliser les composants de données (XMLConnector, WebServices Connector, RDMBSResolver et XUpdateResolver) avec la liaison de données dans Flash Professionnel 8. Ils n'ont pas été conçus pour des applications prêtes à être utilisées.

REMARQUE L'utilisation de services web publics dans ces didacticiels n'implique pas REMARQUE que vous devriez les utiliser pour des applications réelles. Macromedia ne recommande d'ailleurs pas l'utilisation de services web publics directement dans une application cliente. Pour plus d'informations, consultez la section « Applications et Services web » dans le chapitre « Intégration de données » du manuel *Utilisation de Flash* (dans Flash, sélectionnez Aide > Utilisation de Flash).

Si vous avez des problèmes pour télécharger ou décomprimer les fichiers, reportez-vous à la note technique 13686 en [www.macromedia.com/](http://www.macromedia.com/support/general/ts/documents/downfiles.htm) [support/general/ts/documents/downfiles.htm.](http://www.macromedia.com/support/general/ts/documents/downfiles.htm)

## <span id="page-290-0"></span>CHAPITRE 24 Intégration des données : Utilisation du service web Tips de Macromedia (Flash Professionnel uniquement)

Ce didacticiel vous montre comment utiliser le panneau Services Web pour vous connecter au service de consutation des conseils Macromedia. Vous allez utiliser divers composants pour configurer une interface utilisateur simple.

Vous pouvez imprimer ce didacticiel en téléchargeant sa version PDF depuis la page de documentation Macromedia Flash, accessible à l'adresse [http://www.macromedia.com/go/fl\\_documentation\\_fr.](http://www.macromedia.com/go/fl_documentation_fr)

Dans ce didacticiel, vous accomplirez les tâches suivantes :

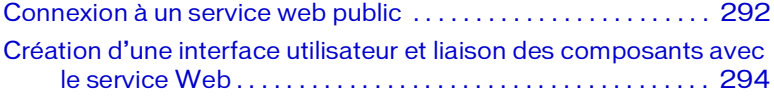

Ce didacticiel utilise un service web public et requiert de ce fait une connexion Internet.

Si vous avez des problèmes pour télécharger ou décomprimer les fichiers, reportez-vous à la note technique 13686 en [www.macromedia.com/](http://www.macromedia.com/support/general/ts/documents/downfiles.htm) [support/general/ts/documents/downfiles.htm.](http://www.macromedia.com/support/general/ts/documents/downfiles.htm)

L'utilisation d'un service web public dans ce didacticiel n'implique pas que vous devez l'utiliser pour des applications réelles. Macromedia ne recommande d'ailleurs pas l'utilisation de services web publics directement dans une application cliente. Pour plus d'informations, consultez la section « Présentation de la connectivité des données et de la sécurité dans Flash Player » dans le chapitre « Intégration de données » du manuel *Utilisation de Flash* (dans Flash, sélectionnez Aide > Utilisation de Flash). Dans un environnement de production, vous devez utiliser des services web qui sont placés sur votre propre serveur web.

Le fichier FLA terminé pour ce didacticiel est installé conjointement à Flash. La liste suivante présente les chemins typiques vers ce répertoire :

- Sous Windows : ouvrez le *lecteur de démarrage*\Program Files\Macromedia\Flash 8\Samples and Tutorials\Tutorial Assets\Data Integration\Tips.
- Sous Macintosh : ouvrez *Macintosh HD*/Applications/Macromedia Flash 8/Samples and Tutorials/Tutorial Assets/Data Integration\Tips.

# <span id="page-291-0"></span>Connexion à un service web public

Définissez dans Flash le service web public auquel vous souhaitez vous connecter.

- 1. Créez un nouveau document Flash en utilisant Flash Professionnel 8. Assurez-vous que votre ordinateur est connecté à Internet.
- 2. Ouvrez le panneau Services Web (Fenêtre > Autres panneaux > Services Web) et cliquez sur Définir les services Web.
- 3. Dans la boîte de dialogue Définir les services Web qui s'affiche, sélectionnez Ajouter un service Web (+) et cliquez ensuite sur la ligne en surbrillance afin de la modifier.
- 4. Entrez l'adresse URL **http://www.flash-mx.com/mm/tips/ tips.cfc?WSDL** et cliquez sur OK.

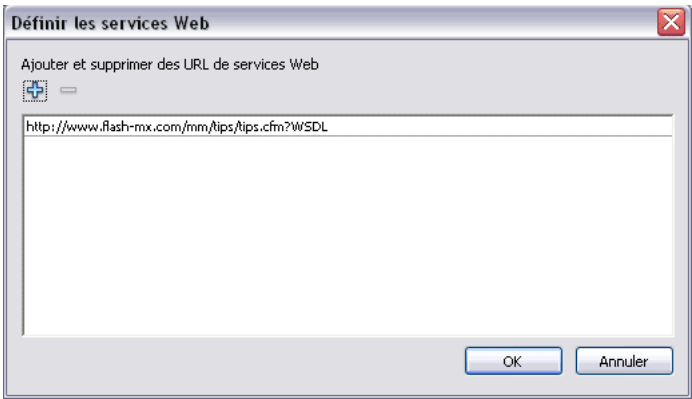

5. Dans le panneau Services Web, vérifiez les méthodes, les paramètres et les résultats du service Web Conseils Macromedia.

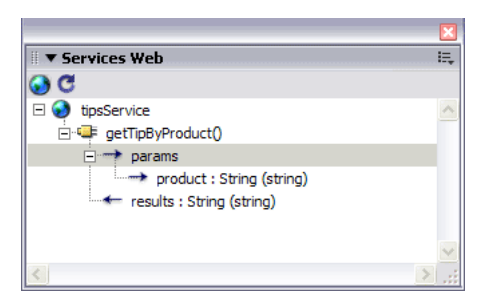

Le service Web a une méthode, appelée getTipByProduct(). Cette méthode accepte un seul paramètre appelé product. Ce paramètre représente une chaîne indiquant au service web le produit Macromedia pour lequel afficher un conseil. L'étape suivante consiste à relier ce paramètre à une occurrence ComboBox dans votre application.

6. Cliquez du bouton droit sur la méthode getTipByProduct() et sélectionnez Ajouter un appel de méthode dans le menu contextuel.

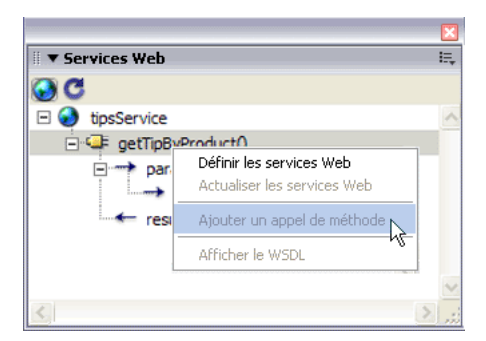

Une occurence du composant WebServiceConnector est ajoutée sur la scène.

7. Dans l'inspecteur des propriétés, saisissez le nom de l'occurrence **tips\_wsc**.

Le composant est désormais configuré et positionné sur la scène. Vous pouvez placer le composant n'importe où sur ou en dehors de la scène ; il est invisible lorsque vous exécutez l'application.

# <span id="page-293-0"></span>Création d'une interface utilisateur et liaison des composants avec le service Web

Vous allez désormais utiliser les composants pour créer une interface utilisateur simple qui vous permettra de sélectionner un produit, de cliquer sur un bouton et d'afficher un conseil aléatoire sur le produit. Vous créez cette application en reliant les composants de l'interface utilisateur sur la scène aux paramètres et aux résultats renvoyés par le service web Tips de Macromedia.

- 1. Dans le panneau Composants, sélectionnez Composants de l'interface utilisateur > ComboBox. Faites glisser un composant ComboBox sur la scène. Dans l'inspecteur des propriétés, saisissez le nom de l'occurrence **products\_cb**.
- 2. Dans le panneau Composants, sélectionnez Composants de l'interface utilisateur > Button. Faites glisser un composant Button sur la scène. Dans l'inspecteur des propriétés, entrez le nom de l'occurrence **submit\_button** et pour la propriété d'étiquette tapez **Get Tip**, comme suit :

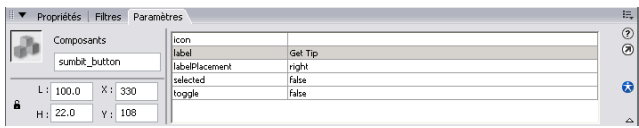

- 3. Dans le panneau Composants, sélectionnez Composants de l'interface utilisateur > TextArea. Faites glisser le composant sur la scène. Dans l'inspecteur des propriétés, saisissez le nom de l'occurrence **tip\_ta**.
- 4. Dans le panneau Composants, sélectionnez Composants de l'interface utilisateur > Label et faites glisser un composant Label sur la scène. Placez-le au-dessus du composant ComboBox.

5. Dans l'inspecteur des propriétés, dans le champ Nom d'occurrence tapez **products\_lbl** et pour la propriété du texte tapez **Select a Product**, comme suit :

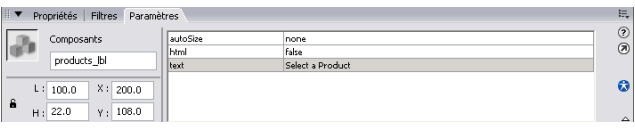

*L'inspecteur des propriétés montrant le nom d'occurrence products\_lbl et le texte « Select a Product »*

6. Faites glisser un autre composant Label sur le composant TextArea tip\_ta. Dans l'inspecteur des propriétés, donnez-lui le nom d'occurrence **tip\_lbl** et dans le champ de texte tapez **Tips**.

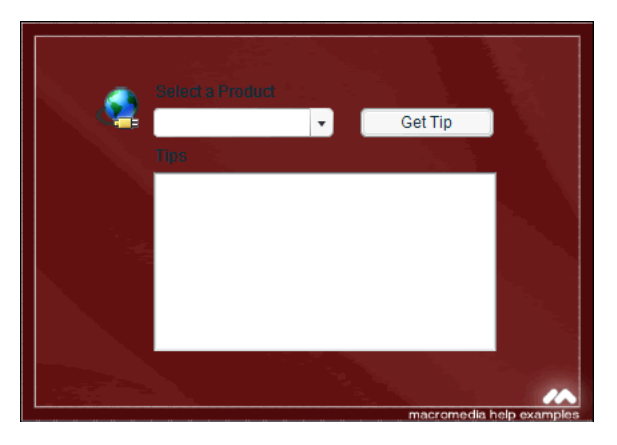

Ajoutez maintenant une liaison pour le composant connecteur WebService entre le service Web Tip de Macromedia Tip et le composant ComboBox, ce qui permet à l'utilisateur de choisir un produit et renvoie un conseil relatif au produit.

7. Sélectionnez le composant WebServiceConnector sur la scène. Ouvrez l'inspecteur de composants, sélectionnez l'onglet Liaisons.Cliquez sur Ajouter une liaison (+). Dans la boîte de dialogue Ajouter une liaison, sélectionnez l'élément product: String (sous params: Object) et cliquez sur OK.

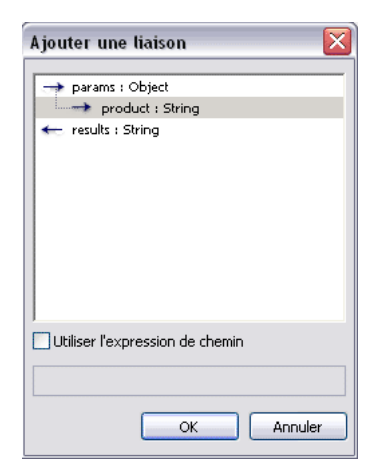

8. Dans l'inspecteur des composants, double-cliquez sur la valeur vide du champ Lié à. Dans la boîte de dialogue Lié à, sélectionnez ComboBox, <products\_cb> pour le chemin du composant et value:String pour l'emplacement du schéma. Cliquez sur OK.

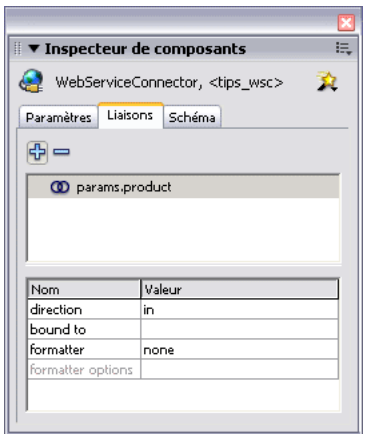

*Le champ Lié à dans le panneau Inspecteur des composants*

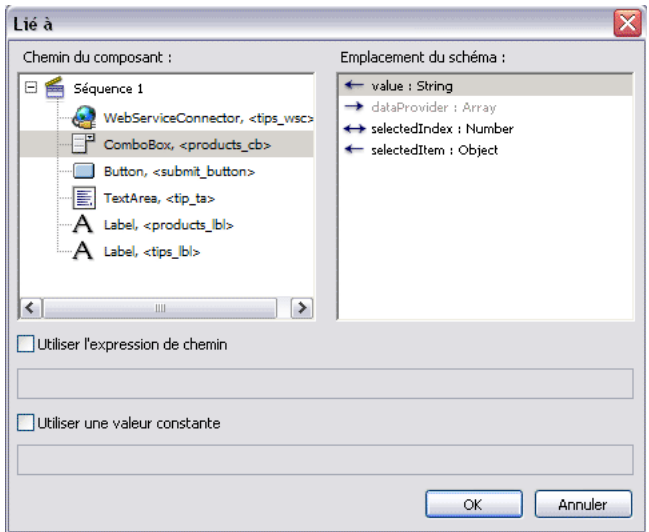

*Sélection du chemin du composant et de l'emplacement du schéma dans la boîte de dialogue Lié à*

Vous allez maintenant lier le paramètre résultats dans le connecteur de service Web au composant TextArea sur la scène.

9. Dans l'inspecteur de composants, cliquez de nouveau sur Ajouter une liaison (+). Dans la boîte de dialogue Ajouter une liaison, sélectionnez l'élément results: String et cliquez sur OK. Dans l'inspecteur de composants, double-cliquez sur la valeur vide dans le champ Lié à et, dans la boîte de dialogue Lié à, sélectionnez TextArea, <tip\_ta> comme chemin de composant ettext:String comme emplacement de schéma. Cliquez sur OK.

Finalement, vous utiliserez un composant Button et la méthode trigger() pour déclencher le service. La méthode trigger vous permet d'afficher un conseil chaque fois que vous cliquez sur le bouton.

10. Ouvrez le panneau Actions et ajoutez le code ActionScript suivant sur l'image 1 du scénario :

```
submit_button.onRelease = function(){
  tips_wsc.trigger();
};
```
11. Ajoutez ensuite le code ActionScript suivant après le code de l'étape 10. Le code utilise la propriété dataProvider pour que les éléments dans l'occurrence ComboBox soient égaux aux contenus du tableau.

products\_cb.dataProvider = ["Flash", "Dreamweaver"];

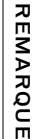

Si nécessaire, vous pouvez utiliser la méthode set Style() pour appliquer la couleur blanche au texte de l'occurrence Label en utilisant products\_lbl.setStyle("couleur", 0xFFFFFF);

12. Enregistrez votre fichier.

13. Testez l'application (Contrôle > Tester l'animation). Sélectionnez **Flash** dans l'occurrence ComboBox et cliquez sur Get Tip. Les résultats devraient ressembler à la capture d'écran suivante :

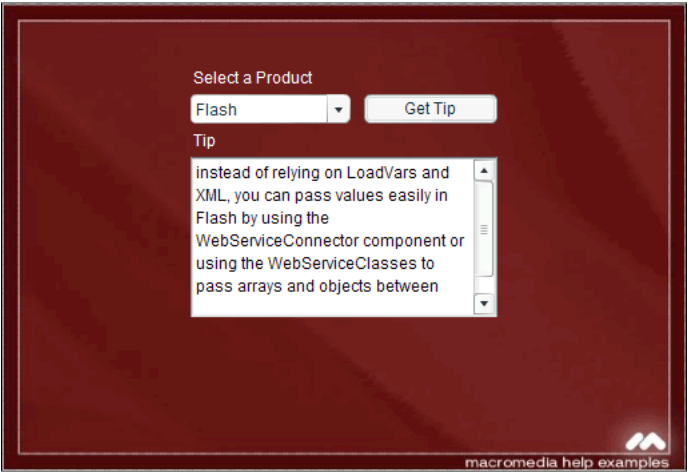

14. Sélectionnez **Dreamweaver** et cliquez de nouveau sur Get Tip pour voir un autre conseil.

300 Intégration des données : Utilisation du service web Tips de Macromedia (Flash Professionnel uniquement)

## <span id="page-300-0"></span>CHAPITRE 25 Intégration des données : Utilisation de XML pour une feuille de temps (Flash Professionnel uniquement)

Ce didacticiel vous montre comment créer une application permettant de modifier les données d'une feuille de temps. Ces données sont enregistrées au format XML dans une base de données XML native. Le composant XUpdateResolver est le mieux adapté à ce type d'application car il permet de générer des instructions XUpdate qui seront envoyées au serveur afin de mettre à jour les données.

Vous pouvez imprimer ce didacticiel en téléchargeant sa version PDF depuis la page de documentation Macromedia Flash, accessible à l'adresse [http://www.macromedia.com/go/fl\\_documentation\\_fr.](http://www.macromedia.com/go/fl_documentation_fr)

Dans ce didacticiel, vous accomplirez les tâches suivantes :

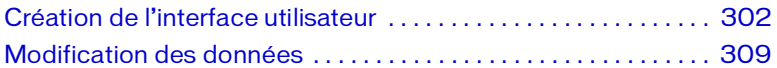

Ce didacticiel utilise un service web public et requiert de ce fait une connexion Internet. Par ailleurs, en raison des restrictions de sécurité sandbox, ce didacticiel ne fonctionne pas dans un navigateur mais fonctionne dans l'environnement auteur de Flash ou dans Flash Player.

REMARQUE REMARQUE

Le fait qu'un service web public soit utilisé dans ce didacticiel ne signifie aucunement que vous devez absolument en utiliser un dans vos applications. Macromedia ne recommande d'ailleurs pas l'utilisation de services web publics directement dans une application cliente. Pour plus d'informations, reportez-vous à *La connectivité des données et la sécurité dans Flash Player* du guide *Utilisation de Flash*.

Pour ce didacticiel, vous aurez besoin du fichier data.xml se trouvant dans le dossier Tutorial Assets. Ce fichier peut être trouvé à l'un des emplacements suivants :

- Sous Windows : ouvrez le *lecteur de démarrage*\Program Files\Macromedia\Flash 8\Samples and Tutorials\Tutorial Assets\Data Integration\Using XML for a Timesheet\data.xml.
- Sous Macintosh, ouvrez le dossier *Macintosh HD*/Applications/ Macromedia Flash 8/Samples and Tutorials/Tutorial Assets/Data Integration\Using XML for a Timesheet\data.xml.

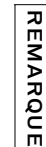

A des fins de démonstration, vous accéderez aux données XML à partir de votre disque dur et afficherez la propriété DeltaPacket sur votre écran. En pratique, le paquet XUpdate serait envoyé au serveur pour être traité.

# <span id="page-301-0"></span>Création de l'interface utilisateur

Vous allez commencer par créer une interface utilisateur pour afficher les informations du fichier XML.

### Ajout des composants XMLConnector et **DataSet**

Vous allez d'abord ajouter les composants gérant les données.

- 1. Créez un nouveau document Flash en utilisant Flash Professionnel 8. Assurez-vous que votre ordinateur est connecté à Internet.
- 2. Dans le panneau Composants, ouvrez la catégorie Données et faites glisser un composant XMLConnector sur la scène. Dans l'inspecteur des propriétés, saisissez le nom d'occurrence **timeInfo\_con**.
- 3. Dans l'inspecteur des composants ou des propriétés, cliquez sur l'onglet Paramètres. Pour le paramètre URL, entrez **data.xml** et pour le paramètre Direction, sélectionnez Receive (recevoir) dans le menu déroulant.
- 4. Depuis le panneau Composants, faites glisser un composant DataSet sur la scène. Dans l'inspecteur des propriétés, saisissez le nom d'occurrence **timeInfo\_ds**.

5. Sur la scène, sélectionnez le composant XMLConnector. Dans l'inspecteur de composants, cliquez sur l'onglet Schéma. Sélectionnez la propriété results:XML, puis cliquez sur Importer un schéma d'un exemple de fichier XML sur le côté supérieur droit de l'onglet Schéma.

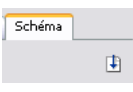

vous pouvez également sélectionner l'option Importer un schéma XML à REMARQUE REMARQUE partir du menu de la barre de titre de l'inspecteur de composants.

6. Recherchez le fichier data.xml sélectionnez-le.

La structure des données du fichier est désormais affichée dans l'onglet Schéma. Le noeud row est associé à un tableau ActionScript d'objets anonymes parce qu'il apparaît plusieurs fois dans le fichier XML. Les sous-noeuds ou attributs se trouvant directement sous le noeud row sont considérés comme les propriétés des objets anonymes contenus dans ce tableau.

Pour plus d'informations sur la manière dont Flash traduit des documents XML en une représentation de schéma interne, reportezvous à *Intégration des données (Flash Professionnel uniquement)* dans le guide *Utilisation de Flash*.

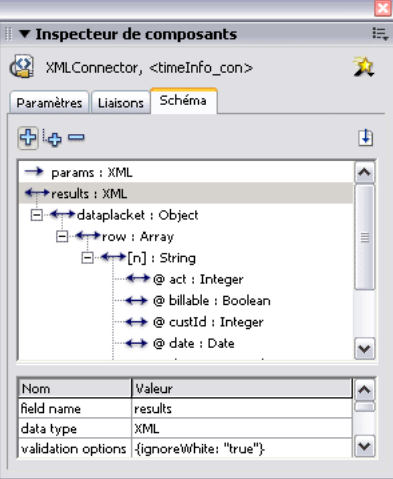

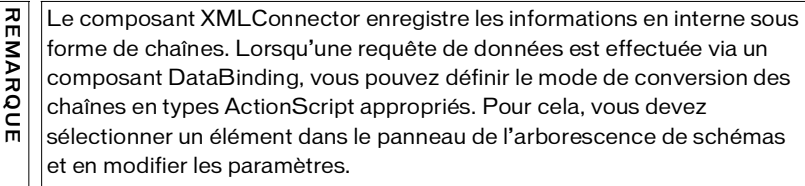

- 7. Sélectionnez le champ de schéma Date. Le type défini est String. Ceci s'explique du fait que l'outil de programmation de Flash ne peut pas déterminer qu'il s'agit d'un type de date basée sur sa valeur. Pour encoder cette valeur correctement, vous devez fournir des informations supplémentaires à Flash.
- 8. Sélectionnez le paramètre Data Type du champ de schéma Date et définissez-le sur Date. Le composant DataBinding considèrera alors cette valeur comme une date.

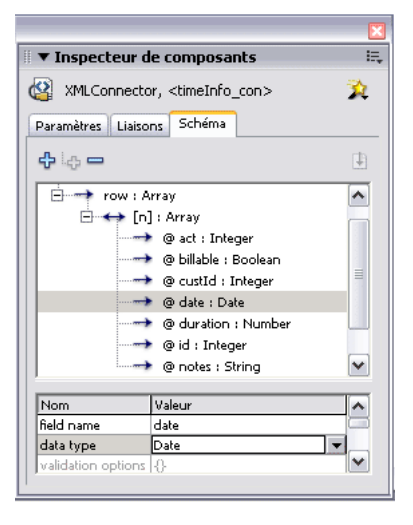

Pour plus d'informations sur la liaison de données et les types de données, reportez-vous à *A propos du traitement des types de données lors de la liaison de données (Flash Professionnel uniquement)* dans le guide *Utilisation de Flash*.

9. Sélectionnez le paramètre Encoder du champ de schéma Date et définissez-le sur Date. Sélectionnez le paramètre Encoder options et choisissez la valeur « MM/DD/YYYY ». Ce paramètre indique au composant DataBinding de quelle manière la valeur de la chaîne est représentée dans le fichier XML. Le composant DataBinding peut alors récupérer les chaînes sous ce format et les convertir en objets de date ActionScript.

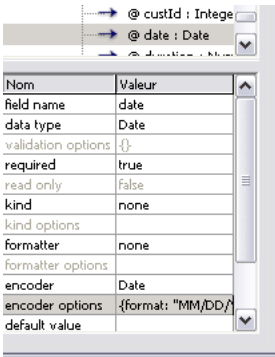

Pour plus d'informations sur la liaison de données et les encodeurs, reportez-vous à *Les encodeurs de schémas* dans le guide *Utilisation de Flash* (dans Flash, choisissez Aide > Utilisation de Flash).

10. Sélectionnez le champ de schéma @billable.

Le type de données du champ a été automatiquement défini sur booléen par l'outil de programmation qui recherche certains motifs pour estimer le type d'un élément XML. Toutefois, vous devez modifier les options de l'encodeur pour ce champ. Pour les types de données Boolean, ces options spécifient les chaînes indiquant des valeurs true ou false.

- 11. Le champ de schéma @billable étant toujours sélectionné, double-cliquez sur le champ Options de l'encodeur.
- 12. Dans la boîte de dialogue Encodeur booléen qui apparaît, entrez **true** (vraie) dans le champ Strings That Mean True et entrez **false** (faux) dans le champ Strings That Mean False.
- 13. Sélectionnez le champ de schéma @duration.

Le type de données du champ a été automatiquement défini sur entier. Ceci s'explique du fait que l'exemple de champ XML ne contenait que des valeurs entières pour cet attribut.

- 14. Sélectionnez le paramètre Type de données pour le champ de schéma @duration et changez-le en numérique afin de ne pas le limiter aux seules valeurs entières.
- 15. Dans l'inspecteur de composants, cliquez sur l'onglet Liaisons.
- 16. Cliquez sur le bouton Ajouter une liaison.
- 17. Dans la boîte de dialogue Ajouter une liaison, sélectionnez l'élément row : tableau et cliquez sur OK.
- 18. Dans l'inspecteur de composants, sélectionnez la propriété Direction et définissez-la sur Out (sortie).
- 19. Double-cliquez sur la propriété Lié à.
- 20.Dans la boîte de dialogue Lié à, cliquez sur le composant Data Set et choisissez ensuite l'emplacement de schéma dataProvider: Array, puis cliquez sur OK.

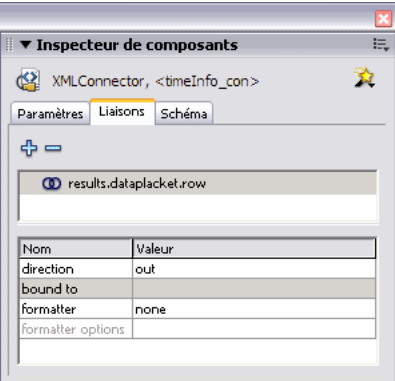

Le composant DataBinding copie chaque objet du tableau row dans un nouvel enregistrement (objet de transfert) dans le composant DataSet. Il applique les paramètres que vous avez choisis lors de la copie des données de manière que le composant DataSet reçoive les champs d'ActionScript Date, Booléen et Numérique pour les attributs @date, @billable et @duration.

Vous allez maintenant créer des champs pour le composant DataSet qui correspondent à ceux du composant XMLConnector.

21. Sur la scène, sélectionnez le composant DataSet. Dans l'inspecteur de composants, cliquez sur l'onglet Schéma.

22.Cliquez sur Ajouter une propriété de composant (+) et entrez **id** pour le nom du champ et **Entier** pour le type de données.

23.Procédez de la même manière pour créer les nouveaux champs suivants :

- Nom de champ = **facturable**, Type de données = **Booléenne**
- Nom de champ = **date**, Type de données = **Date**
- Nom de champ = **durée**, Type de données = **Nombre**
- Nom de champ = **tarif**, Type de données = **Nombre**

Les noms des champs doivent correspondre exactement aux noms de leurs propriétés associées dans le composant XMLConnector (@date = date, @billable = billable, @duration = duration), y compris la casse.

REMARQUE REMARQUE

REMARQUE

REMARQUE

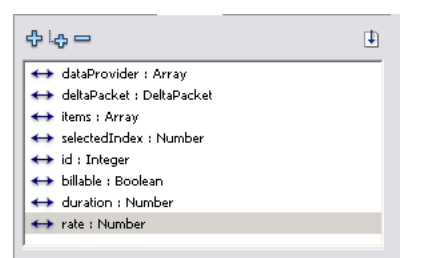

24.Sélectionnez le champ Date que vous venez de créer. Sélectionnez le paramètre de l'encodeur et choisissez DateToNumber.

Le composant DataSet doit enregistrer les dates en interne sous un format numérique équivalent afin de pouvoir les trier correctement. L'encodeur DateToNumber convertit une date en un nombre chaque fois que la valeur est définie. Il convertit un nombre en une date chaque fois qu'on accède à la valeur.

- 25.Le champ Date étant toujours sélectionné, double-cliquez le champ Formatter (formateur) dans l'inspecteur de composants et choisissez Date dans le menu déroulant.
- 26.Dans l'inspecteur des composants, double-cliquez sur le champ Formatter Options (options du formateur).
- 27.Dans la boîte de dialogue Paramètres de mise en forme de la date qui s'affiche, entrez **MM-JJ-AAAA** dans la zone de texte Format.

#### Ajout des composants DataGrid et Button

Vous allez désormais ajouter des composants pour afficher les données.

- 1. Dans le panneau Composants, ouvrez la catégorie Interface de l'utilisateur et faites glisser un composant DataGrid sur la scène.
- 2. Dans l'inspecteur des propriétés, saisissez le nom d'occurrence **timeInfo\_grd**.
- 3. Toujours dans l'inspecteur des propriétés, définissez la largeur à **360**.
- 4. Dans l'inspecteur de composants, cliquez sur l'onglet Liaisons.
- 5. Cliquez sur le bouton Ajouter une liaison.
- 6. Dans la boîte de dialogue Ajouter une liaison, sélectionnez l'élément dataProvider : Array et cliquez sur OK.
- 7. Dans l'onglet Liaisons, cliquez sur la propriété Lié à.
- 8. Dans la boîte de dialogue Lié à, cliquez sur le composant Data Set et choisissez ensuite l'emplacement de schéma dataProvider: Array, puis cliquez sur OK.
- 9. Dans l'onglet Liaisons, définissez la direction sur In (entrée).
- 10. Le composant Data Grid étant toujours sélectionné, cliquez sur le bouton Ajouter une liaison dans l'onglet Liaisons de l'inspecteur de composants.
- 11. Dans la boîte de dialogue Ajouter une liaison, sélectionnez l'élément selectedIndex: Number et cliquez sur OK.
- 12. Double-cliquez sur la propriété Lié à.
- 13. Dans la boîte de dialogue Lié à, cliquez sur le composant Data Set et choisissez ensuite l'emplacement de schéma selectedIndex: Number, puis cliquez sur OK.
- 14. Laissez la propriété de direction définie sur In/Out (entrée/sortie).
- 15. Faites glisser un composant Button sur la scène et donnez-lui le nom d'occurrence **loadData\_btn** dans l'inspecteur des propriétés.
- 16. Dans le panneau Inspecteur de composants, cliquez sur l'onglet Paramètres. Dans le champ Etiquette, tapez **Charger les données**.
- 17. Le bouton étant toujours sélectionné sur la scène, ouvrez le panneau Comportement (Fenêtre > Comportements).
- 18. Cliquez sur Ajouter des comportements (+) et sélectionnez Données > Déclencher une source de données. Dans la boîte de dialogue Déclencher une source de données, sélectionnez le composant timeInfo\_con et cliquez sur OK.
- 19. Enregistrez le fichier dans le même dossier que le fichier data.xml.
- 20.Exécutez l'application et cliquez sur Charger des données.

Les données XML sont récupérées, converties et chargées dans le composant DataSet. La liaison entre les composants DataSet et DataGrid copie les données dans la grille afin de les afficher.

# <span id="page-308-0"></span>Modification des données

Vous allez maintenant modifier l'application afin de pouvoir modifier les données au moyen du composant DataGrid.

- 1. Sur la scène, sélectionnez le composant DataGrid. Cliquez sur l'onglet Paramètres de l'inspecteur des composants.
- 2. Définissez la propriété éditable sur true (vraie).
- 3. Exécutez l'application.

Vous pouvez désormais modifier les données dans la grille.

310 Intégration des données : Utilisation de XML pour une feuille de temps (Flash Professionnel uniquement)

#### <span id="page-310-0"></span>CHAPITRE 26 Intégration des données : Utilisation de XUpdate pour mettre à jour la feuille de temps (Flash Professionnel uniquement)

#### Conditions préalables : *[Intégration des données : Utilisation de XML pour](#page-300-0)  [une feuille de temps \(Flash Professionnel uniquement\)](#page-300-0)*

Ce didacticiel démarre là où s'était arrêté le didacticiel *[Intégration des](#page-300-0)  [données : Utilisation de XML pour une feuille de temps \(Flash Professionnel](#page-300-0)  [uniquement\)](#page-300-0)*. Maintenant que le composant DataSet gère les données, on suivra les modifications qui sont faites aux données dans la propriété DeltaPacket. Il est indispensable d'utiliser un composant Resolver pour renvoyer les modifications au serveur de manière optimale. Le composant XUpdateResolver est le mieux adapté pour mettre à jour une source XML car il permet de générer des instructions XUpdate qui seront envoyées au serveur afin de mettre à jour les données.

Vous pouvez imprimer ce didacticiel en téléchargeant sa version PDF depuis la page de documentation Macromedia Flash, accessible à l'adresse [http://www.macromedia.com/go/fl\\_documentation\\_fr.](http://www.macromedia.com/go/fl_documentation_fr)

Dans ce didacticiel, vous accomplirez les tâches suivantes :

[Mise à jour de la feuille de temps . . . . . . . . . . . . . . . . . . . . . . . . . . . 312](#page-311-0)

Ce didacticiel utilise un service web public et requiert de ce fait une connexion Internet. Par ailleurs, en raison des restrictions de sécurité sandbox, ce didacticiel ne fonctionne pas dans un navigateur mais fonctionne dans l'environnement auteur de Flash ou dans Flash Player.

L'utilisation d'un service web public dans ce didacticiel n'implique pas que vous devez l'utiliser pour des applications réelles. Macromedia ne recommande d'ailleurs pas l'utilisation de services web publics directement dans une application cliente. Pour plus d'informations, consultez *La connectivité des données et la sécurité dans Flash Player* du guide *Utilisation de Flash*.

# 26

Pour ce didacticiel, vous aurez besoin du fichier data.xml se trouvant dans le dossier Tutorial Assets. Ce fichier peut être trouvé à l'un des emplacements suivants :

- Sous Windows : ouvrez le *lecteur de démarrage*\Program Files\Macromedia\Flash 8\Samples and Tutorials\Tutorial Assets\Data Integration\Using XML for a Timesheet\data.xml.
- Sous Macintosh, ouvrez le dossier *Macintosh HD*/Applications/ Macromedia Flash 8/Samples and Tutorials/Tutorial Assets/Data Integration\Using XML for a Timesheet\data.xml.

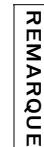

A des fins de démonstration, vous accéderez aux données XML à partir de votre disque dur et afficherez la propriété DeltaPacket sur votre écran. En pratique, le paquet XUpdate serait envoyé au serveur pour être traité.

## <span id="page-311-0"></span>Mise à jour de la feuille de temps

Vous allez désormais établir les liaisons permettant de mettre à jour la feuille de temps.

- 1. Commencez avec le fichier que vous avez créé dans le didacticiel *[Intégration des données : Utilisation de XML pour une feuille de temps](#page-300-0)  [\(Flash Professionnel uniquement\)](#page-300-0)*.
- 2. Dans le panneau Composants, ouvrez la catégorie Données et faites glisser un composant XUpdateResolver sur la scène.
- 3. Dans l'inspecteur des propriétés, saisissez le nom d'occurrence **timeInfo\_grd**.
- 4. Cliquez sur l'onglet Schéma dans l'inspecteur de composants et sélectionnez la propriété du composant deltaPacket dans le panneau Arborescence de schéma.
- 5. Définissez le paramètre de l'encodeur du comosant DeltaPacket sur DataSetDeltaToXUpdateDelta.

Cet encodeur convertit les données du composant DeltaPacket en instructions XPath qui sont envoyées au composant XUpdateResolver ; des informations supplémentaires sont néanmoins requises pour mener à bien cette tâche.

6. Double-cliquez sur la propriété encoder options (options de l'encodeur). A l'invite d'entrer une valeur pour la propriété rowNodeKey, tapez **datapacket/row[@id='?id']**.

Cette propriété permet d'identifier quel noeud du fichier XML sera traité comme un enregistrement dans l'ensemble de données. Elle permet également de définir la combinaison d'élément ou d'attribut rendant le noeud row unique, ainsi que le champ de schéma dans le composant DataSet qui la représentera. Voir *Mises à jour envoyées à une source de données externe* dans le guide *Utilisation de Flash* (dans Flash, choisissez Aide > Utilisation de Flash).

Dans le fichier d'exemple XML, l'attribut id du noeud datapacket/ row est le seul identifiant et il sera associé au champ de schéma ID du composant DataSet. Ceci est défini par l'expression suivante : datapacket/row[@id='?id']

- 7. Dans l'inspecteur de composants, cliquez sur l'onglet Liaisons.
- 8. Cliquez sur le bouton Ajouter une liaison.
- 9. Dans la boîte de dialogue Ajouter une liaison, sélectionnez la propriété deltaPacket et cliquez sur OK.
- 10. Dans l'onglet Liaisons de l'inspecteur de composants, double-cliquez sur la propriété Lié à.
- 11. Dans la boîte de dialogue Lié à, cliquez sur le composant Data Set et choisissez ensuite l'emplacement de schéma deltaPacket, puis cliquez sur OK.

Cette liaison copiera le composant DeltaPacket dans le composant XUpdateResolver afin de pouvoir le manipuler avant de l'envoyer au serveur.

Les données sont copiées après l'appel de la méthode applyUpdates() du composant DataSet.

REMARQUE REMARQUE

- 12. Faites glisser un Composant TextArea jusqu'à la scène, puis entrez le nom d'occurrence **deltaText** dans l'inspecteur des propriétés.
- 13. Toujours dans l'inspecteur des propriétés, définissez la largeur à **360**.
- 14. Sélectionnez le composant et cliquez sur l'onglet Schéma dans l'inspecteur des composants.
- 15. Cliquez sur le bouton Ajouter une liaison.
- 16. Dans la boîte de dialogue Ajouter une liaison, sélectionnez la propriété text: String et cliquez sur OK.
- 17. Dans l'onglet Liaisons, double-cliquez sur la propriété Lié à.
- 18. Dans la boîte de dialogue Lié à, cliquez sur le composant XUpdateResolver et choisissez ensuite l'emplacement de schéma xupdatePacket, puis cliquez sur OK.

Le paquet de mise à jour contient la version modifiée du composant DeltaPacket qui doit être envoyée au serveur.

- 19. Dans le panneau Composants, ouvrez la catégorie Interface de l'utilisateur et faites glisser un composant Button sur la scène.
- 20.Dans l'inspecteur des propriétés, saisissez le nom d'occurrence **btn\_show**. Dans le panneau Inspecteur de composants, cliquez sur l'onglet Paramètres, puis redéfinissez l'étiquette sur Afficher les mises à jour.
- 21. Vérifiez que le bouton soit toujours sélectionné, puis ouvrez le panneau Actions (F9) et saisissez le code suivant :

```
on (click) {
  _parent.timeInfo_ds.applyUpdates();
}
```
- 22.Testez l'application (Contrôle > Tester l'animation). Chargez les données et modifiez un ou plusieurs champs dans plusieurs enregistrements.
- 23.Cliquez sur Afficher les mises à jour. Révisez le paquet XML dans le composant TextArea.
- 24.Essayez de définir le paramètre includeDeltaPacketInfo du composant XUpdateResolver sur true (vrai) à l'aide de l'inspecteur de composants.

Des informations supplémentaires sont ajoutées au paquet de mise à jour. Ces informations permettent au serveur d'identifier cette opération de mise à jour de façon unique. Le serveur peut alors générer un paquet de résultats que les composants XUpdateResolver et DataSet utilisent pour mettre à jour les données du client modifiées depuis le serveur.

vous pouvez copier les données XML dans l'éditeur XML de votre choix pour en faciliter la lecture.

REMARQUE

REMARQUE

CONSEIL

CONSEIL